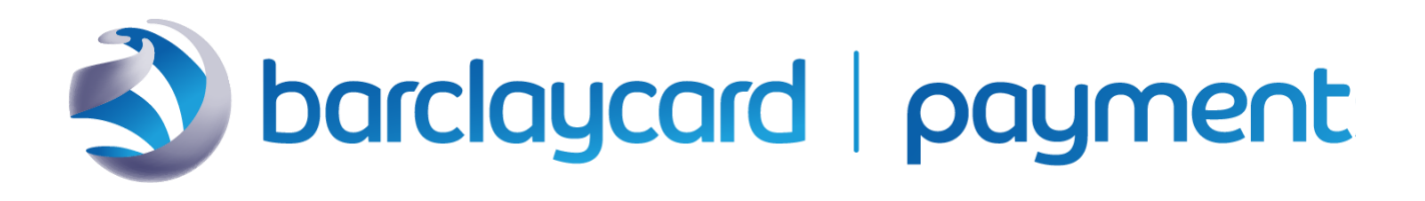

# <span id="page-0-0"></span>M03: Secure Acceptance Hosted Checkout integration

Version 2.1

Date March 2023

# <span id="page-1-0"></span>**1 Version control**

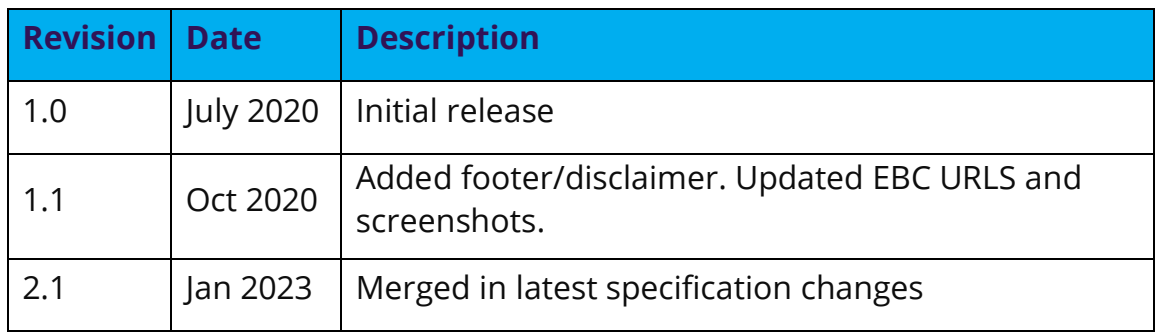

## <span id="page-1-1"></span>**2 Audience**

This guide is written for merchants who want to accept payments using Secure Acceptance Hosted Checkout Integration and who do not want to handle or store sensitive payment information on their own servers.

Using Secure Acceptance Hosted Checkout requires minimal development to start accepting payments. You develop only the code to initialize and invoke a payment form but do not need to code the form or workflow required to capture a card and process the transaction. You will also use the Enterprise Business Centre (EBC) to review and manage orders.

Smartpay Fuse offers several different ways for you to integrate and to take payments online. These options come with differing integration overheads and levels of functionality. It is important for you to spend a little time selecting the right approach for your needs before jumping in directly to integration.

- [eCommerce Plugins:](https://developer.smartpayfuse.barclaycard/barclays/technology-partners.html) Easy integration to eCommerce platforms with our range of eCommerce platform plugins and partner integrations.
- [Hosted Payment Pages:](https://developer.smartpayfuse.barclaycard/barclays/quick-start-guides/hosted-payment.html) Secure Acceptance Hosted Checkout is the Smartpay Fuse solution for hosted payment pages. Payment capture forms are hosted by Smartpay Fuse and you either full page redirect from your site to these pages or host within an iFrame on your site. PCI overheads and integration effort is minimized with this approach. Some degree of branding and payment flow customisation is possible.
- [Hosted Fields:](https://developer.smartpayfuse.barclaycard/barclays/quick-start-guides/hosted-fields.html) Card fields are hosted independently, allowing you greater control over styling while retaining reduced PCI overheads.

• [Direct Integration \(REST API\):](https://developer.smartpayfuse.barclaycard/barclays/quick-start-guides/direct-integration.html) Capture card details on your own website and control payment processing directly with our APIs. You can also use this API to query the status of a transaction or perform maintenance operations such as refunds.

If you do not wish to create an integration to our service using any of the options above, then it is possible to take Payments in a Mail Order Telephone Order (MOTO) environment using a Virtual Terminal in our Enterprise Business Centre. Find out more about the "Virtual Terminal" and how to get started [here.](https://developer.smartpayfuse.barclaycard/barclays/quick-start-guides/virtual-terminal.html)

# <span id="page-2-0"></span>**3 Smartpay Fuse in partnership with VISA Cybersource**

 $\bigcap$  Smartpay Fuse has been created in partnership with VISA Cybersource. You may notice that some content in this guide refers or links out to content that references the Cybersource brand or Cybersource platform. While Cybersource provides the Smartpay Fuse technology platform it is important to note that not all features provided by Cybersource are available on the Smartpay Fuse gateway. Before integrating, please confirm that the features of Smartpay Fuse meet your needs. If you have any questions

about the platform capability of integration options, then please. [Get in Contact.](#page-175-0)

# <span id="page-2-1"></span>**4 Website requirements**

Your website must meet these requirements to integrate with the Smartpay Fuse gateway:

- It must have a shopping-cart, customer order creation software, or an application for initiating the process of taking a payment.
- It must be capable of initiating HTTP POST requests to communicate with the Smartpay Fuse service.
- Your IT infrastructure must be Public Key Infrastructure (PKI) enabled and support TLS based form POST submissions.
- Your IT infrastructure must be capable of creating message signatures prior to submission of Secure Acceptance requests.
- If you are using an eCommerce platform plugin, then please follow guidance on system requirements using the collateral supplied with your chosen plugin.

If you have any questions about scheme, acquirer, GDPR or [PCI](https://www.barclaycard.co.uk/business/help-and-support/accepting-payments/security-help/pci-dss/pci-dss-faqs) compliance then please refer to our [Merchant Procedure Guide.](https://www.barclaycard.co.uk/content/dam/barclaycard/documents/business/help-and-support/Merchant-Procedure-Guide.pdf) If the information you require is not available in the merchant procedure guide, please [Get in contact.](#page-175-0)

# <span id="page-4-0"></span>5. Table of Contents

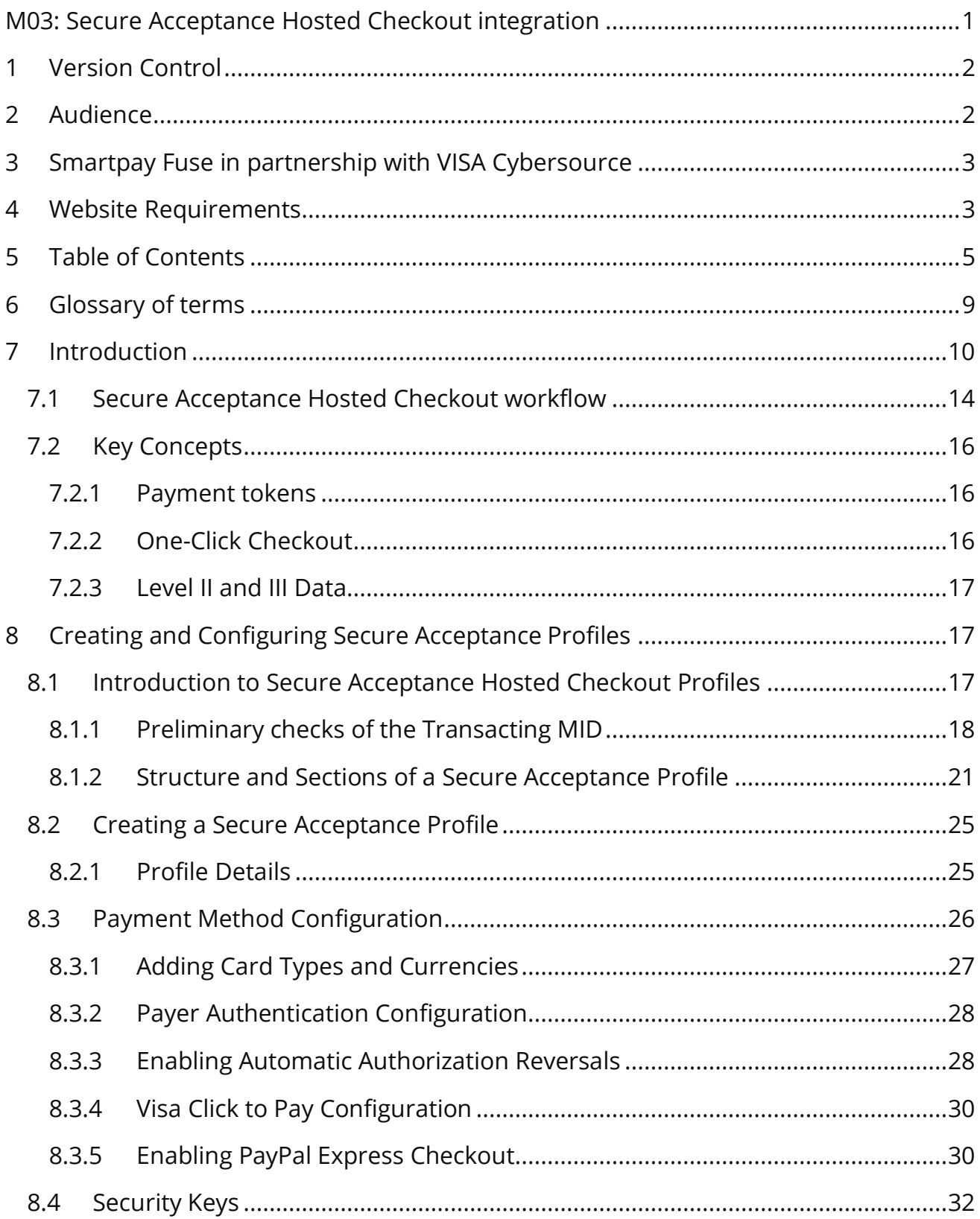

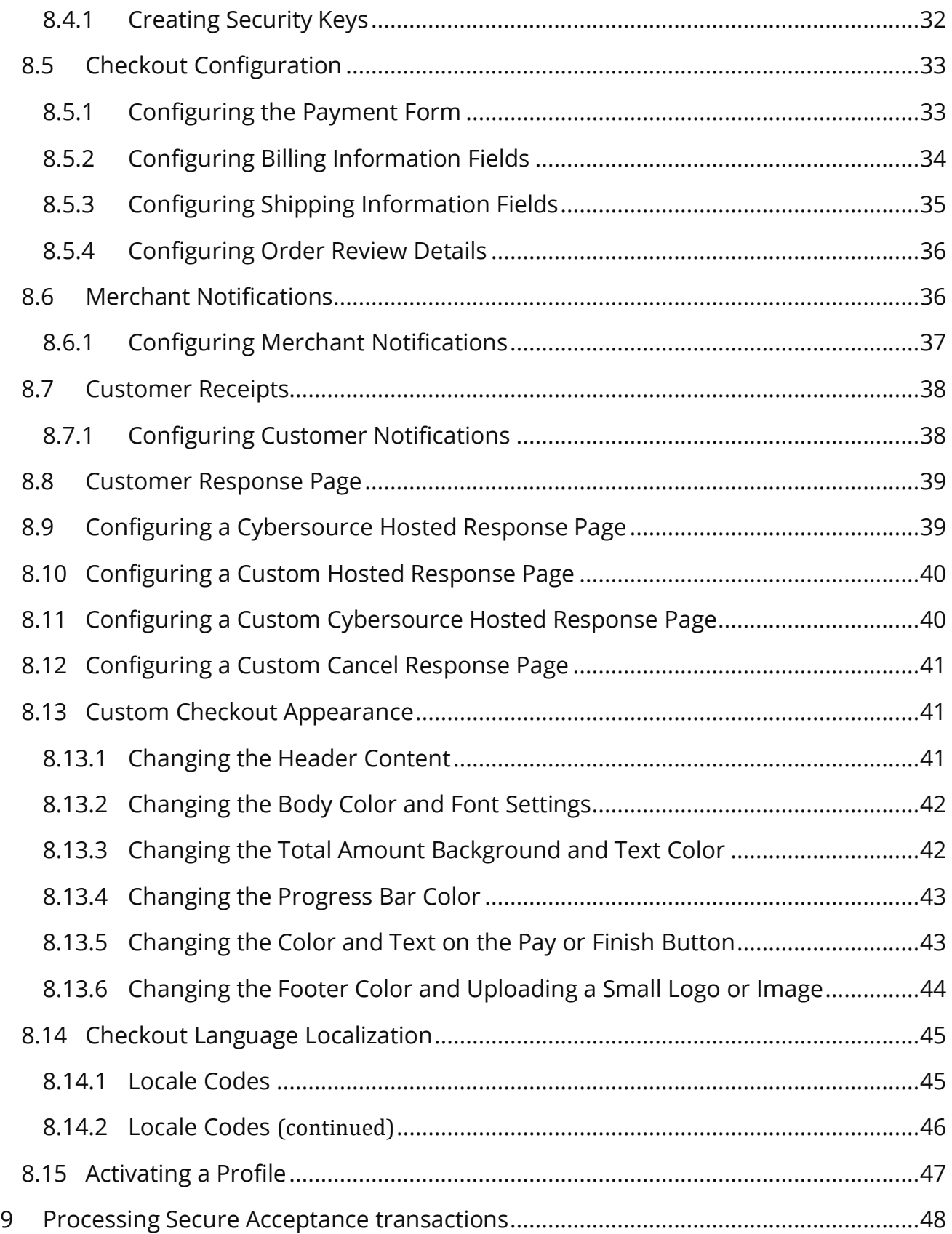

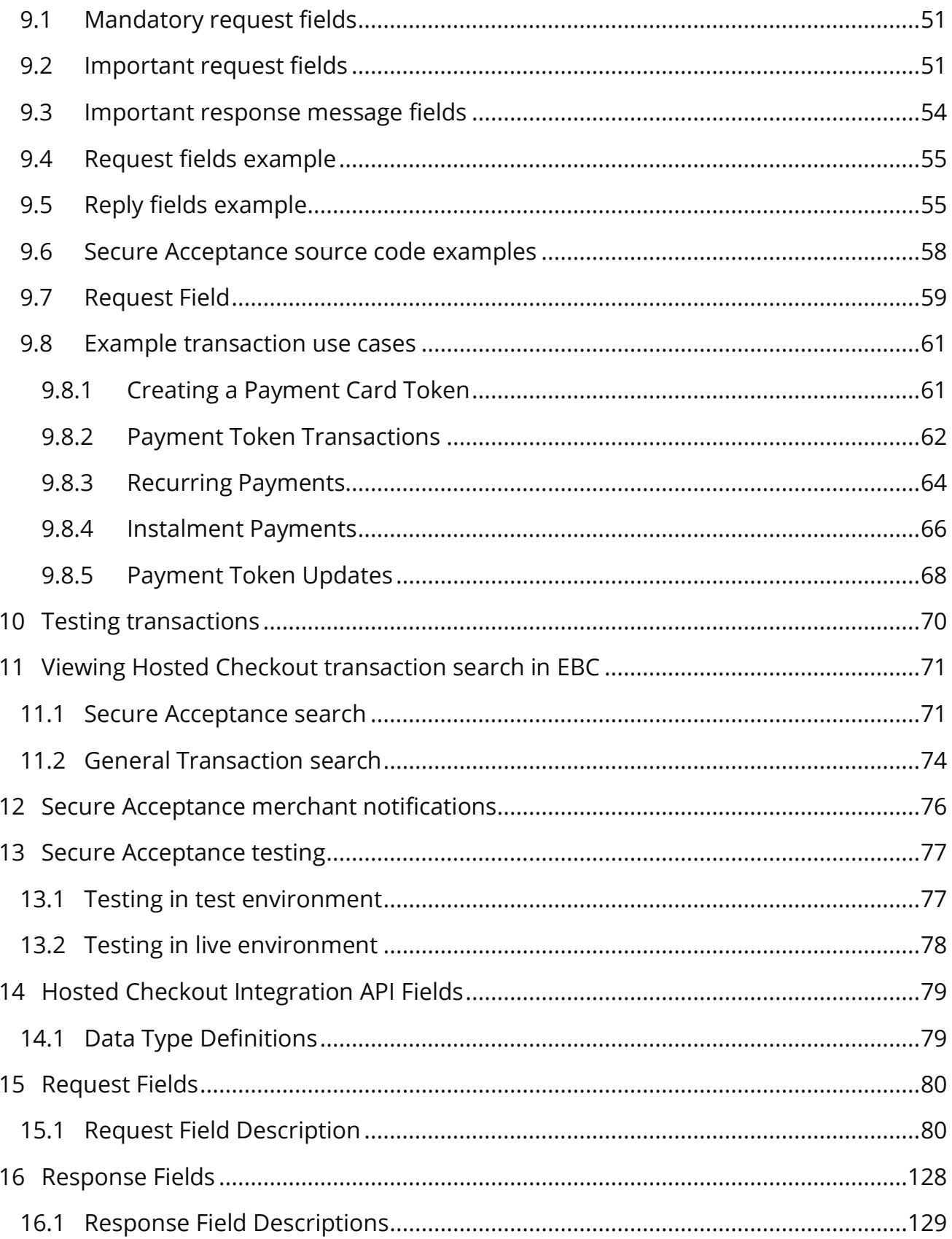

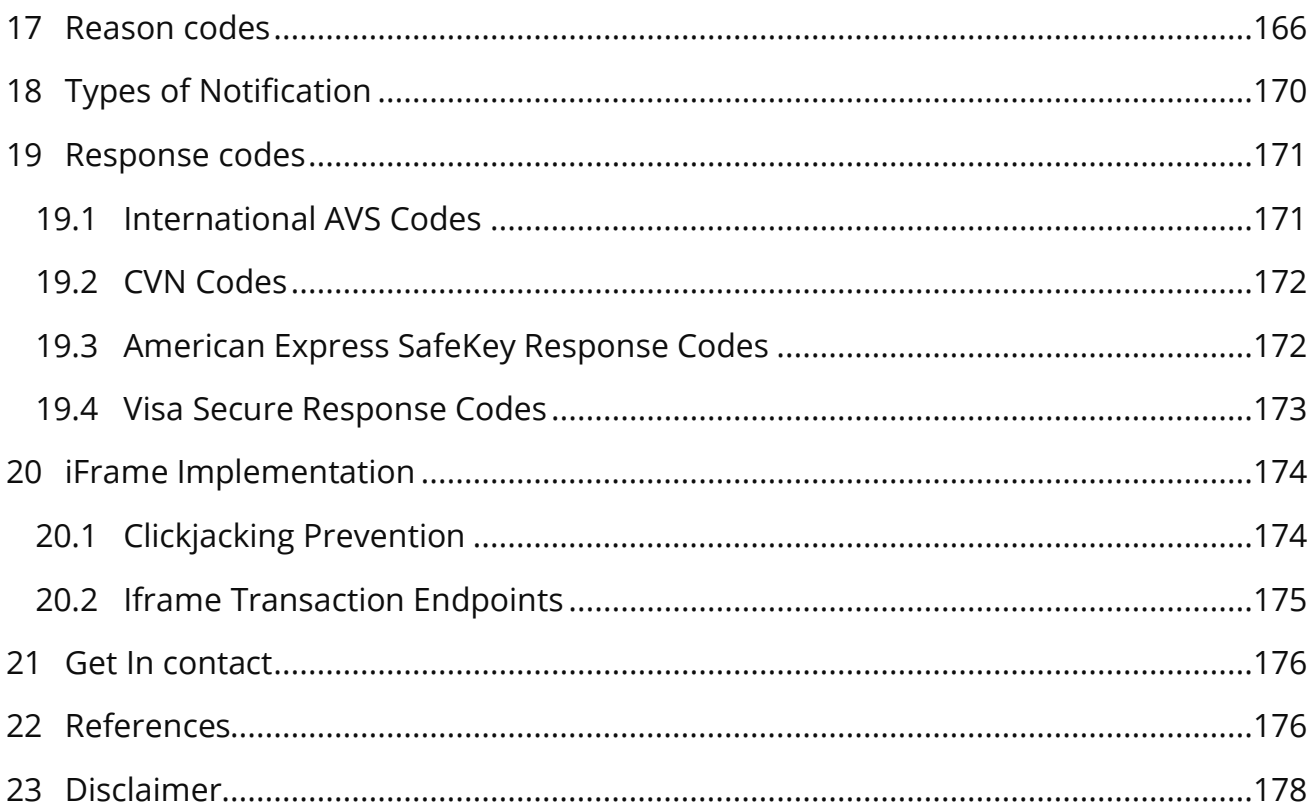

# <span id="page-8-0"></span>**6 Glossary of terms**

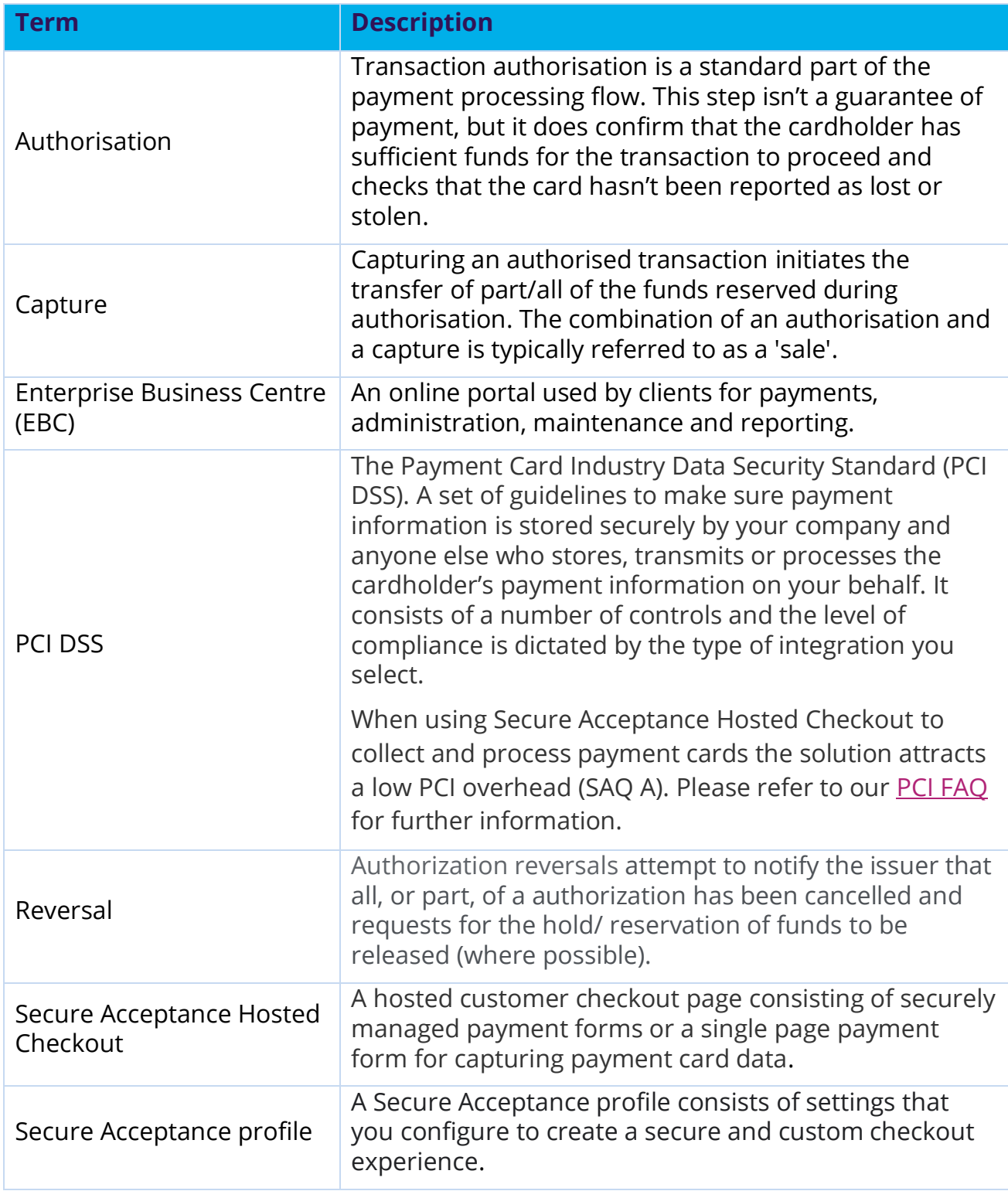

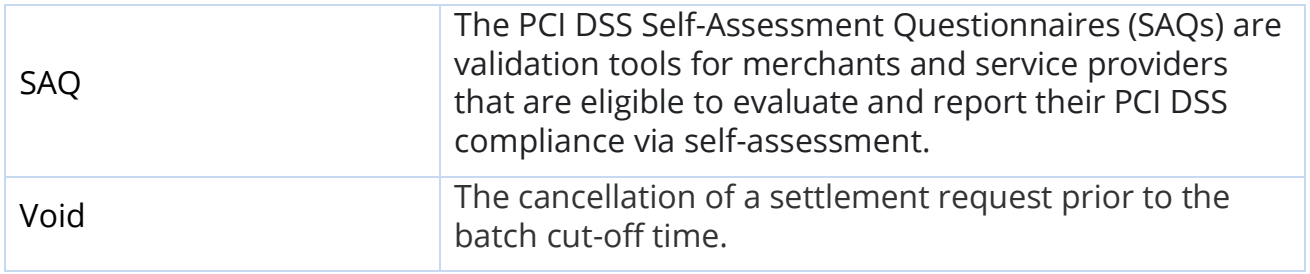

# <span id="page-9-0"></span>**7 Introduction**

This document describes the frontend Secure Acceptance Hosted Checkout integration method, which allows merchants to collect cardholder information in a secure and convenient way.

**Smartpay Fuse has been created in partnership with VISA Cybersource. You may notice that some content in this guide refers or links out to content that references the Cybersource brand or Cybersource platform. While Cybersource provides the Smartpay Fuse technology platform it is important to note that not all features provided by Cybersource are available on the Smartpay Fuse gateway. Before integrating, please confirm that the features of Smartpay Fuse meet your needs. If you have any questions about the platform capability of integration options, then please [Get in Contact](#page-175-0)**.

Secure Acceptance Hosted Checkout has the following functionality:

- Smartpay Fuse hosted payment page with customer redirect or iFrame, which supports Payer Authentication (3D Secure) and allows merchants to apply for SAQ-A PCI DSS scope.
- Available payment services:
	- o Authorization
	- $\circ$  Sale (Authorization + Capture)
	- o Token Create (can be combined with Authorization or Sale)
	- o Token Update (can be combined with Authorization or Sale)
	- o Token Usage (e.g., Customer-initiated Transactions; can be combined with Authorization or Sale)
- Other payment services like Capture, Authorization Reversal, Void and Credit can be implemented using a backend API integration such as our REST API or the Enterprise Business Centre.
- Use the Enterprise Business Centre for back-office administration, account maintenance and reporting.
- Payment Page set-up, look, feel and flow can be self-served through the Enterprise Business Centre.

Using Secure Acceptance Hosted Checkout you are able to accept the following payment methods:

- Visa
- Mastercard
- Maestro

The following payment methods can be accepted with further configuration:

- Amex
- Discover
- **Diners**

Note: a separate agreement is required to process Amex transactions. To arrange for Amex, Discover or Diners, please [Get in contact.](#page-175-0) Get in

Smartpay Fuse is able to support a wide range of currencies. Depending on your configuration, you may have the ability to accept payments in only GBP. If you have any questions about multi-currency options, the please [Get in Contact.](#page-175-0)

To accept payments through Secure Acceptance Hosted Checkout you will need to a create and configure a profile using the Enterprise Business Centre. The Enterprise Business Centre has the following access URLs:

- 1. Test Enterprise Business Centre: <https://admin.smartpayfuse-test.barclaycard/ebc2>
- 2. Live Enterprise Business Centre: <https://admin.smartpayfuse.barclaycard/ebc2>

To log-in you will need to know your Organisation ID and password. These credentials will be created as part of the Smartpay Fuse merchant on-boarding process. If you are not the primary admin user and do not have log-in credentials, then please contact the primary admin user to request access to the Enterprise Business Centre.

Secure Acceptance profiles are managed through the Payment Configuration > Secure Acceptance Settings side-bar menu in the Enterprise Business Centre:

• **Create a Secure Acceptance profile**: You can create a new profile here (+New Profile button on the top right of this page) or search through existing Active or Inactive profiles.

**We recommend that you copy and modify the default template (if one exists) which can be viewed by selecting the "Inactive" label in the "Profile Status" dropdown selection box.**

• **Configure the Secure Acceptance profile**: Customise and configure the Secure Acceptance profile to meet your functional and branding needs. Finalise the Secure Acceptance profile settings, adding security keys, URLs for transactional notifications and test.

If you wish to use the Secure Acceptance hosted checkout to process MOTO only transactions, you will need to create a dedicated profile, configured without 3D Secure. To do this, after creating a Secure Acceptance Hosted Checkout new profile, you will need to disable 3D Secure on each accepted payment card type. This can be done by visiting the Secure Acceptance Profile and selecting the "PAYMENT SETTINGS" tab, as below:

 $*$  = Required GENERAL SETTINGS PAYMENT SETTINGS SECURITY PAYMENT FORM NOTIFICATIONS CUSTOMER RESPONSE BRANDING

Select the "settings" cog for each payment type:

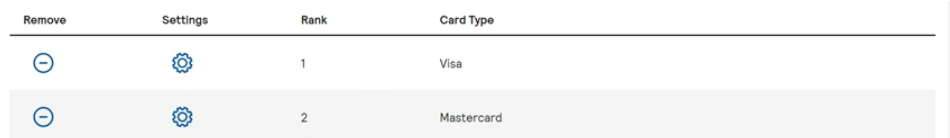

Deselect the "Payer Authentication" checkbox, example below:

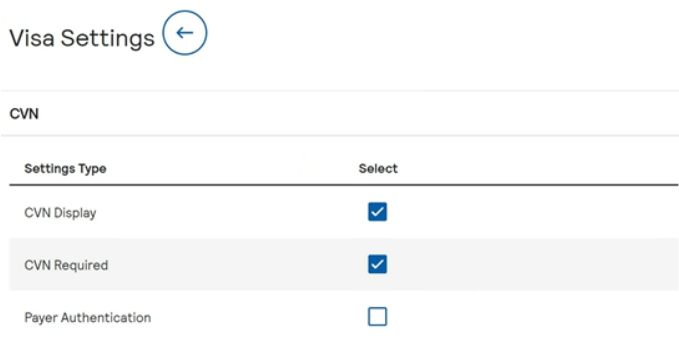

You will need to ensure that when initiating a Secure Acceptance Hosted Checkout hosted payment page request via the Secure Acceptance API that you include the value "MOTO" in the field e\_commerce\_indicator within your request (please see page [95\)](#page-94-0).

# <span id="page-13-0"></span>**7.1 Secure Acceptance Hosted Checkout workflow**

Secure Acceptance Hosted Checkout is a front-end integration method that provides a fully hosted payment page to the merchant and allows card data to be sent directly from customer browser to the payment gateway. The integration flow for this type of integration is illustrated below:

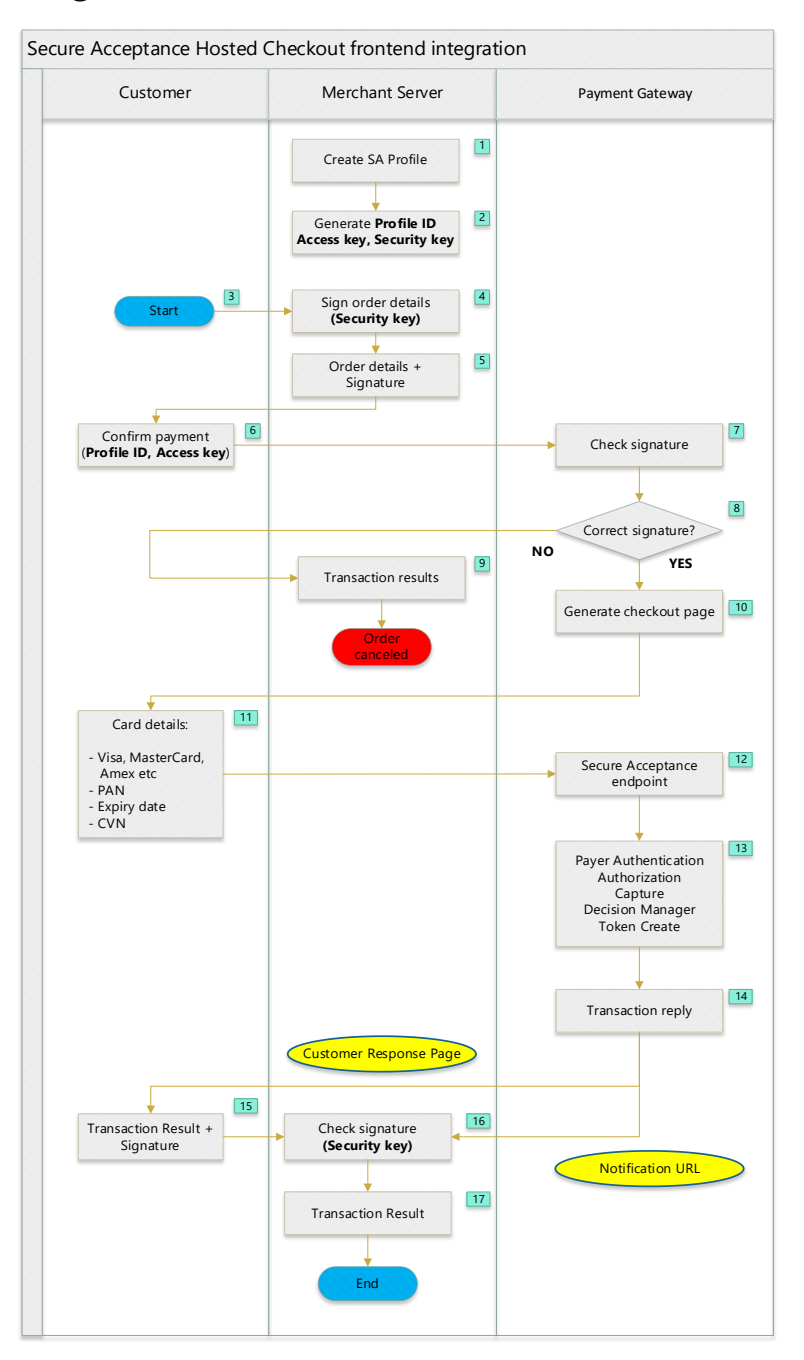

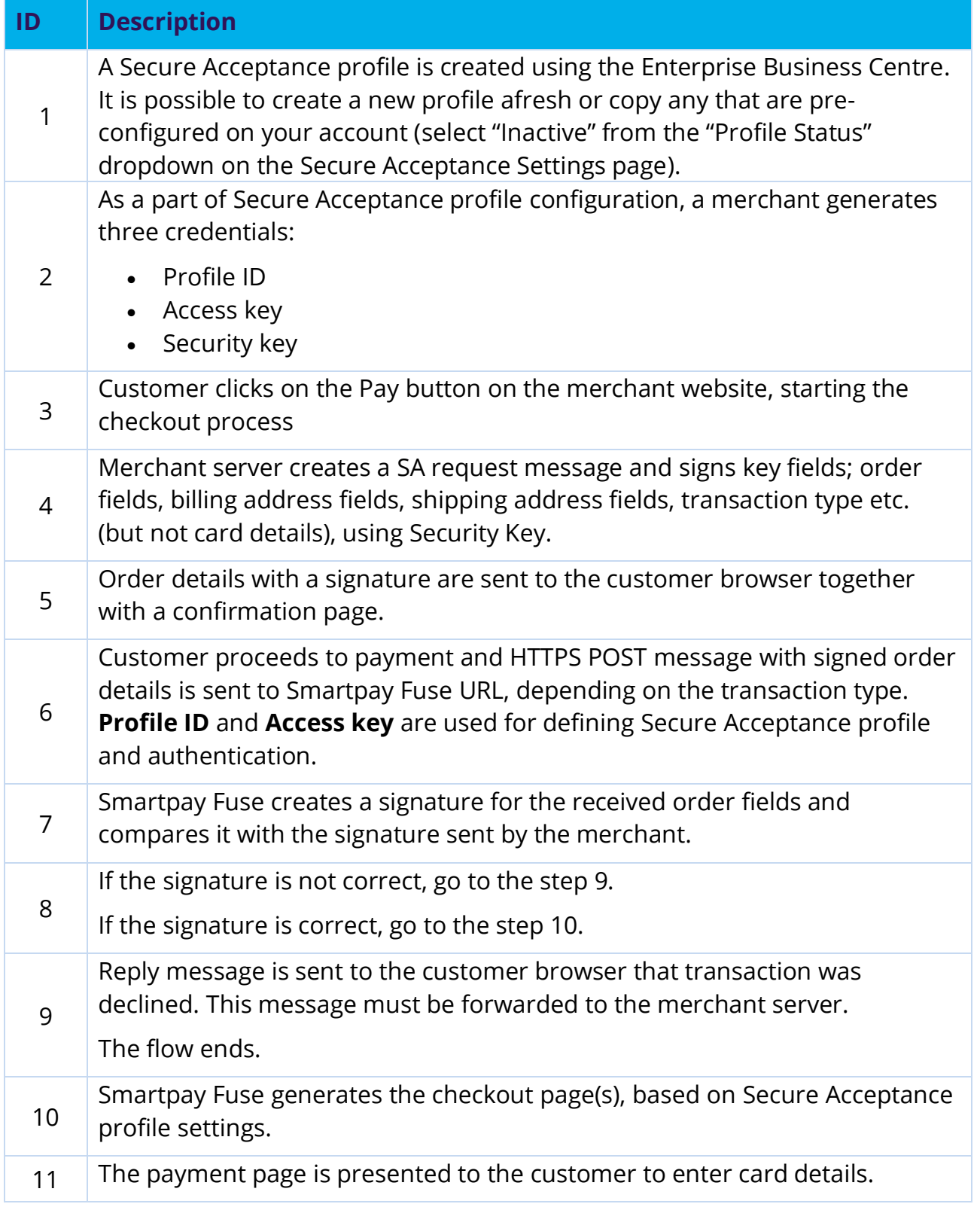

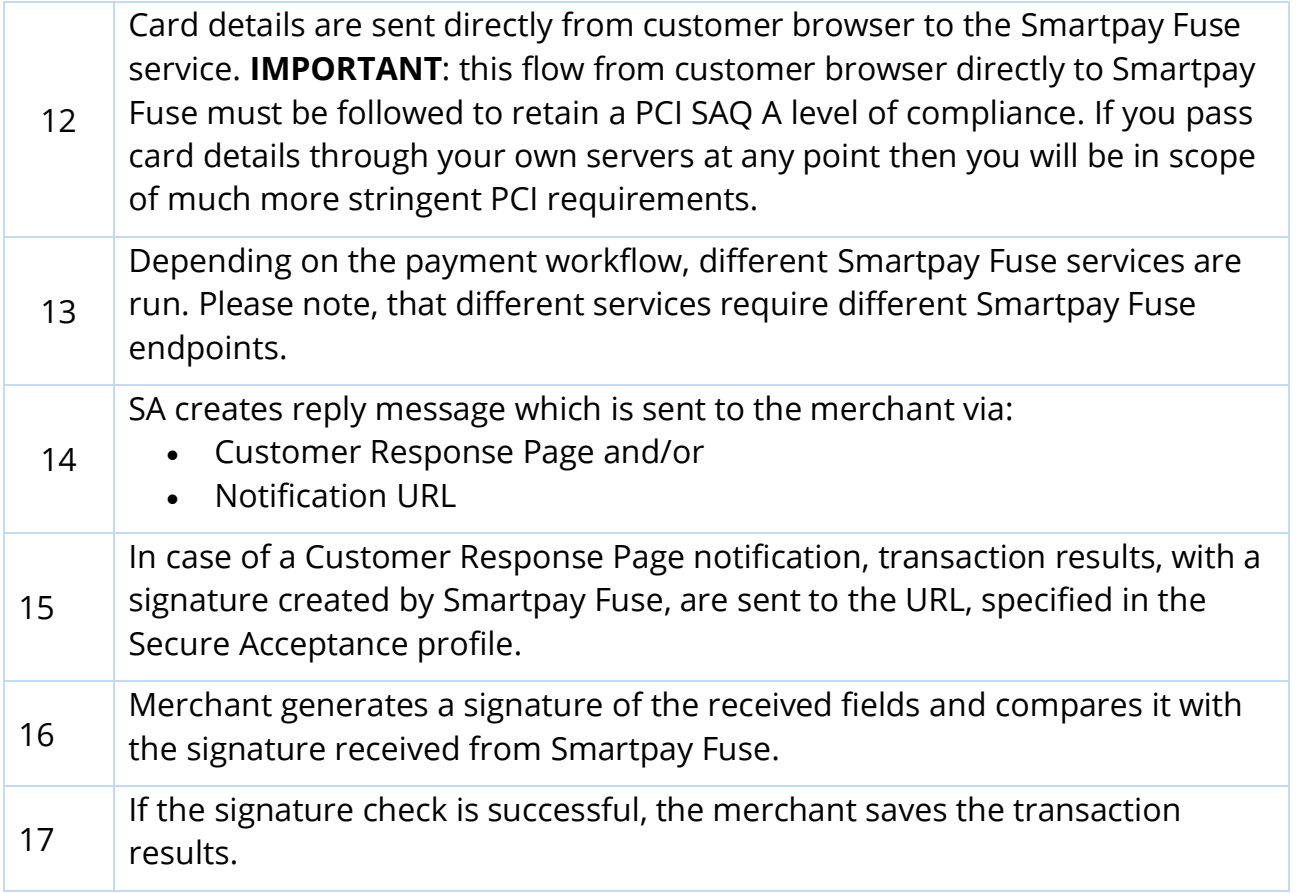

# <span id="page-15-0"></span>**7.2 Key concepts**

## <span id="page-15-1"></span>**7.2.1 Payment Tokens**

Payment tokens are unique identifiers that replace sensitive payment information and that cannot be mathematically reversed. Smartpay Fuse securely stores relevant card information in accordance with scheme rules, replacing it with the payment token. The token is also known as a subscription ID, which you store on your server.

The payment token replaces the card number, and optionally the associated billing, shipping, and card information. No sensitive card information is stored on your servers, thereby reducing your PCI DSS obligations.

# <span id="page-15-2"></span>**7.2.2 One-Click Checkout**

With one-click checkout, customers can buy products with a single click. Secure Acceptance supports payment card tokenization, saving returning customers from re-entering all of their payment details on subsequent transactions. Before a customer can use one-click checkout, they must create a payment token during the first transaction on the merchant website. See [Payment Token Transactions](#page-61-0) (page [62\)](#page-61-0). The payment token is a non card representation of the payment details that can be stored by Smartpay Fuse in accordance with scheme rules. When the payment token is included in a payment request, Smartpay Fuse retrieves the card, billing, and shipping information related to the original payment request and uses those secured details to process a transaction.

# <span id="page-16-0"></span>**7.2.3 Level II and III Data**

Secure Acceptance does not support Level II and III data. Please refer to the REST API integration method in order to utilise this functionality.

# <span id="page-16-1"></span>**8 Creating and configuring Secure Acceptance Profiles**

A Secure Acceptance profile consists of settings that you configure to create a customer checkout experience. You can create and edit multiple profiles, each offering a custom checkout experience. For example, you might need multiple profiles for localized branding of your websites. You can display a multi-step checkout process or a single page checkout to the customer as well as configure the appearance and branding, payment options, languages, and customer notifications.

# <span id="page-16-2"></span>**8.1 Introduction to Secure Acceptance Hosted Checkout Profiles**

Before accepting payments using Secure Acceptance Hosted Checkout, two steps are required:

- 1. Make sure that a Secure Acceptance profile has been created for the transacting MID
- 2. Complete the Secure Acceptance profile configuration on the transacting MID, by creating security keys, setting up the notification URLs and adding customization (if required). Merchant can do this while logged in to the account MID or from transacting MID. In the latter case transacting MID must have a user account created.

An 'Active' profile is required on the chosen transacting MID before you will be able to use Secure Acceptance Hosted Checkout to start processing transactions; this is true in both test and live environments.

## <span id="page-17-0"></span>**8.1.1 Preliminary checks of the Transacting MID**

Depending on how your service has been set-up, you may have multiple or only one transacting MID.

## **If your service was configured with only one transacting MID you will not have the Portfolio Management option available in the Enterprise Business Centre sidebar menu and can skip this section.**

To select a transacting MID, log in into account MID and proceed to **Portfolio Management -> Manage Merchants** menu:

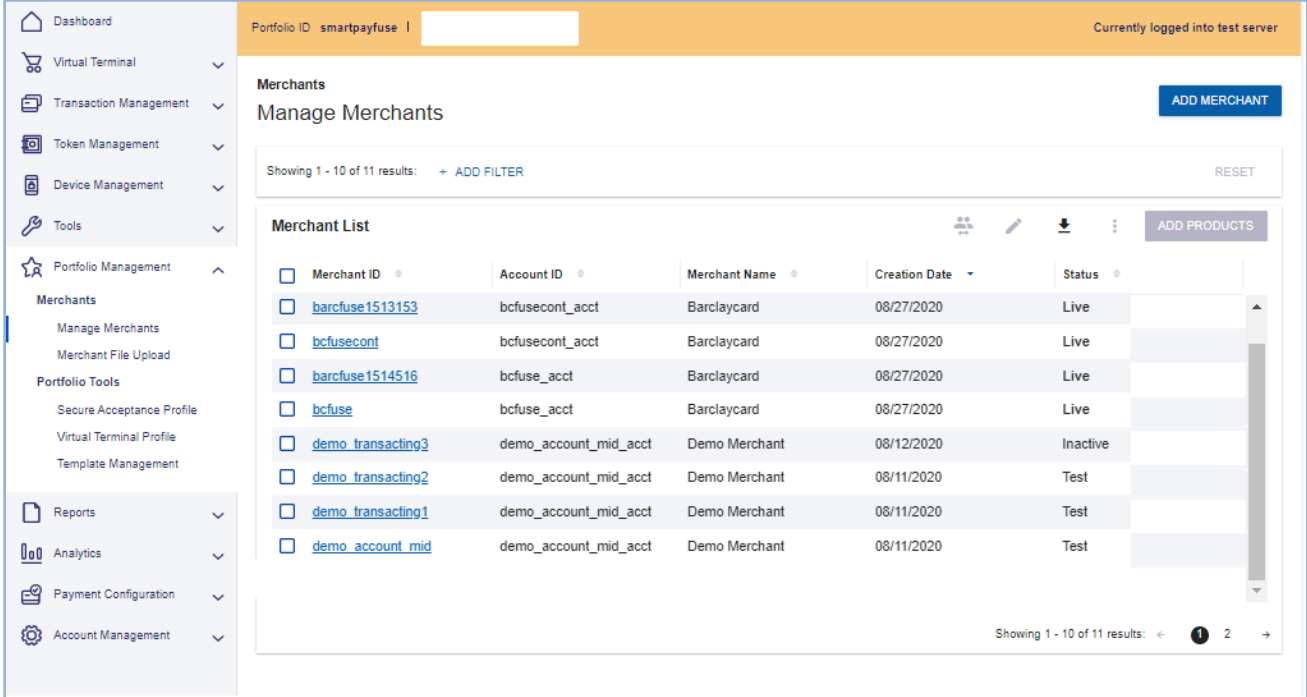

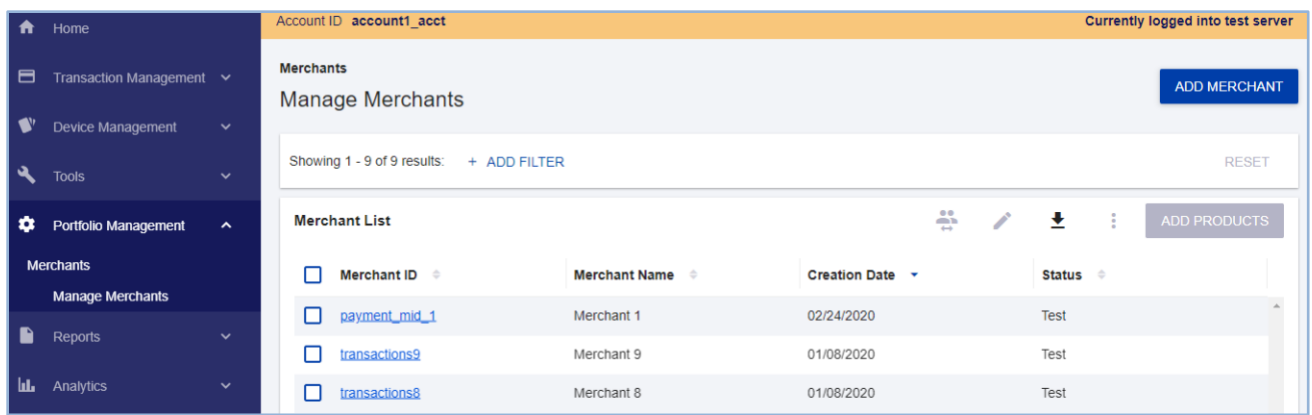

Click the MID name of the merchant for whom you are wanting to configure a Secure Acceptance profile (in the example transacting MID has a name **demo\_transacting3**).

Merchant will see the **Merchant Detail** window, which displays all merchant details that were previously configured by Barclays:

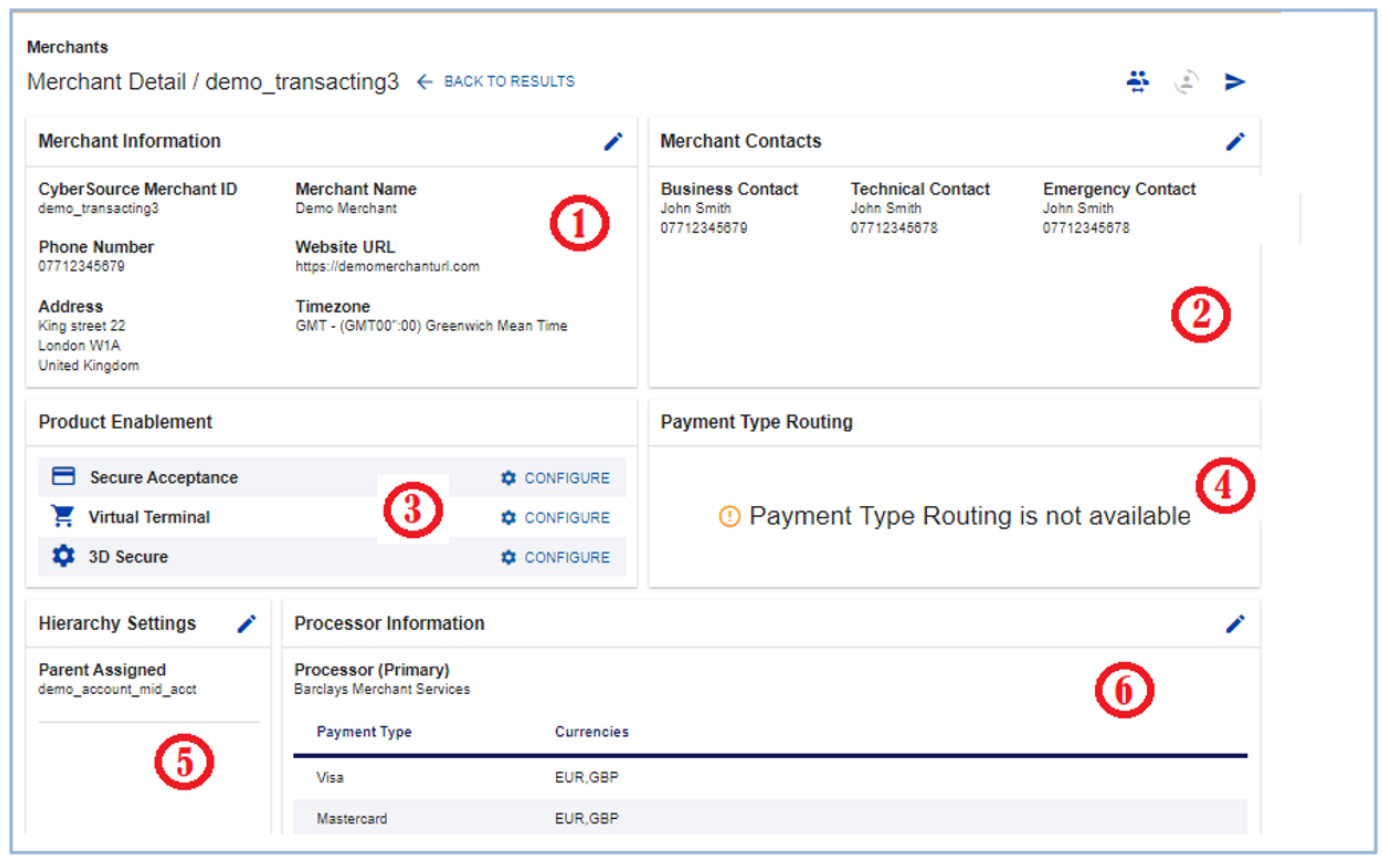

Below is a description of different sections of **Merchant Detail** window:

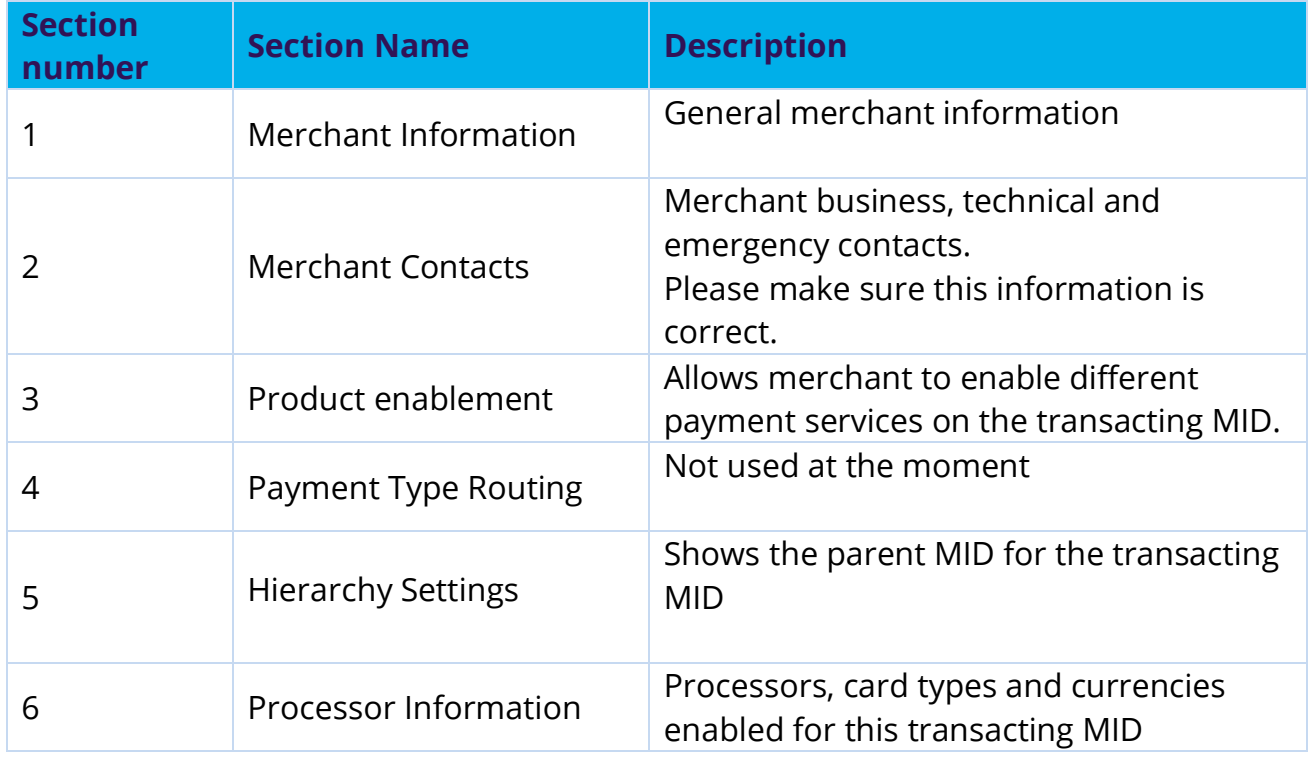

**A merchant may change details in the Merchant Information and the Merchant**  (i) **Contacts configuration sections. In the Processor Information section, the merchant can only add processors and card types supported by Barclays. If the merchant needs another processor or card type, they should speak to Barclays.**

**Merchants need to call Barclaycard to advise of any changes to the main**  (i) **business contact credentials to ensure those changes are reflected correctly across Barclaycard systems.**

To change the information, click on the "**Pen**" icon in the right-hand top corner of the section.

## <span id="page-20-0"></span>**8.1.2 Structure and sections of a Secure Acceptance Profile**

To configure a Secure Acceptance profile, log in to the account MID or transacting MID and select **Payment Configuration -> Secure Acceptance.** If logging in at the account MID level, you will need to specify the transacting MID name. Then switch to the **INACTIVE PROFILES** tab.

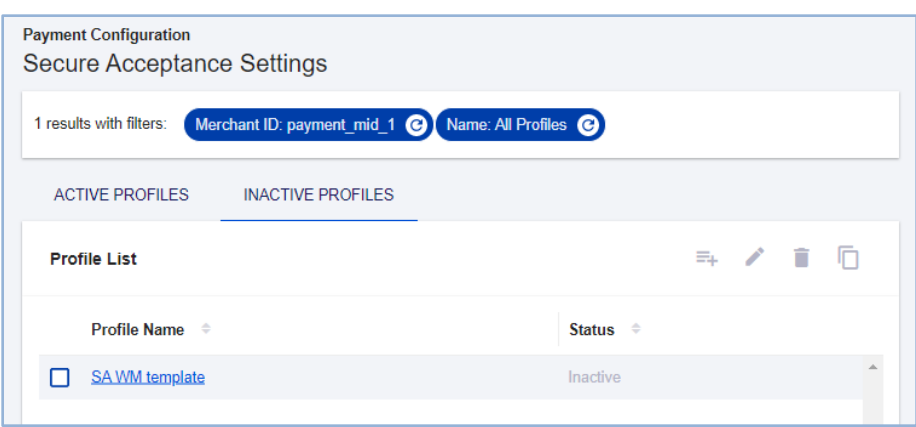

There should be one or more profile templates already assigned. If there are no Secure Acceptance profiles in the **INACTIVE PROFILES** section, contact support to assign the profile templates to the transacting MID.

Select the profile merchant want to configure and click on the **Edit Profile** icon.

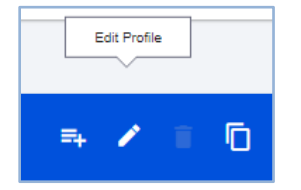

The Edit Profile window will be opened with several tabs to configure the profile:

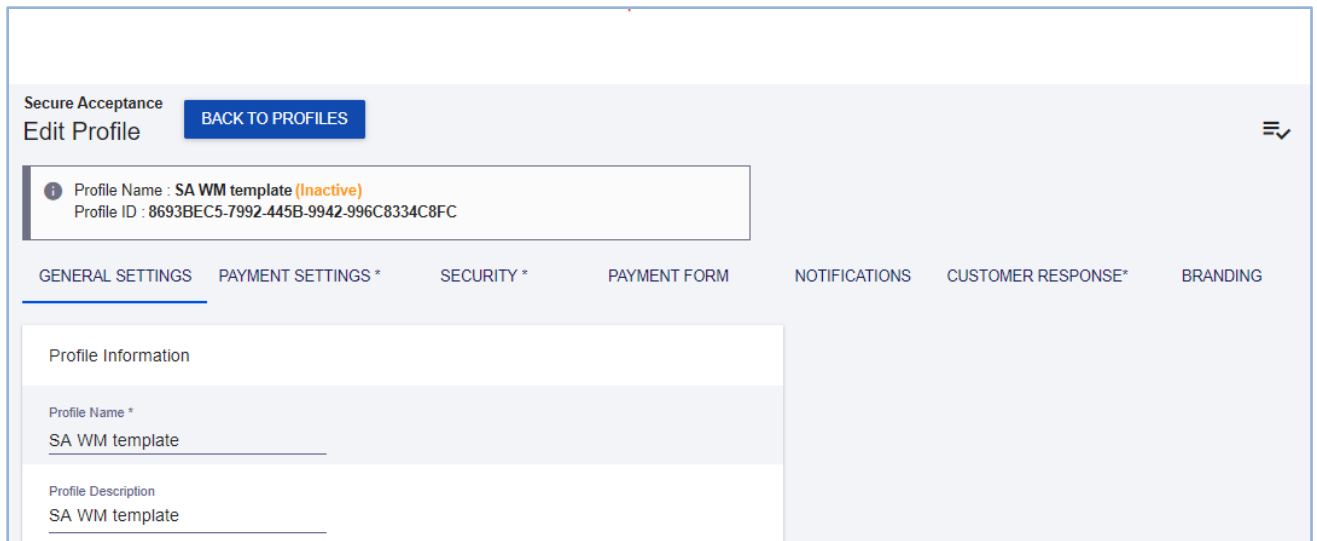

Below is a summary table of what merchants need to review/update to finalize Secure Acceptance profile settings:

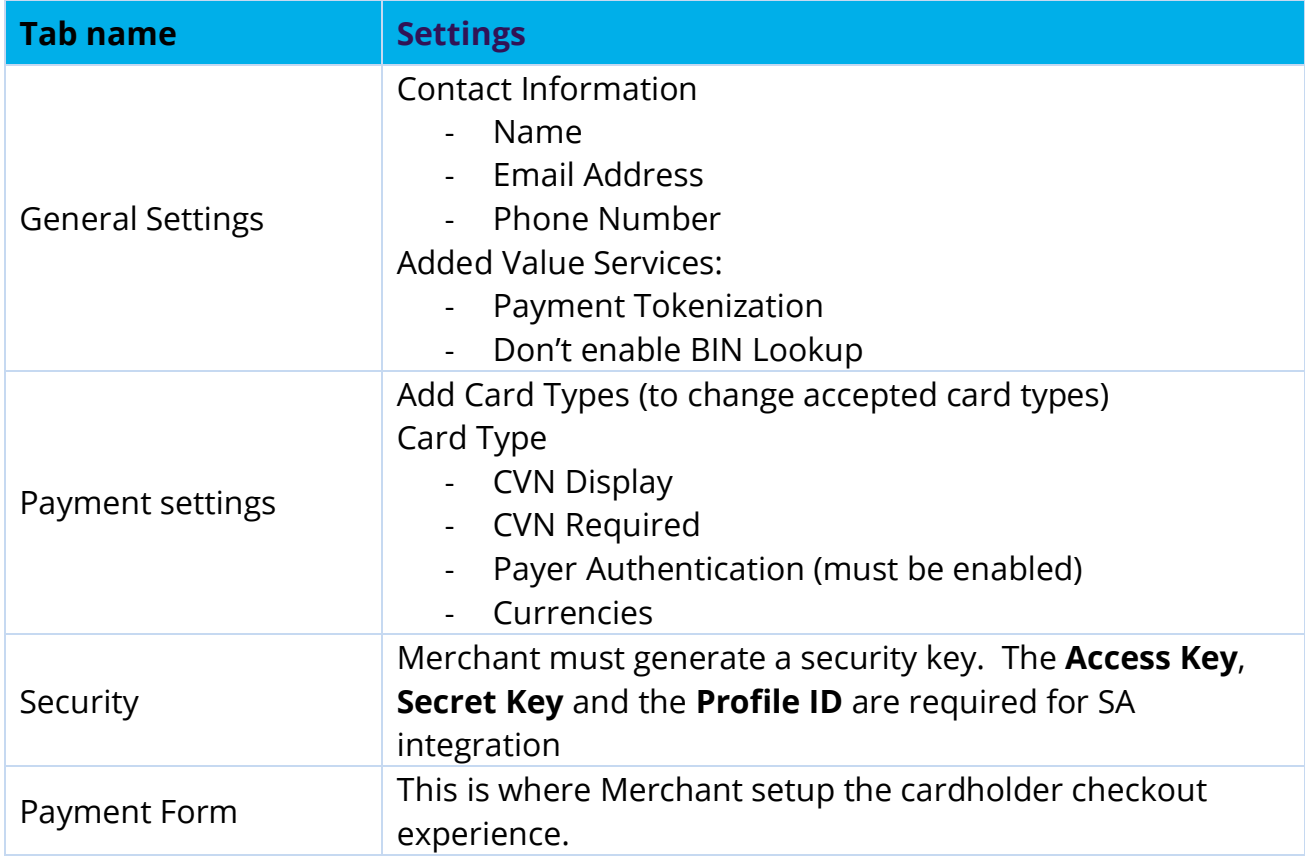

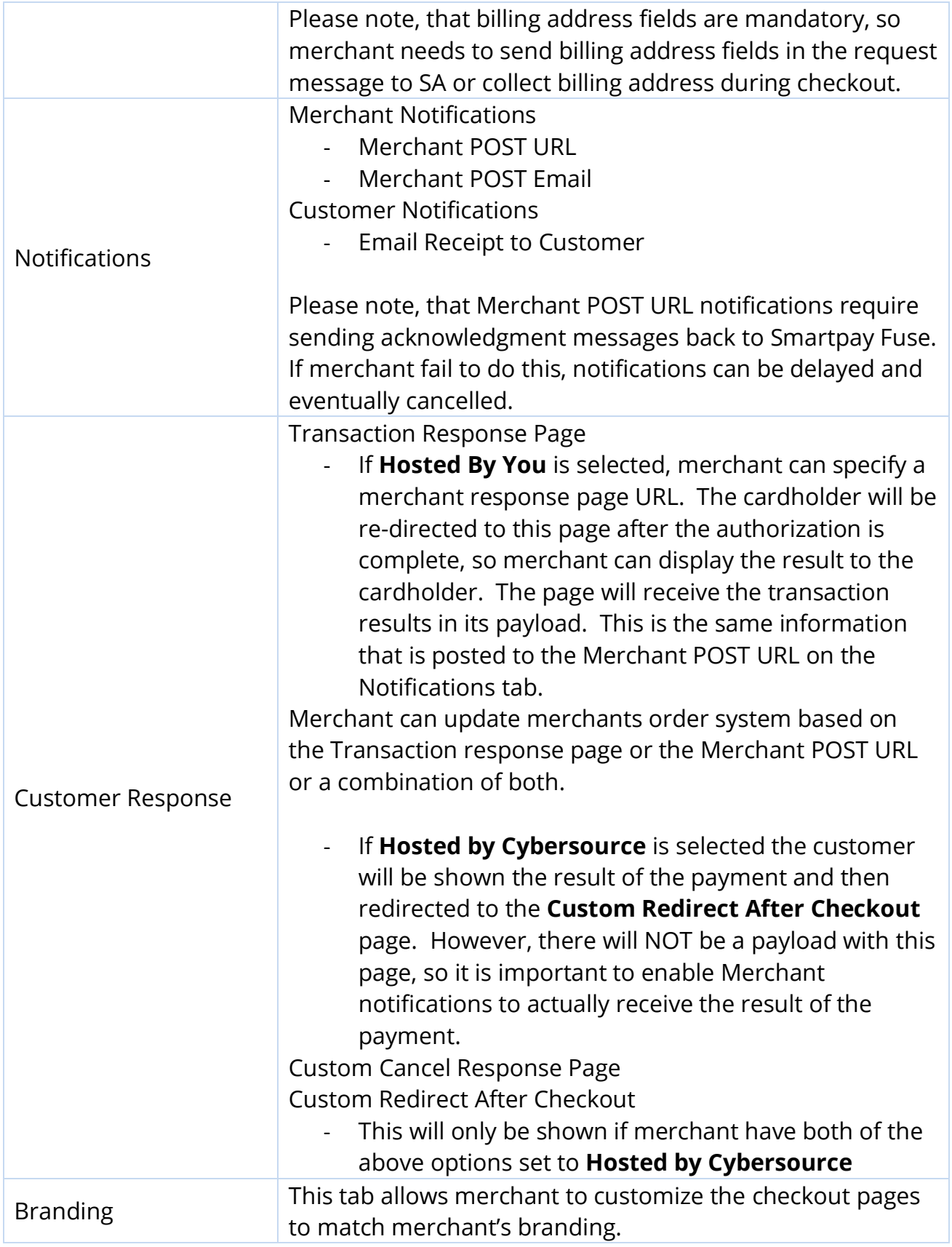

After making changes to the tab, merchant needs to click SAVE button before moving to the next tab.

When merchant has made all necessary changes to the Secure Acceptance profile, merchant needs to make it active - or promote it. Until the profile is promoted, it is inactive and cannot be used for transaction processing and all transaction will be declined.

Note: it is possible to edit an active profile without affecting transactions. This will create a new profile in EDIT state within the Inactive Profile list. This new profile in EDIT state will require configuration and promotion before any changes will take effect. Please ensure that all settings are correct before promoting a profile in EDIT state to live.

To promote a profile from the **Secure Acceptance Settings** menu in the **INACTIVE PROFILES** tab, select the profile and click the **Promote Profile** button.

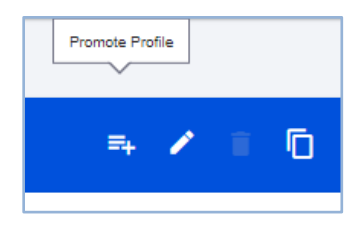

Or use the **Promote Profile** button, in the **Edit Profile** menu.

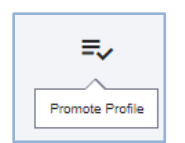

If merchant need to make changes to the profile with an Active status, deactivate it first in the **Secure Acceptance Settings** menu in the **ACTIVE PROFILES** tab using the **Deactivate Profile** button.

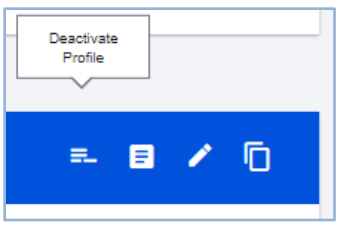

Copy of the active profile will be created in the **INACTIVE PROFILES** tab, with initial active profile still in ACTIVE PROFILE tab and ready to accept payments.

After you make all the changes to the inactive profile, activate it, so it replaces active profile currently in use.

# <span id="page-24-0"></span>**8.2 Creating a Secure Acceptance Profile**

If you have [created a sandbox](https://developer.smartpayfuse.barclaycard/hello-world/sandbox.html) account through our developer center then Secure Acceptance will already be active and available for you to evaluate in test. If you are working with our corporate client professional services team, then they may have already provided you a test service if required.

To create a Secure Acceptance Hosted Checkout profile:

1. Log in to the Business Centre:

Test:<https://admin.smartpayfuse-test.barclaycard/ebc2/>

Production: <https://admin.smartpayfuse.barclaycard/ebc2/>

- 2. In the left navigation panel, choose **Payment Configuration > Secure Acceptance Settings**. The Secure Acceptance Settings page appears.
- 3. Click **New Profile**. The Create Profile page appears.
- 4. Enter or verify these profile details.
- 5. Click **Submit**.

#### <span id="page-24-1"></span>**8.2.1 Profile details**

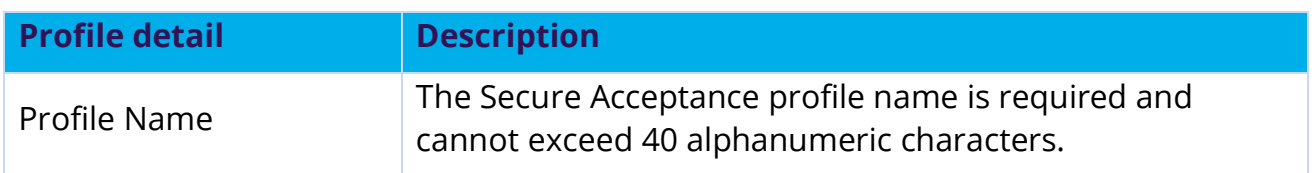

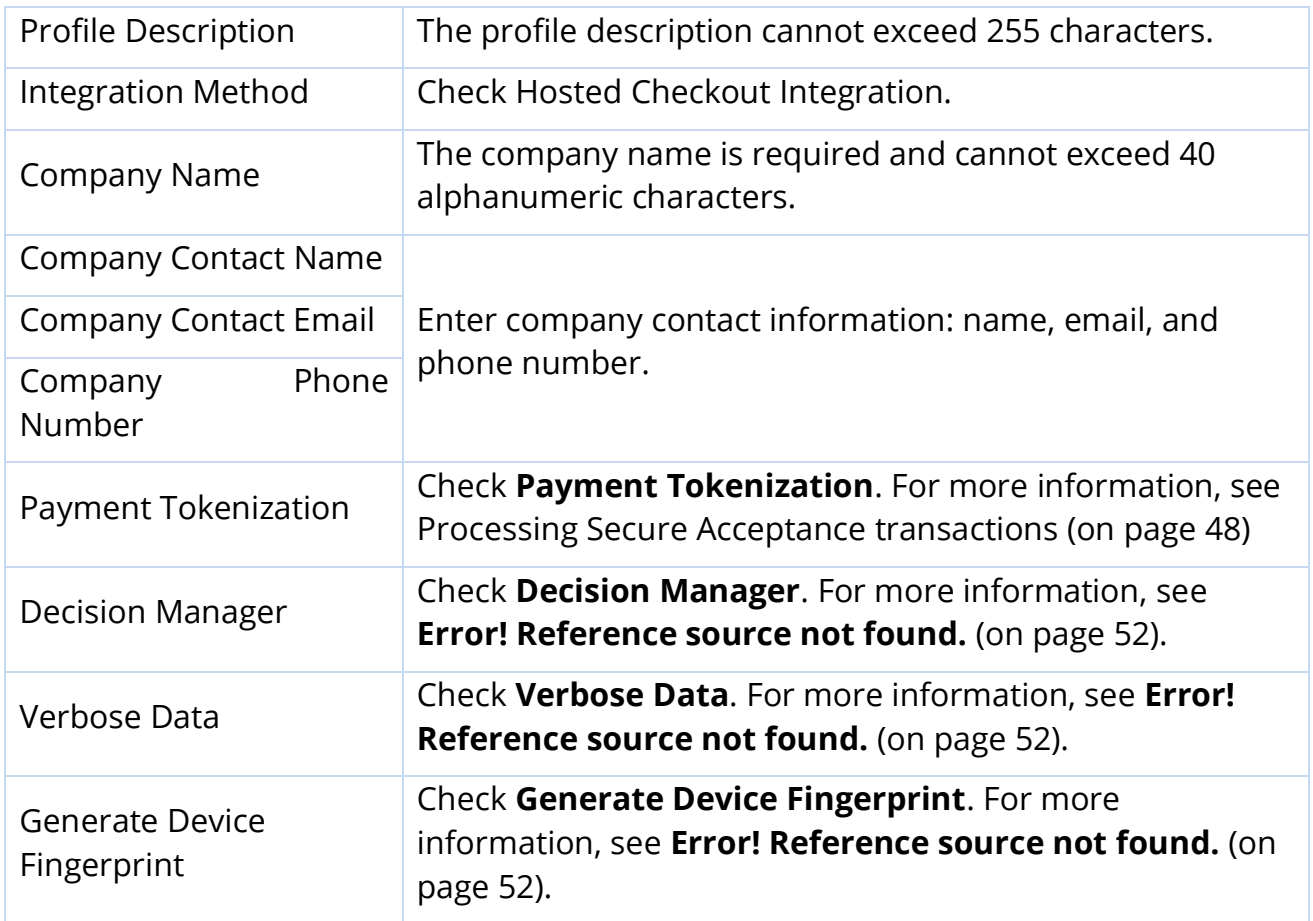

## <span id="page-25-0"></span>**8.3 Payment method configuration**

You must configure at least one payment method before you can activate a profile. A payment method selection page is displayed as part of the checkout process for any of these scenarios:

- o Multiple payment methods are enabled for the profile and no payment\_method field is included in the request.
- o payment\_method=visacheckout is included in the request.
- o Visa Click to Pay is the only enabled payment method for the profile.

You can skip displaying the payment method selection page by specifying card as the only available payment method. Customers can change the payment method during the checkout process.

**Smartpay Fuse offers many ways to pay. Some of these options require furtherset-up, including Visa Click to Pay. If you would like to use Click to Pay then please Get in contact to enable the feature.** 

## <span id="page-26-0"></span>**8.3.1 Add[ing card types](#page-175-0) and currencies**

For each card type you choose, you can also manage currencies and payer authentication options. Smartpay Fuse offers only GBP as standard at present, so confirm that this is selected in your configuration.

**The Smartpay Fuse platform can offer additional currencies, but these require further set-[up and configur](#page-175-0)ation. If you would like to use additional currencies, then please Get in contact to discuss further.** 

The card verification number (CVN) is a three- or four-digit number that helps ensure that the customer possess the card at the time of the transaction.

- In the left navigation panel, choose **Payment Configuration > Secure Acceptance Settings**. The Secure Acceptance Settings page appears.
- Choose a profile. The General Settings page appears.
- Click **Payment Settings**. The Payment Settings page appears.
- Click **Add Card Types**. The list of card types appears.
- Check each card type that you want to offer to the customer as a payment method. Your payment processor must support the card types.
- Click the settings icon for each card type. The card settings and currencies lists appear.
- Check **CVN Display** to display the CVN field on Secure Acceptance. The customer decides whether to enter the CVN. Barclaycard recommends that you display the CVN to reduce fraud.
- Check **CVN Required**. The CVN Display option must also be checked. If this option is checked, the customer is required to enter the CVN. Barclaycard recommends that you require the CVN to reduce fraud.
- Check Payer Authentication.
- Check the currencies for each card.
- By default, the currencies will be configured correctly for Smartpay Fuse; at present this is GPB only.
- Click **Submit**. The card types are added as an accepted payment type.
- Click **Save**.

#### Restricted - External

# <span id="page-27-0"></span>**8.3.2 Payer Authentication configuration**

Payer Authentication will be set-up for you by Barclaycard during account creation. Please note that Payer Authentication can take up to 36 hours to be live once configured due to downstream system dependencies. Normally this is process takes up to 24 hours but can take up to 3 days over weekends and public holidays. For more information about Payer Authentication please see [**[4](#page-176-0)**] in [References.](#page-175-1)

Payer authentication is the implementation of 3D Secure. It prevents unauthorized card use and provides added protection from fraudulent chargeback activity. Secure Acceptance supports 3D Secure version 2.2.

For Secure Acceptance, Smartpay Fuse supports these types of payer authentication:

- American Express SafeKey
- Diners ProtectBuy
- Mastercard Identity Check
- Visa Secure

For each transaction, you receive detailed information in the replies and in the transaction details page of the Business Centre. You can store this information for 12 months. Barclaycard recommends that you store the payer authentication data because you can be required to display this information as enrolment verification for any payer authentication transaction that you re-present because of a chargeback.

The Chargebacks team may request you to provide all data in human-readable format as defined in our [Merchant Procedure Guide.](https://www.barclaycard.co.uk/content/dam/barclaycard/documents/business/help-and-support/Merchant-Procedure-Guide.pdf)

The language used on each payer authentication page is determined by your issuing bank and overrides the locale you have specified. If you use the test card numbers for testing purposes the default language used on the payer authentication page is English and overrides the locale you have specified. See [Secure Acceptance testing](#page-76-0) (on page [77\)](#page-76-0).

## <span id="page-27-1"></span>**8.3.3 Enabling automatic authorization reversals**

For transactions that fail to return an Address Verification System (AVS) or a Card Verification Number (CVN) match, you can enable Secure Acceptance to perform an automatic authorization reversal. An automatic reversal releases the reserved funds held against a customer's card.

- 1. In the left navigation panel, choose Payment Configuration > Secure Acceptance Settings. The Secure Acceptance Settings page appears.
- 2. Choose a profile. The General Settings page appears.
- 3. Click Payment Settings. The Payment Settings page appears.
- 4. Check Fails AVS check. Authorization is automatically reversed on a transaction that fails an AVS check.
- 5. Check Fails CVN check. Authorization is automatically reversed on a transaction that fails a CVN check.
- 6. Click Save.

**When the AVS and CVN options are disabled and the transaction fails an AVS or CVN check, the customer is notified that the transaction was accepted. You are notified to review the transaction details if your account is set up for these AVS and CVN rules. This can be performed within the Transaction Search view of EBC. See [Types of notification](#page-169-0) (on page [170\)](#page-169-0).**

**For Mastercard this functionality is only compliant when using preauthorisation instead of final authorisation (the default). Please contact support if you wish to configure your account for pre-authorisation.**

# <span id="page-29-0"></span>**8.3.4 Visa Click to Pay configuration**

Visa Click to Pay requires the customer to enter only a username and password to pay for goods. It eliminates the need to enter account, shipping, and billing information. The customer logs in to their Visa Click to Pay account and chooses the card with which they would like to pay.

#### **Smartpay Fuse offers many ways to pay. Some of these options require further set-up, including Visa Click to Pay. If you would like to use, Click to Pay then please [Get in contact](#page-175-0) to enable the feature.**

The payment methods selection page is displayed as part of the checkout process for these scenarios:

- o Multiple payment methods are enabled for the profile and no payment\_method field is included in the request.
- o Visa Click to Pay is the only enabled payment method for the profile.
- o payment\_method=visacheckout is included in the request.

If the Secure Acceptance profile is enabled to request the payer authentication service for a specific card type, the customer is redirected to the relevant payer authentication screen before Secure Acceptance processes the transaction and redirects the customer to your website.

## <span id="page-29-1"></span>**8. . 3 5 Enabling PayPal Express checkout**

**PayPal Express checkout requires additional configuration by our service and support teams before use. If you would like to use this feature, please [Get in](#page-175-0)  [contact](#page-175-0) to have your account configured for this feature.**

PayPal Express Checkout is not supported on a Secure Acceptance iframe integration.

Add the PayPal Express Checkout payment method to the Hosted Checkout Integration payment methods selection page. Redirect the customer to their PayPal account login. When logged in to their PayPal account they can review orders and edit shipping or payment details before completing transactions.

The payment methods selection page is displayed as part of the checkout process when multiple payment methods are enabled for the profile and no **payment\_method** field is included in the request. If you include **payment\_method=**paypal in the request, the payment methods selection page is not displayed, and the customer is redirected to PayPal.

- 1. In the left navigation panel, choose **Payment Configuration > Secure Acceptance Settings**. The Secure Acceptance Settings page appears.
- 2. Choose a profile. The General Settings page appears.
- 3. Click **Payment Settings**. The Payment Settings page appears.
- 4. Check Enable PayPal Express Checkout.
- 5. Check **Allow customers to select or edit their shipping address within PayPal** to allow customers to edit the shipping address details that they provided in the transaction request to Secure Acceptance. Customers select a new address or edit the address when they are logged in to their PayPal account.
- 6. When the transaction type is authorization, check one of these options:
	- Request a PayPal authorization and include the authorization response values in the response—check this option to create and authorize the PayPal order.

**The customer funds are not captured using this option. You must request a PayPal capture; see the PayPal guide. If the transaction type is sale, Secure Acceptance authorizes and captures the customer funds.**

- Request a PayPal order setup and include the order setup response values in the response—check this option to create the PayPal order.
- **The customer funds are not authorized or captured using this option. You must request a PayPal authorization followed by a PayPal capture request; see the PayPal guide. If the transaction type is sale, Secure Acceptance authorizes and captures the customer funds.**
- 7. Click **Save**.

# <span id="page-31-0"></span>**8.4 Security Keys**

You must create a security key before you can activate a Secure Acceptance Hosted Checkout profile.

You cannot use the same security key for both test and production transactions. You must download a security key for each version of Secure Acceptance for test and production.

- 21 Test: <https://admin.smartpayfuse-test.barclaycard/ebc2/>
- 22 Production:<https://admin.smartpayfuse.barclaycard/ebc2/>

On the Profile Settings page, click **Security**. The Security Keys page appears. The security script signs the request fields using the secret key and the HMAC SHA256 algorithm. To verify data, the security script generates a signature to compare with the signature returned from the Secure Acceptance server. A security key expires in two years and protects each transaction from data tampering.

## <span id="page-31-1"></span>**8.4.1 Creating Security Keys**

- 1. Log in to the Business Center.
- 2. In the left navigation panel, choose Payment Configuration > Secure Acceptance Settings. The Secure Acceptance Settings page appears.
- 3. Choose a profile. The General Settings page appears
- 4. Click **Security**. The security keys page appears.
- 5. Click the Create Key plus sign (+).
- 6. Enter a key name (required)
- 7. Choose signature version 1 (default).
- 8. Choose signature method **HMAC-SHA256** (default).
- 9. Click **Create**
- 10. Click **Confirm**. The Create New Key window expands and displays the new access key and secret key. This panel closes after 30 seconds.
- 11. Copy and save or download the access key and secret key.
	- o Access key: Secure Sockets Layer (SSL) authentication with Secure Acceptance. You can have many access keys per profile. See [Secure](#page-57-0) [Acceptance source code examples](#page-57-0) (on page [58\)](#page-57-0).

o Secret key: signs the transaction data and is required for each transaction. Copy and paste this secret key into your security script. See [Secure](#page-57-0) [Acceptance source code examples](#page-57-0) (on page [58\)](#page-57-0).

**Remember to delete the copied keys from your clipboard or cached memory.**

By default, the new security key is active. The other options for each security key are:

- Deactivate: deactivates the security key. The security key is inactive.
- Activate: activates an inactive security key.
- View: displays the access key and security key.

When you create a security key, it is displayed in the security keys table. You can select a table row to display the access key and the secret key for that specific security key.

## <span id="page-32-0"></span>**8.5 Checkout configuration**

The payment form is the customer's checkout experience. It consists of either a series of pages or as a single checkout page in which the customer enters or reviews information before submitting a transaction. Select the fields that you want displayed on the single checkout page or on each page of the multi-step checkout process: billing, shipping, payment, and order review.

## <span id="page-32-1"></span>**8.5.1 Configuring the Payment Form**

- 1. In the left navigation panel, choose **Payment Configuration > Secure Acceptance Settings**. The Secure Acceptance Settings page appears.
- 2. Choose a profile. The General Settings page appears.
- 3. Click **Payment Form**. The Payment Form page appears.
- 4. Choose the payment form flow:
	- **Multi-step payment form**—the checkout process consists of a sequence of pages on which the customer enters or reviews information before submitting a transaction. The default sequence is payment selection (if multiple payment methods are enabled), billing, shipping, payment, review, and receipt.
	- **Single page form**—the checkout process consists of one page on which the customer enters or reviews information before submitting a transaction.

Do not click **Save** until you have selected the billing or shipping fields, or both.

5. Check Display the total tax amount in each step of the checkout process.

The total tax amount must be included in each transaction. Calculate and include the total tax amount in the **tax\_amount** field.

Do not click **Save** until you have selected the billing or shipping fields, or both.

6. Click **Save**.

# <span id="page-33-0"></span>**8.5.2 Configuring Billing Information fields**

**These can be collected on your pages and supplied via the Secure Acceptance API or via the payment form presented for you by Secure Acceptance hosted checkout. If you chose to use our payment form to collect these fields then the precise fields can be defined in the Billing Information field configuration.**

Select the customer billing information fields that you want displayed on Secure Acceptance. If these fields are captured at an earlier stage of the order process (for example on your website), they can be passed into Secure Acceptance as hidden form fields. See Request Fields (on page 91). You can shorten the checkout process by not selecting billing information.

1. In the left navigation panel, choose Payment Configuration > Secure Acceptance Settings.

The Secure Acceptance Settings page appears.

- 2. Choose a profile. The General Settings page appears.
- 3. Click **Payment Form**. The Payment Form page appears.
- 4. Check **Billing Information**. The billing information fields appear.
- 5. Check the billing information fields that your merchant provider requires. The options for each field are:
	- Display: the customer can view the information displayed in this field. Choose this option if you want to pre-populate the billing information fields when the

Secure Acceptance Hosted Checkout is rendered—these fields must be passed into Secure Acceptance as hidden form fields.

- Edit: the customer can view and edit the billing information on the Secure Acceptance Hosted Checkout. When you select this option, the display option is automatically selected.
- Require: the customer is required to enter the billing information on the Secure Acceptance Hosted Checkout before they submit the transaction. When you select this option, all other options are automatically selected.

Do not click **Save** until you have selected the billing and order review fields.

- 6. Indicate whether to mask sensitive fields.
- 7. Click **Save**.

## <span id="page-34-0"></span>**8.5.3 Configuring Shipping Information fields**

Select the shipping information fields that your merchant provider requires.

Select the customer shipping information fields that you want displayed on Secure Acceptance. These fields are optional. If you do not add these fields, the shipping information step is removed from Secure Acceptance. If these fields are captured at an earlier stage of the order process (for example, on your website), they can be passed into Secure Acceptance as hidden form fields. See [Request](#page-79-0) fields (on page [80\).](#page-79-0) You can shorten the checkout process by not selecting shipping information.

- 1. In the left navigation panel, choose Payment Configuration > Secure Acceptance Settings. The Secure Acceptance Settings page appears.
- 2. Choose a profile. The General Settings page appears.
- 3. Click Payment Form. The Payment Form page appears.
- 4. Check Shipping Information.
- 5. Check the shipping information fields that your merchant provider requires. The options for each field are:
- Display: the customer can view the information displayed in this field. Choose this option if you want to pre-populate the shipping information fields when the Secure Acceptance Hosted Checkout is rendered—these fields must be passed into Secure Acceptance as hidden form fields.
- Edit: the customer can view and edit the shipping information on the Secure Acceptance Hosted Checkout. When you select this option, the display option is automatically selected.
- Require: the customer is required to enter the shipping information on the Secure Acceptance Hosted Checkout before they submit the transaction. When you select this option, all other options are automatically selected.

Do not click **Save** until you have selected the shipping and order review fields.

- 1. Indicate whether to mask sensitive fields.
- 2. Click **Save**.

## <span id="page-35-0"></span>**8.5.4 Configuring Order Review details**

Select the fields that you want displayed on the Order Review page of the Secure Acceptance checkout. The customer reviews this information before submitting a transaction.

- 1. In the left navigation panel, choose **Payment Configuration > Secure Acceptance Settings**. The Secure Acceptance Settings page appears.
- 2. Choose a profile. The General Settings page appears.
- 3. Click **Payment Form**. The Payment Form page appears.
- 4. Check the fields that you want displayed on the Order Review page of Secure Acceptance Hosted Checkout. The options for each field are:
	- Display: the customer can view the information contained in this field. Available only for billing and shipping information.
	- Edit: the customer can view and edit the information contained in this field.
- 5. Click **Save**.

## <span id="page-35-1"></span>**8.6 Merchant notifications**

Secure Acceptance sends merchant and customer notifications in response to transactions. You can receive a merchant notification by email or as an HTTPS POST to a URL for each transaction processed. Both notifications contain the same transaction result data.
Ensure that your system acknowledges POST notifications (even when under load) as quickly as possible. Delays of more than 10 seconds might result in delays to future POST notifications.

**Barclaycard recommends that you implement the merchant POST URL to receive notification of each transaction. Parse the transaction response sent to the merchant POST URL and store the data within your order management system. This ensures the accuracy of the transactions and informs you of the transaction state and state changes.**

## **8.6.1 Configuring merchant notifications**

- 1. In the left navigation panel, choose **Payment Configuration > Secure Acceptance Settings**. The Secure Acceptance Settings page appears.
- 2. Choose a profile. The General Settings page appears.
- 3. Click **Notifications**. The Notifications page appears.
- 4. Choose a merchant notification in one of two ways:
	- Check **Merchant POST URL**. Enter the HTTPS URL. Smartpay Fuse sends transaction information to this URL. For more information, see Response Fields (on page 170). Only an HTTPS URL supporting TLS 1.2 or higher should be used for the merchant POST URL. If you encounter any problems, contact Barclaycard Customer Support.
	- Check **Merchant POST Email**. Enter your email address. Smartpay Fuse sends transaction response information to this email address including payment information, return codes, and all relevant order information. See Response Fields (on page 170).
- 5. Choose the card number digits that you want displayed in the merchant or customer receipt:
	- Return payment card BIN: displays the card's Bank Identification Number (BIN), which is the first eight digits of the card number. All other digits are masked: 12345678xxxxxxxx
	- Return last four digits of payment card number: displays the last four digits of the card number. All other digits are masked: xxxxxxxxxxxx1234
- Return BIN and last four digits of payment card number: displays the BIN and the last four digits of the card number. All other digits are masked: 12345678xxxx1234
- 6. Click **Save**.

# **8.7 Customer receipts**

You can send a purchase receipt email to your customer and a copy to your own email address. Both are optional. Customers can reply with questions regarding their purchases, so use an active email account. The email format is HTML unless your customer email is rich text format (RTF).

#### **8.7.1 Configuring customer notifications**

- 1. In the left navigation panel, choose **Payment Configuration > Secure Acceptance Settings**. The Secure Acceptance Settings page appears.
- 2. Choose a profile. The General Settings page appears.
- 3. Click **Notifications**. The Notifications page appears.
- 4. Check Email Receipt to Customer.
- 5. Enter the sender email address to be displayed on the customer receipt. The customer will reply to this email with any queries.
- 6. Enter the sender name of your business. It is displayed on the customer receipt.
- 7. Check **Send a copy to**. This setting is optional.
- 8. Enter your email address to receive a copy of the customer's receipt. Your copy of the customer receipt will contain additional transaction response information.
- 9. Check Display Notification Logo.
- 10. Click **Upload Company Logo**. Find and upload the image that you want to display on the customer receipt and email. The image file must not exceed 840 (w) x 60 (h) pixels and must be GIF, JPEG, or PNG. The logo filename must not contain any special characters, such as a hyphen (-).
- 11. Check Custom Email Receipt. Barclaycard recommends that you implement a DNS configuration to enable Smartpay Fuse to send email receipts on your behalf.
- 12. Check the type of email receipt you want to send to a customer:
	- Standard email receipt: this email is automatically translated based on the locale used for the transaction.
- Custom email receipt: this email can be customized with text and data references. The email body section containing the transaction detail appears between the header and footer. Custom text is not translated when you use different locales.
- 13. Check **Custom Email Subject** and enter up to 998 characters. When the maximum number of characters is exceeded, the subject heading defaults to Order Confirmation. You can insert email smart tags in the email subject, header, and footer sections to include specific information. Select each smart tag from the drop-down list and click Insert.
- 14. Click **Save**.

#### **8.8 Customer response page**

You must configure the customer response page before you can activate a profile.

You can choose to have a transaction response page displayed to the customer at the end of the checkout process, and a cancel response page displayed during the checkout process. Enter a URL for your own customer response page or use the Cybersource hosted response pages. Depending upon the transaction result, the Cybersource hosted response pages are Accept, Decline, or Error. Review declined orders as soon as possible because you might be able to correct problems related to address or card verification, or you might be able to obtain a verbal authorization. You can also choose to display a web page to the customer after the checkout process is completed.

**Smartpay Fuse has been created in partnership with VISA Cybersource. You may notice that some content in this guide refers, or links out to, content that references the Cybersource brand or Cybersource platform. While Cybersource provides the Smartpay Fuse technology platform it is important to note that not all features provided by Cybersource are available on the Smartpay Fuse gateway. Before integrating, please confirm that the features of Smartpay Fuse meet your needs by getting in touch [here.](https://www.barclaycard.co.uk/business/forms/bps-sme?Area=BOC)** 

#### **8.9 Configuring a Cybersource hosted response page**

1. In the left navigation panel, choose **Payment Configuration > Secure Acceptance Settings**. The Secure Acceptance Settings page appears.

- 2. Choose a profile. The General Settings page appears.
- 3. Click **Customer Response**. The Customer Response page appears.
- 4. Under the Transaction Response Page heading, check **Hosted by Cybersource**.
- 5. Under the Transaction Response Message heading, choose a number from the **Retry Limit** drop-down list. The maximum number of times a customer can retry a declined transaction is five.
- 6. Under the Customer Redirect after Checkout heading, enter the redirect URL of the web page. This web page is displayed to the customer after the checkout process is completed.
- 7. Click **Save**. The Profile Settings page appears.

## **8.10 Configuring a custom hosted response page**

- 1. In the left navigation panel, choose **Payment Configuration > Secure Acceptance Settings**. The Secure Acceptance Settings page appears.
- 2. Choose a profile. The General Settings page appears.
- 3. Click **Customer Response**. The Customer Response page appears.
- 4. Under the Transaction Response Page heading, check **Hosted by You**.
- 5. Enter the URL for your customer response page. Use port 80, 443, or 8080 in your URL. Only port 443 should be used with a HTTPS URL. Parse the transaction results from the URL according to the reason code () and redirect your customer to the appropriate response page. See Reason Codes (on page 223).
- 6. Under the Transaction Response Message heading, choose a number from the **Retry Limit** drop-down list. The maximum number of times a customer can retry a declined transaction is 5.
- 7. Under the Customer Redirect after Checkout heading, enter the redirect URL of the web page. This web page is displayed to the customer after the checkout process is completed.
- 8. Click **Save**.

# **8.11 Configuring a custom Cybersource hosted response page**

- 1. In the left navigation panel, choose **Payment Configuration > Secure Acceptance Settings**. The Secure Acceptance Settings page appears.
- 2. Choose a profile. The General Settings page appears.
- 3. Click **Customer Response**. The Customer Response page appears.
- 4. Under the Custom Cancel Response Page heading, check **Hosted by Cybersource**.
- 5. Click **Save**.

#### **8.12 Configuring a custom cancel response page**

- 1. In the left navigation panel, choose **Payment Configuration > Secure Acceptance Settings**. The Secure Acceptance Settings page appears.
- 2. Choose a profile. The General Settings page appears.
- 3. Click **Customer Response**. The Customer Response page appears.
- 4. Under the Custom Cancel Response Page heading, check **Hosted by You**.
- 5. Enter the URL for your customer response page. Use port 80, 443, or 8080 in your URL. Only port 443 should be used with a HTTPS URL. Parse the transaction results from the URL according to the reason code, and redirect your customer to the appropriate response page. See Reason Codes (on page 223).
- 6. Click **Save**.

#### **8.13 Custom checkout appearance**

Customize the appearance and branding of the Secure Acceptance checkout pages by choosing a background color, font, and text color. Upload a logo or image and align it within the header or footer.

Barclaycard recommends that you preview your changes in the Image Preview window.

To display an image as the header banner of the payment form, the image dimensions must not exceed 840 (w) x 60 (h) pixels and the image size must not exceed 100 kB. To display a small logo within the header banner, the logo height must not exceed 60 pixels. The image file must be GIF, JPEG, or PNG.

#### **8.13.1 Changing the header content**

- 1. In the left navigation panel, choose **Payment Configuration > Secure Acceptance Settings**. The Secure Acceptance Settings page appears.
- 2. Choose a profile. The General Settings page appears.
- 3. Click **Branding**. The Branding page appears.
- 4. Check Display Header.
- 5. Click the header color icon.
- 6. Choose a color in one of two ways:
	- Enter a hexadecimal value for the header color of the payment form.
	- Click within the header color palette to choose a color. Click the color icon to confirm your selection.
- 7. Click **Browse** to upload the image to display as the header banner or as a logo within the header banner.
- 8. Choose the alignment option for the image or logo: left-aligned, centered, or rightaligned.
- 9. Click **Save**.

# **8.13.2 Changing the body color and font settings**

- 1. In the left navigation panel, choose **Payment Configuration > Secure Acceptance Settings**. The Secure Acceptance Settings page appears.
- 2. Choose a profile. The General Settings page appears.
- 3. Click **Branding**. The Branding page appears.
- 4. Choose a background color for the main body in one of two ways:
	- Enter a hexadecimal value for the background color.
	- Click within the header color palette to choose a color. Click the color icon to confirm your selection.
- 5. Select a text font from the drop-down list.
- 6. Choose a text color in one of two ways:
	- Enter a hexadecimal value for the text color.
	- Click within the header color palette to choose a color. Click the color icon to confirm your selection.
- 7. Click **Save**.
- 8. Click **Set to Default** to restore all the default settings on this page.

# **8.13.3 Changing the total amount background and text color**

**Important: If you are implementing the iFrame embedded version, the total amount figure is not displayed within the iFrame. Any settings you select below are ignored.**

1. In the left navigation panel, choose **Payment Configuration > Secure Acceptance Settings**. The Secure Acceptance Settings page appears.

- 2. Choose a profile. The General Settings page appears.
- 3. Click **Branding**. The Branding page appears.
- 4. Choose a background color in one of two ways:
	- Enter a hexadecimal value for the background color.
	- Click within the header color palette to choose a color. Click the color icon to confirm your selection.
- 5. Choose a text color in one of two ways:
	- Enter a hexadecimal value for the text color of the total amount.
	- Click within the header color palette to choose a color. Click the color icon to confirm your selection.
- 6. Click **Save**.
- 7. Click **Set to Default** to restore all the default settings on this page.

#### **8.13.4 Changing the progress bar color**

- 1. In the left navigation panel, choose **Payment Configuration > Secure Acceptance Settings**. The Secure Acceptance Settings page appears.
- 2. Choose a profile. The General Settings page appears.
- 3. Click **Branding**. The Branding page appears.
- 4. Choose a color in one of two ways:
	- Enter a hexadecimal value for the color of the progress bar.
	- Click within the header color palette to choose a color. Click the color icon to confirm your selection.
- 5. Click **Save**.
- 6. Click **Set to Default** to restore all the default settings on this page.

#### **8.13.5 Changing the color and text on the Pay or Finish Button**

- 1. In the left navigation panel, choose **Payment Configuration > Secure Acceptance Settings**. The Secure Acceptance Settings page appears.
- 2. Choose a profile. The General Settings page appears.
- 3. Click **Branding**. The Branding page appears.
- 4. Choose a background color of the pay or the finish button in one of two ways:
	- Enter a hexadecimal value for the background color.
- Click within the header color palette to choose a color. Click the color icon to confirm your selection.
- 5. Choose a color of the pay or the finish button text in one of two ways:
	- Enter a hexadecimal value for the text.
	- Click within the header color palette to choose a color. Click the icon at the bottom right to confirm your selection.
- 6. Check **Change Button text**. A text box appears for the pay button.
- 7. Enter the text you want displayed on the pay button. This button text is required.
- 8. Enter the text you want displayed on the finish button. This button text is required.
- 9. Click **Save**.
- 10. Click **Set to Default** to restore all the default settings on this page.

## **8.13.6 Changing the footer color and uploading as small logo or image**

- 1. In the left navigation panel, choose **Payment Configuration > Secure Acceptance Settings**. The Secure Acceptance Settings page appears.
- 2. Choose a profile. The General Settings page appears.
- 3. Click **Branding**. The Branding page appears.
- 4. Check Display Footer.
- 5. Choose a color in one of two ways:
	- Enter a hexadecimal value for the footer color of the payment form.
	- Click within the header color palette to choose a color. Click the color icon to confirm your selection.
- 6. Click **Browse** to upload a footer logo. Upload the image that you want displayed within the footer of the payment form.

To display a small logo or image in the footer of the payment form, the file must not exceed 840 (w) x 60 (h) pixels. The image file must be GIF, JPEG, or PNG.

- 7. Choose the alignment option for the image: left-aligned, centered, or right-aligned.
- 8. Click **Save**.
- 9. Click **Set to Default** to restore all the default settings on this page.

# **8.14 Checkout language localization**

Secure Acceptance supports multiple languages. This table lists all the supported languages and the locale code that you must include in your payment form.

From the list, include the locale code in the **locale** request field on your payment form. See Sample Transaction Process Using JSP (on page 44).

Example: American English

<input type="hidden" name="locale" value="en-us">

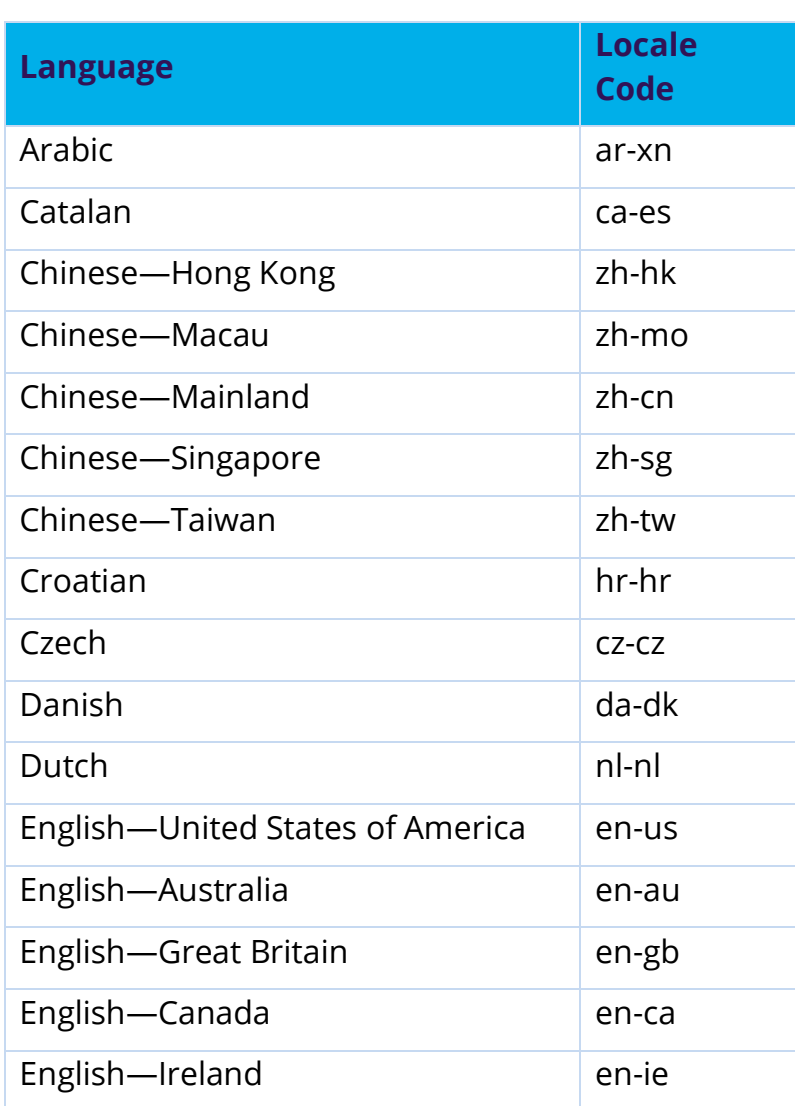

#### **8.14.1 Locale codes**

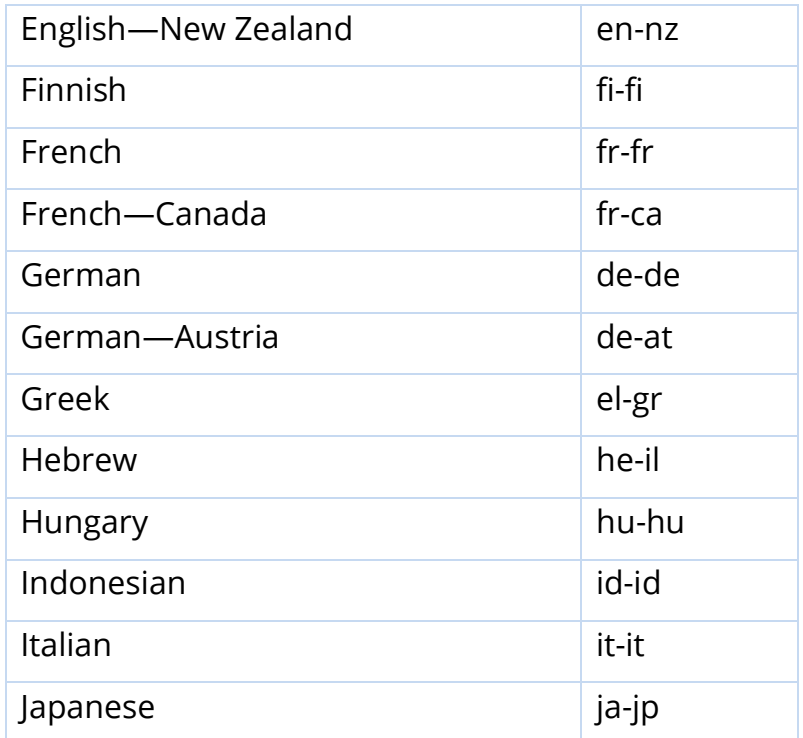

# **8.14.2 Locale codes (continued)**

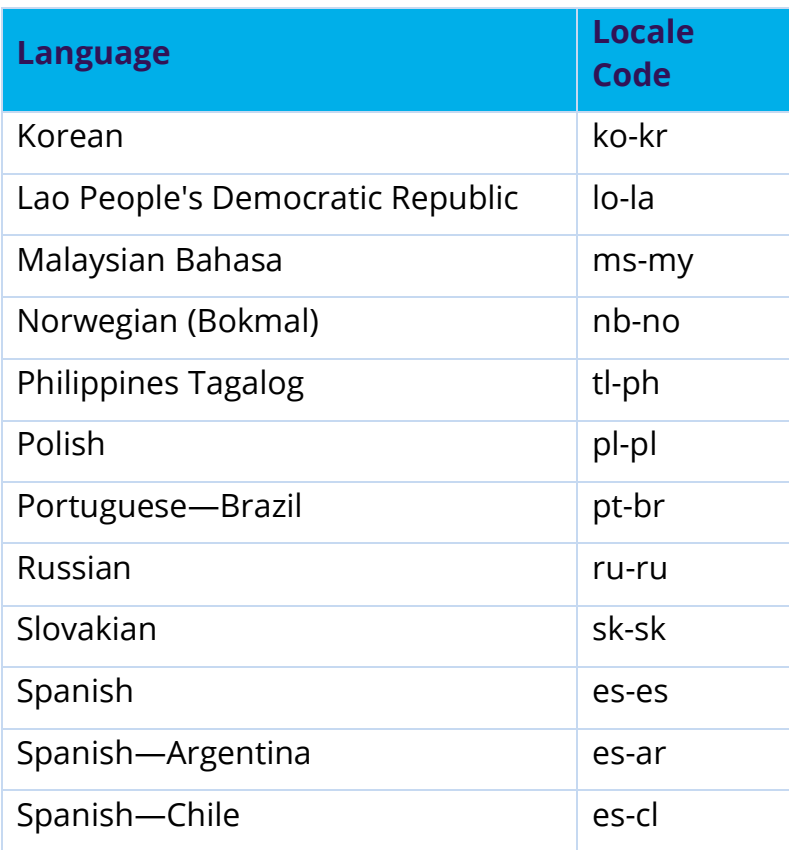

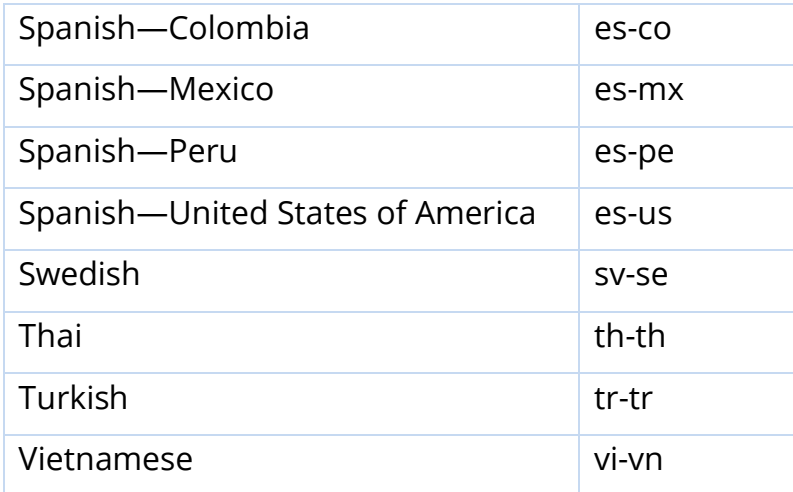

# **8.15 Activating a profile**

You must complete the required settings described in each of these sections before you can activate a profile:

- Payment Method Configuration (on page 21)
- Security Keys (on page 28)
- Customer Response Page (on page 36)
- 1. On the left navigation pane, click the **Payment Configuration > Secure Acceptance** Settings. The Secure Acceptance Settings page appears.
- 2. Perform one of these steps:
	- On the Active Profiles tab, select the profile that you want to activate, and click the **Promote Profile** icon.
	- On the Edit Profile page, click the **Promote Profile** icon.
- 3. Click **Confirm**.

# <span id="page-47-0"></span>**9 Processing Secure Acceptance transactions**

Below are tables of payment services merchant can use via SA and endpoints assigned to these services:

There are a number of transaction types that merchant can performed using Secure Acceptance Hosted Checkout. The most common are Authorizations on their own or Authorizations combined with Capture (known as a "Sale"). Merchant can also create and update TMS tokens and combine these with the Authorizations or Sales. Merchant must specify the transaction type in the POST payload, and the URL that merchant redirect cardholders to also depends on the transaction type. The following tables shows the transaction\_type values and the corresponding URLs:

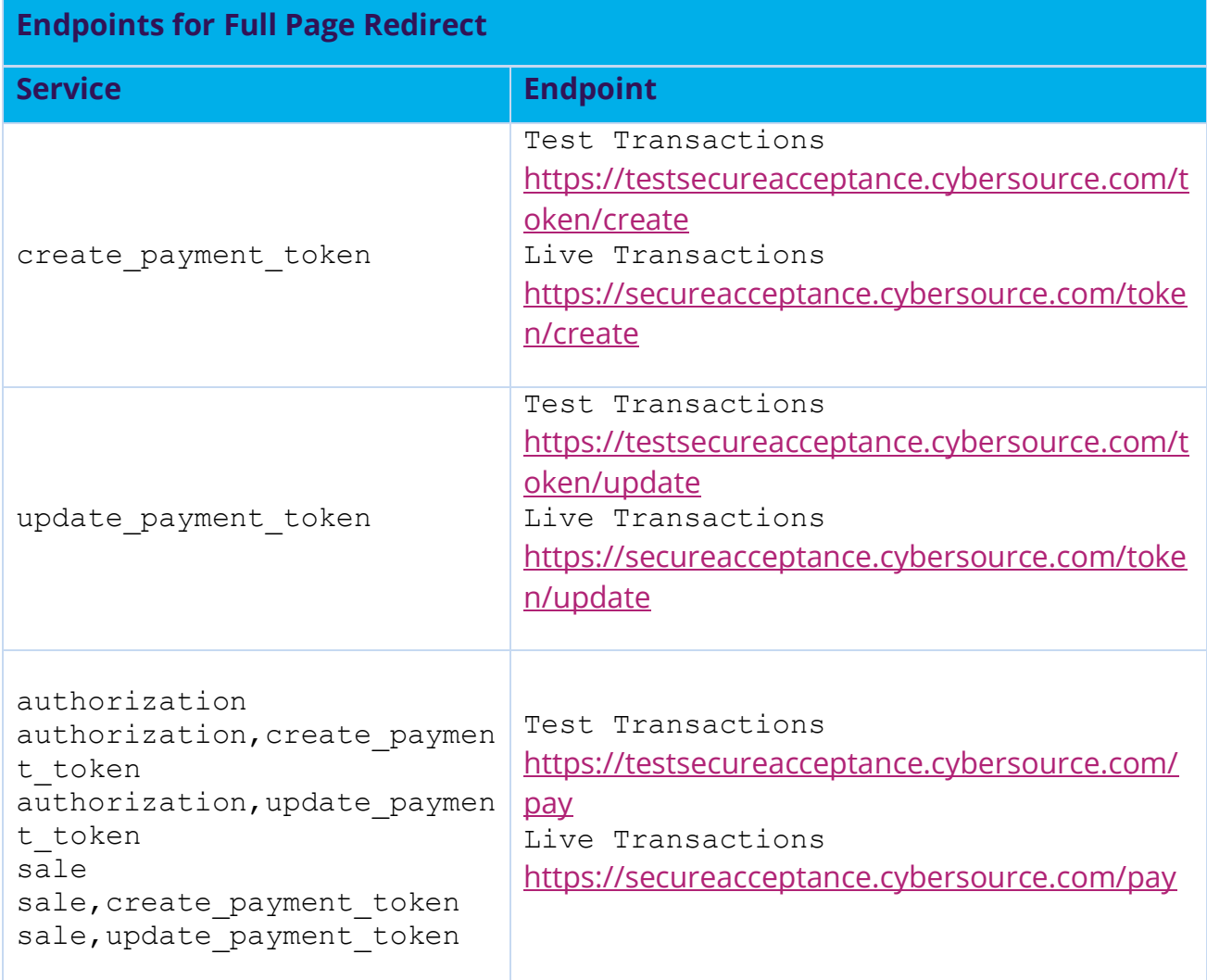

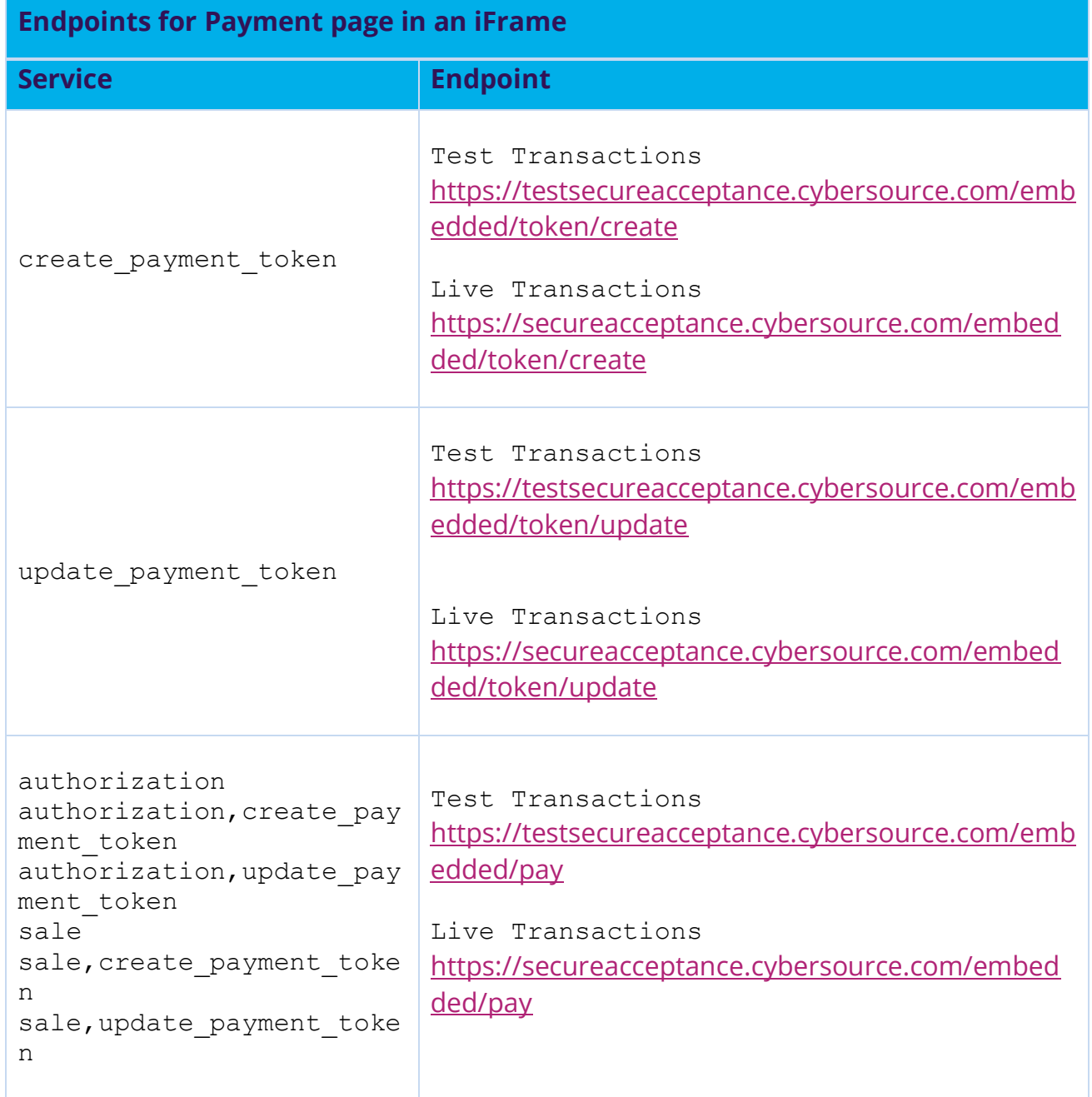

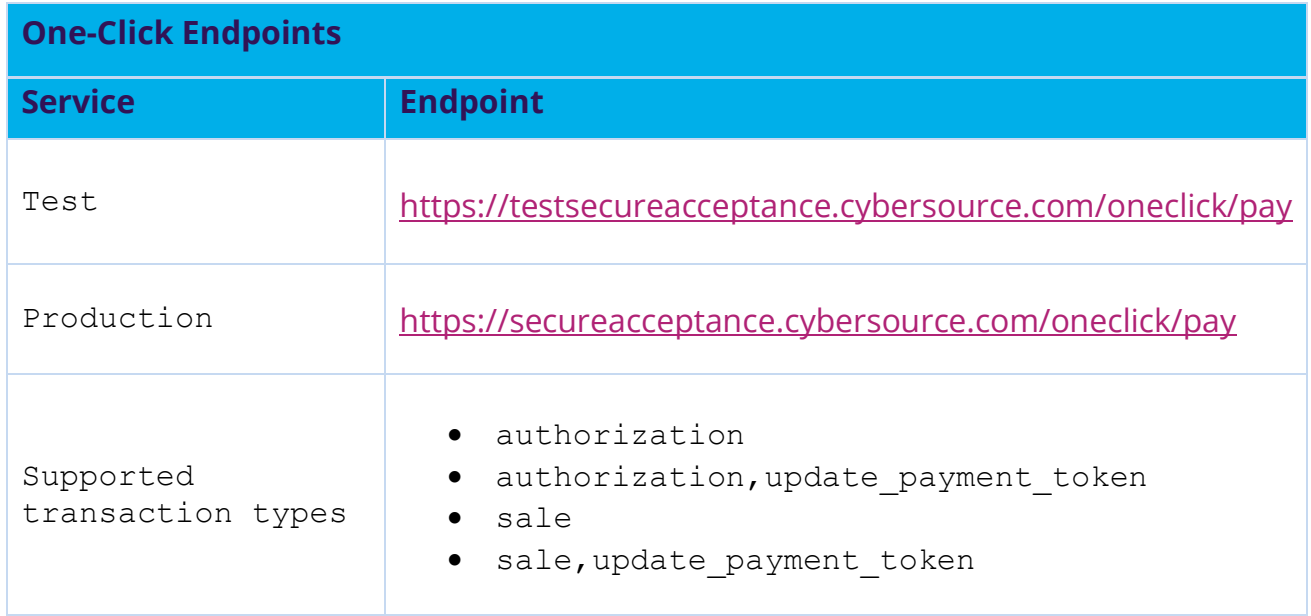

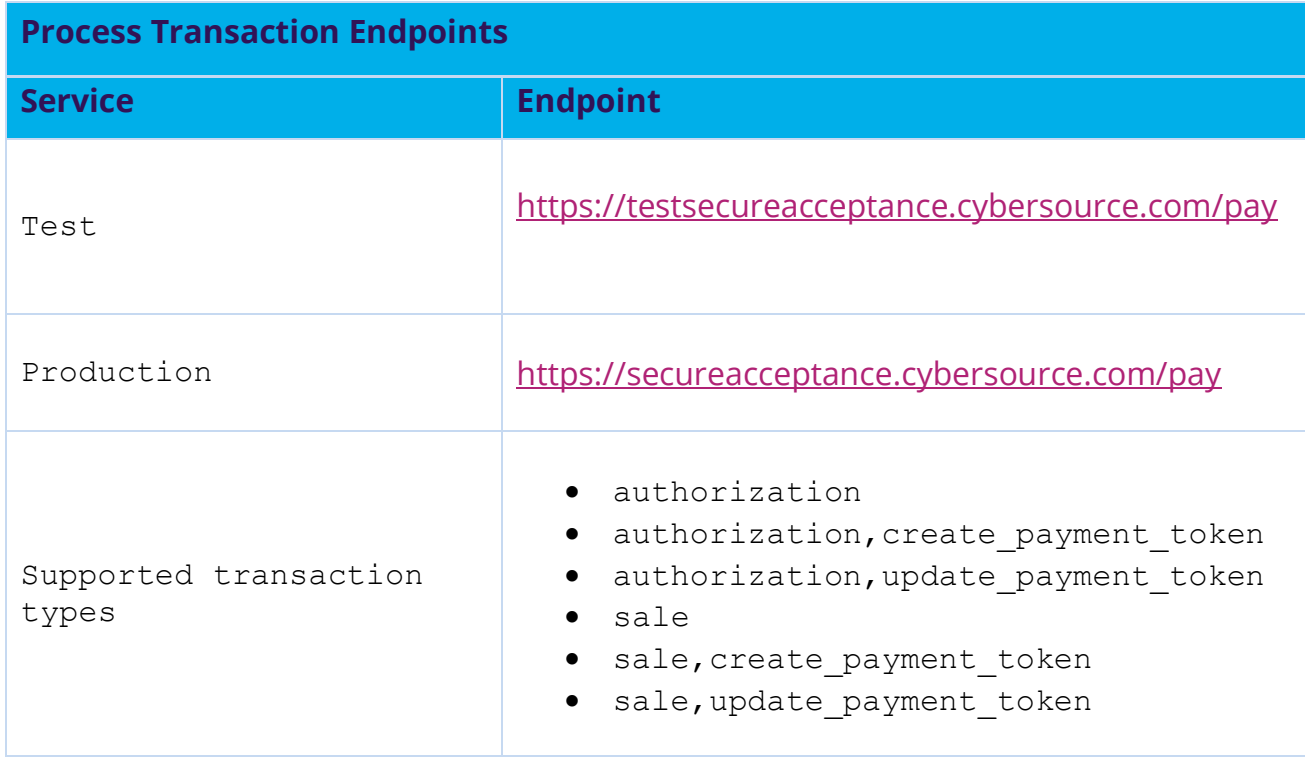

# **9.1 Mandatory request fields**

These signed fields are required in all Secure Acceptance requests:

- access\_key
- amount
- currency
- locale
- profile\_id
- reference\_number
- signed\_date\_time
- signed\_field\_names
- transaction\_type
- transaction uuid

For descriptions of signed request fields, see [Request fields](#page-79-0) (on page [80\)](#page-79-0).

# **9.2 Important request fields**

![](_page_50_Picture_149.jpeg)

![](_page_51_Picture_229.jpeg)

![](_page_52_Picture_175.jpeg)

![](_page_53_Picture_106.jpeg)

# **9.3 Important response message fields**

![](_page_53_Picture_107.jpeg)

For the full list of Response fields, please refer to the full integration guide [Further reading referenced from within this guide:](#page-175-0)

.

# **9.4 Request fields example**

![](_page_54_Picture_170.jpeg)

# **9.5 Reply fields example**

![](_page_54_Picture_171.jpeg)

![](_page_55_Picture_199.jpeg)

![](_page_56_Picture_153.jpeg)

![](_page_57_Picture_191.jpeg)

## <span id="page-57-0"></span>**9.6 Secure Acceptance source code examples**

Secure Acceptance source code examples can be obtained using the links in the **Secure Acceptance Hosted Checkout Integration Guide** pdf document in the **Samples in Scripting Languages** section:

Secure Appetence can support any dynamic scripting language that supports HMAC256 hashing algorithms. Select from the options below to download from a selection of sample applications in the following languages:

[JSP](https://apps.cybersource.com/library/documentation/dev_guides/samples/sa_sc/jsp.zip) [C#](https://apps.cybersource.com/library/documentation/dev_guides/samples/sa_sc/csharp.zip) [Ruby](https://apps.cybersource.com/library/documentation/dev_guides/samples/sa_sc/ruby.zip) [Perl](https://apps.cybersource.com/library/documentation/dev_guides/samples/sa_sc/perl.zip) [PHP](https://apps.cybersource.com/library/documentation/dev_guides/samples/sa_sc/php.zip) [VB](https://apps.cybersource.com/library/documentation/dev_guides/samples/sa_sc/vb.zip)

By default, the example code gives merchant SA authorization request, but merchant can modify this to perform any available SA transaction type. To run the example code for the test MID, merchant need to add the three credentials, from merchant Secure Acceptance profile:

- Profile ID (used in the browser)
- Access Key (used in the browser)
- Secret Key (used on the merchant server only)

Profile ID can be found in SA **Edit Profile** menu.

Access Key and Secret Key are generated in the **SECURITY** tab of Secure Acceptance profile.

![](_page_58_Picture_143.jpeg)

# **9.7 Request Field**

Below is a summary table of most frequently used SA request fields. Please note, that some fields are mandatory and transactions without these fields will be declined. Please note:

- M = Mandatory
- $R = Recommended$
- $-$  O = Optional
- C = Conditional

![](_page_58_Picture_144.jpeg)

![](_page_59_Picture_181.jpeg)

#### **9.8 Example transaction use cases**

#### **9.8.1 Creating a Payment Card Token**

**Important:** Include the appropriate endpoint that supports the create payment token transaction type. See Processing Secure Acceptance [transactions](#page-47-0) (on page [48\).](#page-47-0) For descriptions of all request and response fields. See Hosted Checkout Integration API Fields (on page [80](#page-79-0) and [128\)](#page-127-0).

Include all request fields in the **signed\_field\_names** field with the exception of the **card number** field. The **signed field names** field is used to generate a signature that is used to verify the content of the transaction in order to prevent data tampering.

#### **Create a Standalone Payment Card Token request**

```
reference_number=123456789
transaction type=create payment token
currency=usd
amount=100.00
locale=en
access_key=e2b0c0d0e0f0g0h0i0j0k0l0m0n0o0p3
profile_id=0FFEAFFB-8171-4F34-A22D-1CD38A28A384
transaction_uuid=02815b4f08e56882751a043839b7b481
signed date time=2020-07-11T15:16:54Z
signed field names=comma separated list of signed fields
signature=WrXOhTzhBjYMZROwiCug2My3jiZHOqATimcz5EBA07M=
payment_method=card
card_type=001
card_number=4111111111111111
card_expiry_date=12-2022
card_cvn=005
bill to forename=Joe
bill to surname=Smith
bill to email=joesmith@example.com
bill to address line1=1 My Apartment
bill to address city=Mountain View
bill to address postal code=94043
bill to address state=CA
bill to address country=US
```
#### **Create a standalone Payment Card Token Response**

```
req_reference_number=123456789
req transaction type=create payment token
req_locale=en
req_amount=100.00
req_payment_method=card
req_card_type=001
req_card_number=xxxxxxxxxxxx1111
req_card_expiry_date=12-2022
req_bill_to_forename=Joe
req_bill_to_surname=Smith
req_bill_to_email=joesmith@example.com
req bill to address line1=1 My Apartment
req bill to address city=Mountain View
req bill to address postal code=94043
req bill to address state=CA
req bill to address country=US
req_access_key=e2b0c0d0e0f0g0h0i0j0k0l0m0n0o0p3
req_profile_id=0FFEAFFB-8171-4F34-A22D-1CD38A28A384
req_transaction_uuid=02815b4f08e56882751a043839b7b481
signed date time=2020-07-11T15:16:54Z
signed field names=comma separated list of signed fields
signature=WrXOhTzhBjYMZROwiCug2My3jiZHOqATimcz5EBA07M=
decision=ACCEPT
reason_code=100
transaction_id=3735553783662130706689
req_payment_token=CF2194C8A0F545CDE053AF598E0A20DA
```
#### **9.8.2 Payment Token Transactions**

#### **One-Click**

The customer is directed to the Order Review page. Depending on the settings you configured for Secure Acceptance Hosted Checkout Integration, the customer can view or update billing, shipping, and payment details before confirming to pay. See Checkout Configuration (on page 29).

**Include the appropriate endpoint that supports the authorization or sale transaction types. See Endpoints and Transaction Types (on page 48). For descriptions of all request and response fields, see Hosted Checkout Integration API Fields (on pages 79 and 128).** 

The **payment\_token** field identifies the card and retrieves the associated billing, shipping, and payment information.

One-Click Transaction Request access\_key=a2b0c0d0e0f0g0h0i0j0k0l0m0n0o0p2 profile\_id=0FFEAFFB-8171-4F34-A22D-1CD38A28A384 reference\_number=1350029885978 payment\_token=CF2194C8A0F545CDE053AF598E0A20DA consumer\_id=1239874561 transaction\_type=authorization amount=100.00 currency=USD locale=en transaction\_uuid=fcfc212e92d23be881d1299ef3c3b314 signed\_date\_time=2020-01-17T10:46:39Z signed field names=comma separated list of signed fields signature=WrXOhTzhBjYMZROwiCug2My3jiZHOqATimcz5EBA07M=

#### One-Click Transaction Response

```
transaction_id=3500311655560181552946
decision=ACCEPT
message=Request was processed successfully.
req_access_key=a2b0c0d0e0f0g0h0i0j0k0l0m0n0o0p2
req_transaction_uuid=55d895790bc4c8a0f4464f9426ba3b79
req_transaction_type=authorization
req_reference_number=1350029885978
req_amount=100.00
req_profile_id=0FFEAFFB-8171-4F34-A22D-1CD38A28A384
req_tax_amount=15.00
req_currency=USD
req_locale=en
req_payment_method=card
req_consumer_id=1239874561
req_bill_to_forename=Joe
req_bill_to_surname=Smith
req_bill_to_email=jsmith@example.com
req bill to address line1=1 My Apartment
req bill to address state=CA
req bill to address country=US
req_card_number=xxxxxxxxxxxx4242
req_card_type=001
req_card_expiry_date=11-2020
reason_code=100
auth avs code=U
```

```
auth avs code raw=00
auth response=0
auth_amount=100.00
auth_time==2012-08-14T134608Z
req_payment_token=CF2194C8A0F545CDE053AF598E0A20DA
signed field names=comma separated list of signed fields
signed date time=2012-10-12T08:39:25Z
signature=jMeHnWRKwU3xtT02j2ufRibfFpbdjUSiuWGT9hnNm00=
req_amount=100.00
req_tax_amount=15.00
req_currency=USD
req_locale=en
req_payment_method=card
req_consumer_id=1239874561 
req_bill_to_forename=Joe
req_bill_to_surname=Smith
req_bill_to_email=jsmith@example.com
req bill to address line1=1 My Apartment
req bill to address state=CA
req_bill_to_address_country=US
req_card_number=xxxxxxxxxxxx4242
req_card_type=001
req_card_expiry_date=11-2020
reason_code=100
auth avs code=U
auth avs code raw=00
auth response=0
auth_amount=100.00
auth_time==2012-08-14T134608Z
payment_token=CF2194C8A0F545CDE053AF598E0A20DA
payment token latest card suffix=3283
payment token latest card expiry date=07-2024
payment_solution=015
signed field names=comma separated list of signed fields
signed date time=2012-10-12T08:39:25Z
signature=jMeHnWRKwU3xtT02j2ufRibfFpbdjUSiuWGT9hnNm00=
```
#### **9.8.3 Recurring payments**

You must specify the amount and frequency of each payment and the start date for processing recurring payments. Smartpay Fuse creates a schedule based on this information and automatically bills the customer according to the schedule.

**Include the appropriate endpoint that supports the authorization, create\_payment\_token or sale,create\_payment\_token transaction types. See endpoints and Transaction Types (on page 48). For descriptions of all request and response fields, see Integration API Fields (on pages 79 and 128).**

#### **Create a Recurring Billing payment token request**

```
access_key=a2b0c0d0e0f0g0h0i0j0k0l0m0n0o0p2
profile_id=0FFEAFFB-8171-4F34-A22D-1CD38A28A384
transaction type=authorization, create payment token
locale=en
amount=5.00
transaction_uuid=fcfc212e92d23be881d1299ef3c3b314
signed date time=2020-01-17T10:46:39Z
signed field names=comma separated list of signed fields
signature=WrXOhTzhBjYMZROwiCug2My3jiZHOqATimcz5EBA07M=
consumer_id=1239874561
bill to forename=Joe
bill to surname=Smith
bill to email=joesmith@example.com
bill to address line1=1 My Apartment
bill to address state=CA
bill to address country=US
card_type=001
card_number=4111111111111111
card_expiry_date=12-2022
card_cvn=005
recurring_frequency=monthly
recurring_amount=25.00
recurring_start_date=20200125
payment_method=card
```
#### **Create a Recurring Billing payment token response**

```
transaction_id=3500311655560181552946
decision=ACCEPT
message=Request was processed successfully.
req_access_key=a2b0c0d0e0f0g0h0i0j0k0l0m0n0o0p2 
req_profile_id=0FFEAFFB-8171-4F34-A22D-1CD38A28A384
req_transaction_uuid=55d895790bc4c8a0f4464f9426ba3b79
req transaction type=authorization, create payment token
req_reference_number=1350029885978
req_amount=5.00
req_tax_amount=2.50
req_currency=USD
req_locale=en
```

```
req_payment_method=card
req_consumer_id=1239874561
req recurring frequency=monthly
req_recurring_amount=25.00
req recurring start date=20200125
req_bill_to_forename=Joe
req_bill_to_surname=Smith
req bill to email=joesmith@example.com
req bill to address line1=1 My Apartment
req bill to address state=CA
req bill to address country=US
req_card_number=xxxxxxxxxxxx1111
req_card_type=001
req_card_expiry_date=12-2022
reason_code=100
auth_avs_code=U
auth avs code raw=00
auth response=0
auth_amount=100.00
auth_time=2022-08-14T134608Z
req_payment_token=CF2194C8A0F545CDE053AF598E0A20DA
signed field names=comma separated list of signed fields
signed date time=2022-10-12T08:39:25Z
signature=jMeHnWRKwU3xtT02j2ufRibfFpbdjUSiuWGT9hnNm00=
```
# **9.8.4 Instalment Payments**

You must specify the number of payments, the amount and frequency of each payment, and the start date for processing the payments. Smartpay Fuse creates a schedule based on this information and automatically bills the customer according to the schedule.

**Include the appropriate endpoint that supports the authorization, create\_payment\_token or sale,create\_payment\_token transaction types. See endpoints and Transaction Types (on page 48). For descriptions of all request and response fields, see Integration API Fields (on pages 79 and 128).** 

#### **Create an Instalments payment token request**

```
access_key=a2b0c0d0e0f0g0h0i0j0k0l0m0n0o0p2
profile_id=0FFEAFFB-8171-4F34-A22D-1CD38A28A384
transaction type=authorization, create payment token
```

```
amount=5.00
locale=en
transaction_uuid=fcfc212e92d23be881d1299ef3c3b314
signed date time=2020-01-17T10:46:39Z
signed field names=comma separated list of signed fields
signature=WrXOhTzhBjYMZROwiCug2My3jiZHOqATimcz5EBA07M=
consumer_id=1239874561
bill to forename=Joe
bill to surname=Smith
bill to email=joesmith@example.com
bill to address line1=1 My Apartment
bill to address state=CA
bill to address country=US
card_type=001
card_number=4111111111111111
card_expiry_date=12-2022
card_cvn=005
recurring_frequency=monthly
recurring number of installments=6
recurring_amount=25.00
recurring_start_date=20200125
payment_method=card
```
#### **Create an Instalments payment token response**

```
transaction_id=3500311655560181552946
decision=ACCEPT
message=Request was processed successfully.
req_access_key=a2b0c0d0e0f0g0h0i0j0k0l0m0n0o0p2
req_profile_id=0FFEAFFB-8171-4F34-A22D-1CD38A28A384
req_transaction_uuid=55d895790bc4c8a0f4464f9426ba3b79
req transaction type=authorization, create payment token
req_reference_number=1350029885978
req_amount=5.00
req_currency=USD
req_locale=en
req_payment_method=card
req_consumer_id=1239874561
req recurring frequency=monthly
req recurring number of installments=6
req_recurring_amount=25.00
req recurring start date=20200125
req_bill_to_forename=Joe
req_bill_to_surname=Smith
```

```
req_bill_to_email=joesmith@example.com
req bill to address line1=1 My Apartment
req bill to address state=CA
req bill to address country=US
req_card_number=xxxxxxxxxxxx1111
req_card_type=001
req_card_expiry_date=12-2022
reason_code=100
auth avs code=U
auth avs code raw=00
auth response=0
auth_amount=100.00
auth_time==2022-08-14T134608Z
req_payment_token=CF2194C8A0F545CDE053AF598E0A20DA
signed field names=comma separated list of signed fields
signed date time=2022-10-12T08:39:25Z
signature=jMeHnWRKwU3xtT02j2ufRibfFpbdjUSiuWGT9hnNm00=
```
## **9.8.5 Payment Token updates**

The **payment\_token** field identifies the card and retrieves the associated billing, shipping, and payment information. The customer is directed to the Order Review page and clicks **Edit Address** or **Edit Details** to return to the relevant checkout page. The customer clicks **Pay** to confirm the transaction.

You must configure the billing, shipping, and payment details so that a customer can edit their details on the Order Review page. See [Configuring Order Review details](#page-35-0) (on page [36\)](#page-35-0).

**Include the endpoint that supports update\_payment\_token or the endpoint that supports authorization,update\_payment\_token (updates the token and authorizes the transaction) or sale,update\_payment\_token (updates the token and processes the transaction). See Sample Transaction Process Using JSP (on page 41). You must include the field allow\_payment\_token \_update and set it to true.**

#### **Update a Payment Card token request**

```
access_key=a2b0c0d0e0f0g0h0i0j0k0l0m0n0o0p2 
transaction type=update payment token
profile_id=0FFEAFFB-8171-4F34-A22D-1CD38A28A384
```

```
reference_number=1350029885978
payment_token=CF2194C8A0F545CDE053AF598E0A20DA
amount=100.00
currency=USD
payment_method=card
card_type=001
card_number=4111111111111111
card_expiry_date=12-2022
card_cvn=005
bill to forename=Joe
bill_to_surname=Smith
bill to email=joesmith@example.com
bill to address line1=1 My Apartment
bill to address state=CA
bill to address country=US
locale=en
transaction_uuid=fcfc212e92d23be881d1299ef3c3b314
signed date time=2020-01-17T10:46:39Z
consumer_id=1239874561
signed field names=comma separated list of signed fields
signature=WrXOhTzhBjYMZROwiCug2My3jiZHOqATimcz5EBA07M=
```
#### **Update a Payment Card token response**

```
transaction_id=3500311655560181552946
decision=ACCEPT
message=Request was processed successfully.
req_access_key=a2b0c0d0e0f0g0h0i0j0k0l0m0n0o0p2
req_profile_id=0FFEAFFB-8171-4F34-A22D-1CD38A28A384
req_transaction_uuid=55d895790bc4c8a0f4464f9426ba3b79
req transaction type=authorization, update payment token
req_reference_number=1350029885978
req_amount=100.00
req_tax_amount=15.00
req_currency=USD
req_locale=en
req_payment_method=card
req_consumer_id=1239874561
req_bill_to_forename=Joe
req_bill_to_surname=Smith
req_bill_to_email=jsmith@example.com
req bill to address line1=1 My Apartment
req bill to address state=CA
req bill to address country=US
req_card_number=xxxxxxxxxxxx1111 
req_card_type=001
```

```
req_card_expiry_date=12-2022
reason_code=100
auth avs code=U
auth avs code raw=00
auth response=0
auth amount=100.00
auth_time=2022-08-14T134608Z
payment_token=CF2194C8A0F545CDE053AF598E0A20DA
signed field names=comma separated list of signed fields
signed date time=2022-10-12T08:39:25Z
signature=jMeHnWRKwU3xtT02j2ufRibfFpbdjUSiuWGT9hnNm00=
```
#### **10 Testing transactions**

*<u>The You must create a profile in both the test and live versions of Secure*</u> **Acceptance. You cannot copy a profile from the test version to the live version but must recreate the profile.**

To run transaction tests, you will need to:

- 1. Log in to the EBC test environment: [https://admin.smartpayfuse](https://admin.smartpayfuse-test.barclaycard/ebc2/)[test.barclaycard/ebc2/](https://admin.smartpayfuse-test.barclaycard/ebc2/)
- 2. Create a Secure Acceptance profile. See Creating a Secure Acceptance Profile (on page [17\)](#page-16-0).
- 3. Integrate with Secure Acceptance. See Samples in Scripting Languages (on page [58\)](#page-57-0).

**Important:** Include the test transactions endpoint in your HTML form. See Sample Transaction Process Using JSP (on page [58\)](#page-57-0).

You can use these test payment card numbers for transactions. Remove spaces when sending the request to Smartpay Fuse.

![](_page_69_Picture_153.jpeg)

![](_page_70_Picture_119.jpeg)

**Please Get in contact to discuss additional configuration requirements to**   $(i)$ **enabl[e American Expr](#page-175-1)ess, Discover and Maestro Domestic acceptance.**

You can also refer to our developer hub for additional card numbers:

- **[Basic testing](https://developer.smartpayfuse.barclaycard/hello-world/testing-guide-v1.html)**
- [3DSv2 test cards](https://developer.smartpayfuse.barclaycard/docs/barclays/en-us/payer-authentication/developer/all/so/payer-auth/pa-testing-intro/pa-testing-3ds-2x-intro.html)

# **11 Viewing Hosted Checkout transaction search in EBC**

SA transaction search option is available in Enterprise Business Centre for users with Transaction Search permissions (configured by MID administrator).

There are two options to find SA transactions details in Enterprise Business Centre:

- Using general transaction search
- Using Secure Acceptance search

To highlight the difference between these two options, the following screen shots show an Authorization transaction with Token creation for a 3DS2-enrolled card.

#### **11.1 Secure Acceptance search**

Log in the ENTERPRISE BUSINESS CENTRE and select the **Transaction Management** menu:

![](_page_70_Picture_13.jpeg)

For the Secure Acceptance search, select **Secure Acceptance** menu and set search filters to find transactions.

![](_page_71_Picture_32.jpeg)

An example of search result is shown below (split into two parts – left-hand side of the table and right-hand side of the table):
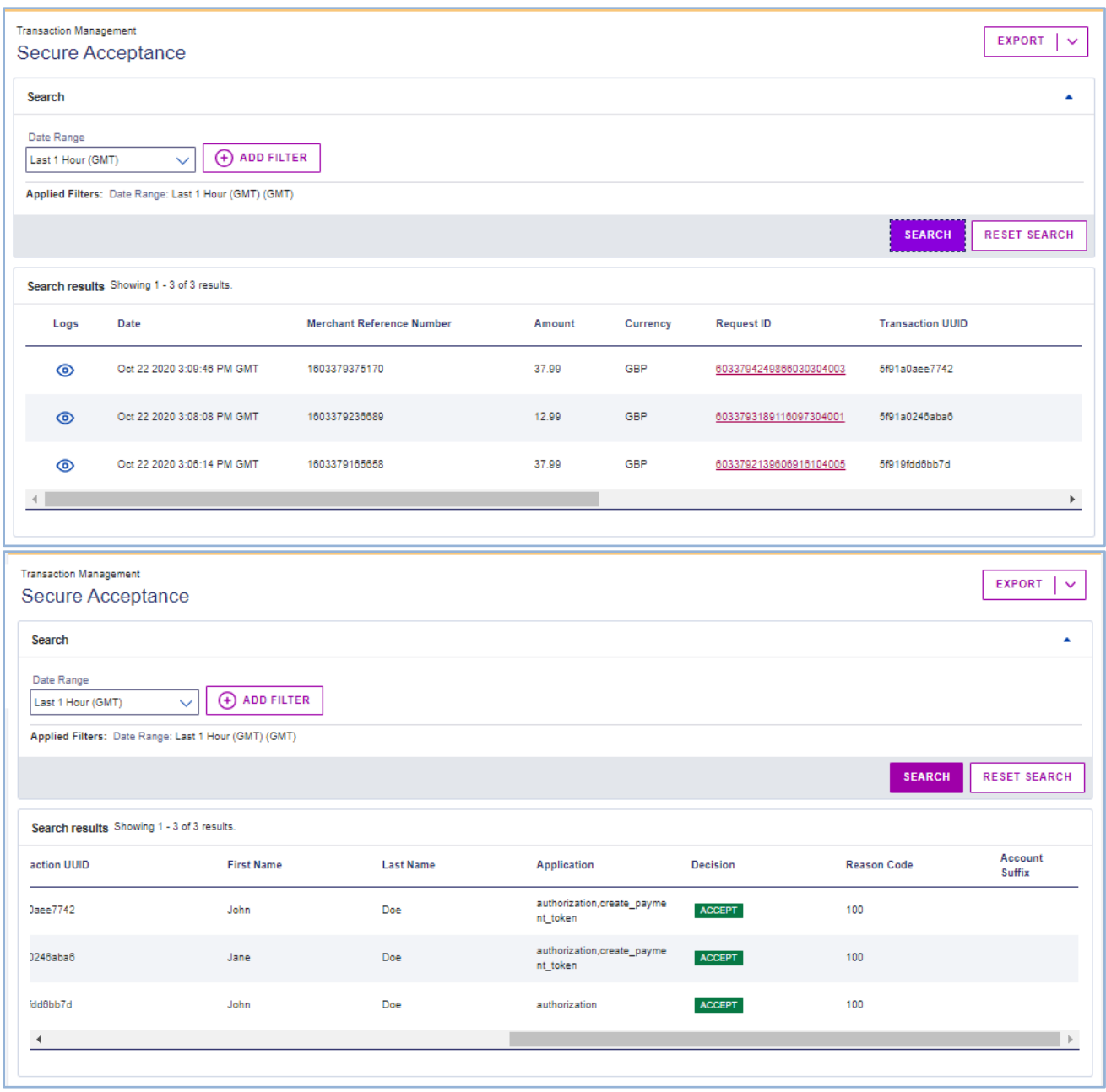

Description of transaction results table is below.

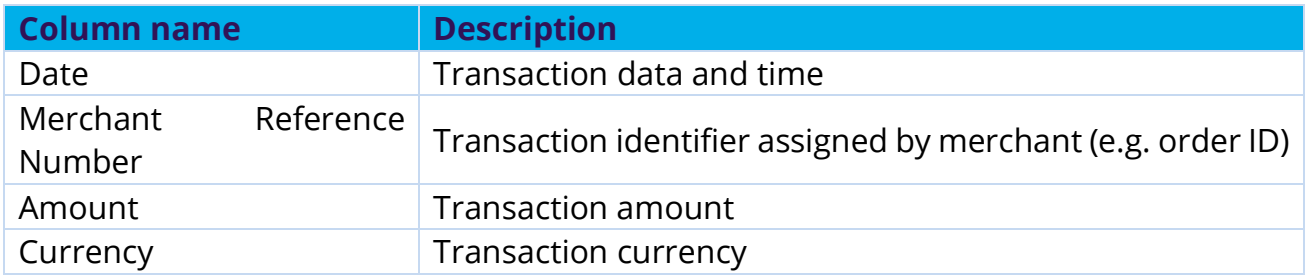

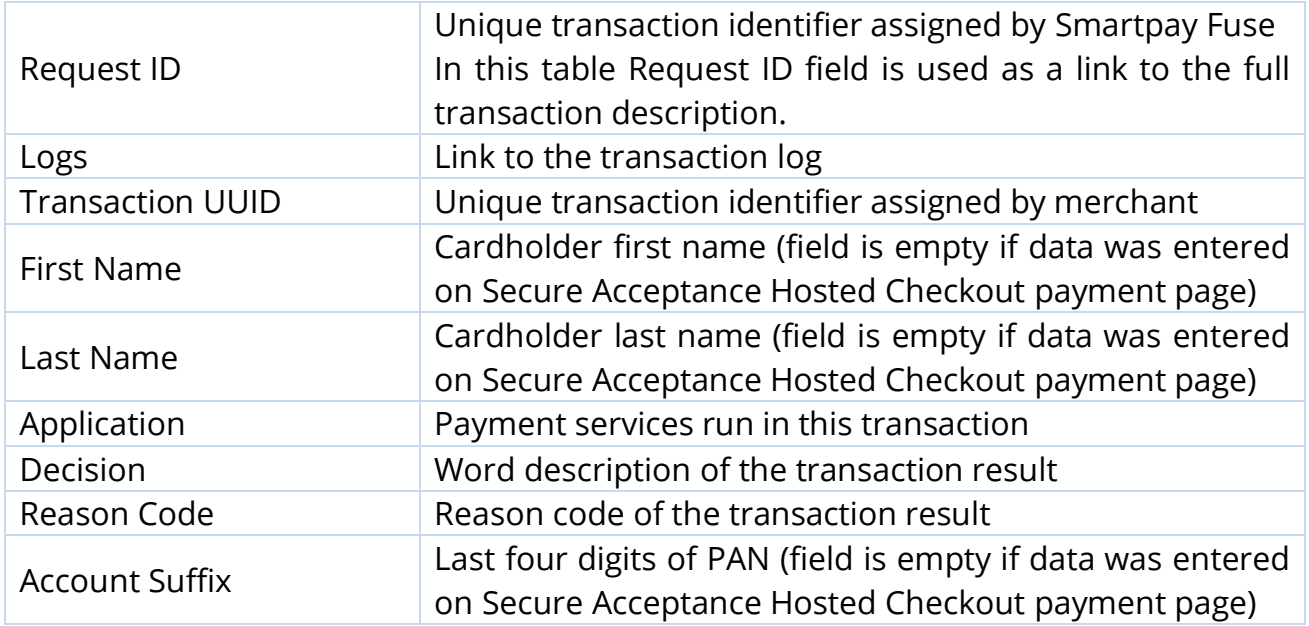

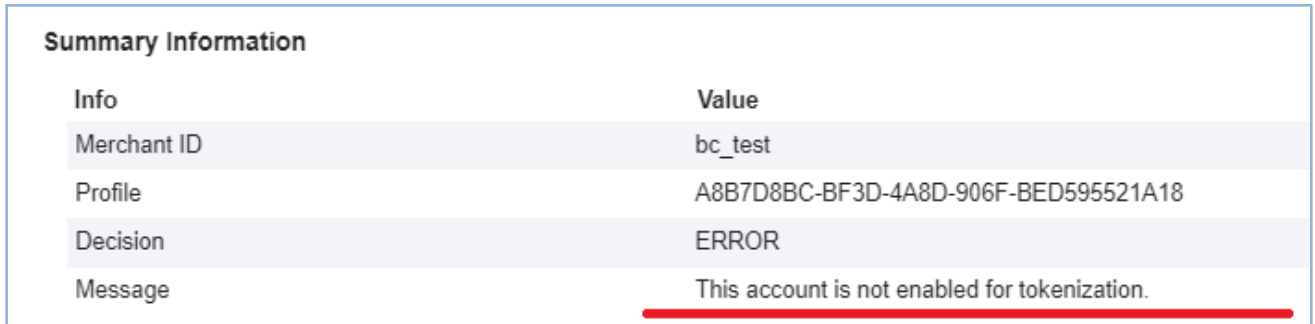

## **11.2 General transaction search**

Log in to EBC and select the **Transaction Management** menu:

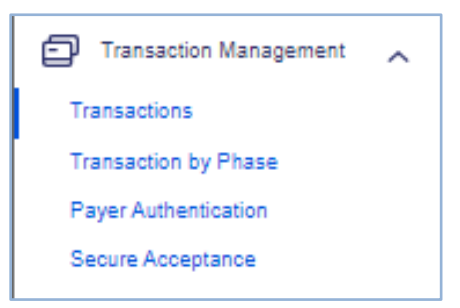

For the general transaction search, select **Transactions** menu and set search filters to find transactions.

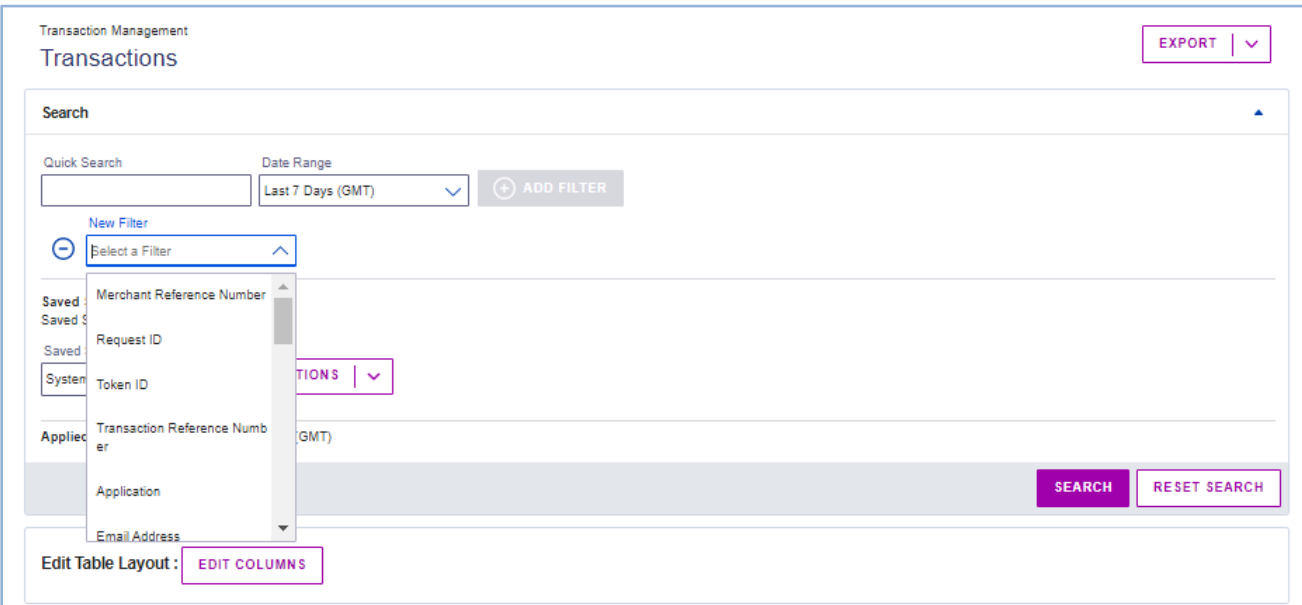

Below is Transaction search result window, which presents the same transactions as in the previous chapter **9.1 Secure Acceptance search**.

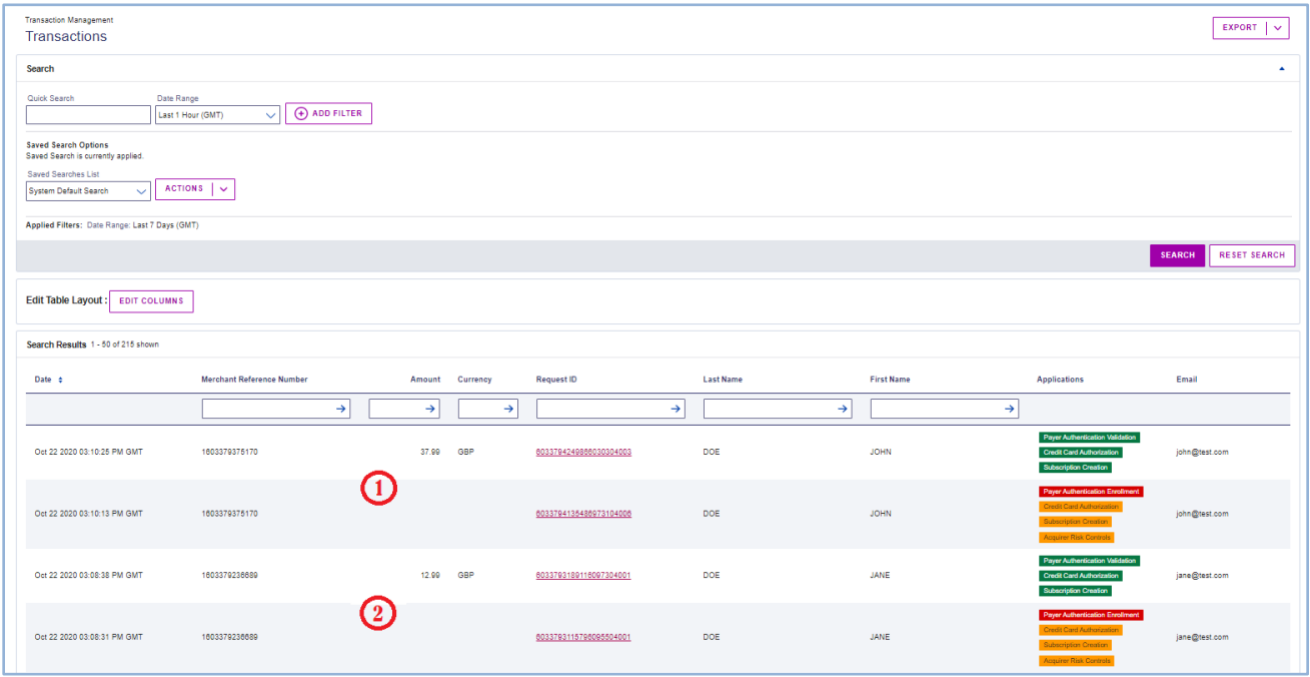

The **Transactions** result table has the same set of columns as Secure Acceptance search plus several additional columns, which can be added to the result table using **EDIT LAYOUT** button top right-and corner on the screenshot above.

Please note, there is an important difference between how 3DS2 transactions are presented in the SA search and in the Transaction search:

- In the **Transaction** search window 3DS transactions for enrolled card are shown as two lines (1 and 2 on the screenshot above)
	- Combined call of Enrollment, Authorization and Subscription Creation
	- Combined call of Validation, Authorization and Subscription Creation
- In the **Secure Acceptance** search window, the transaction description is just one line, which is Validation, Authorization and Subscription Creation.

Therefore, the best approach to get SA transaction details is to use both options, depending on what exactly merchant is looking for.

# **12 Secure Acceptance merchant notifications**

There are two main options for the merchant to receive Secure Acceptance transaction results:

- 1) Push notifications configured in the **Notifications** tab of Secure Acceptance profile [\(Merchant notifications,](#page-35-0) page [36\)](#page-35-0). Merchant can receive notifications to a **Merchant POST URL** or to a **Merchant POST Email** address.
- **URL notifications are POST messages to this URL and Smartpay Fuse expects merchants to send an acknowledgement file according to POST data exchange protocol. If your service fails to acknowledge via HTTP 200 response, future notifications may be delayed or halted.**
- 2) Pull notification configured in the **Customer Response** tab of Secure Acceptance profile as a **Transaction Response Page URL.** Merchants specify the URL to which the customer is redirected after the payment page and this page will receive the transactions results. Merchant needs to retrieve the transaction results and save in the merchant backend system.

The Information provided to the merchant via **Merchant POST URL**, **Merchant POST Email** and **Transaction Response Page** is identical.

In case there is no reply from Smartpay Fuse (e.g. because of the connectivity issues) and the merchant has not received any notification from Smartpay Fuse, the merchant will not know, if the initial request to Smartpay Fuse was lost or the reply message was lost (possibly having been approved).

To get the transaction status, there is a **Transaction Search** service, which uses the REST API Reporting mechanism to retrieve the transaction details. This service identifies transactions based on the Merchant Reference Number– the transaction identifier assigned by the merchant.

If Transaction Search service returns the transaction details, it means that initial request to the gateway was successful and the notification has not been delivered for some reason. However, if Transaction Search service returns an empty report, it means the initial request to the gateway failed and merchant needs to resend it.

For additional information about the **Transaction Search** service, please refer to the Smartpay Fuse Developer Portal.

### [https://developer.smartpayfuse.barclaycard/api-reference](https://developer.smartpayfuse.barclaycard/api-reference-assets/index.html#transaction-search)[assets/index.html#transaction-search](https://developer.smartpayfuse.barclaycard/api-reference-assets/index.html#transaction-search)

The best option of implementing SA notifications is to use both notification options, one as a primary channel and another as a backup, and to implement the Transaction Search service for those rare cases where there is no reply from the gateway.

# **13 Secure Acceptance testing**

## **13.1 Testing in test environment**

To test Secure Acceptance integration please refer to the following documents [**[1](#page-175-0)**, **[2](#page-175-1)**, **[3](#page-176-0)**]

There are two main groups of test scenarios described in [**[1](#page-175-0)**]:

- 1) Payment testing receiving error reason codes for payments, CVN and AVS tests. These tests are based on test amounts or AVS/CVN fields.
- 2) Payer Authentication testing different Payer Authentication results (card enrolled/not enrolled, step up authentication, 3DS1 and 3DS2 etc.) depending on the test PANs used for payments.

These test cases are not mandatory, but we recommend running as many tests as possible to make sure merchant are able to handle any reply messages.

# **13.2 Testing in live environment**

There are no test amounts or test PANs for the live testing. Once live you must closely monitor your settings, configuration and any transactions processed to ensure that your service is operating as intended.

Monitoring should cover all the payment services, Payer Authentication, Authorization, Capture, Credit etc. At the end of the day a batch file with capture and credit transactions sent to Barclays, which will be available to report on within the Enterprise Business Centre. You will need to run a reconciliation process to make sure that all payment amounts successfully reached merchant account in Barclays.

## **14 Hosted Checkout Integration API fields**

# **14.1 Data type definitions**

**Unless otherwise noted, all fields are order and case sensitive. It is recommended that you not include URL-encoded characters in any request field prior to generating a signature.**

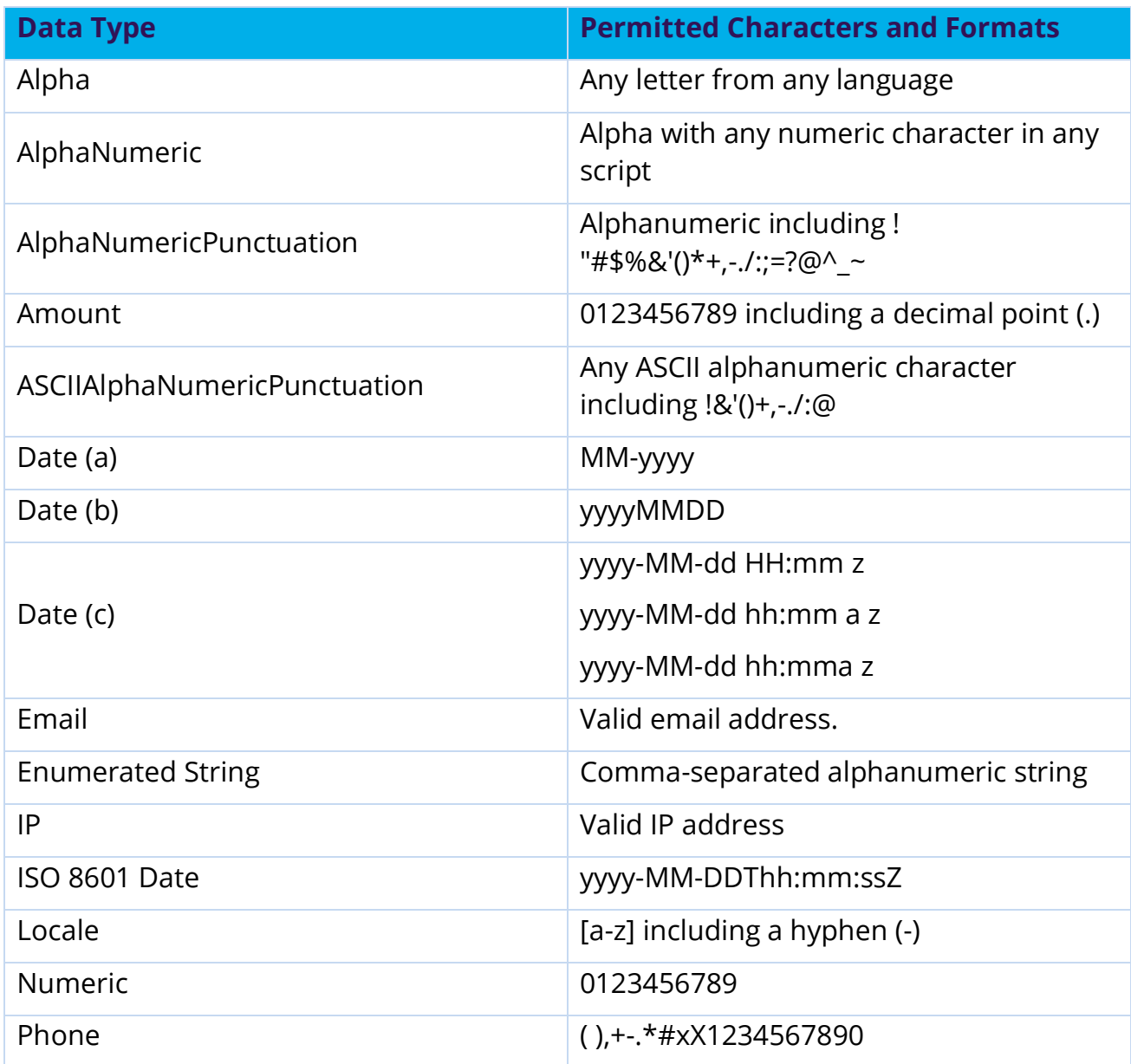

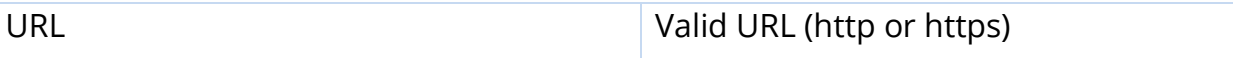

### **15 Request fields**

**To prevent data tampering please ensure that all fields are signed**

**When generating the security signature, create a comma-separated name=value string of the POST fields that are included in the signed\_field\_names field. The ordering of the fields in the string is critical to the signature generation process. For example:**

- **• bill\_to\_forename=john**
- **• bill\_to\_surname=doe**
- **• bill\_to\_email=jdoe@example.com**
- **• signed\_field\_names=bill\_to\_forename,bill\_to\_email,bill\_ to\_surname**

**The string to sign is bill\_to\_forename=john,bill\_to\_email=jdoe@example.com,bill\_to\_surna me=doe**

**For information on the signature generation process, see the security script of the sample code for the scripting language you are using. See Samples in Scripting Languages (on page [58\)](#page-57-0).**

#### **15.1 Request field description**

Note: only the fields with override in the field name can be used to override back-end configuration.

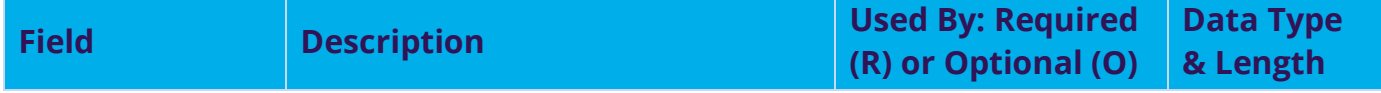

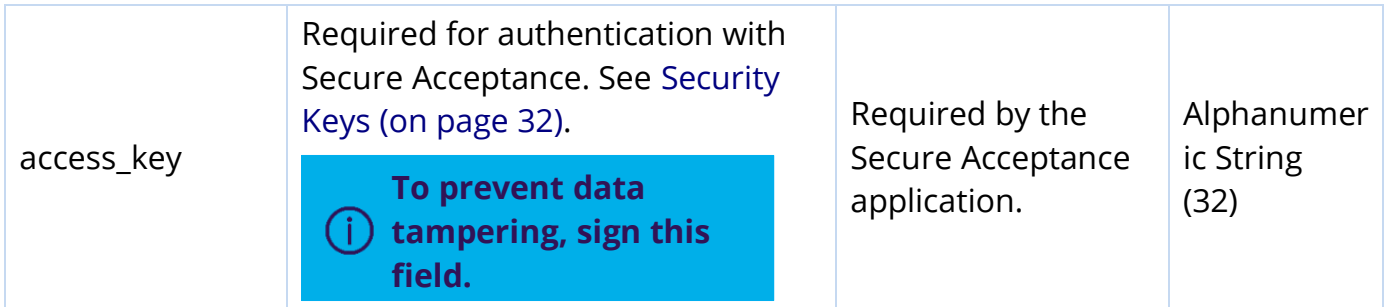

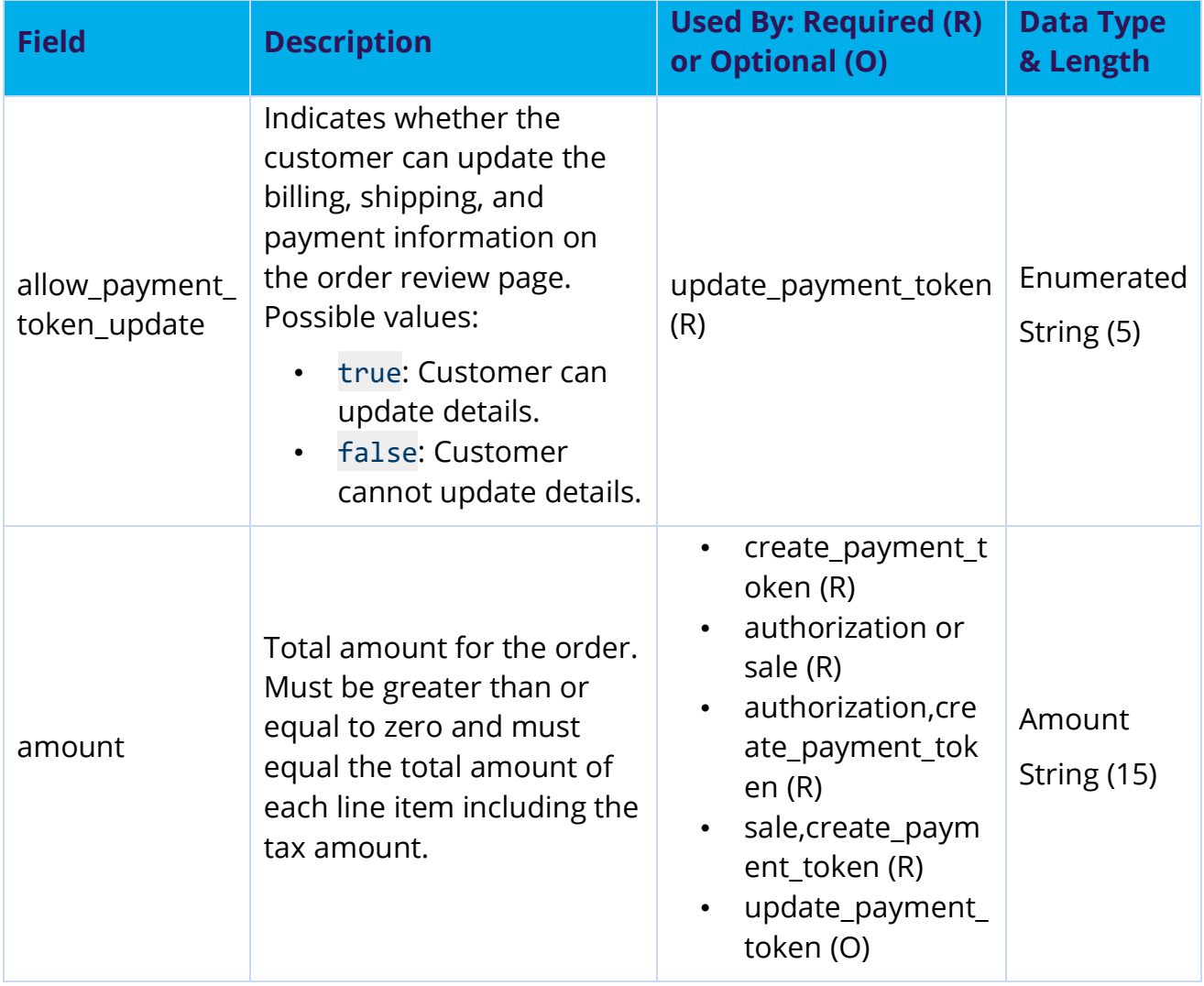

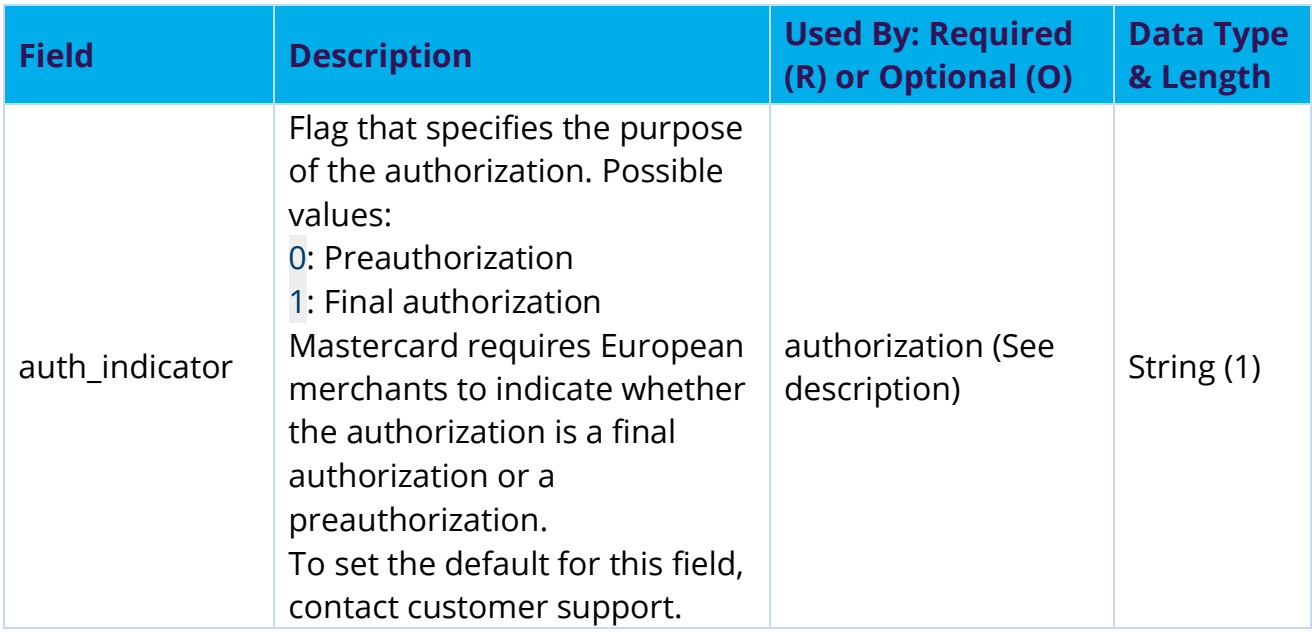

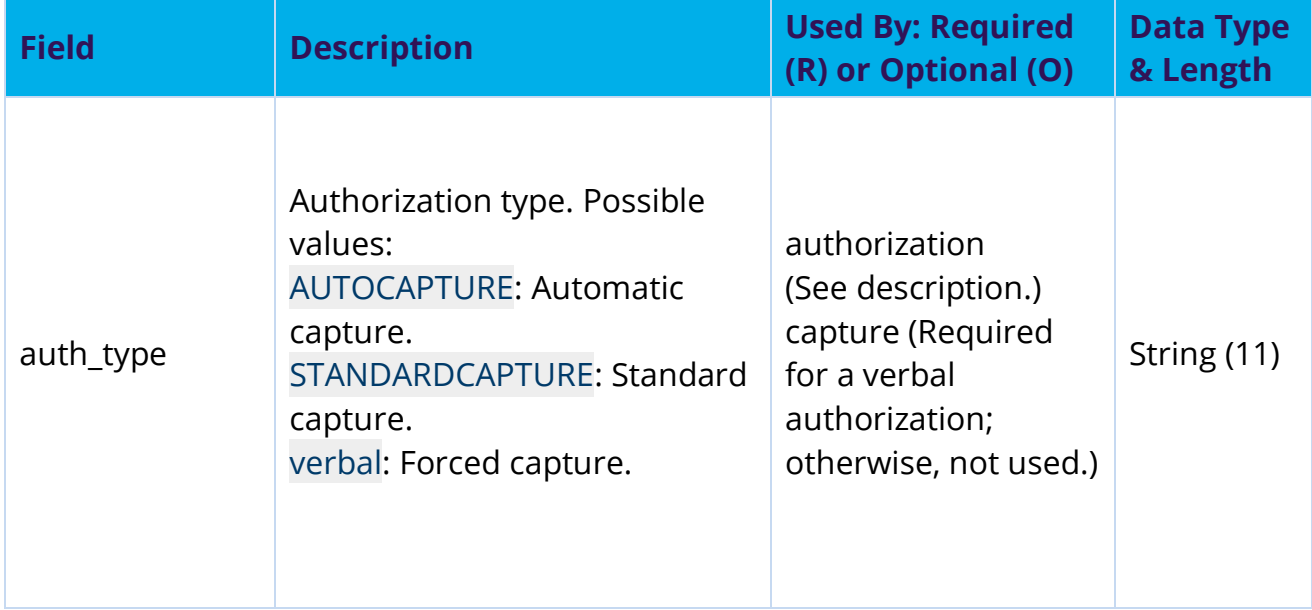

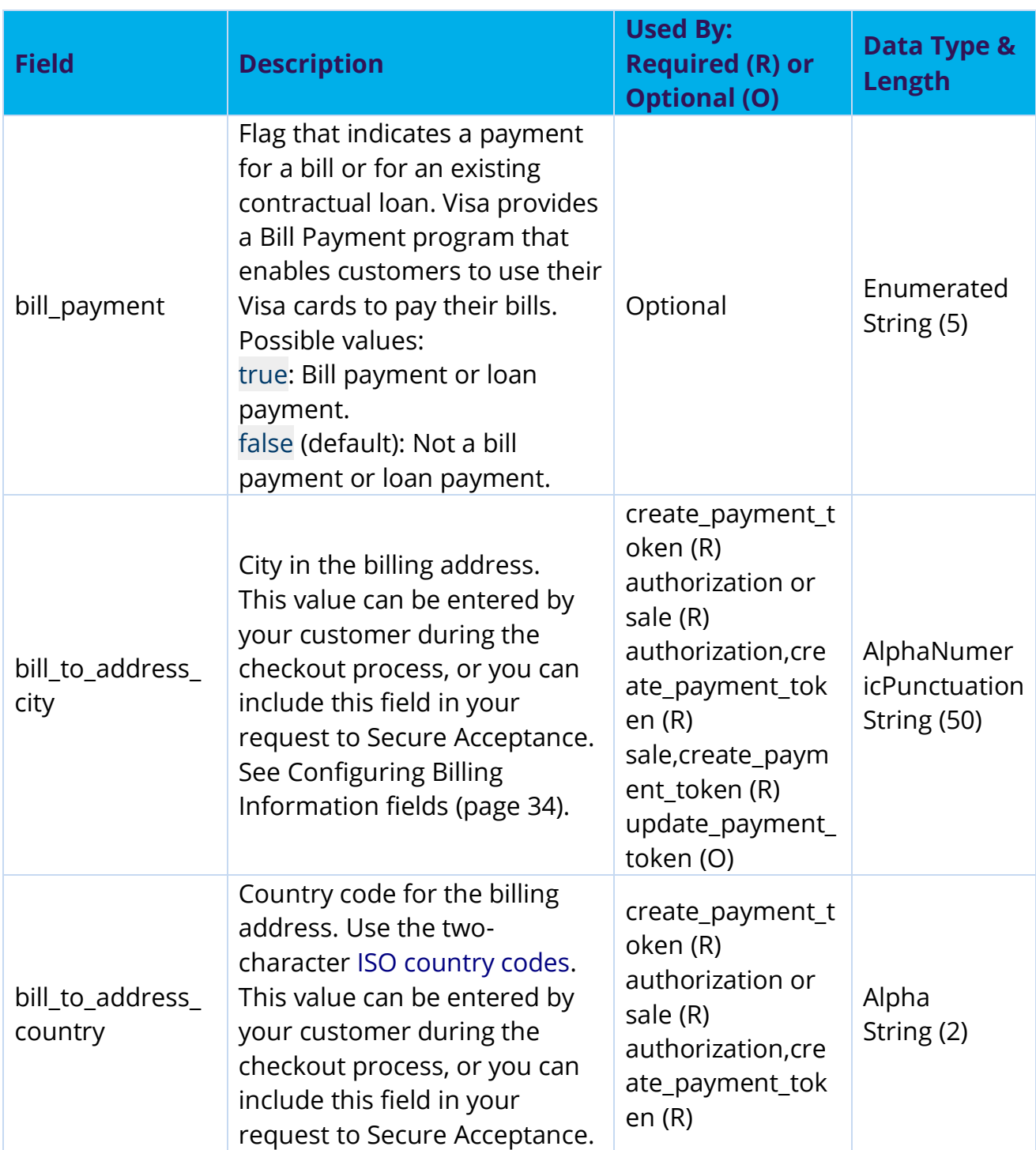

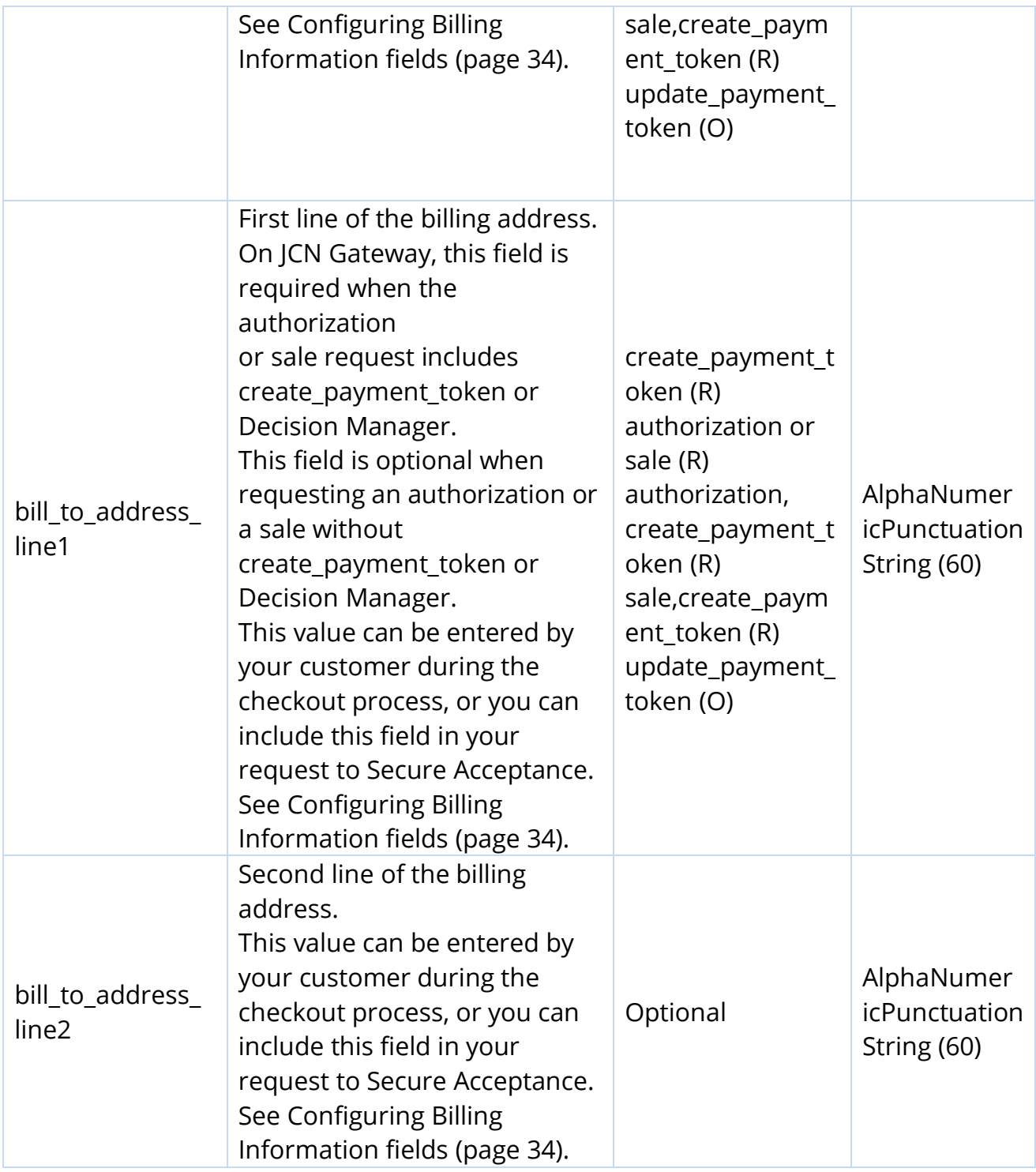

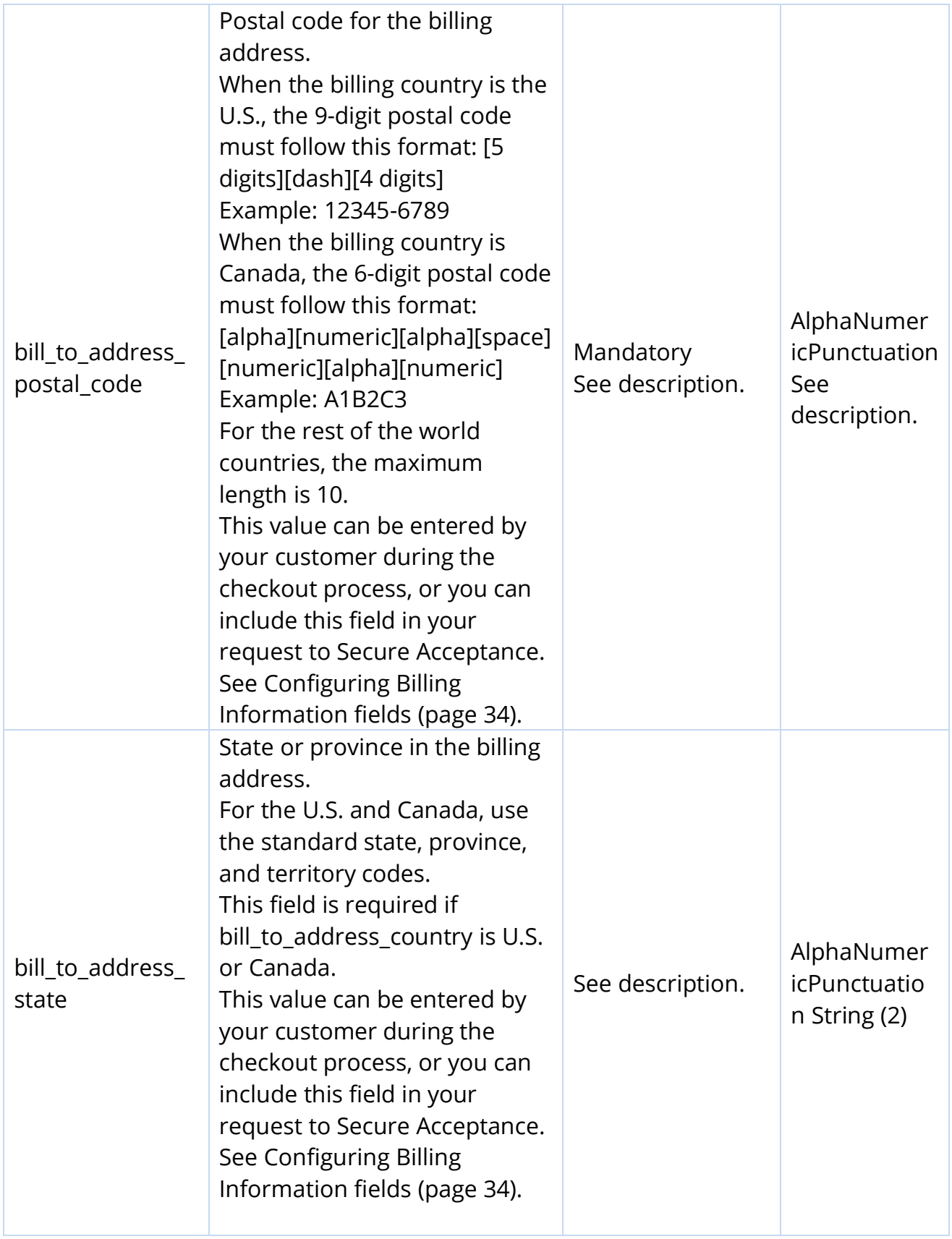

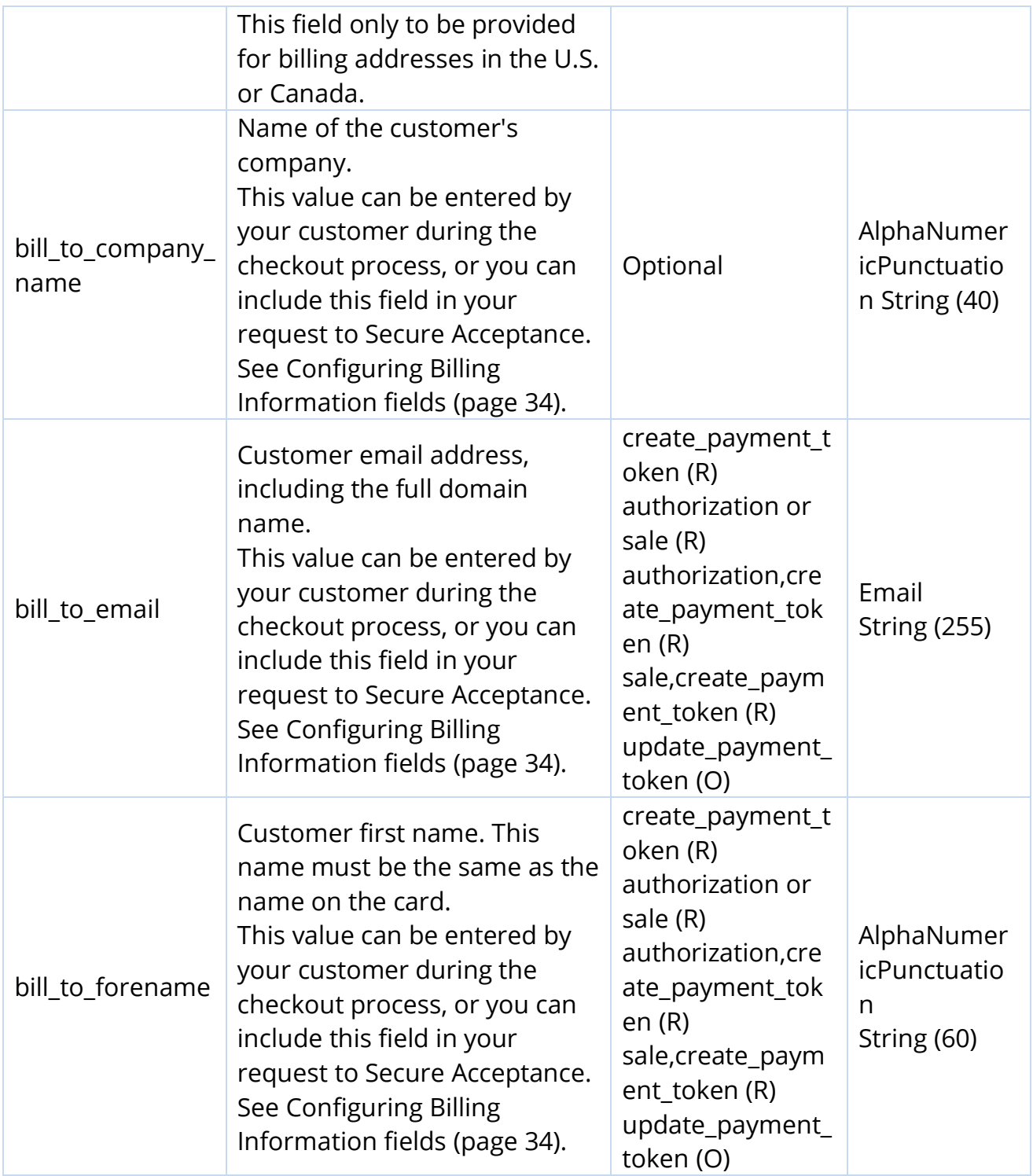

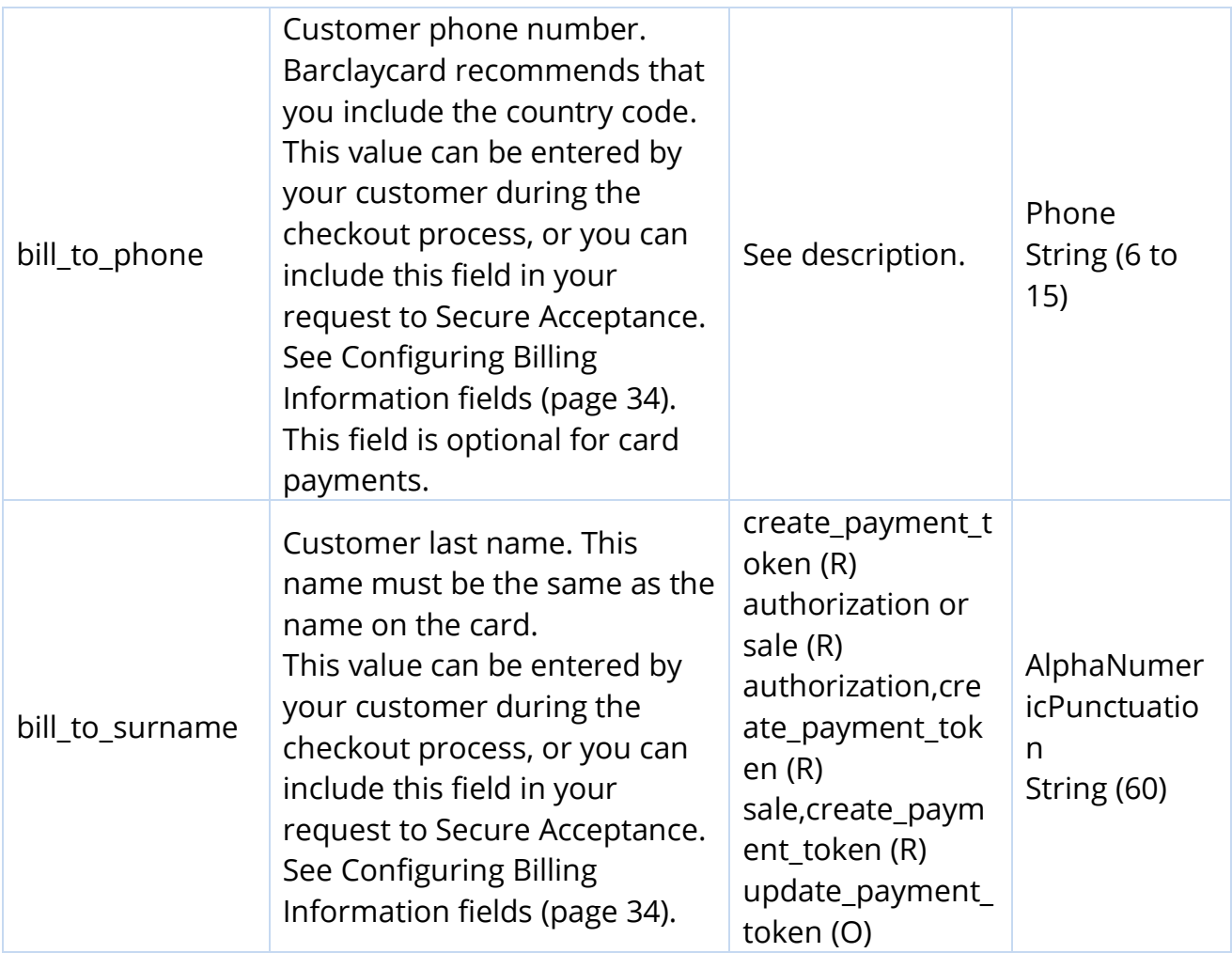

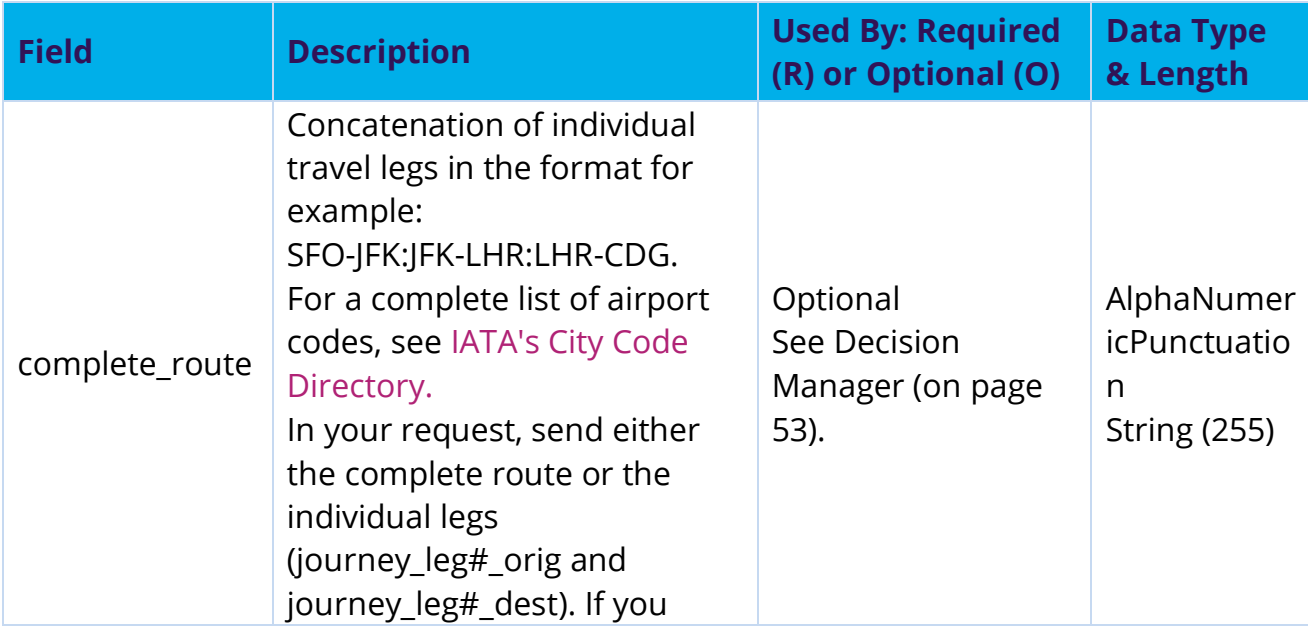

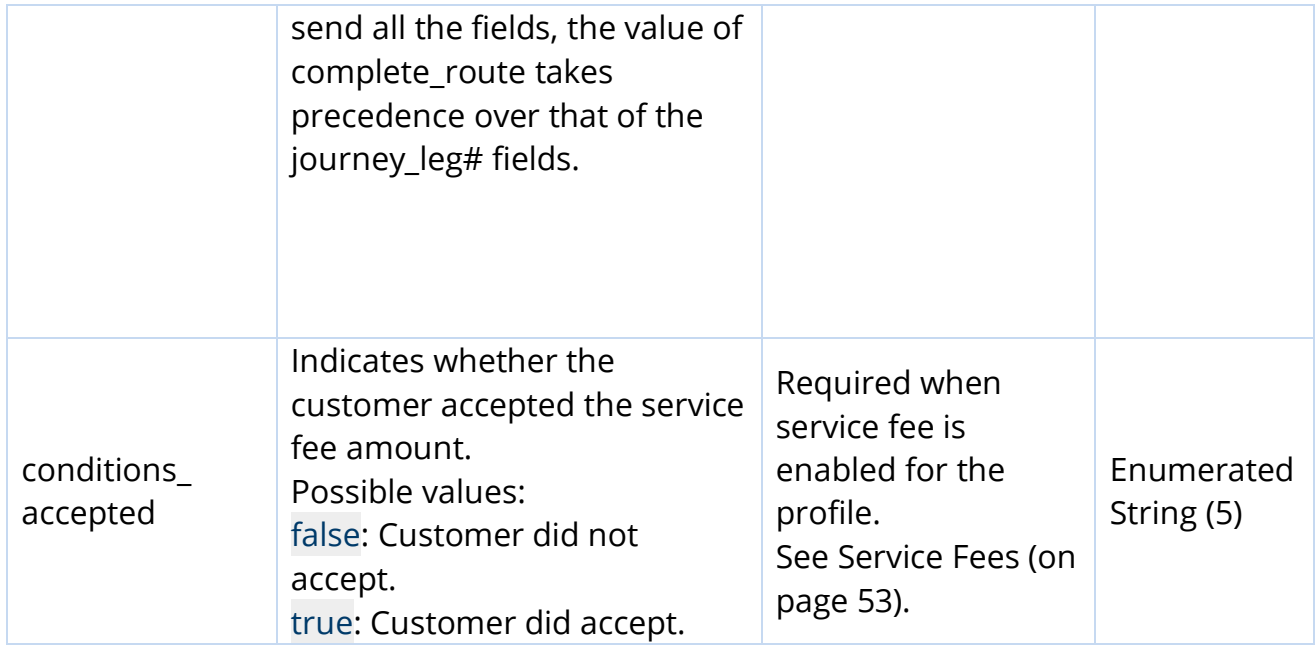

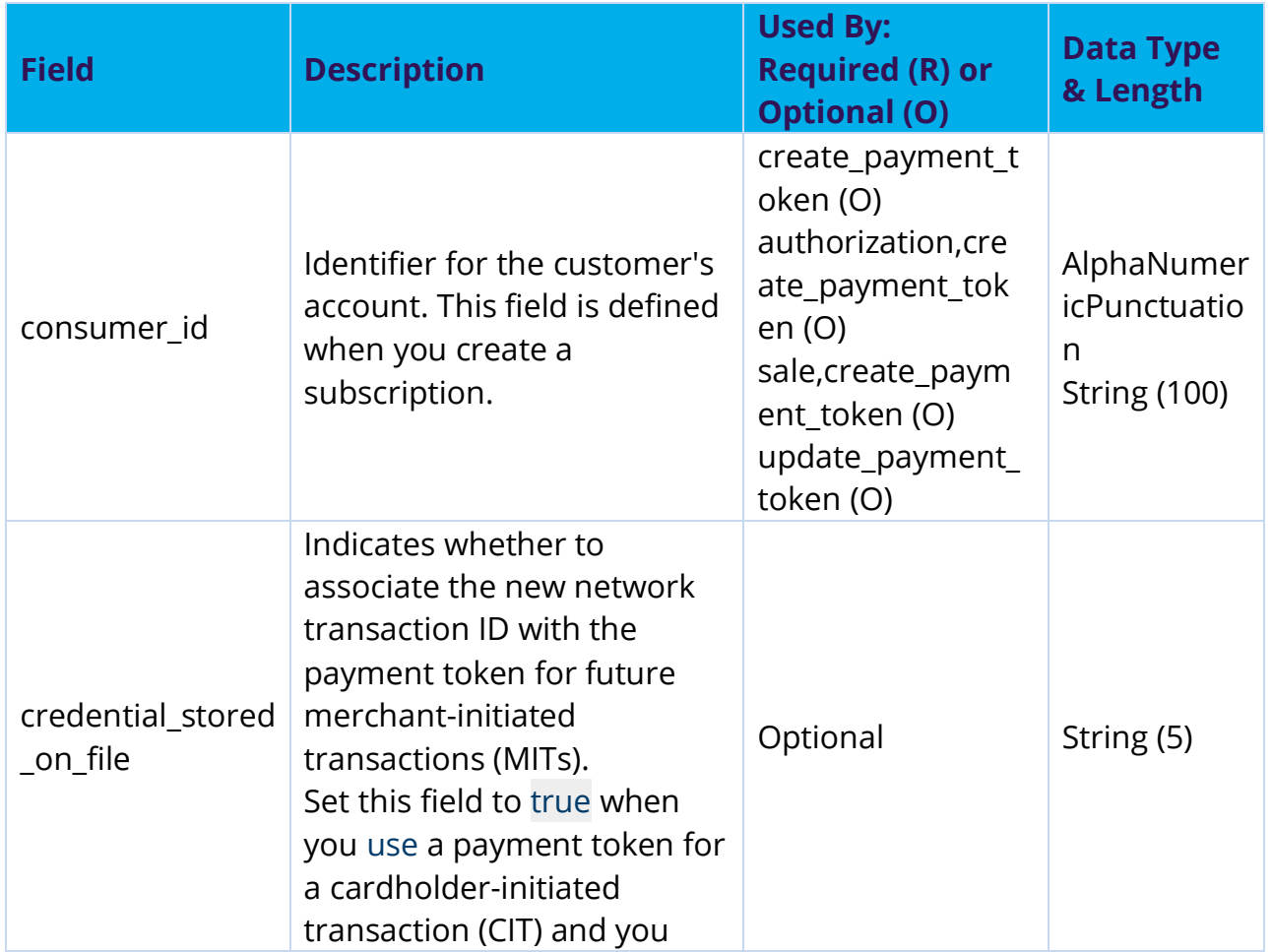

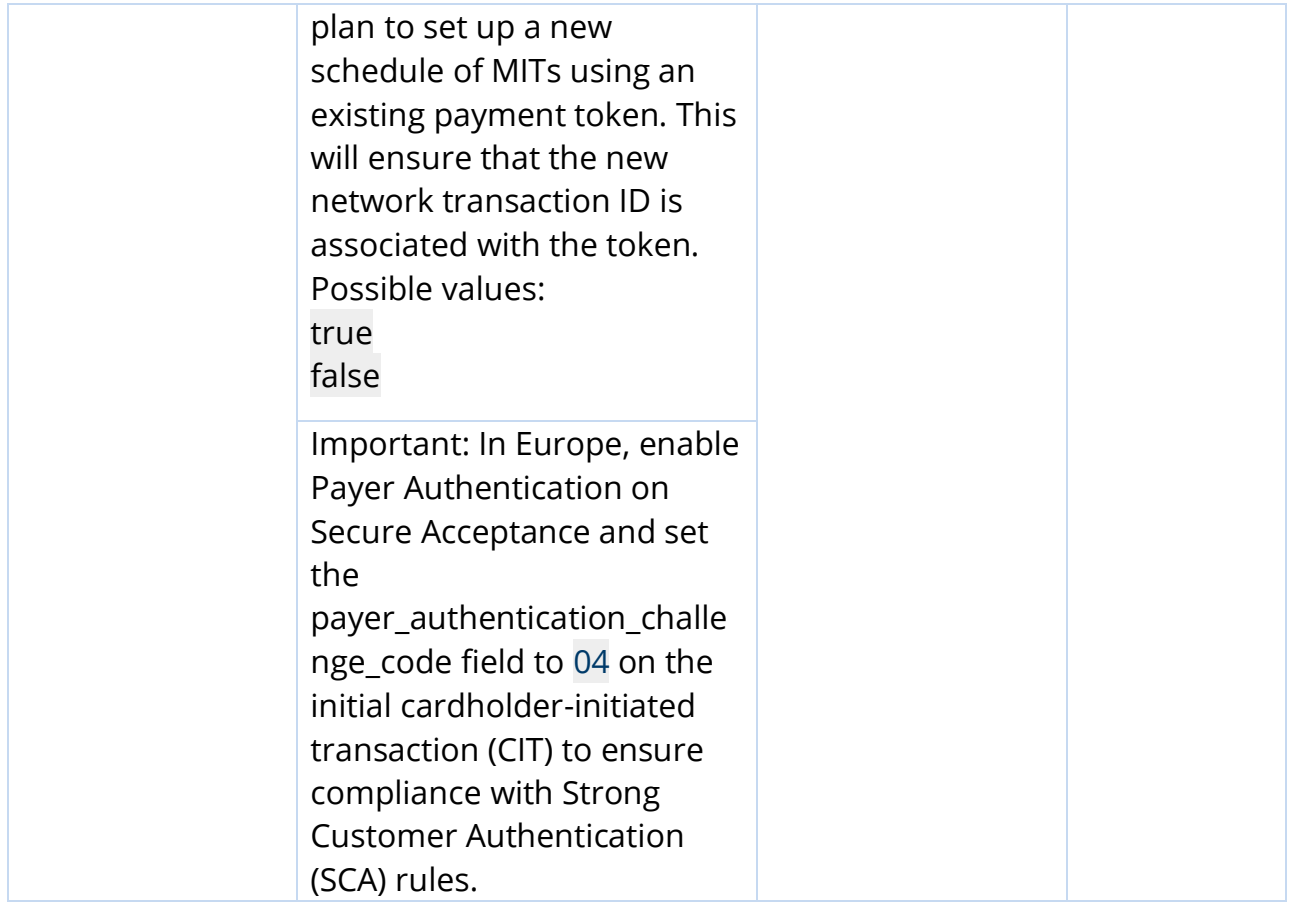

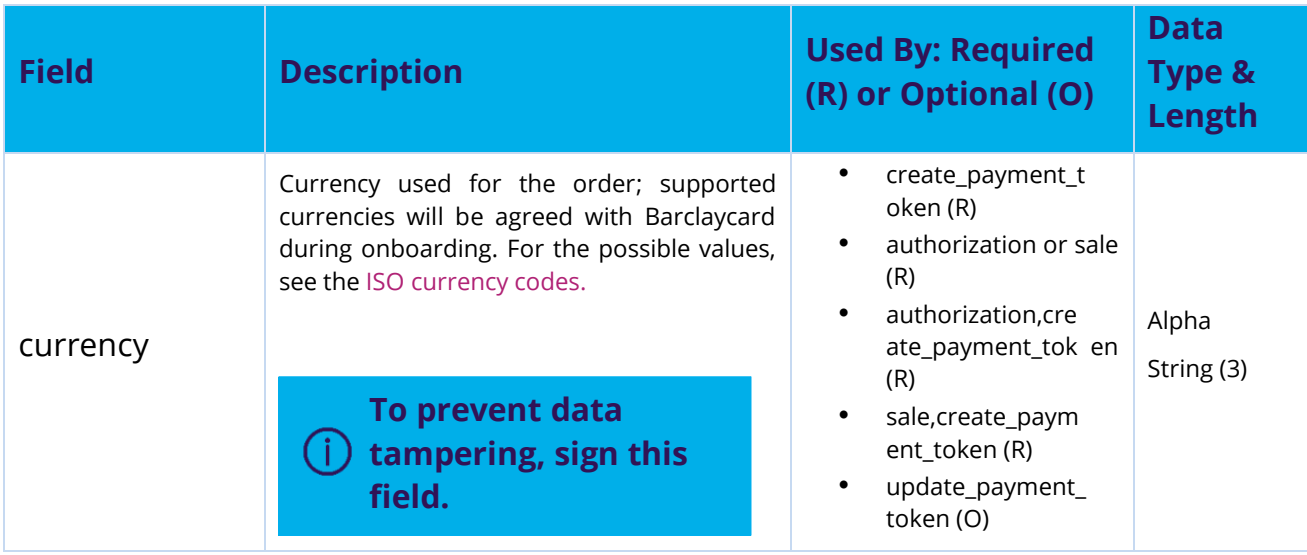

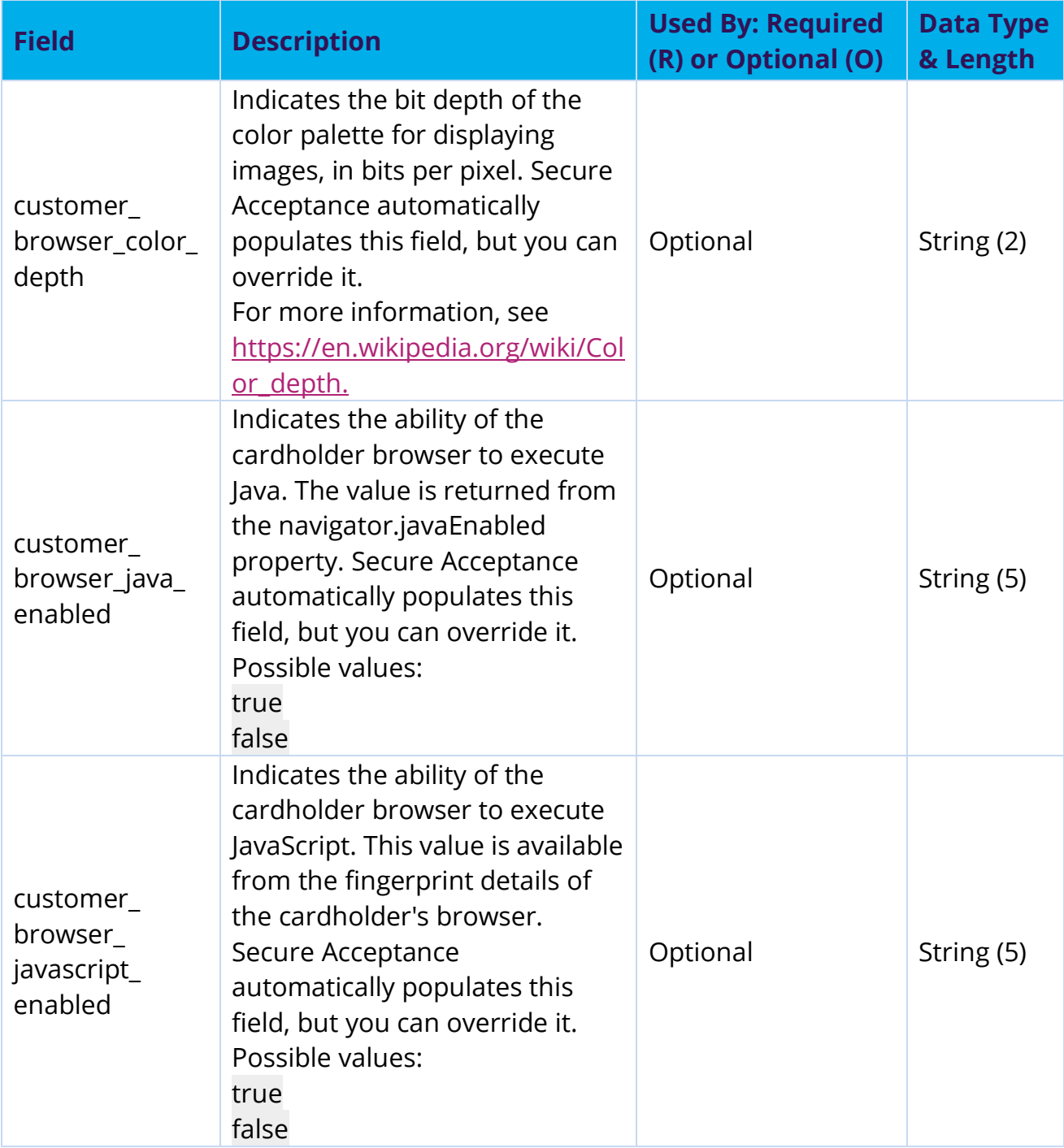

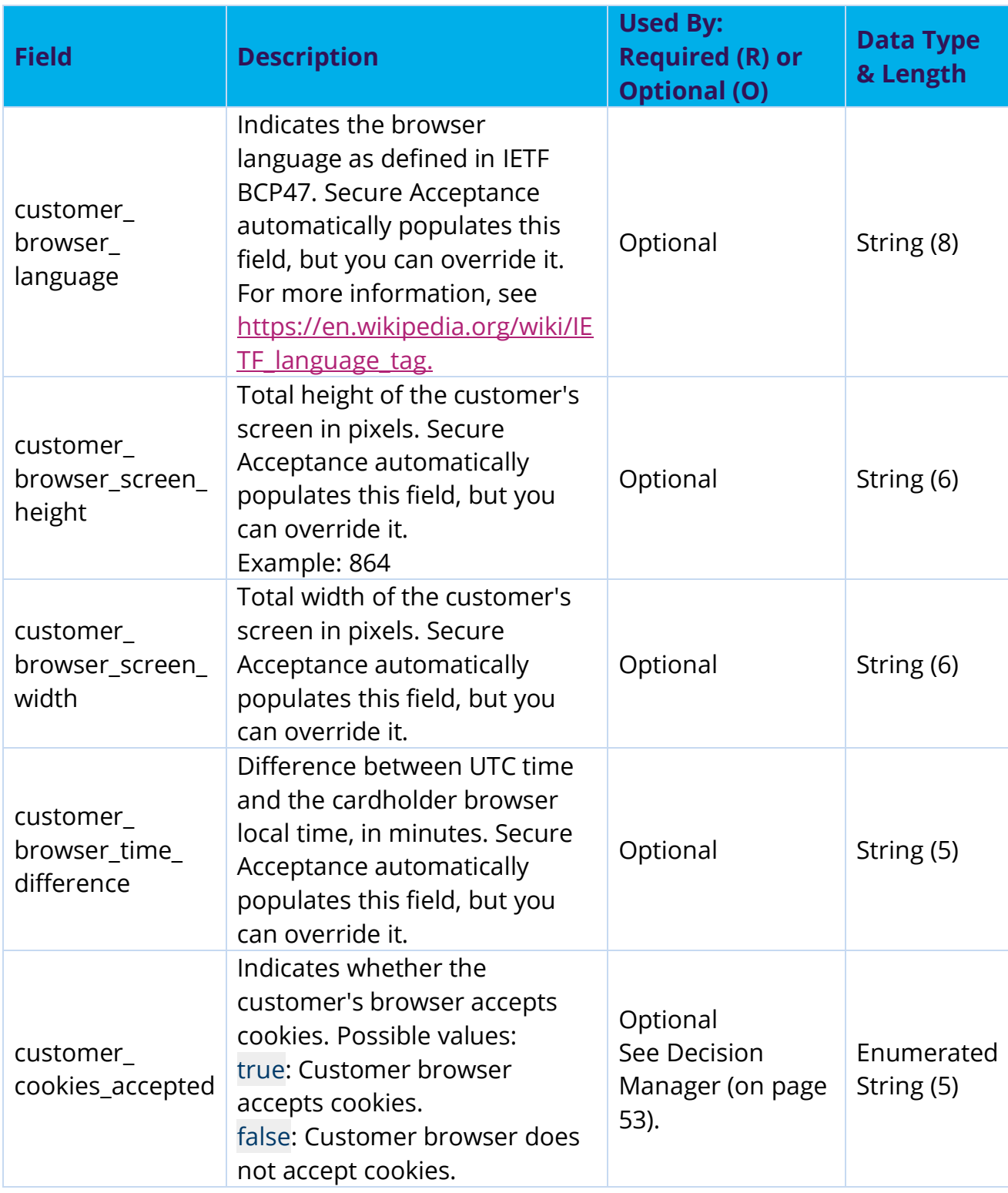

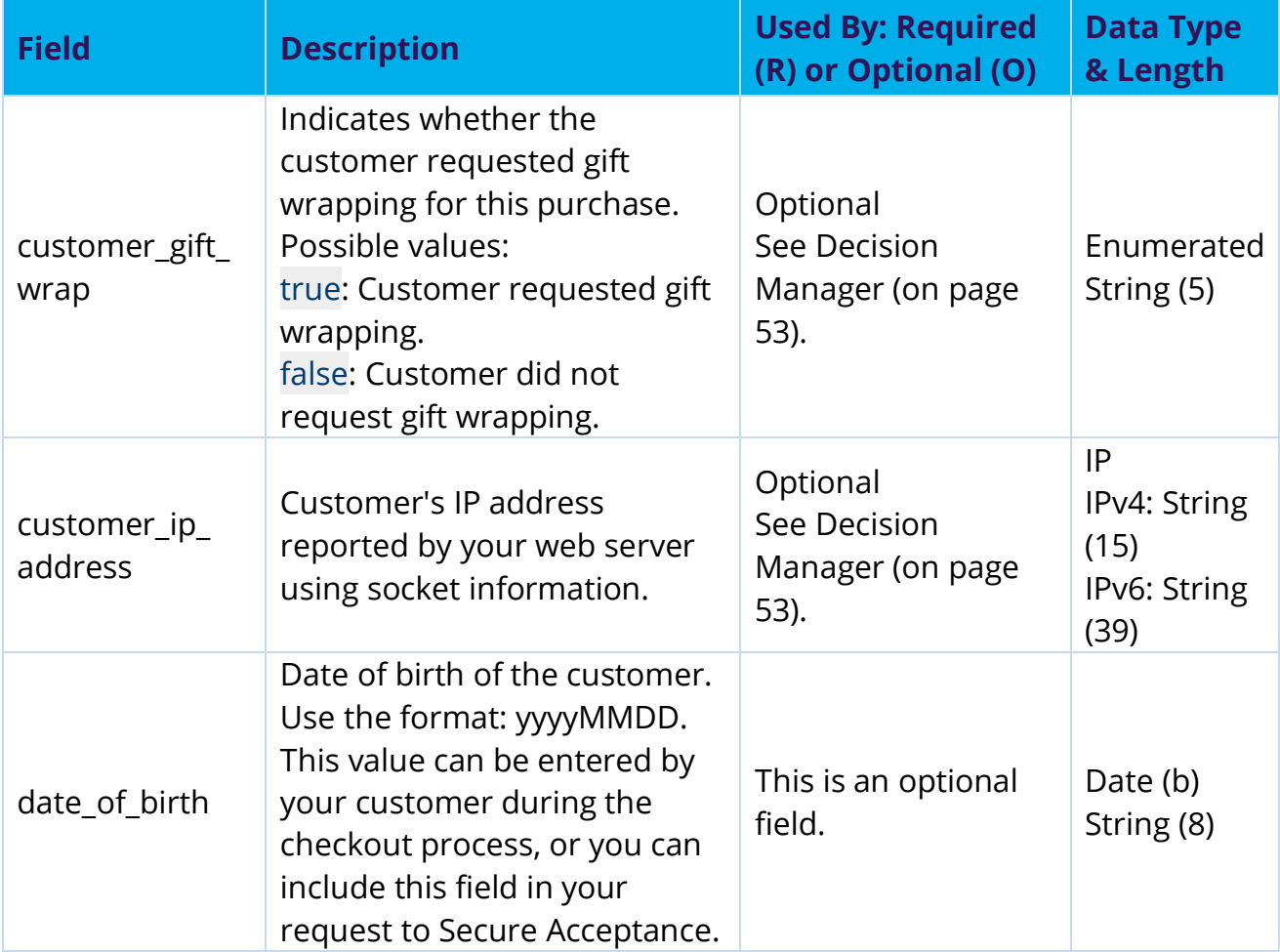

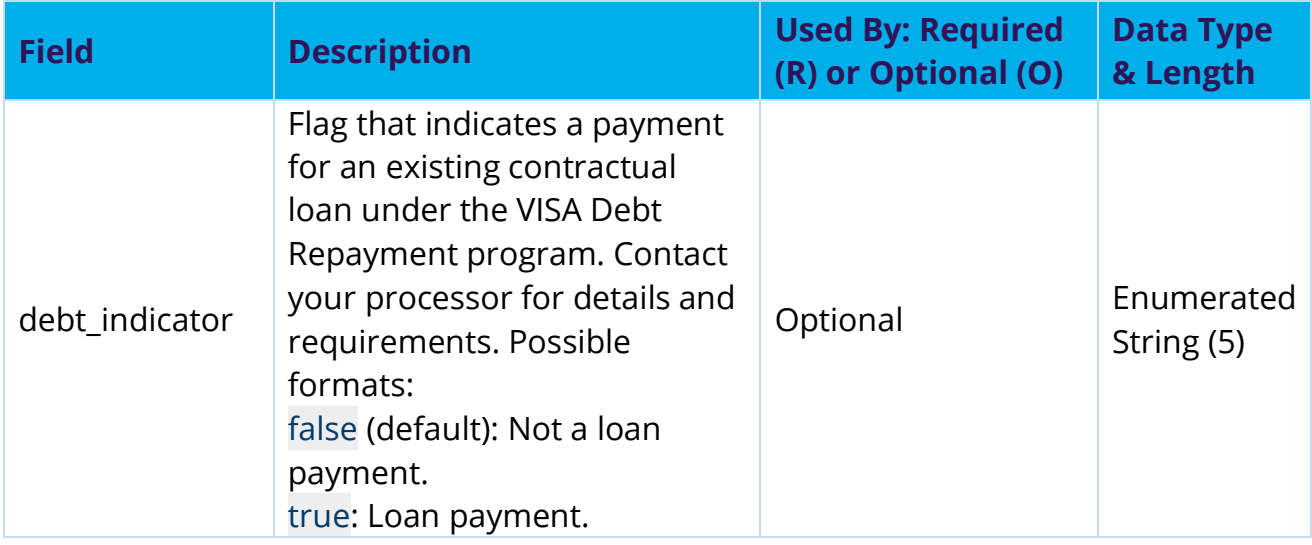

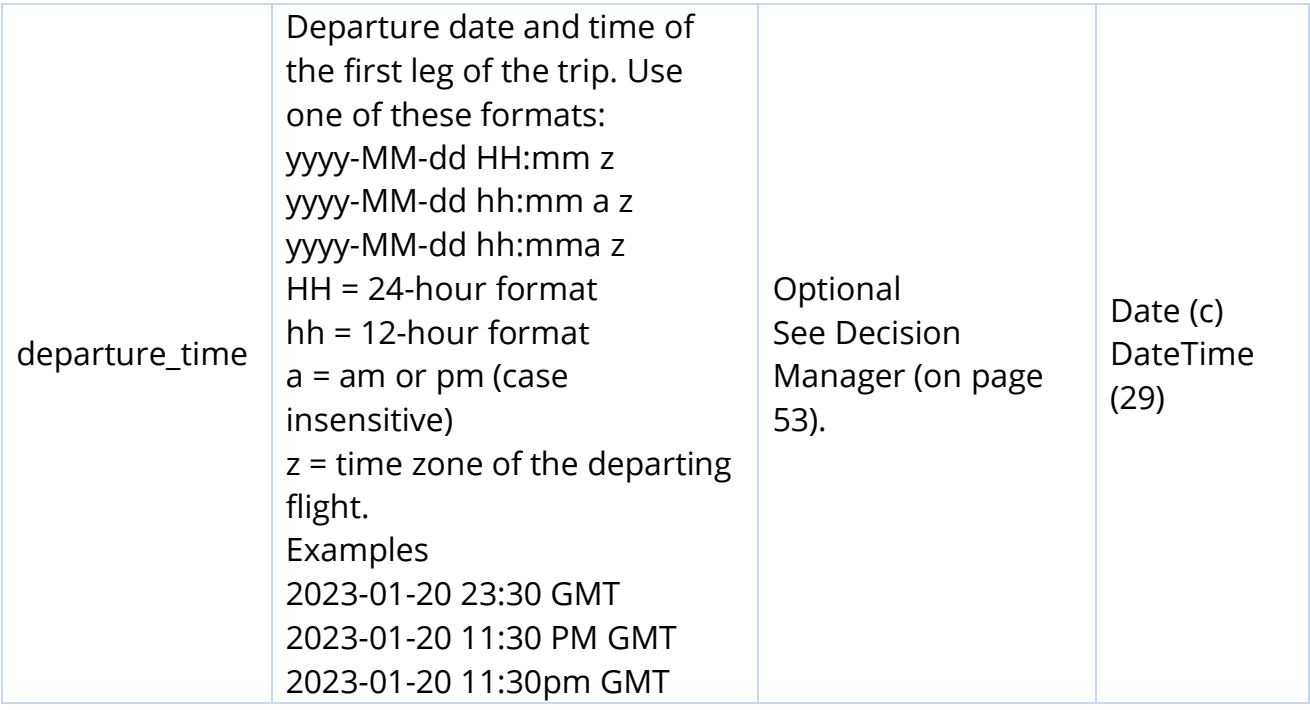

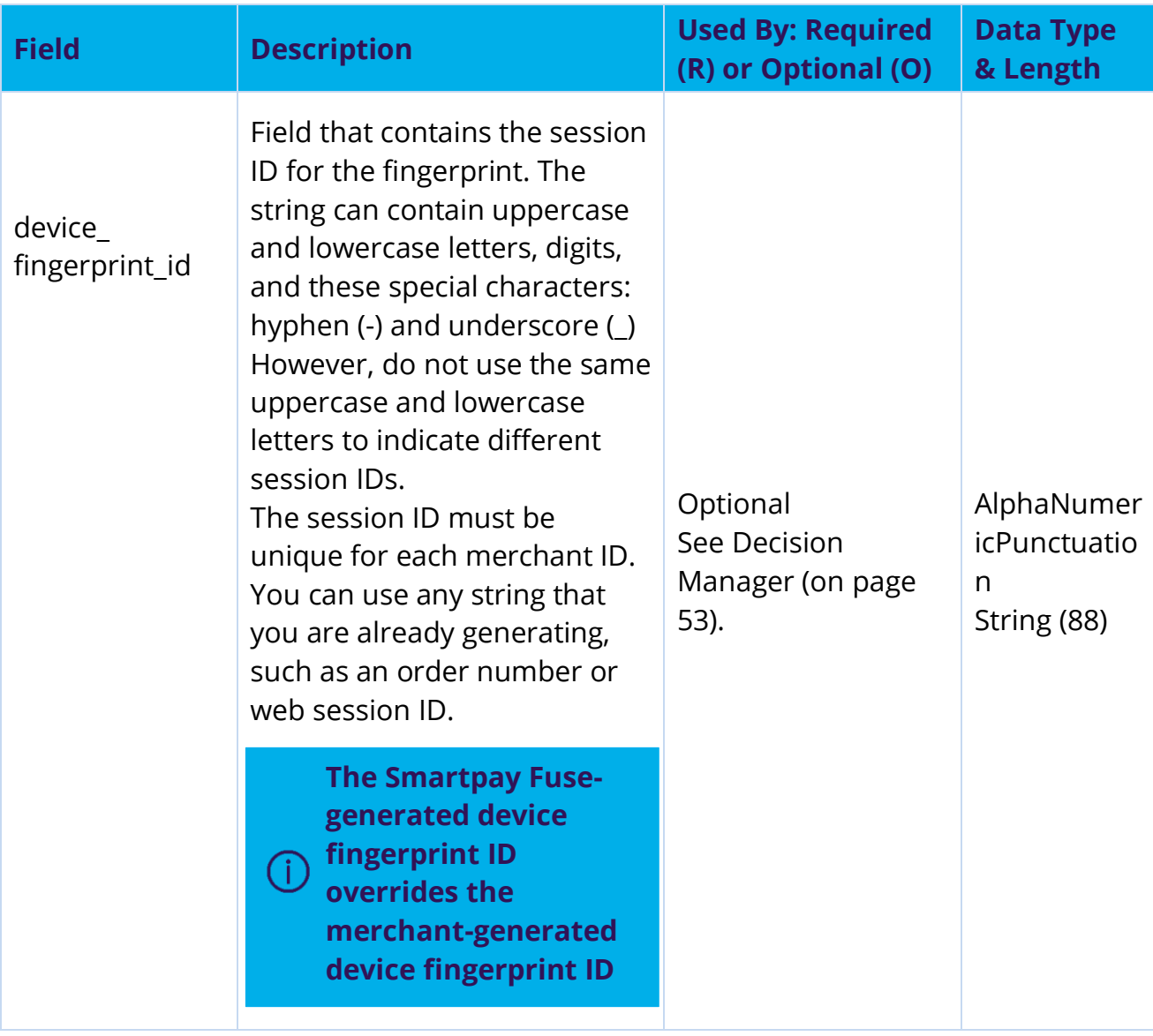

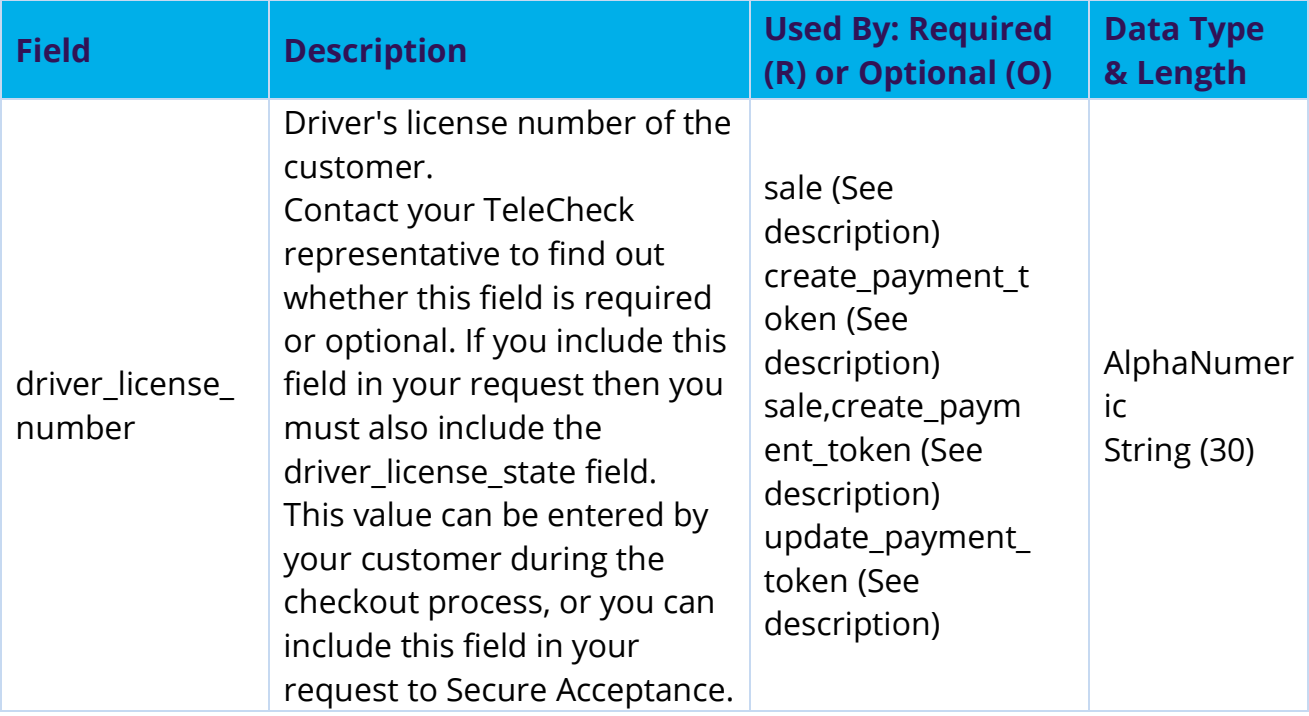

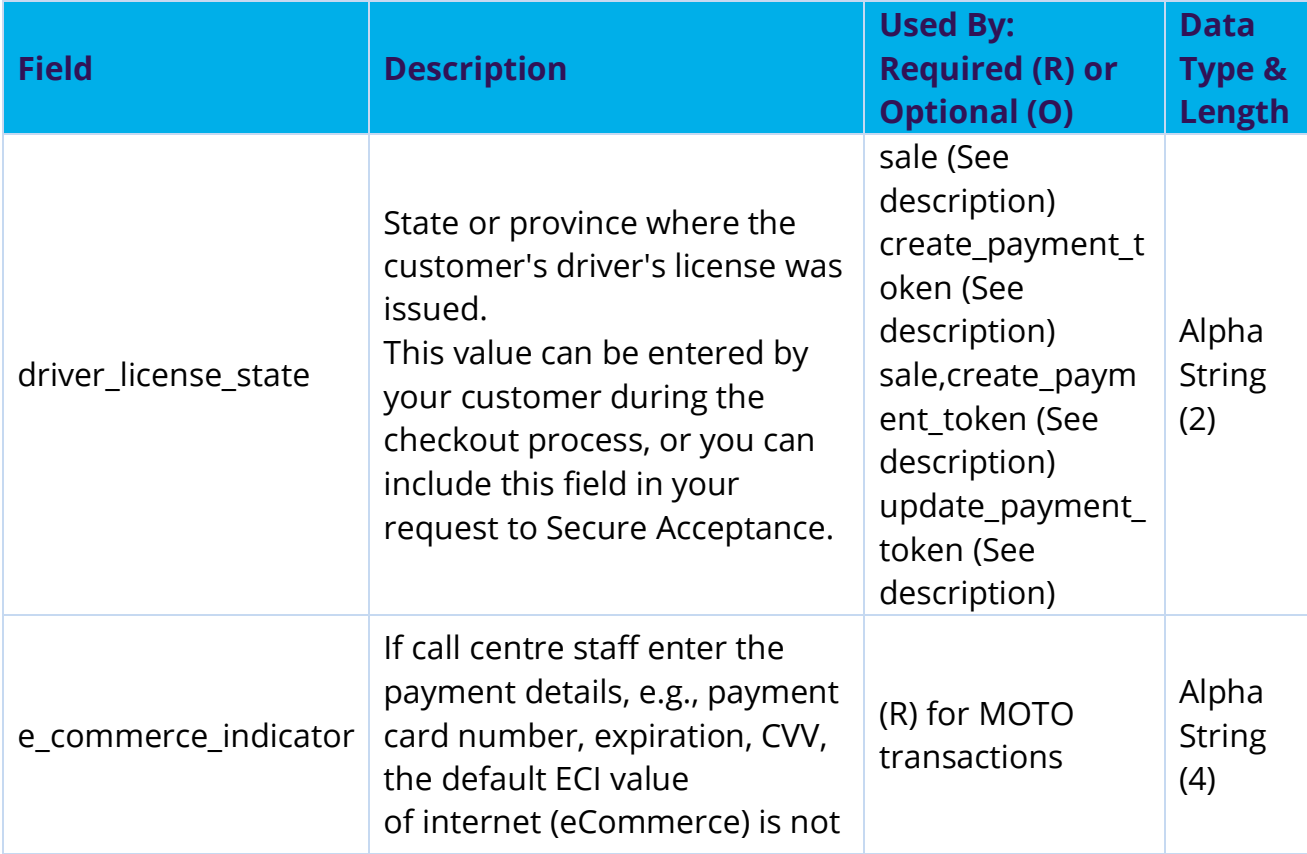

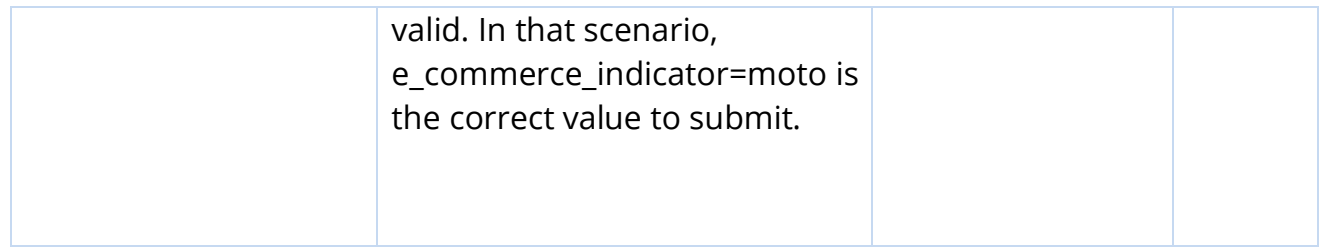

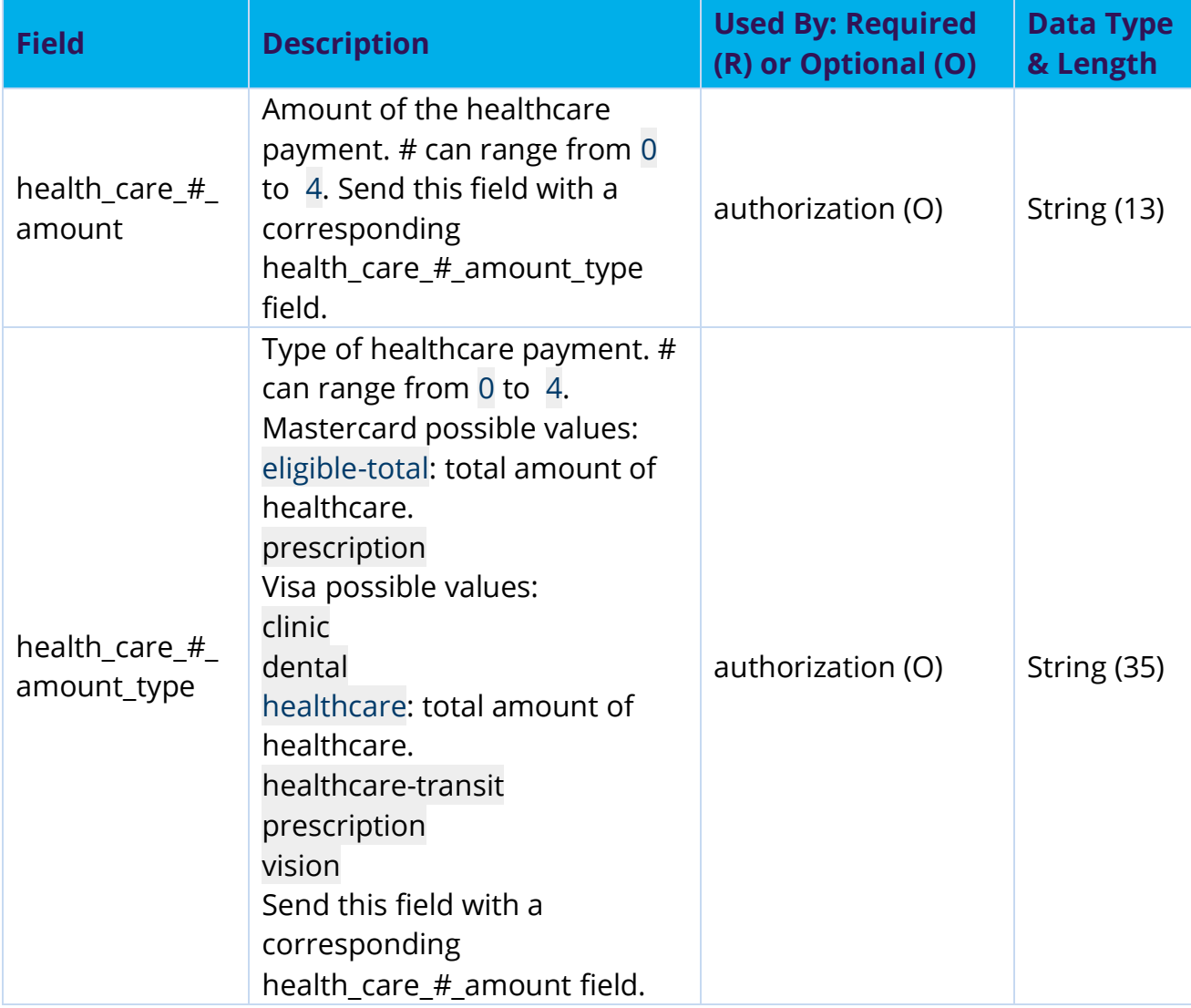

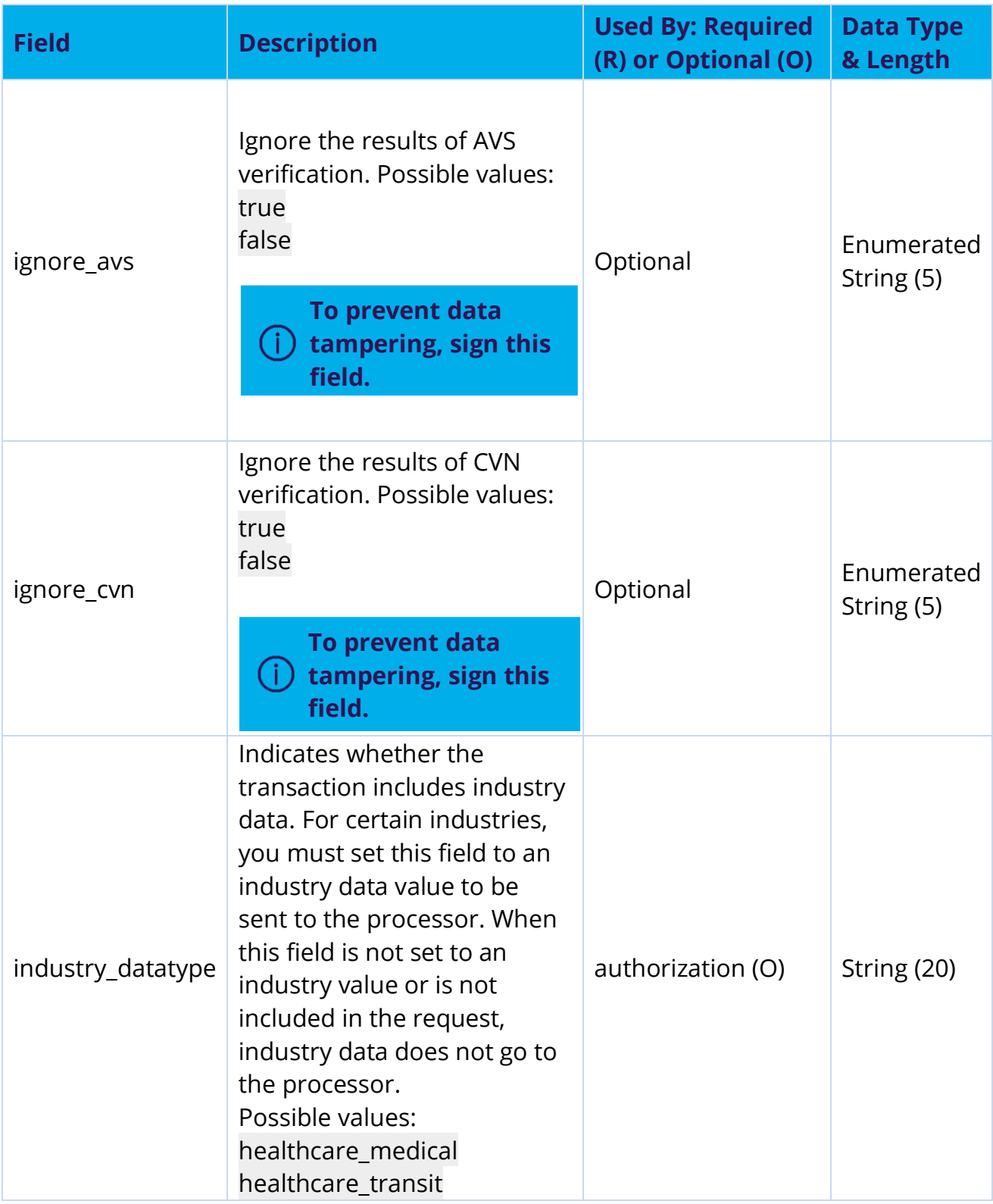

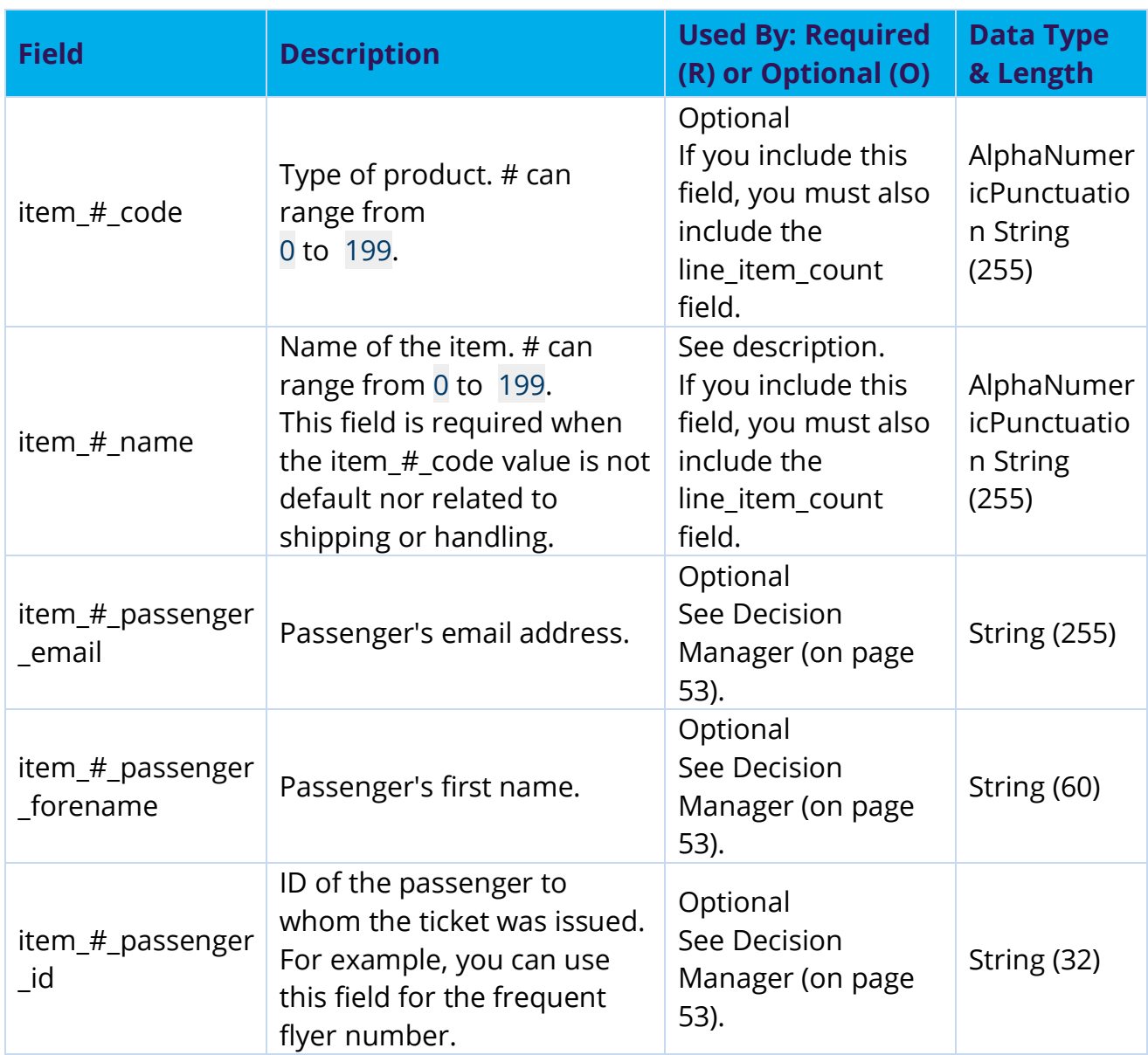

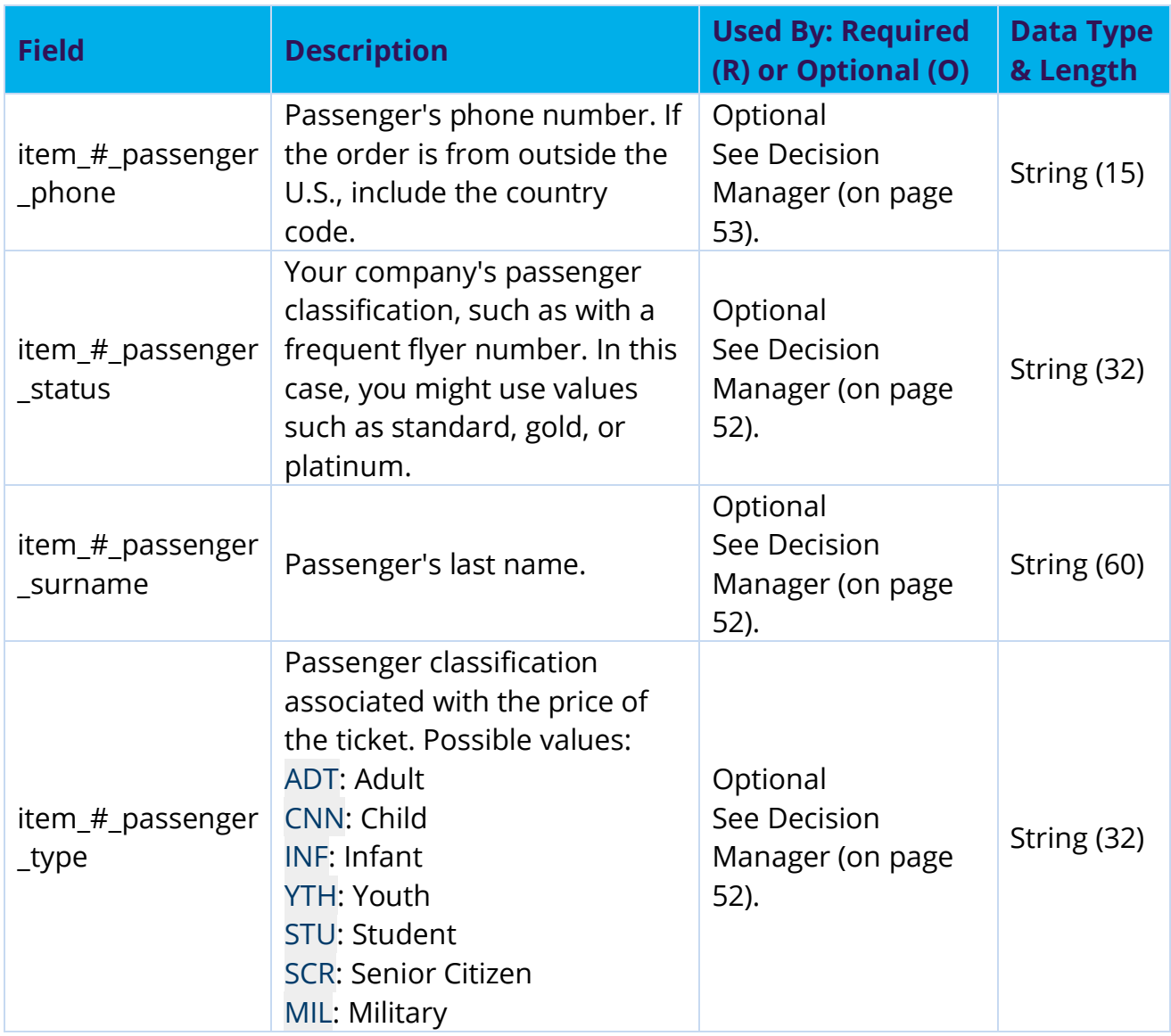

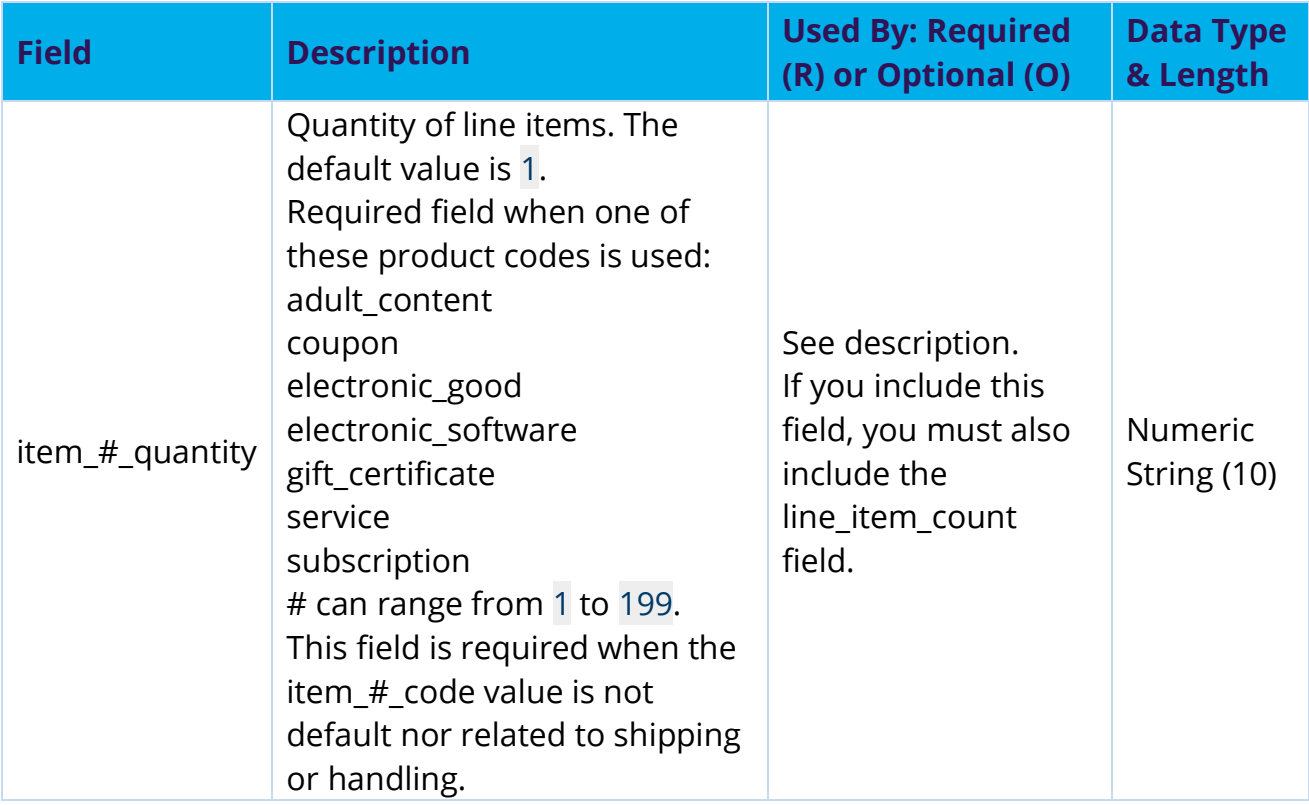

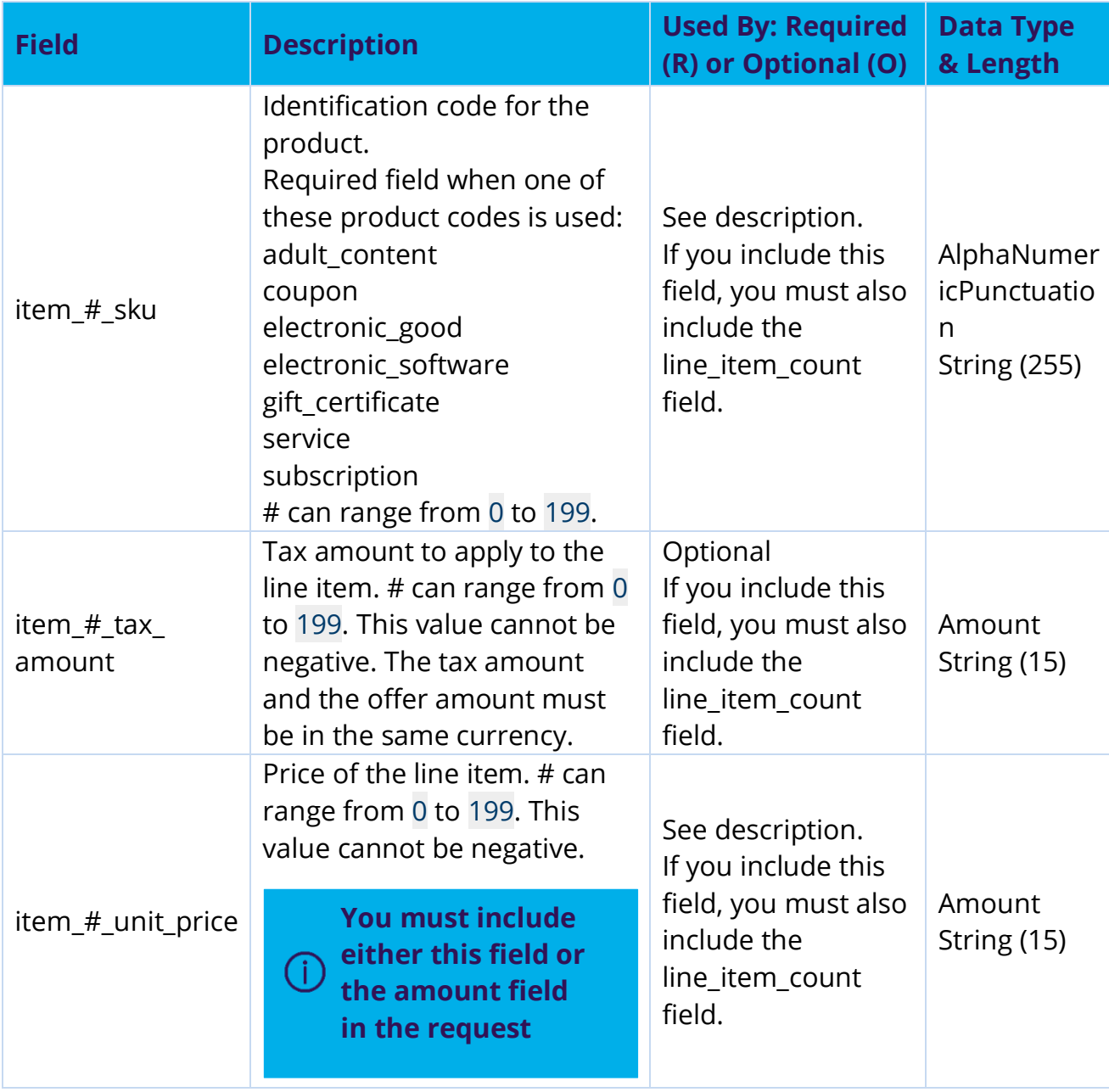

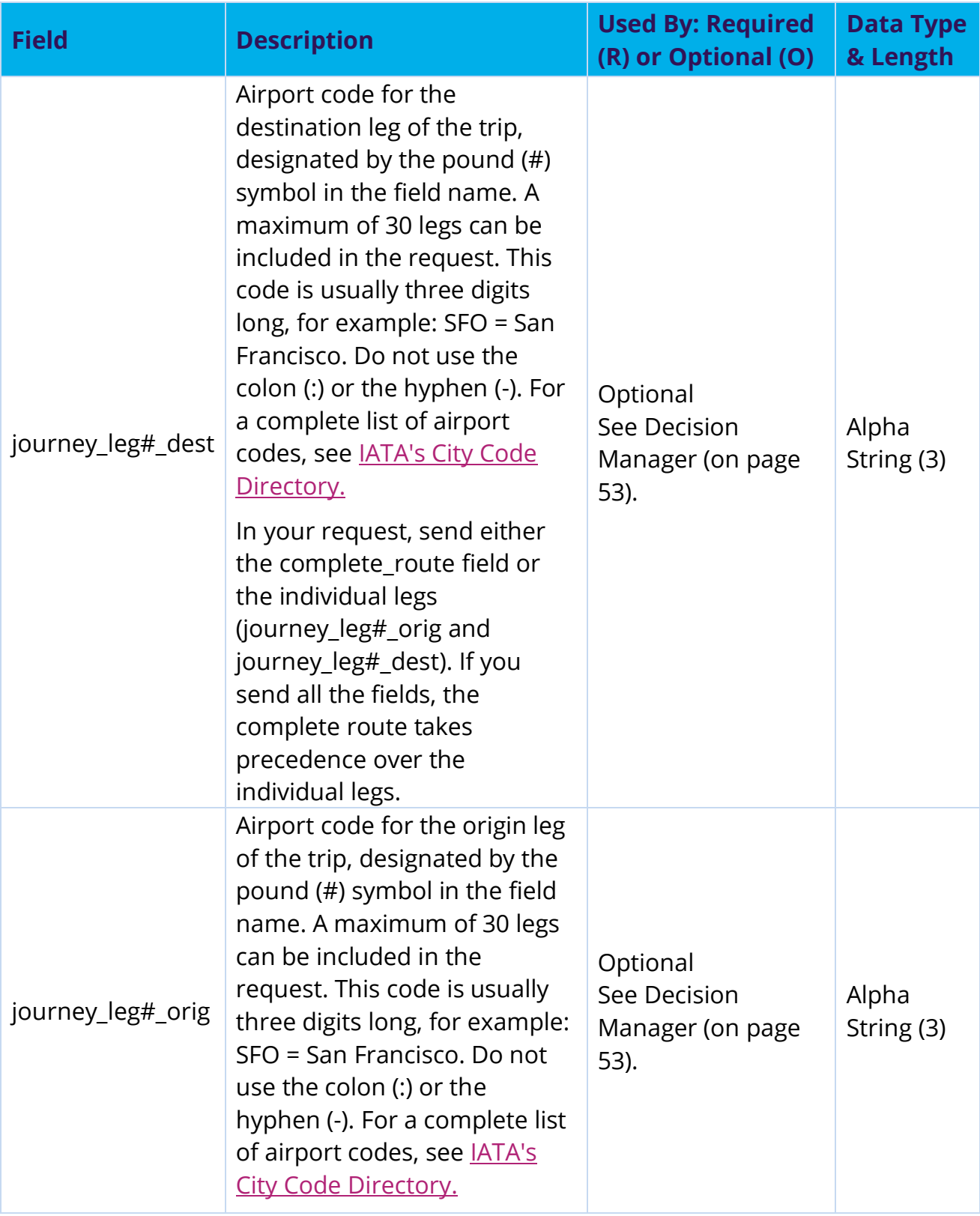

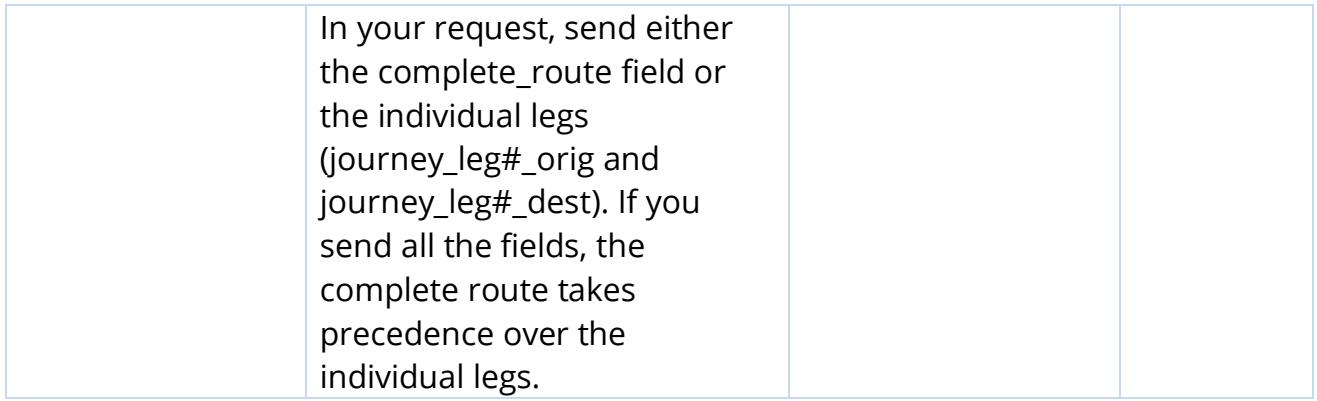

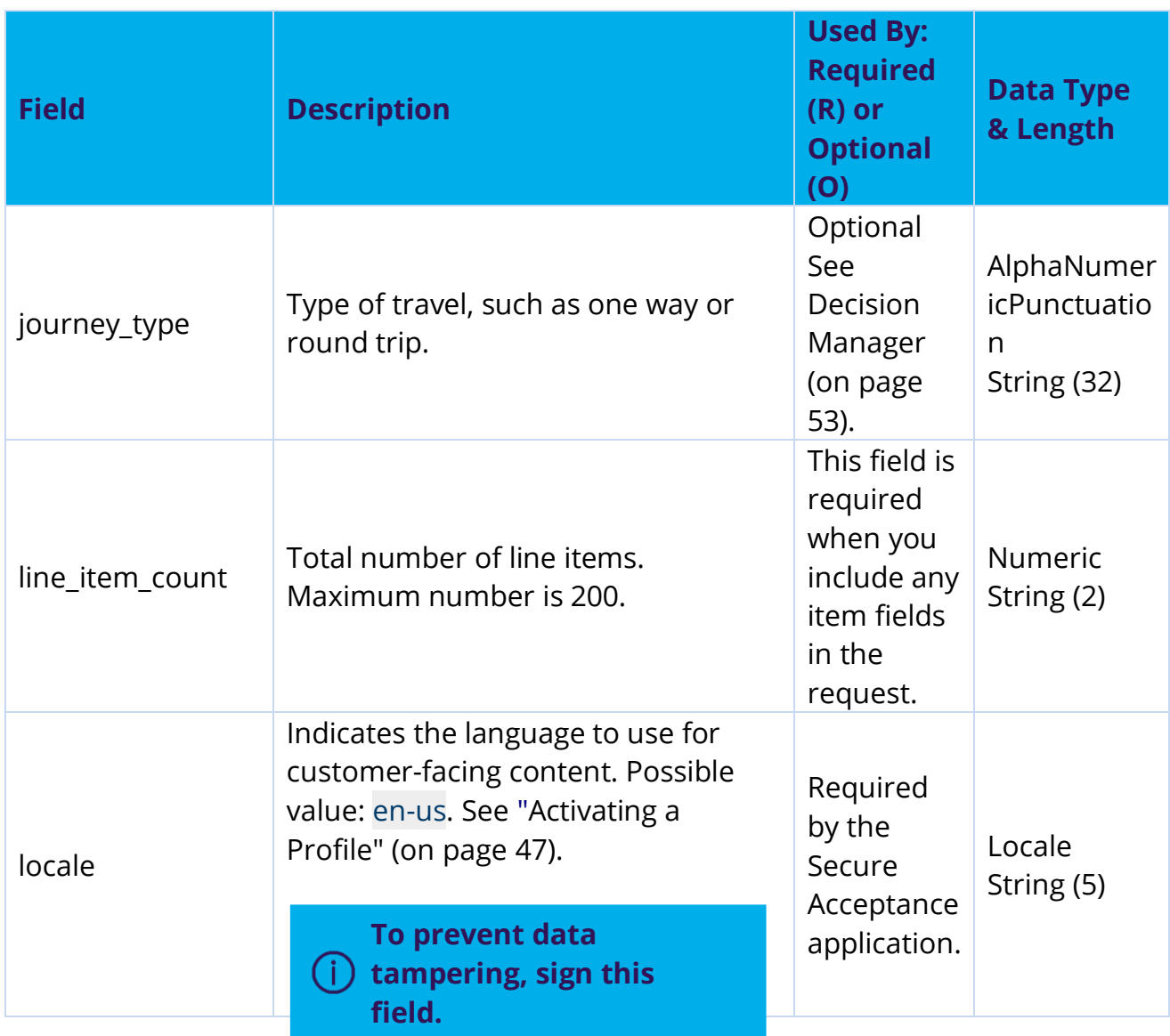

Optional fields that you can use to store information (see Configuring Customer Notifications (on page 35)). # can range from 1 to 100. Merchant-defined data fields 1 to 4 are associated with the payment token and are used for subsequent token-based transactions. Merchant defined data fields 5 to 100 are passed through to Decision Manager as part of the initial payment request and are not associated with the payment token.

٦.

merchant\_defined \_data#

Merchant defined data fields are not intended to and MUST NOT be used to capture personally identifying information. Accordingly, merchants are prohibited from capturing, obtaining, and/or transmitting any personally identifying information in or via the merchant defined data fields and any Secure Acceptance field that is not specifically designed to capture personally identifying information. Personally Identifying Information (PII) includes, but is not limited to, card number, bank account number, social security number, driver's license number, state issued identification number, passport number, card verification numbers (CVV, CVC2, CVV2, CID, CVN). If it is discovered that a merchant is capturing and/or transmitting personally identifying information via the merchant defined data fields, whether or not intentionally, the merchant's account WILL immediately be suspended, which will result in a rejection of any and all transaction requests submitted by the merchant after the point of suspension.

Optional See Decision Manager (on page 53).

AlphaNumer icPunctuatio n String (100)

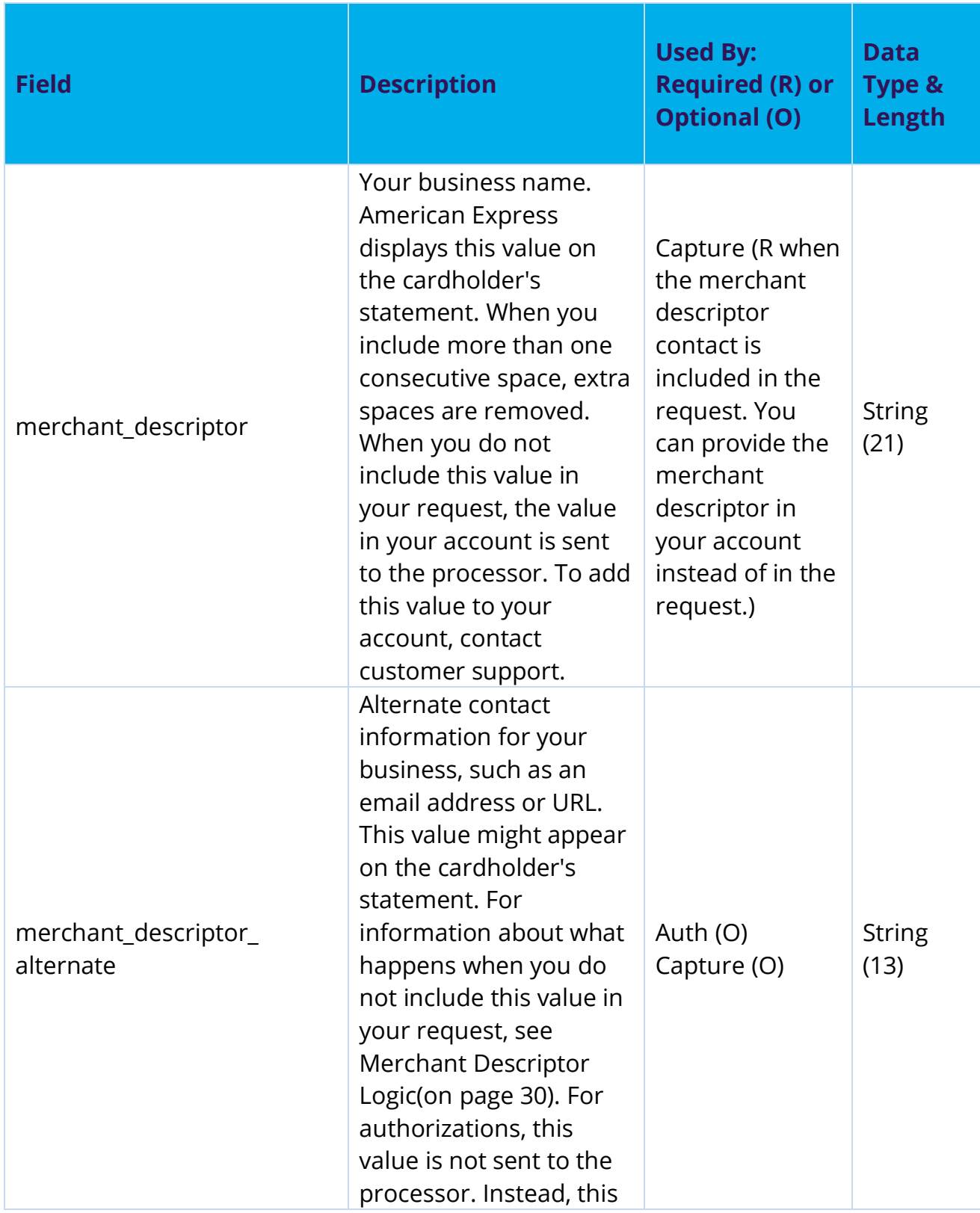

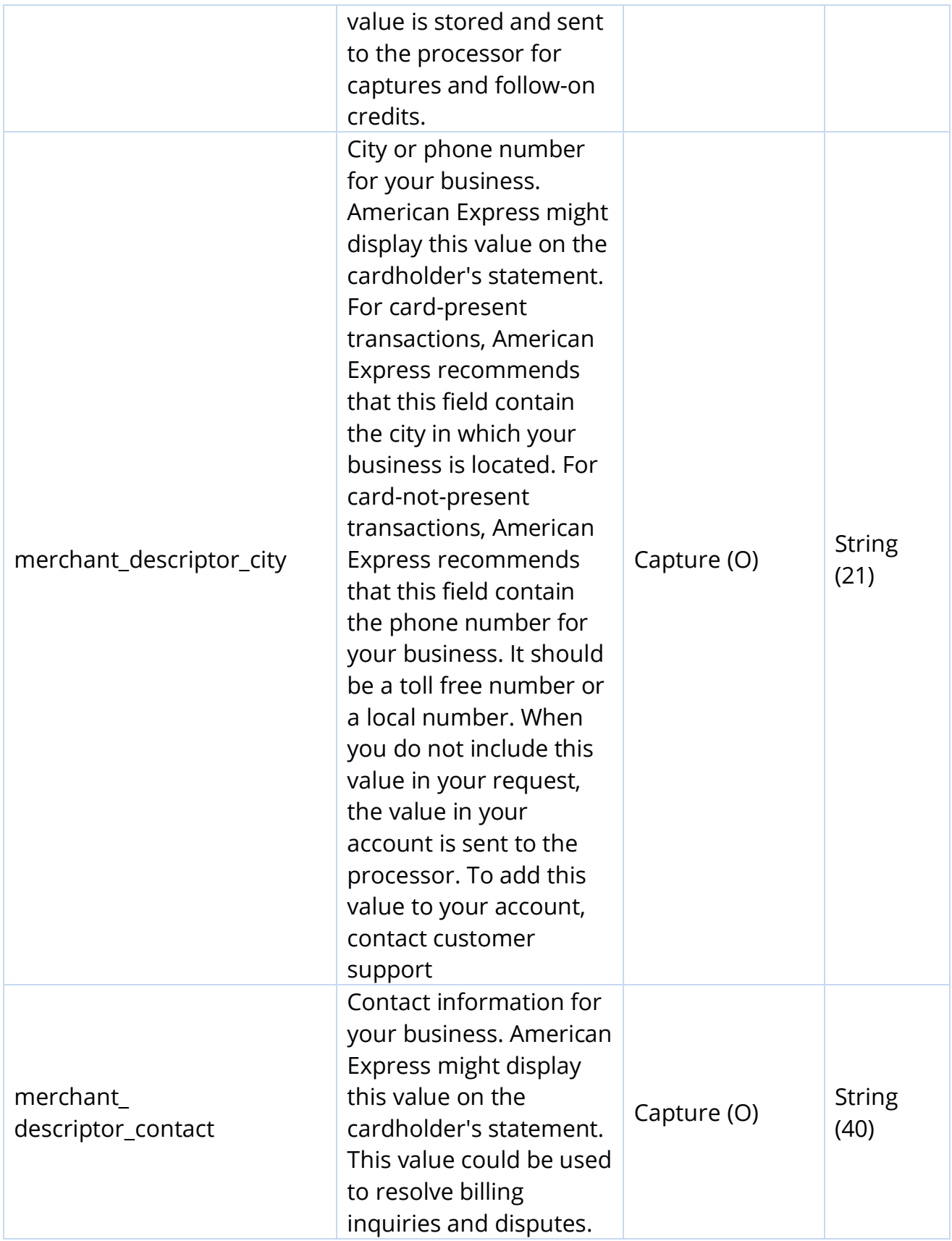

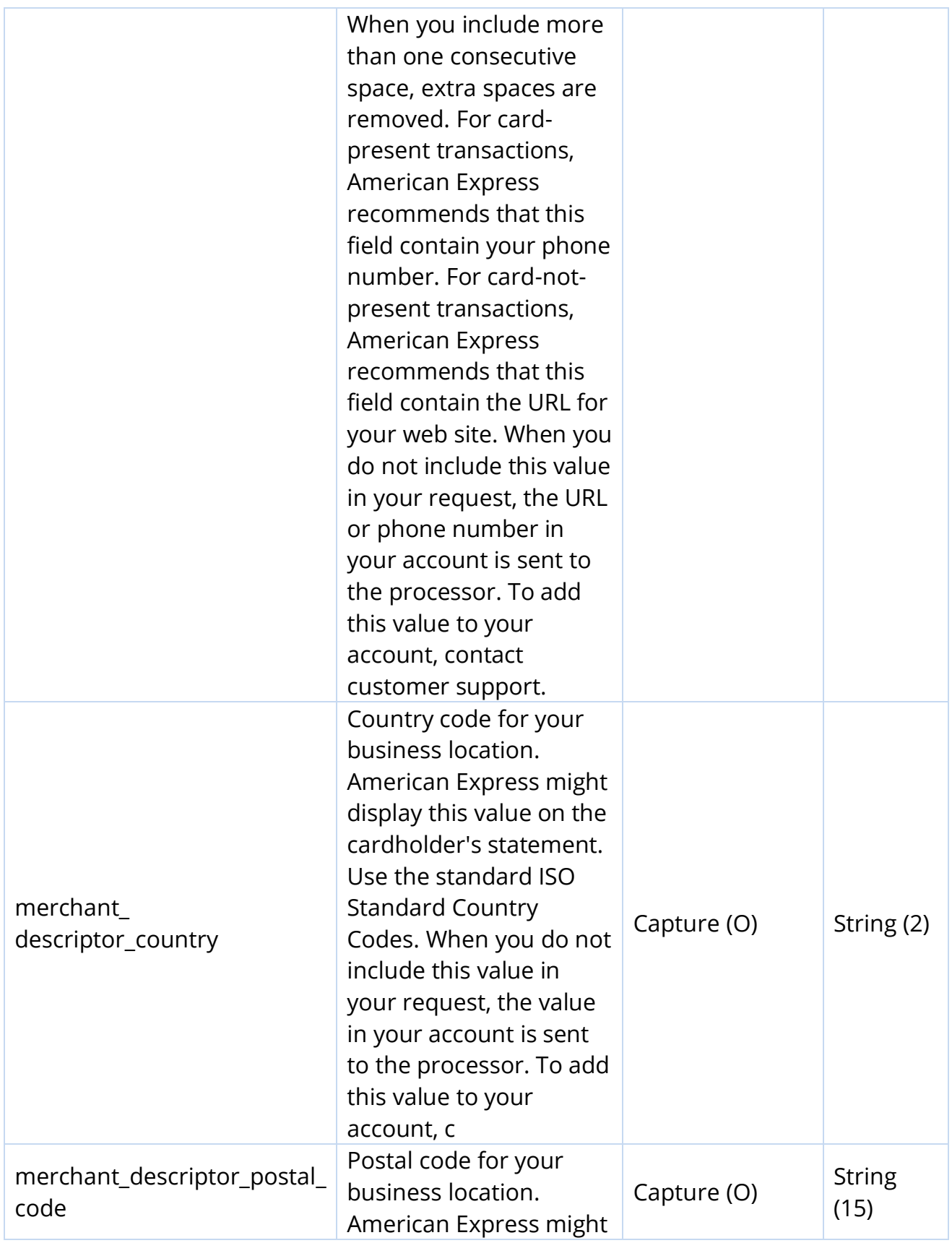

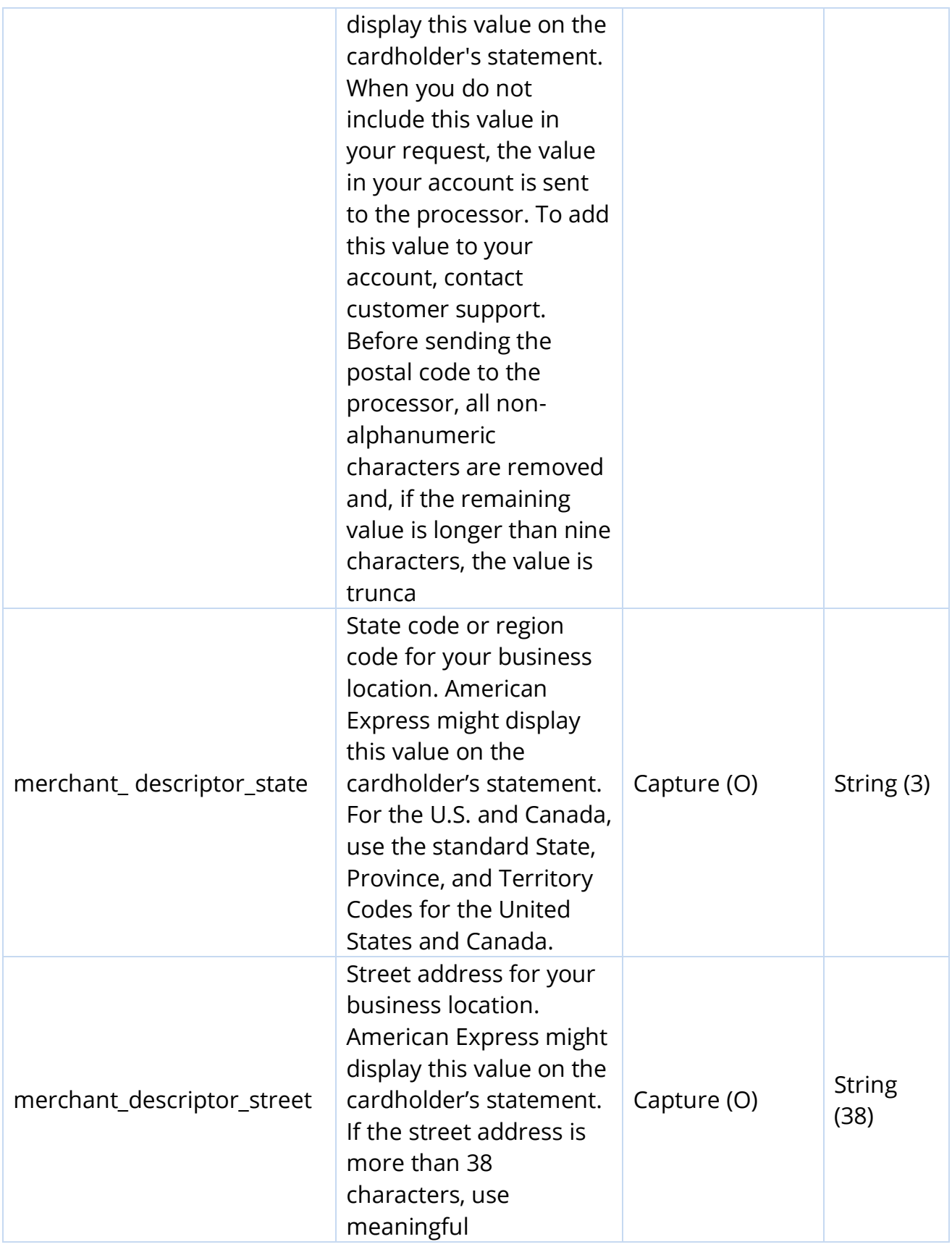
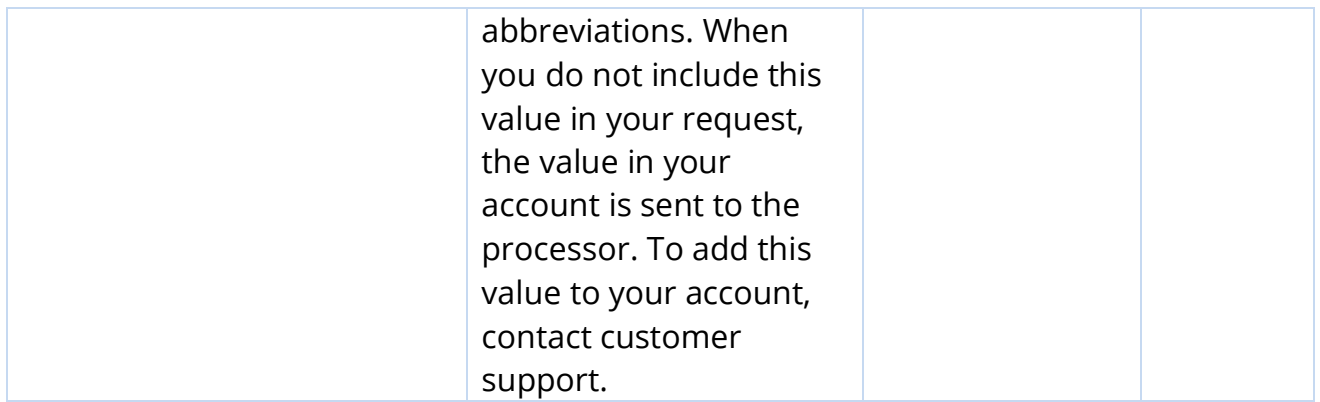

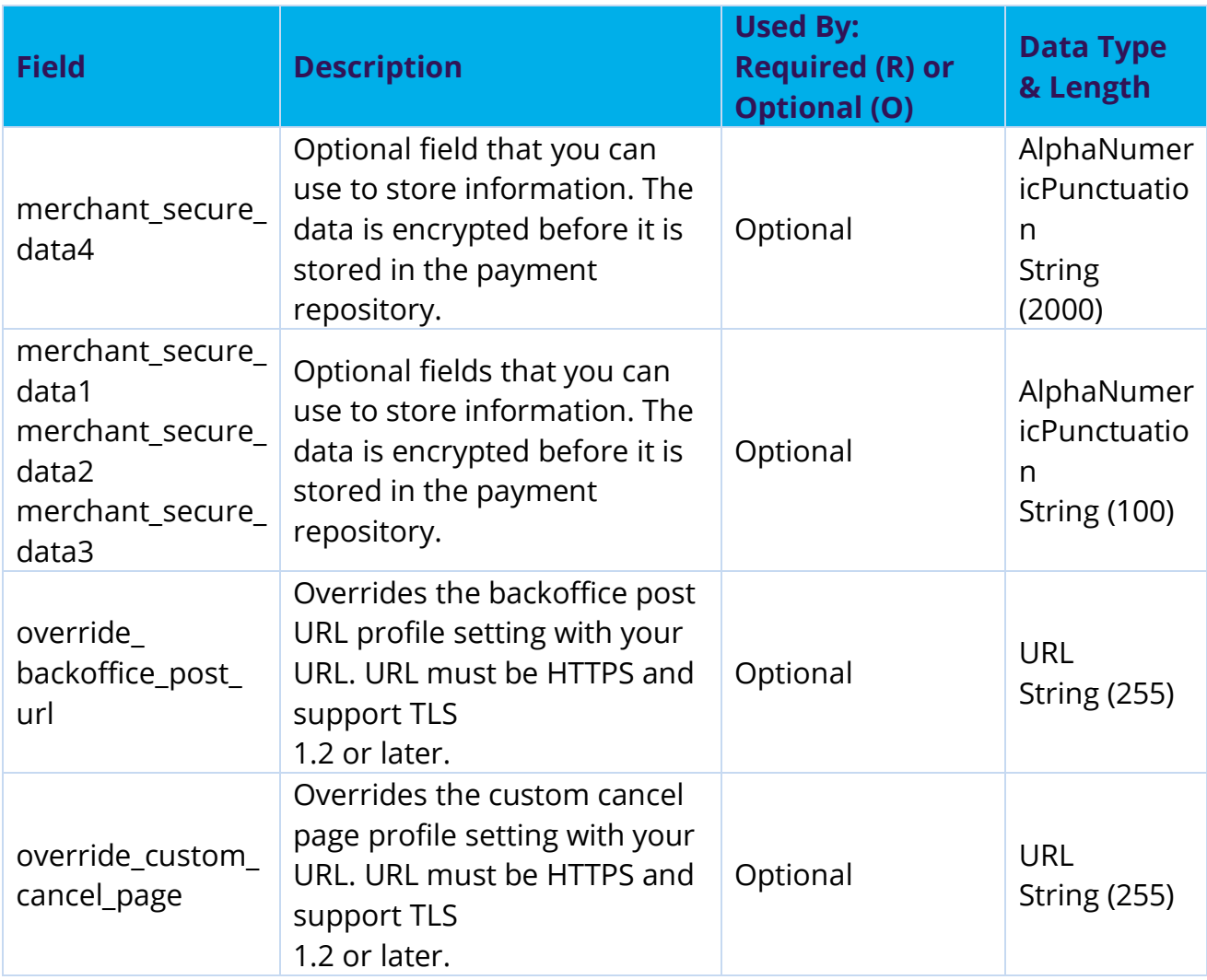

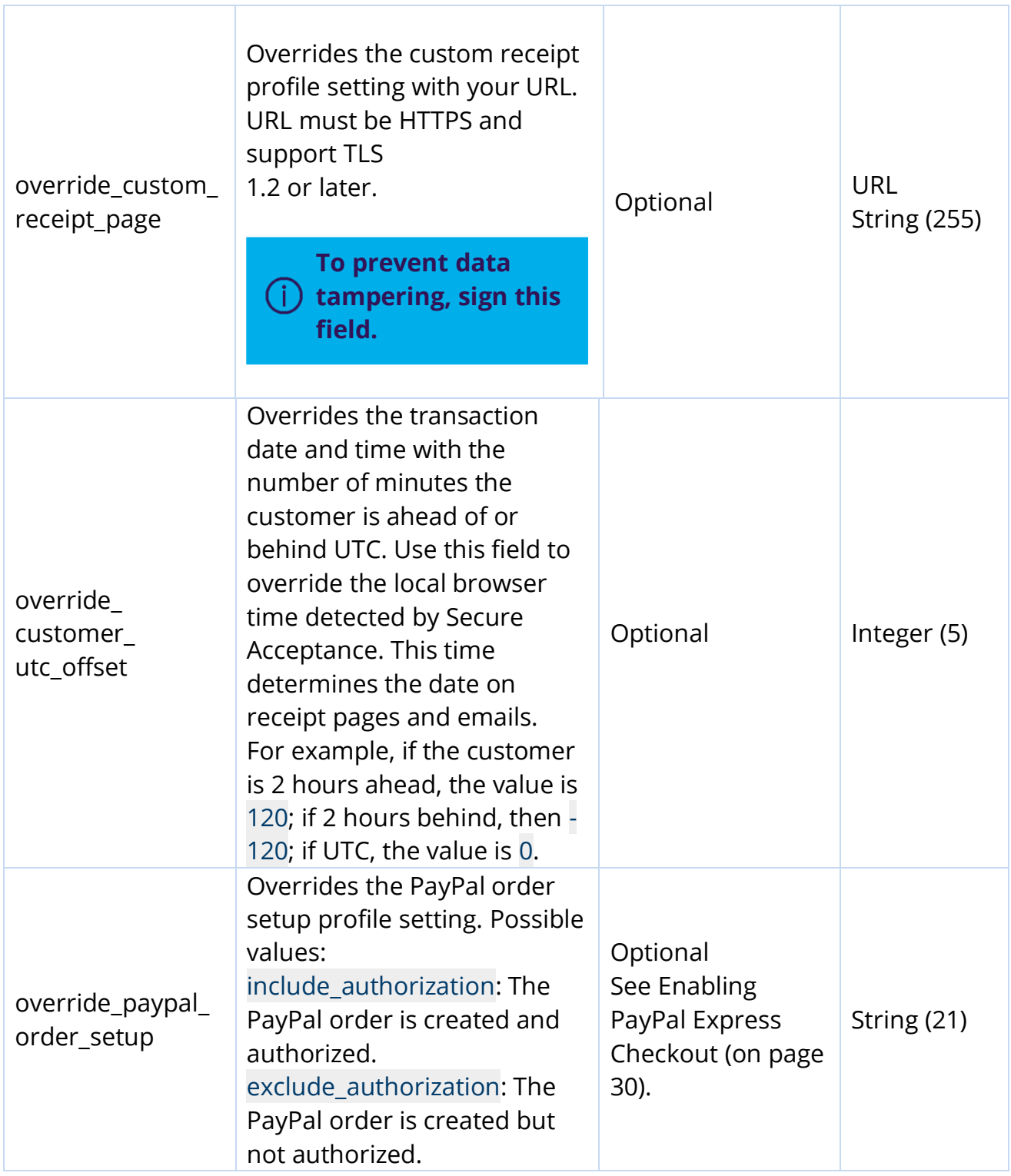

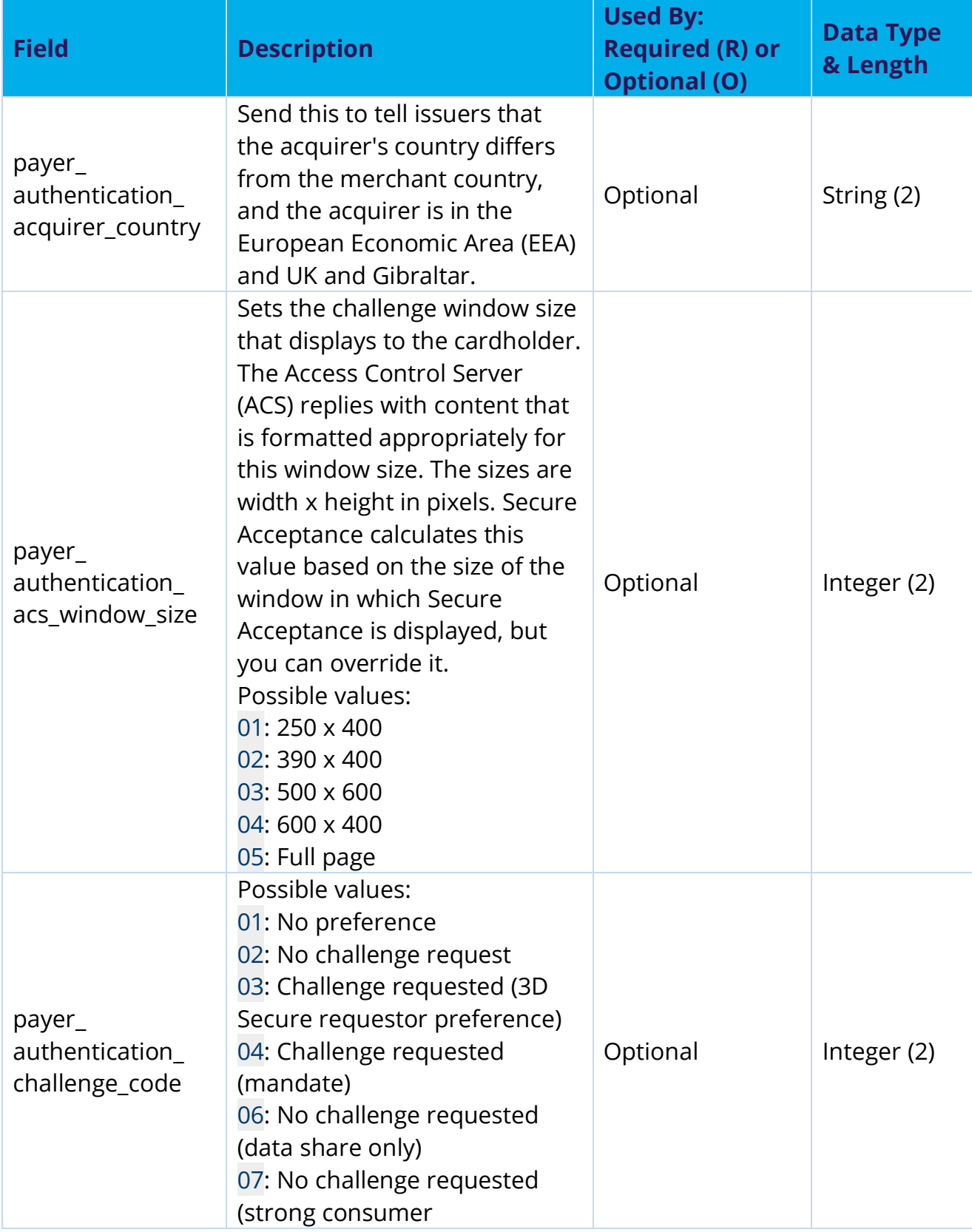

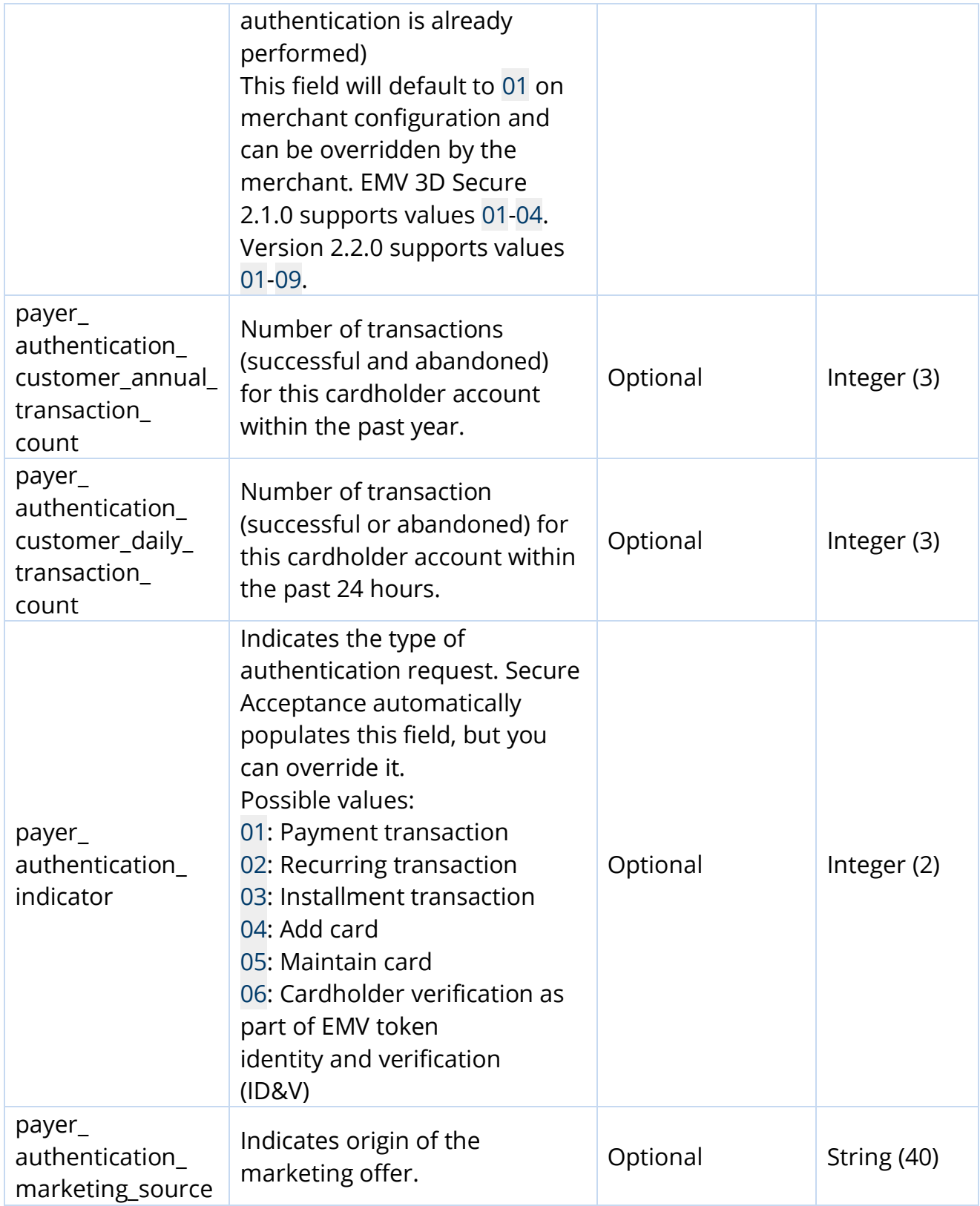

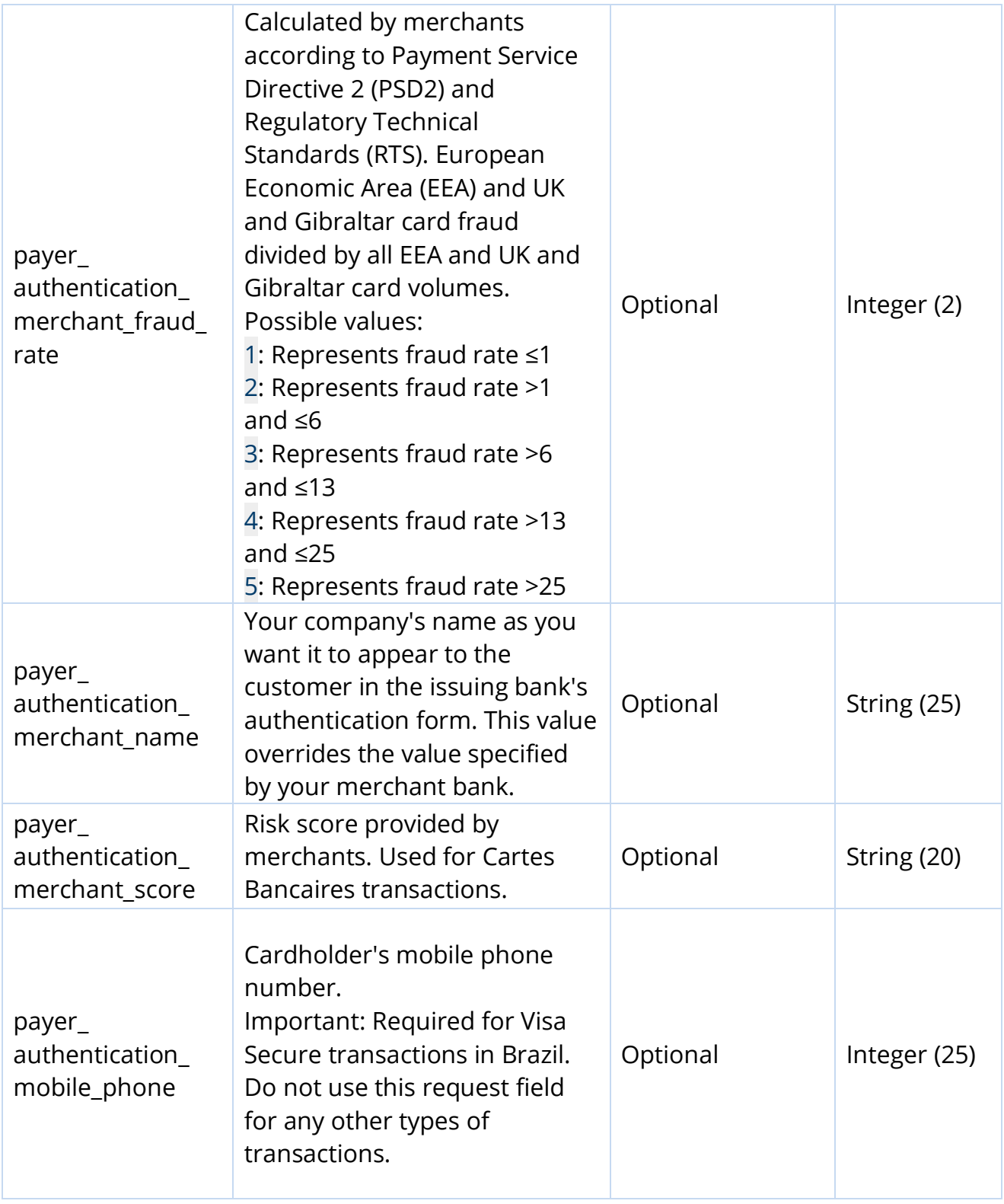

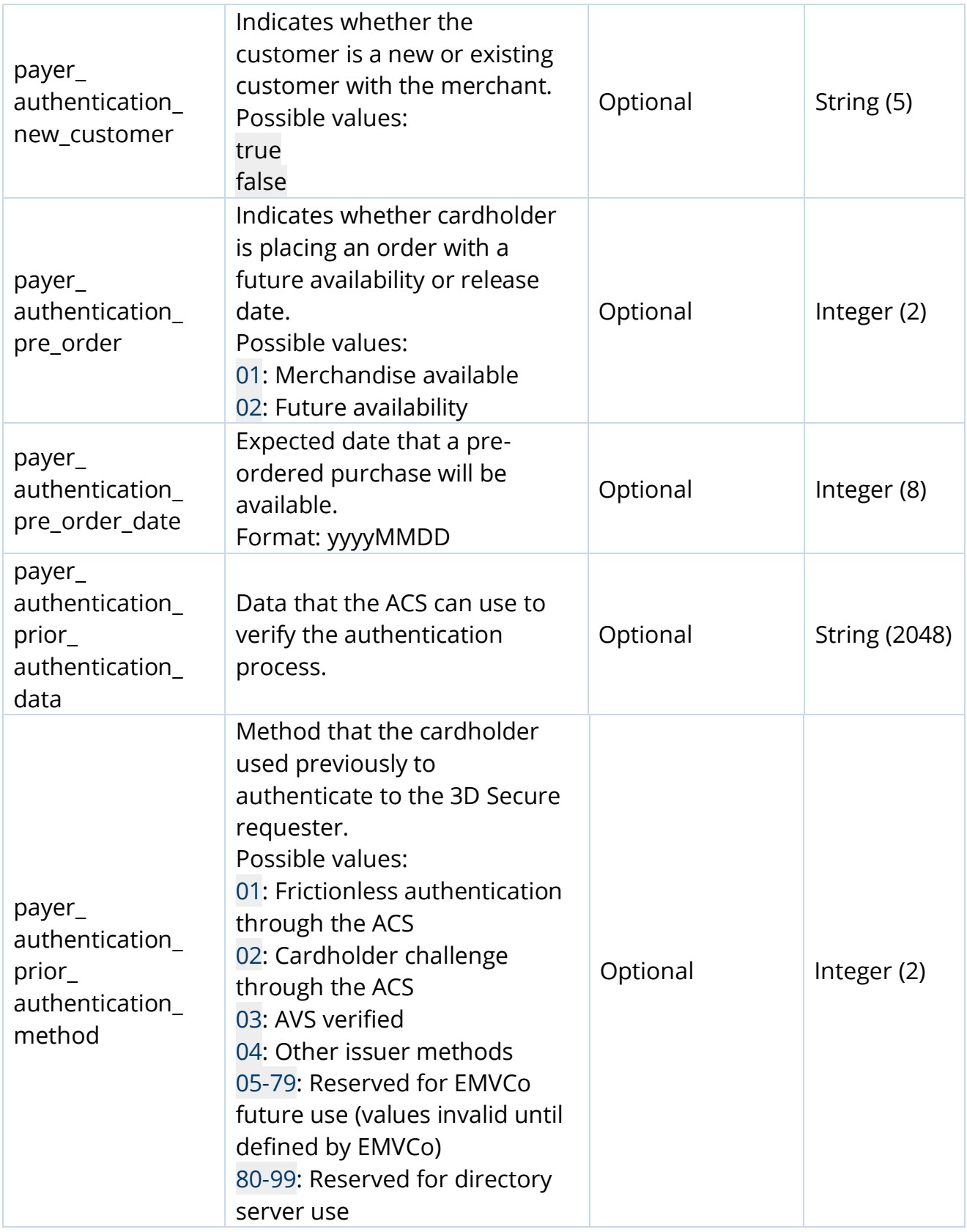

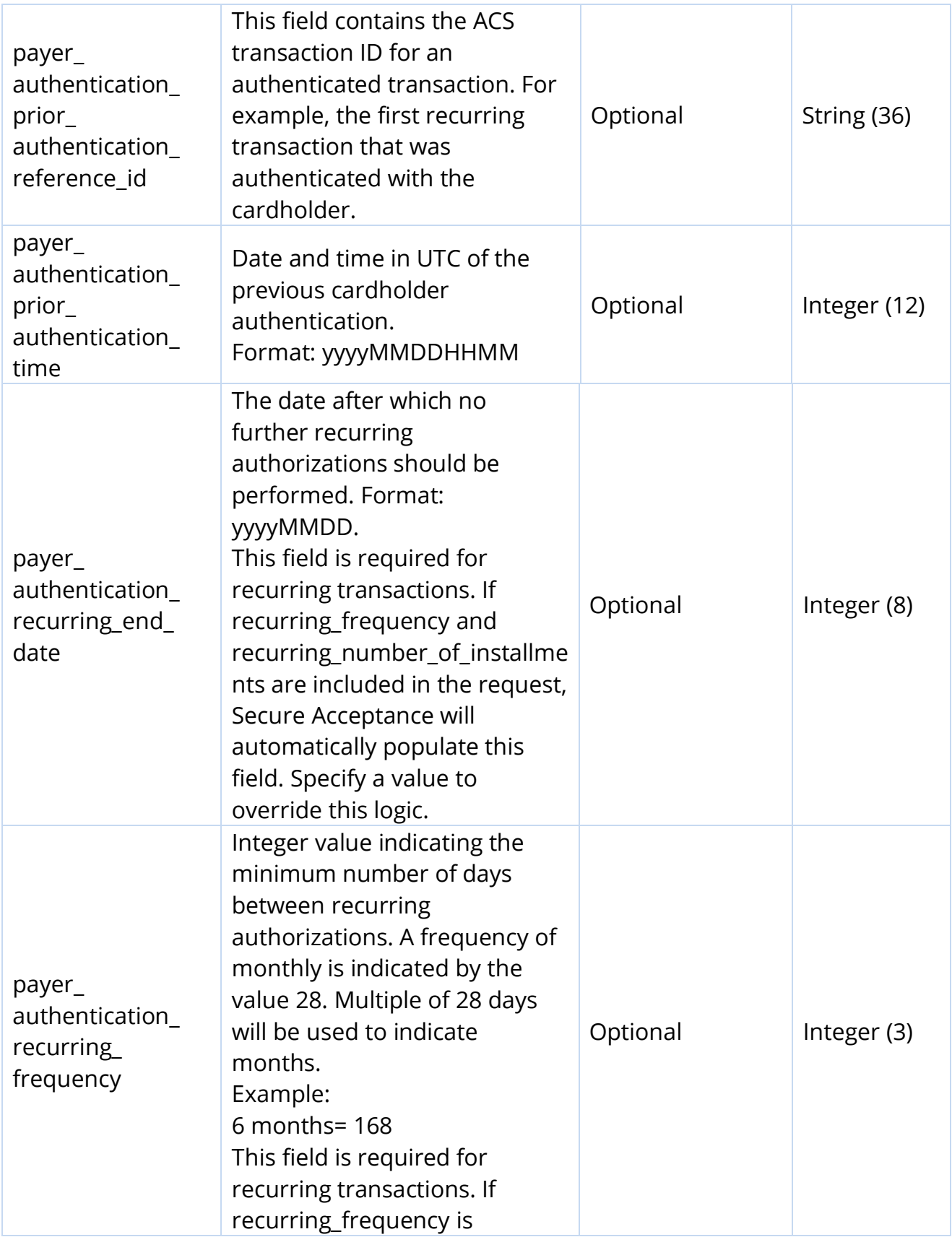

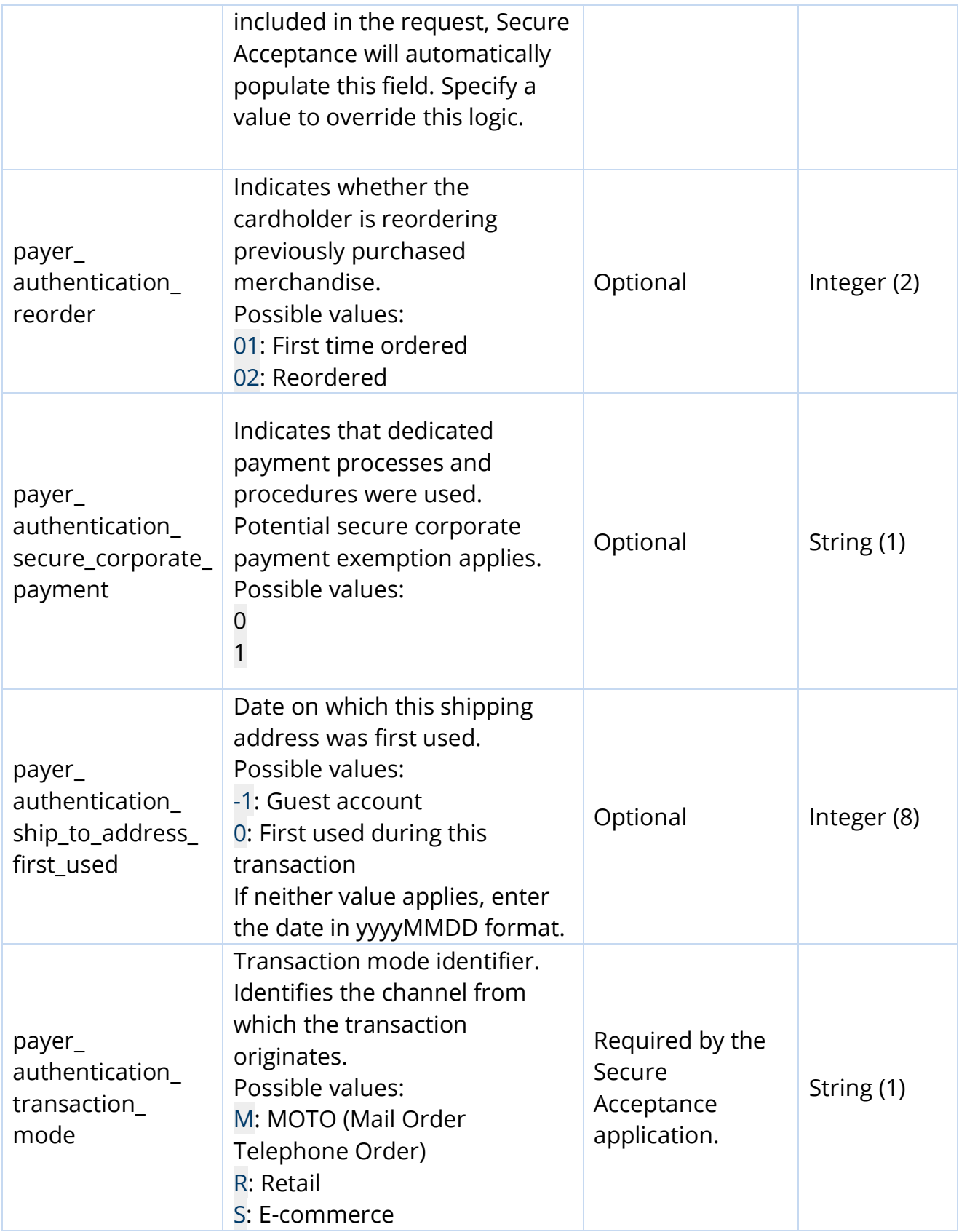

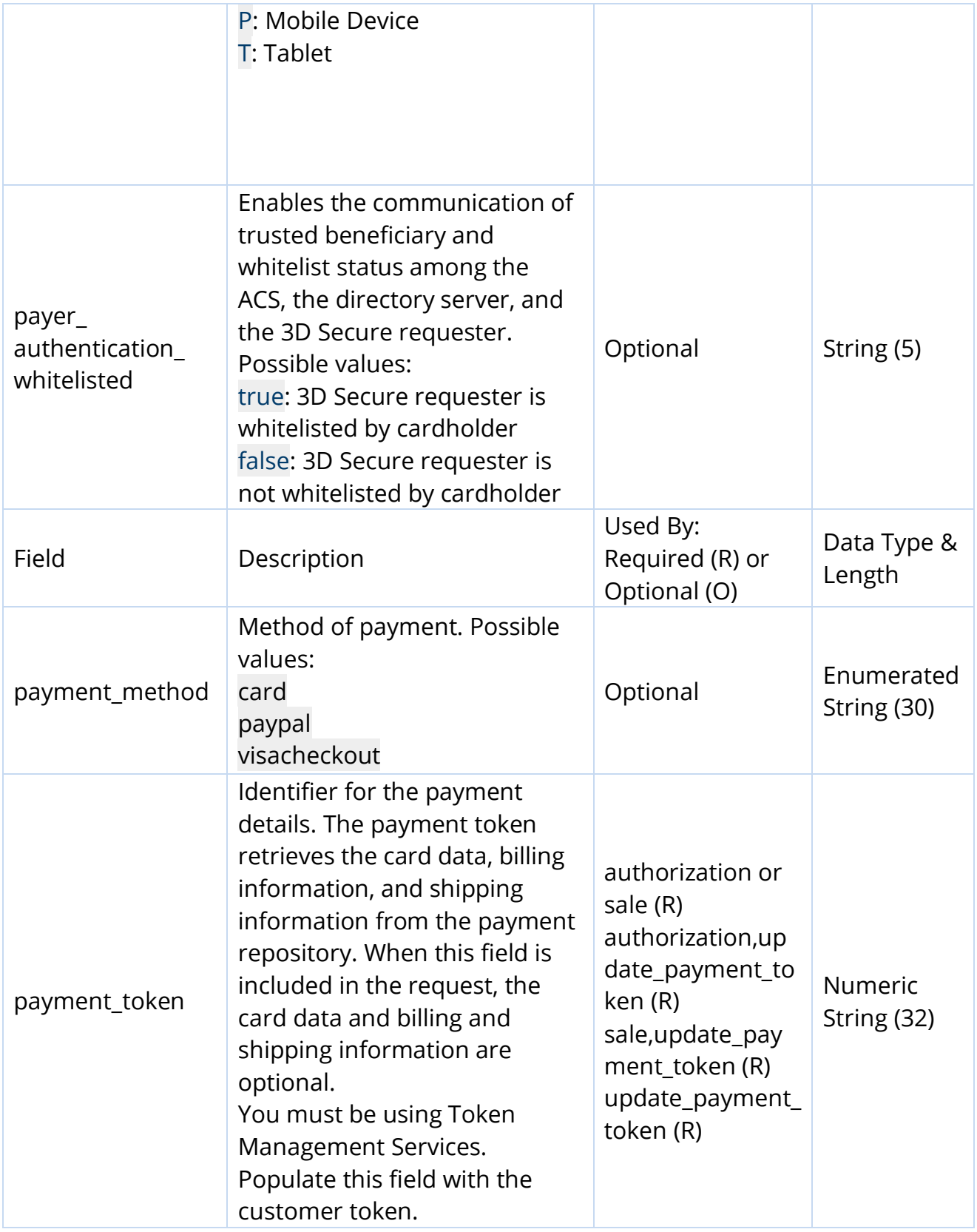

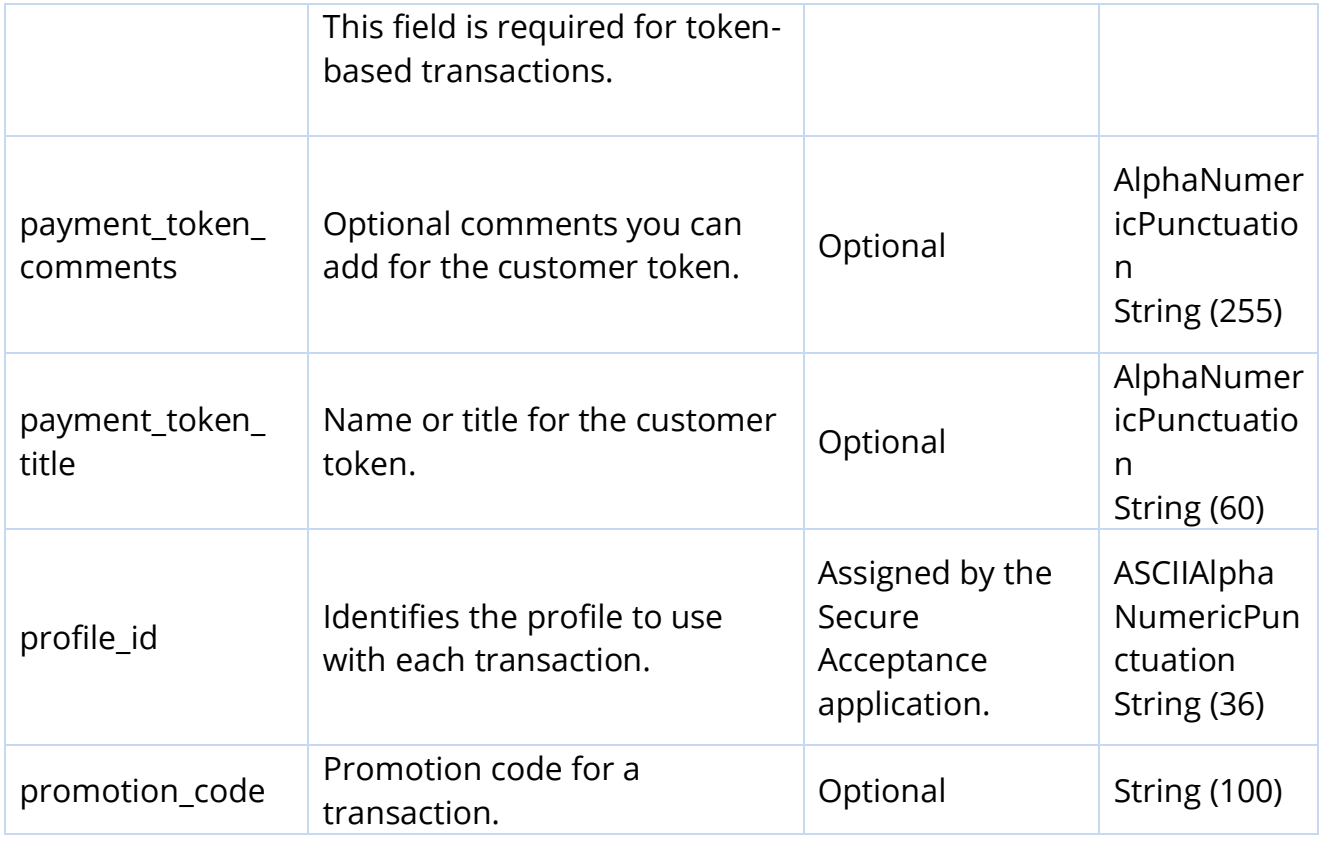

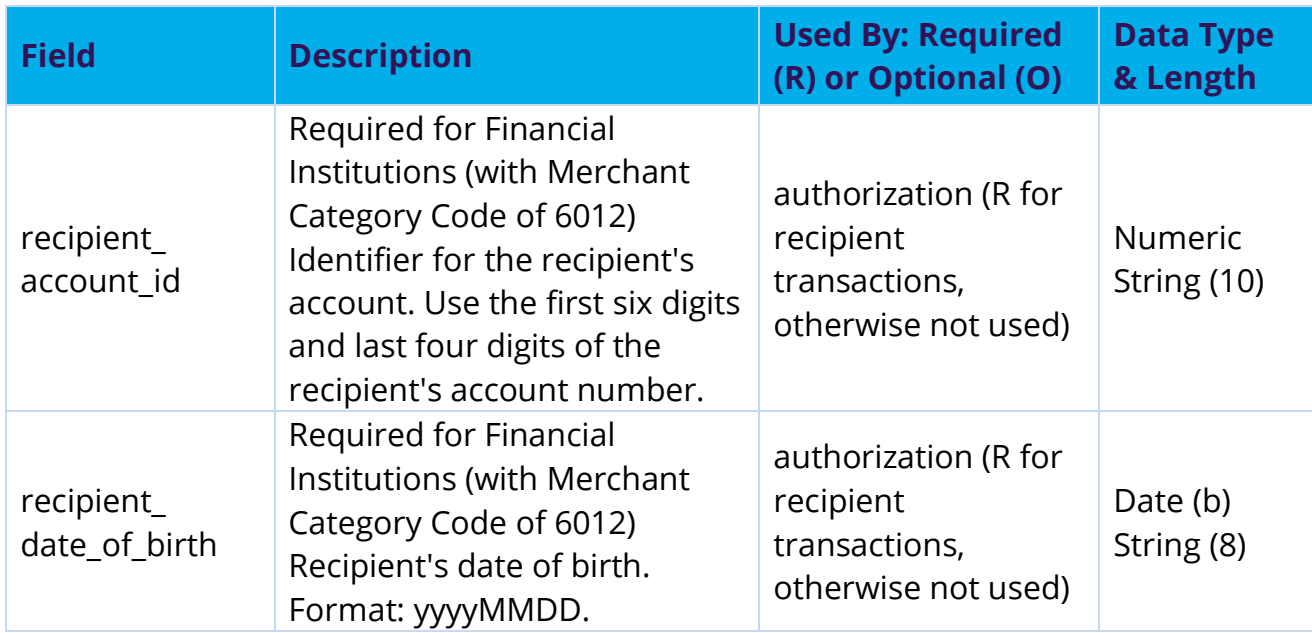

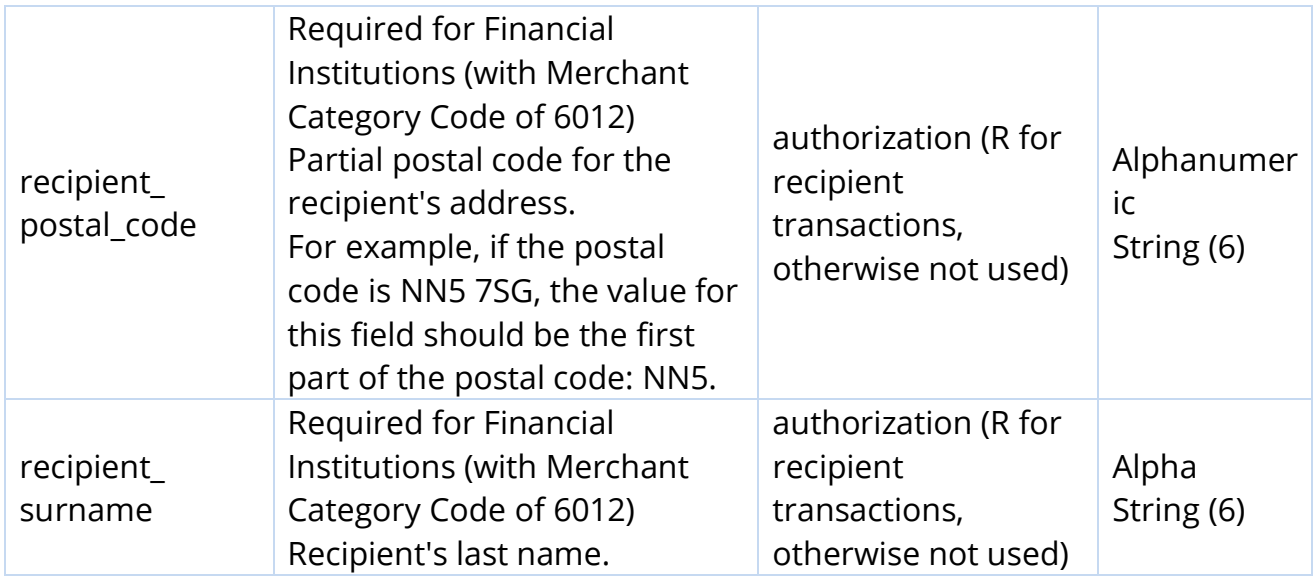

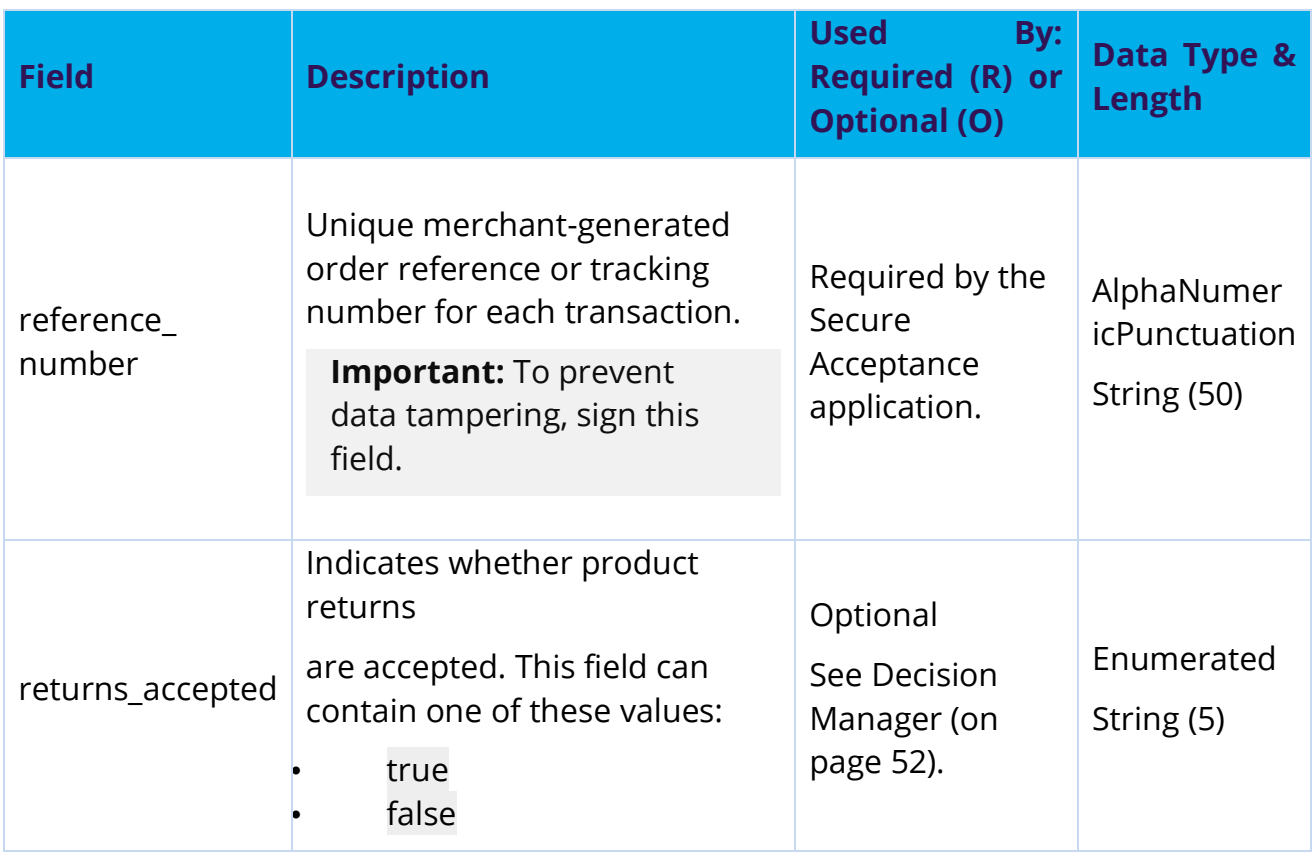

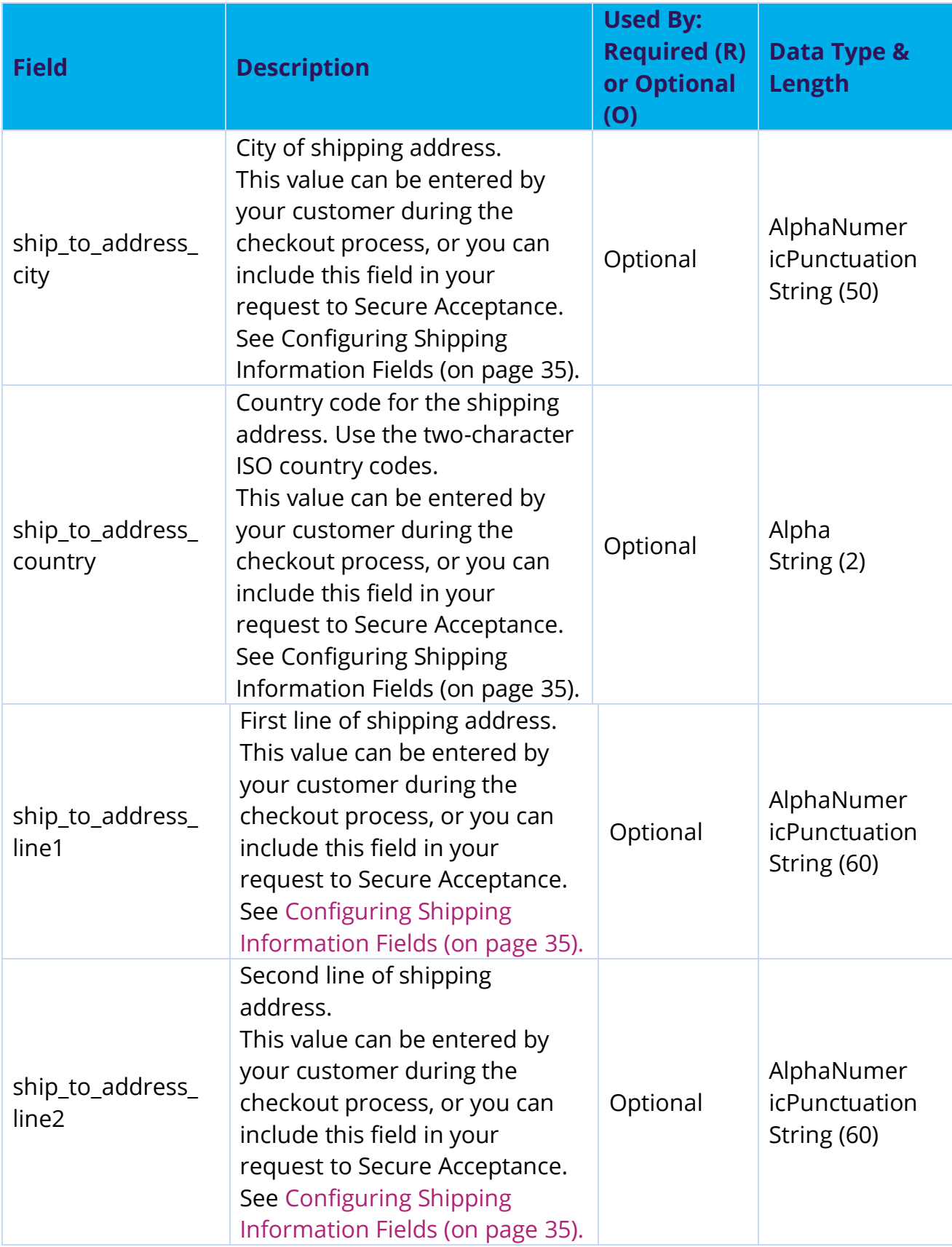

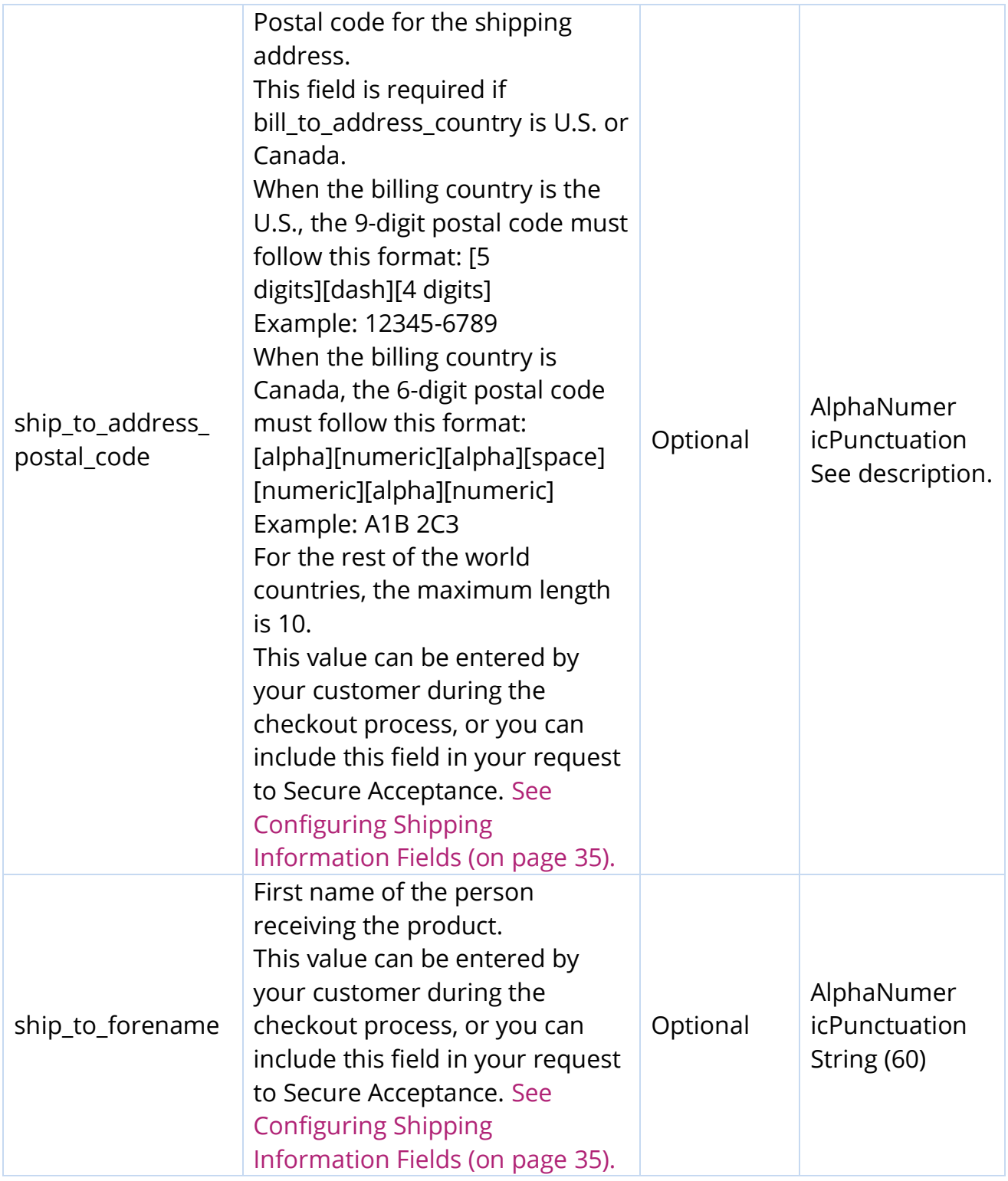

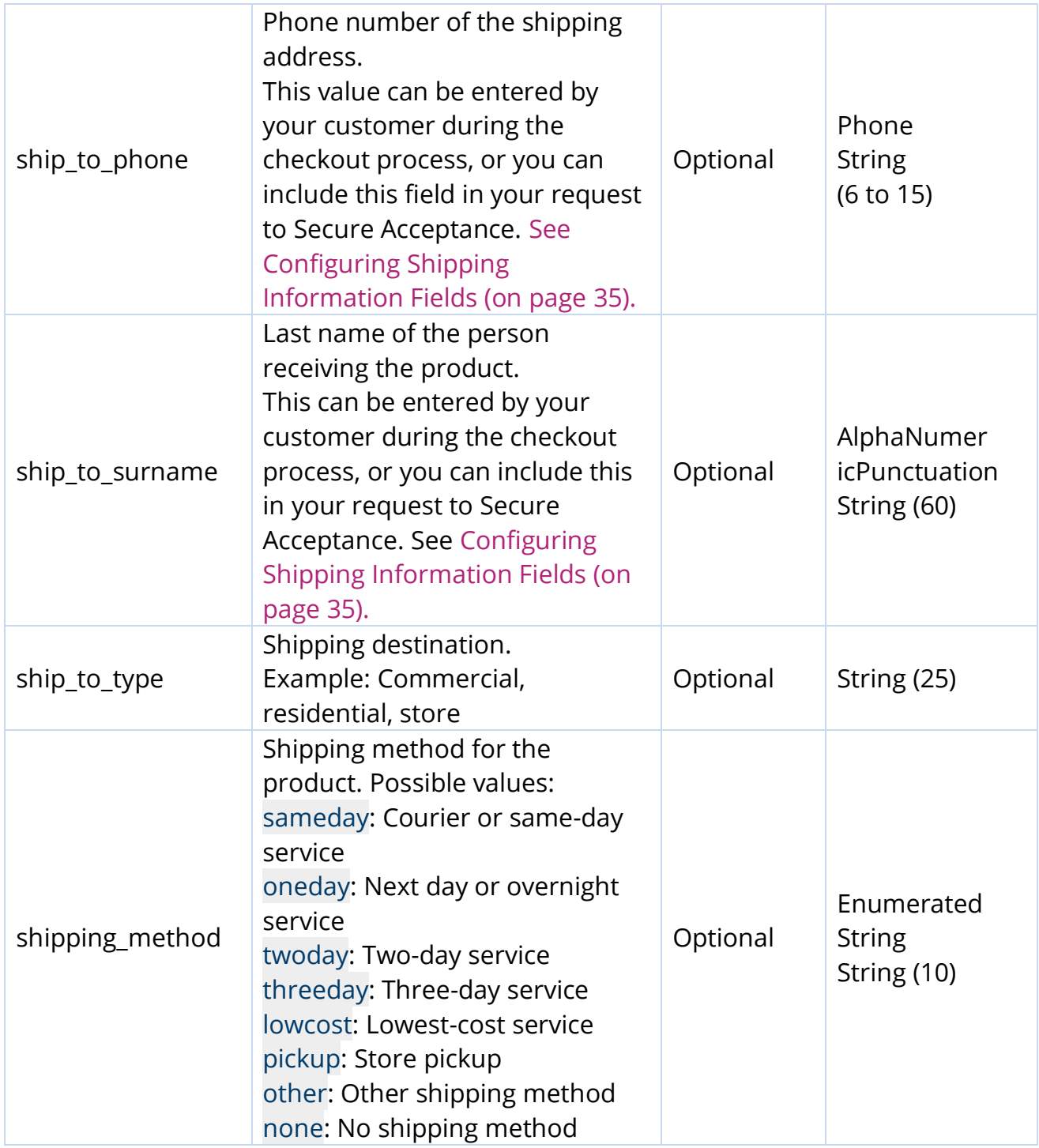

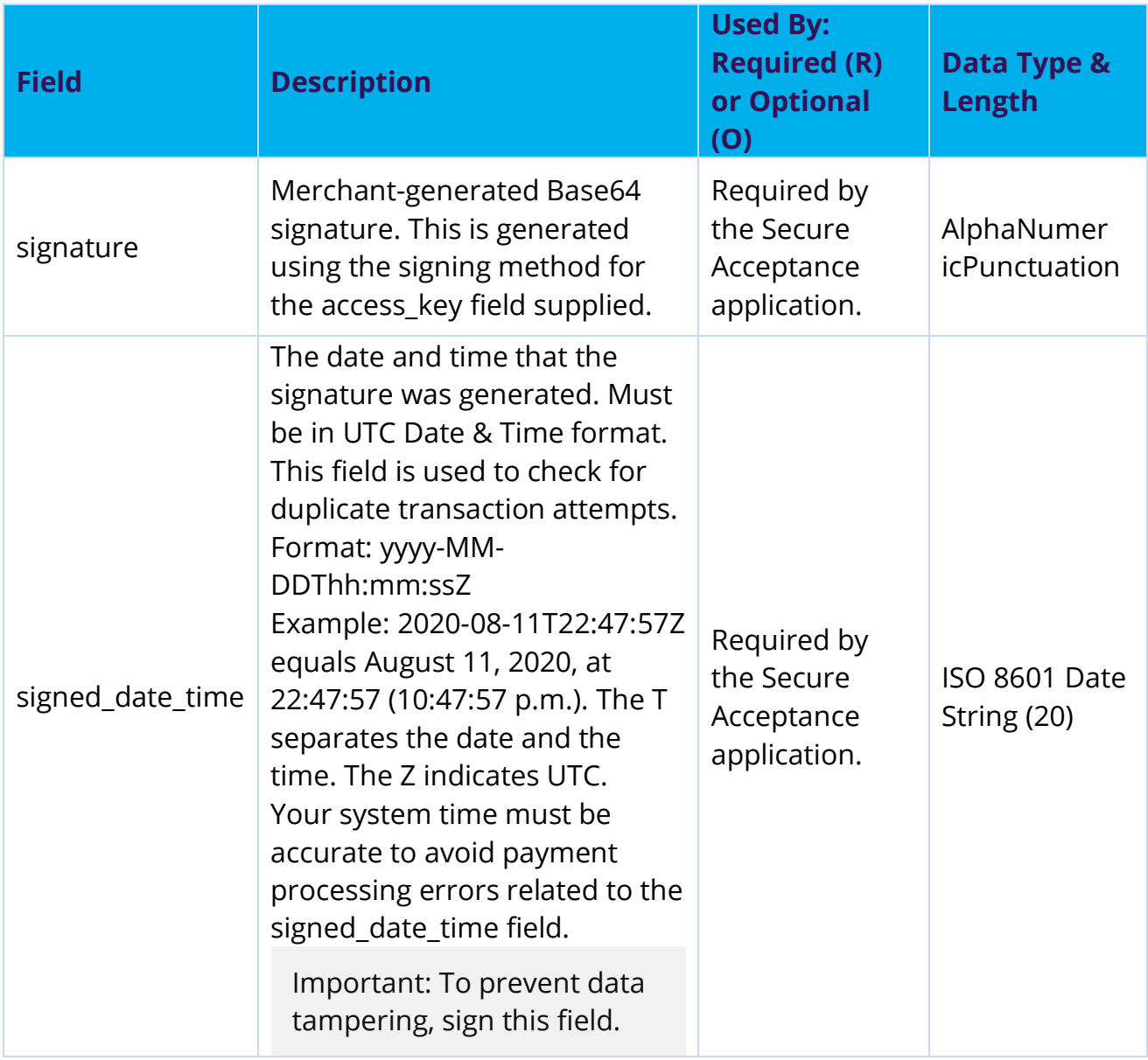

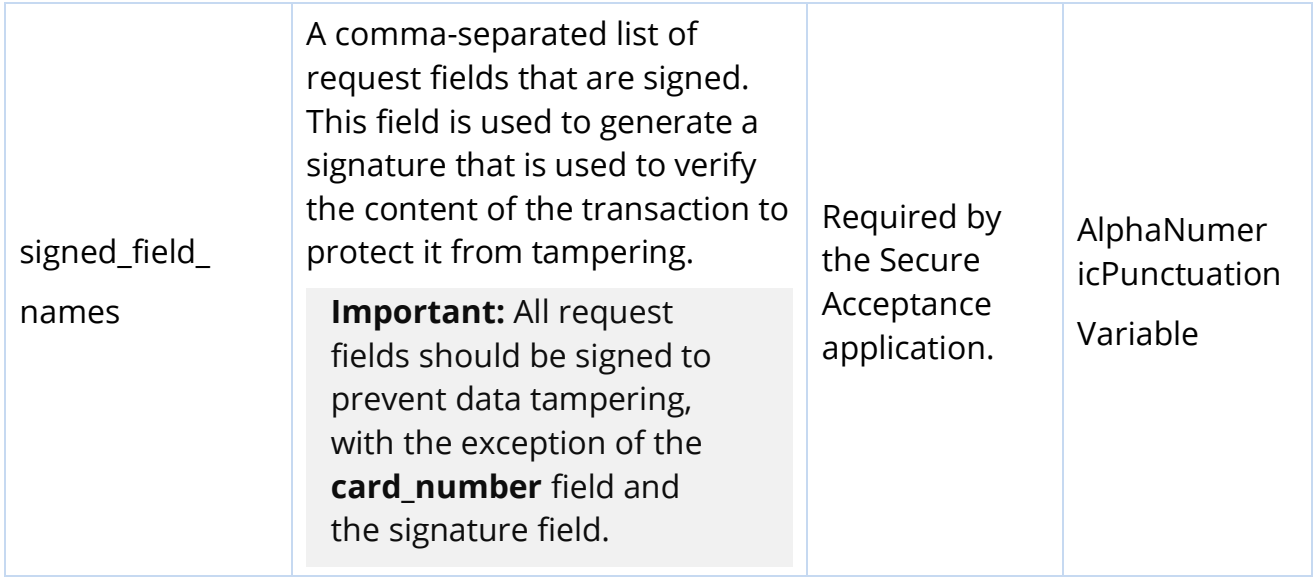

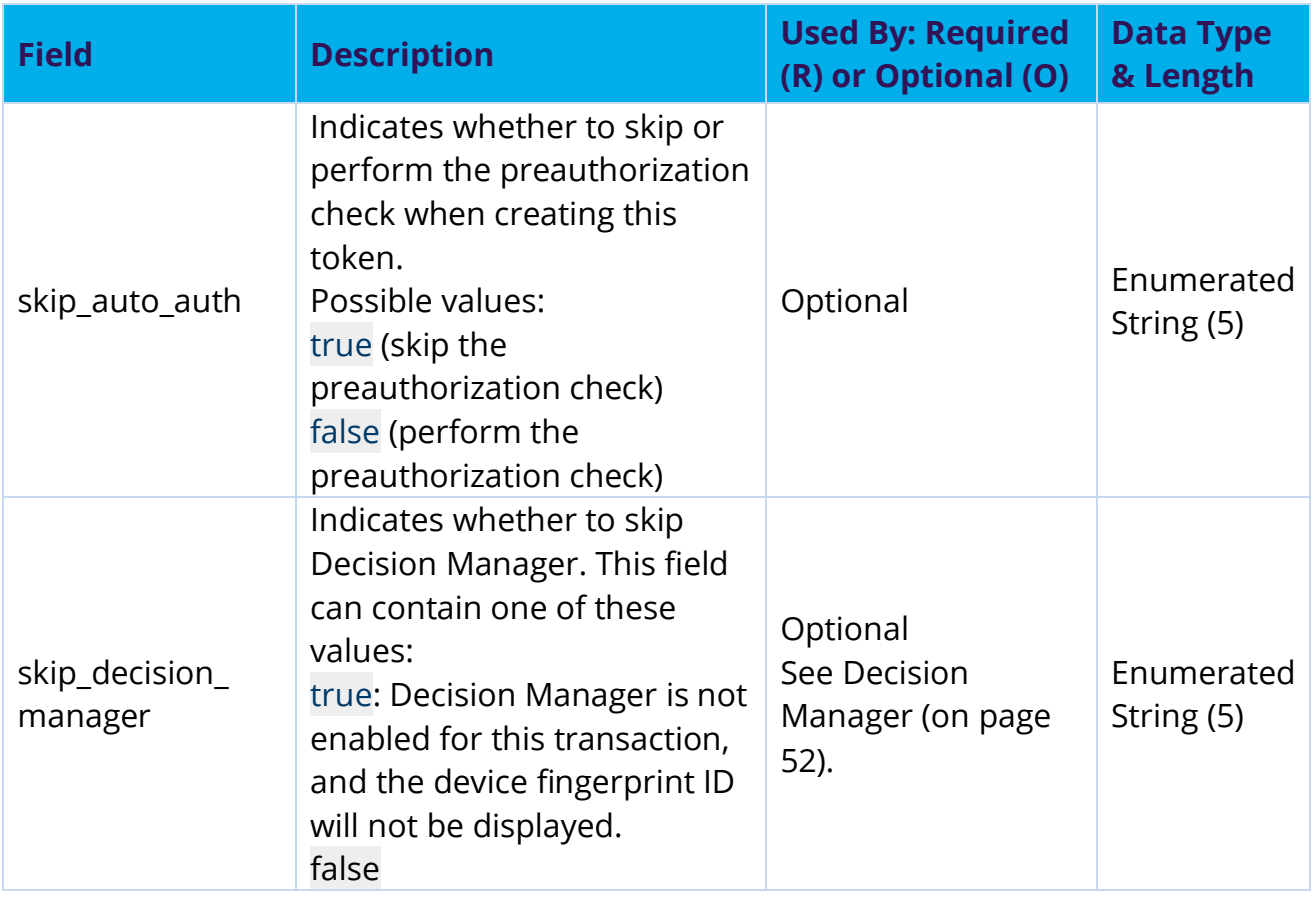

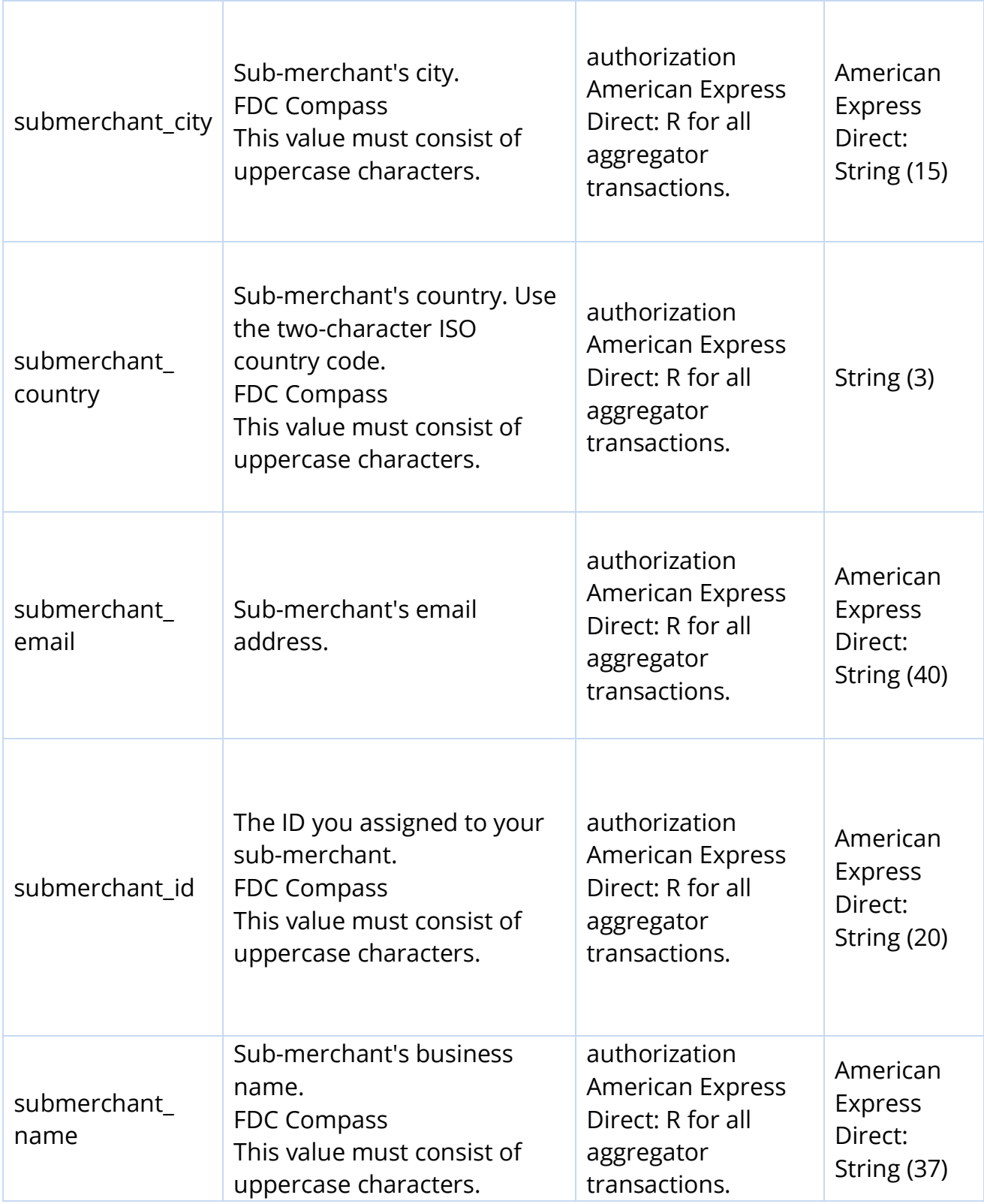

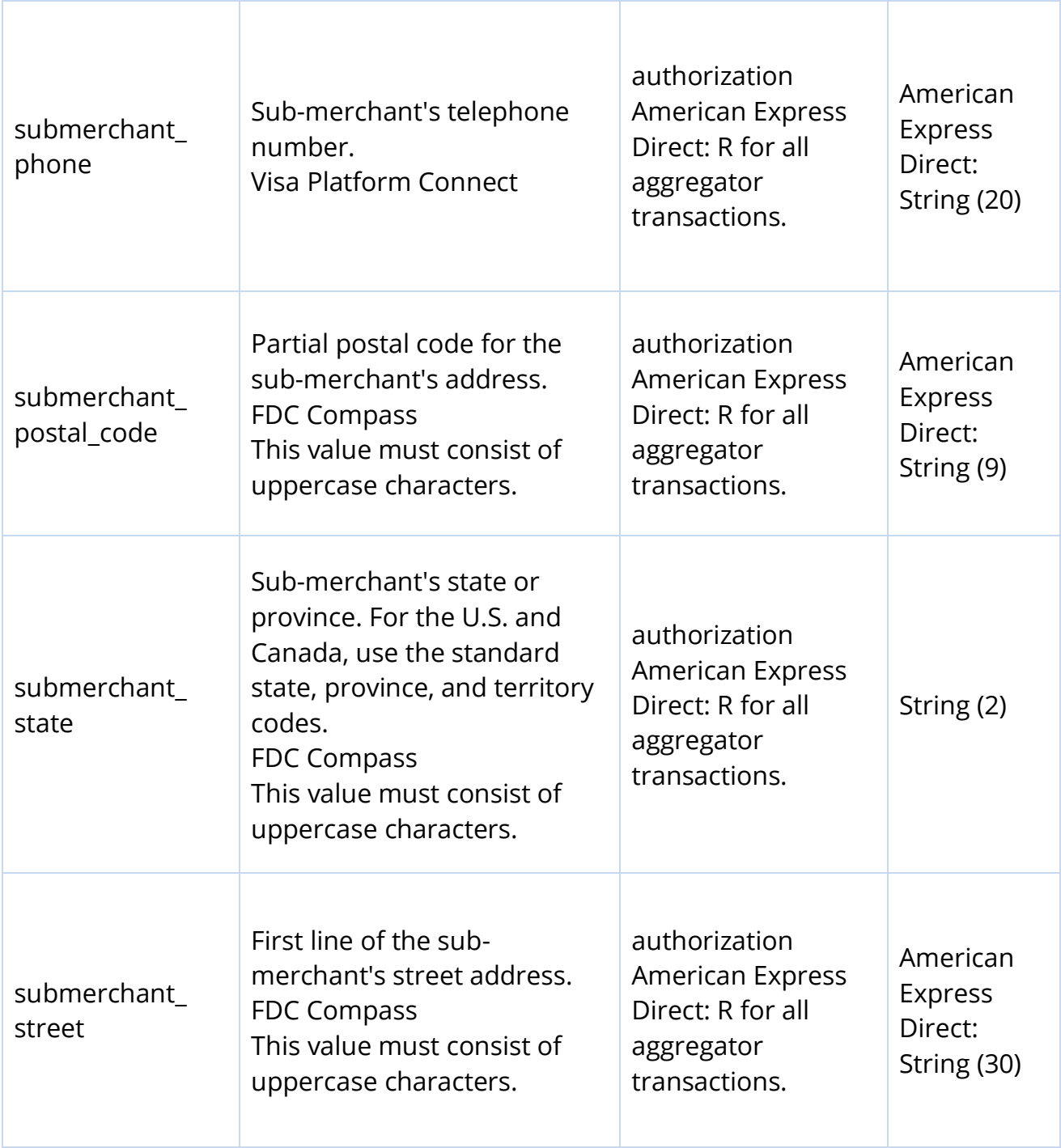

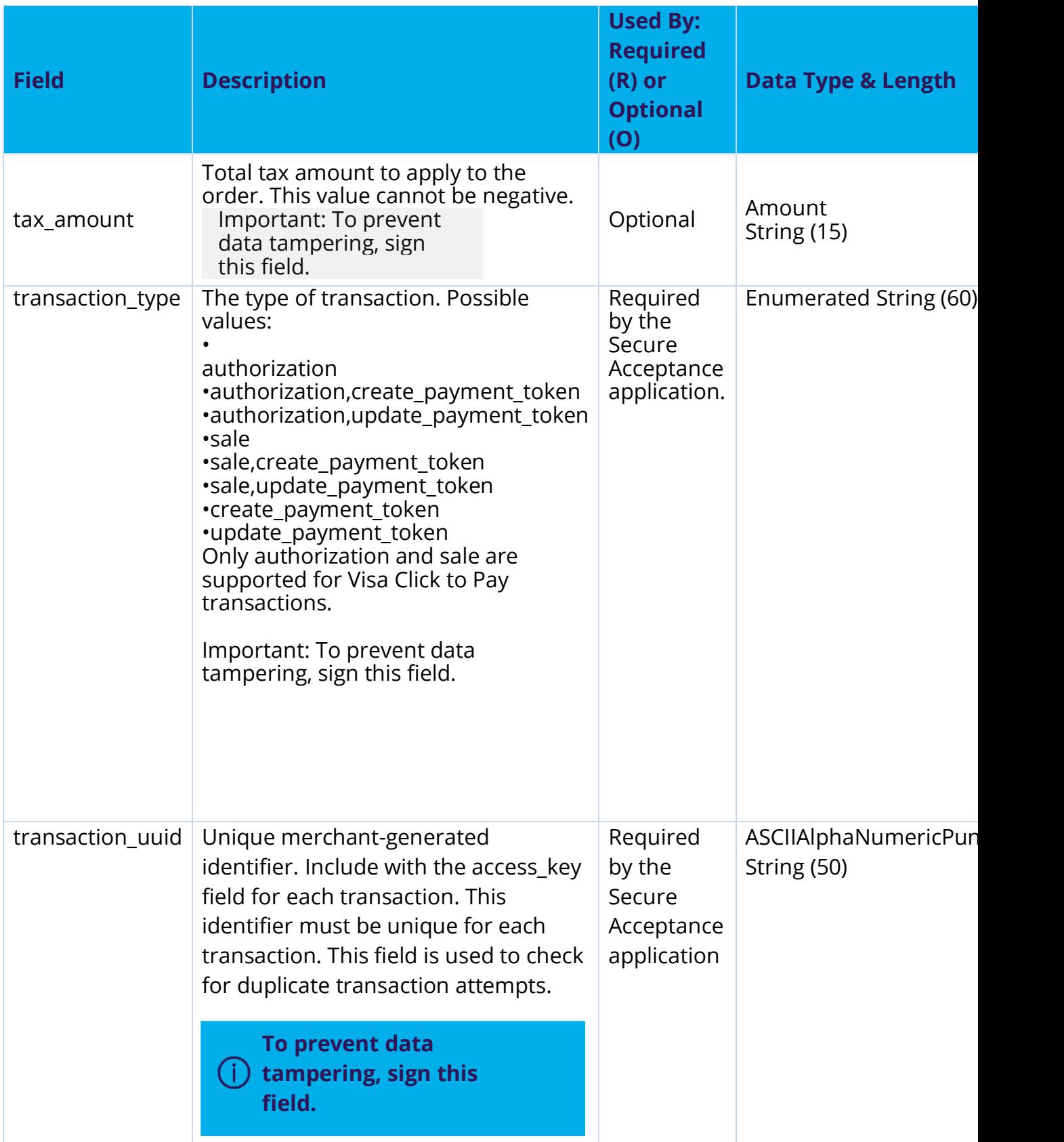

## **16 Response fields**

Response fields are sent using these notification methods:

- Merchant POST URL. See "Merchant Notifications" (on page [36\)](#page-35-0).
- Merchant POST Email. See "Merchant Notifications" (on page [36\)](#page-35-0).
- POST to the URL specified in the Transaction or Custom Cancel Response page. See "Customer Response Page" (on page [39\)](#page-38-0).

Notification methods are enabled on the Notifications and Customer Response pages of your Secure Acceptance profile.

To ensure the integrity of the response fields, a signature is included in the response. This signature is generated using the same **secret\_key** value that was used to generate the request signature.

To verify that the response fields have not been tampered with, create a signature using the fields listed in the **signed\_field\_names** response field. This signature must be the same value that is included in the signature response field. Refer to the receipt page that is included in the sample scripts. See "Samples in Scripting Languages" (on page [58\)](#page-57-0).

• POST to the URL specified in the Transaction or Custom Cancel Response page. See "Customer Response Page" (on page [39\)](#page-38-0).

Notification methods are enabled on the Notifications and Customer Response pages of your Secure Acceptance profile.

To ensure the integrity of the response fields, a signature is included in the response. This signature is generated using the same **secret\_key** value that was used to generate the request signature.

To verify that the response fields have not been tampered with, create a signature using the fields listed in the **signed\_field\_names** response field. This signature must be the same value that is included in the signature response field. Refer to the receipt page that is included in the sample scripts. See "Samples in Scripting Languages" (on page [58\)](#page-57-0).

**Because response fields and reason codes can be added at any time,**   $\Box$ **proceed as follows:**

- **Parse the response data according to the names of the fields instead of their order in the response. For more information on parsing response fields, see the documentation for your scripting language.**
- **The signature that you generate must be the same value that is included in the signature response field.**

If configured, these response fields are sent back to your Merchant POST URL or email. See "Merchant Notifications" (on page [36\)](#page-35-0). Your error handler should use the decision field to obtain the transaction result if it receives a reason code that it does not recognize.

## **16.1 Response Field descriptions**

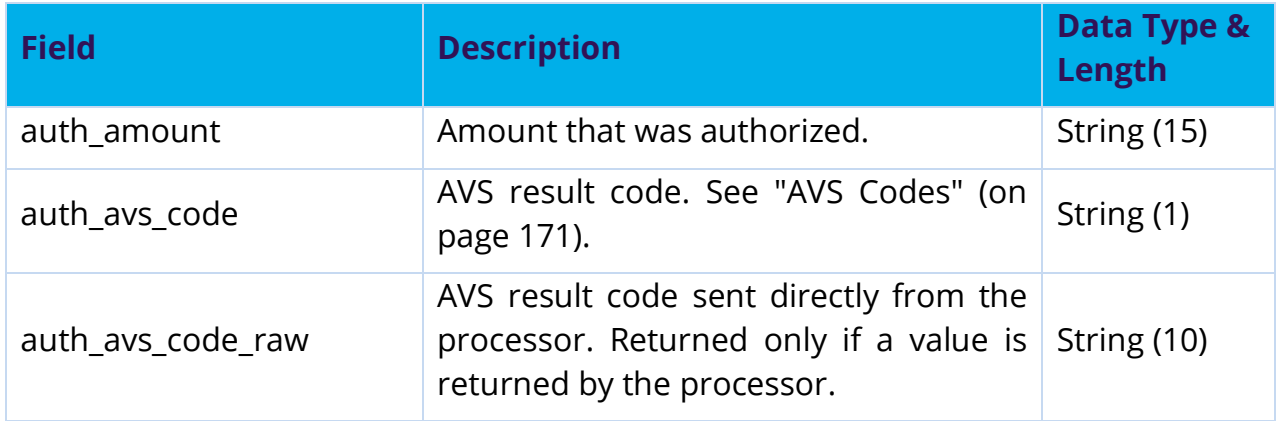

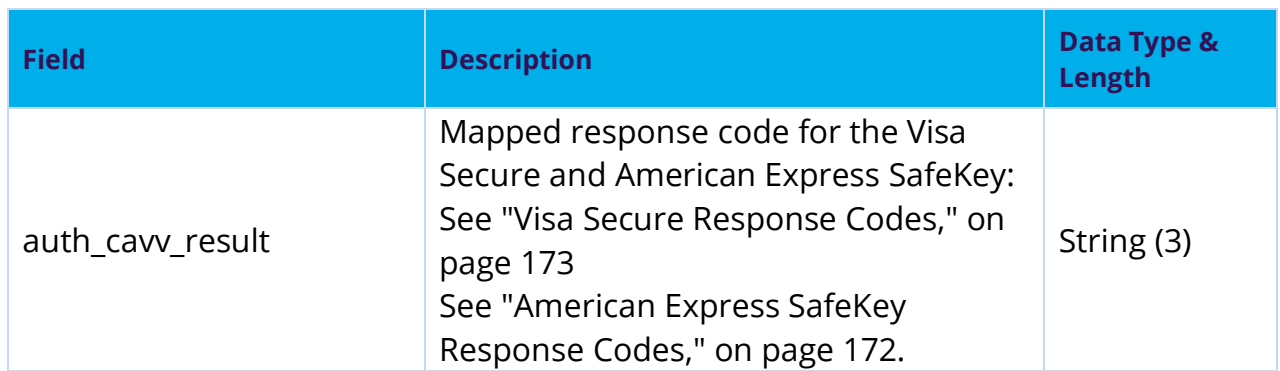

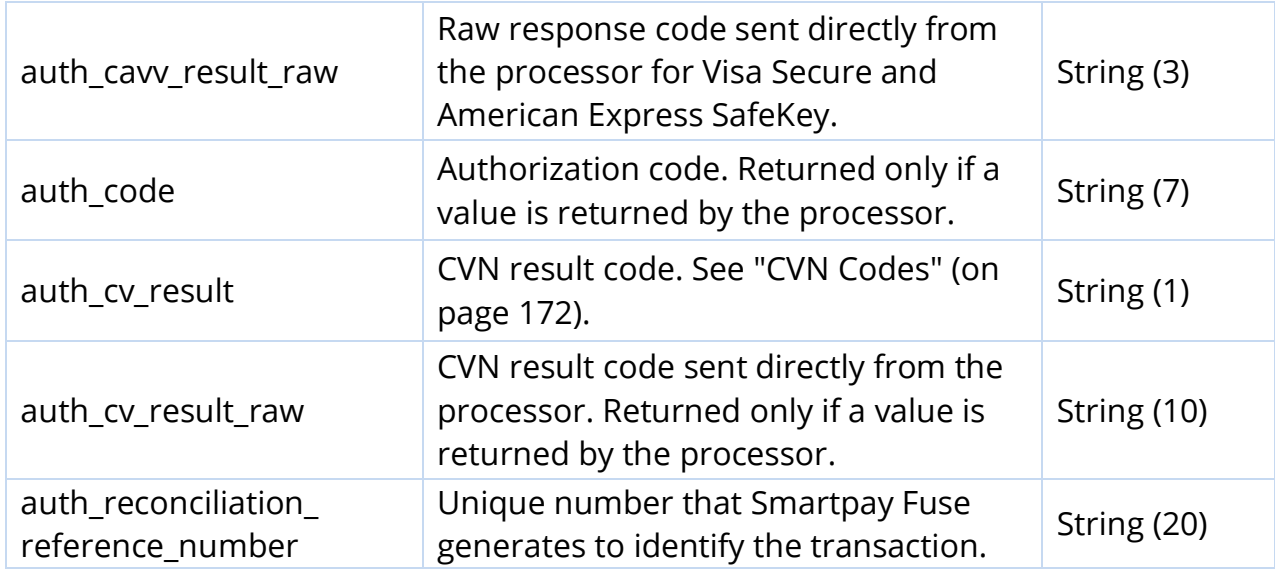

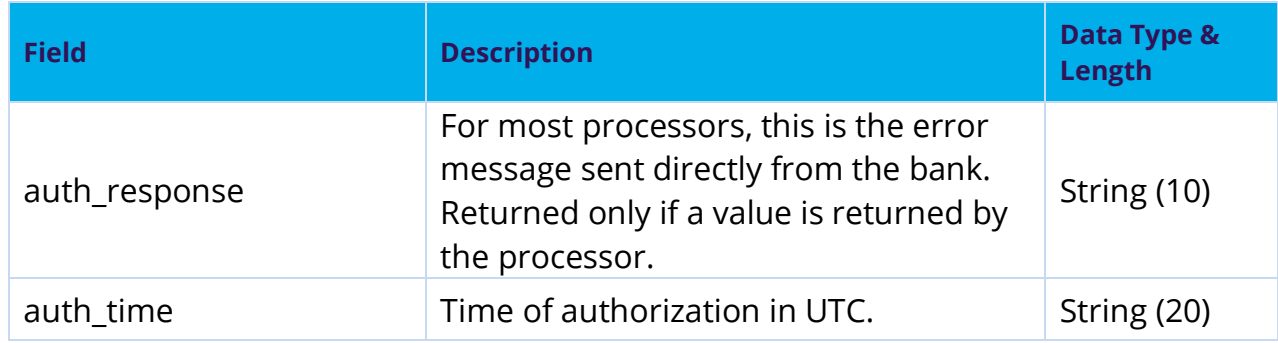

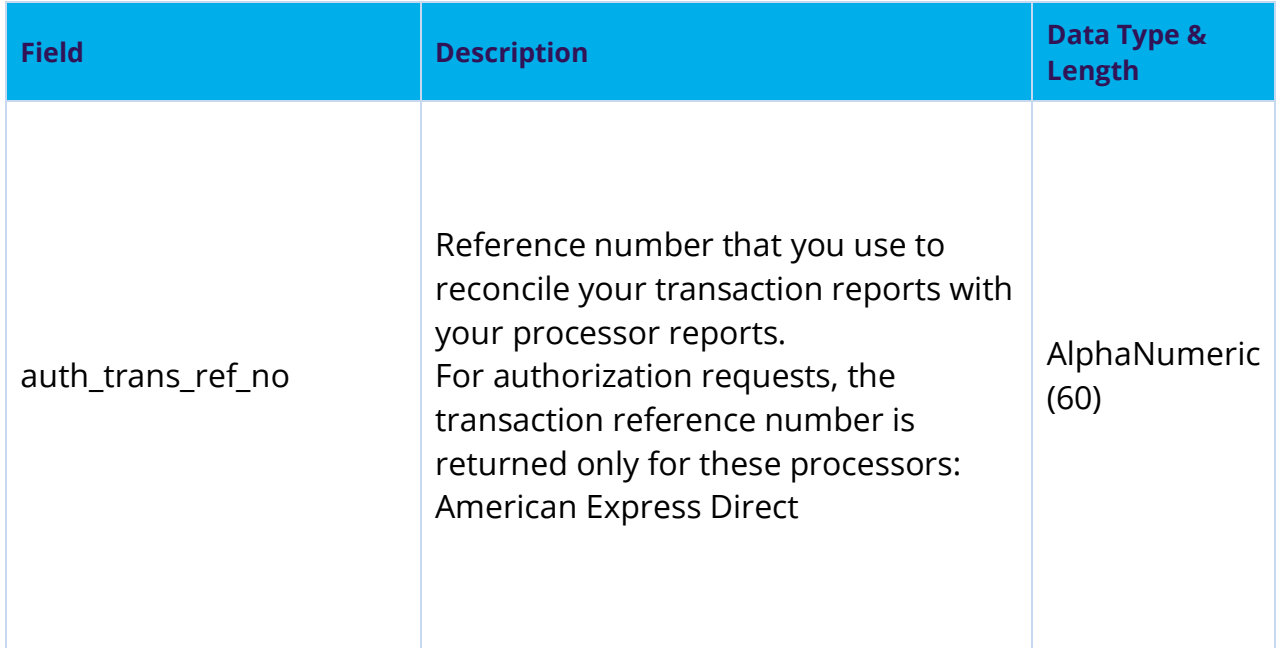

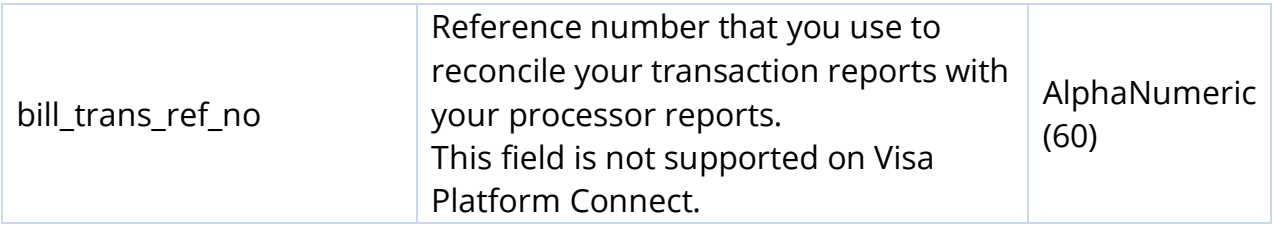

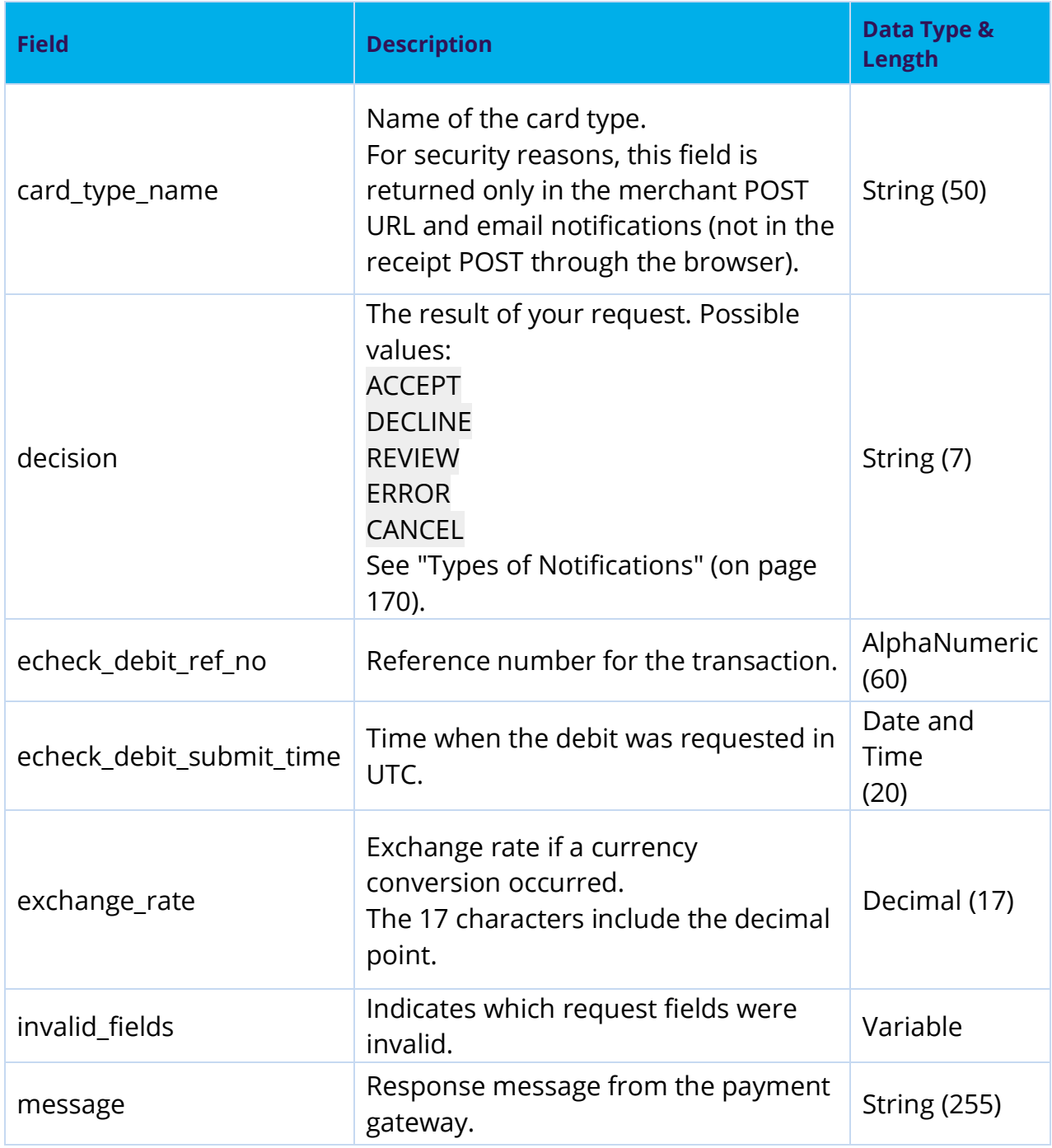

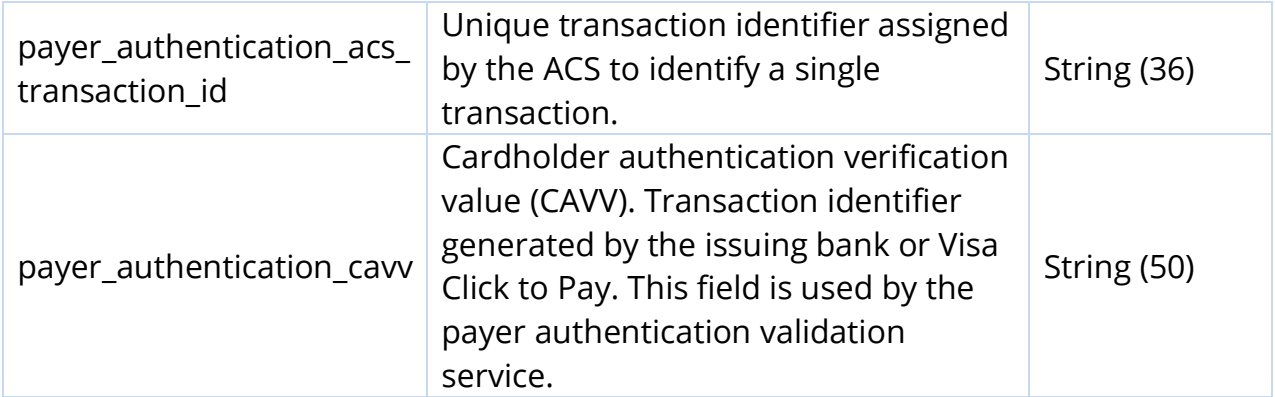

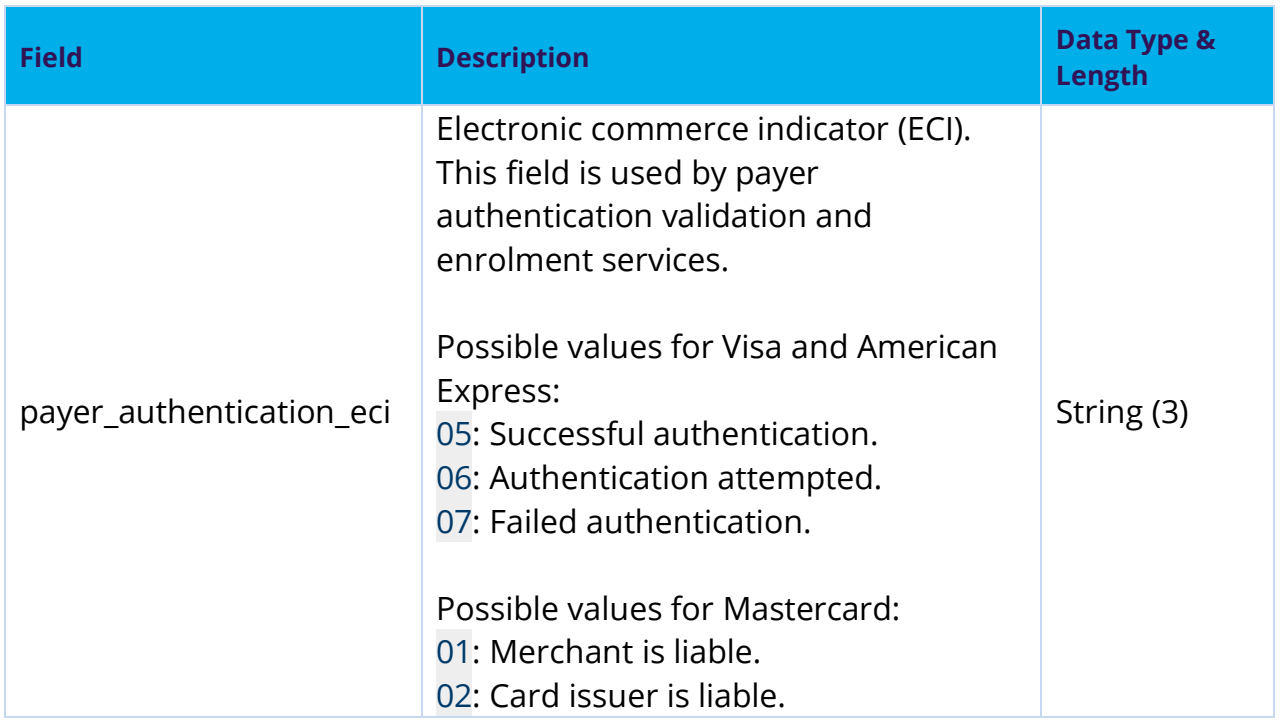

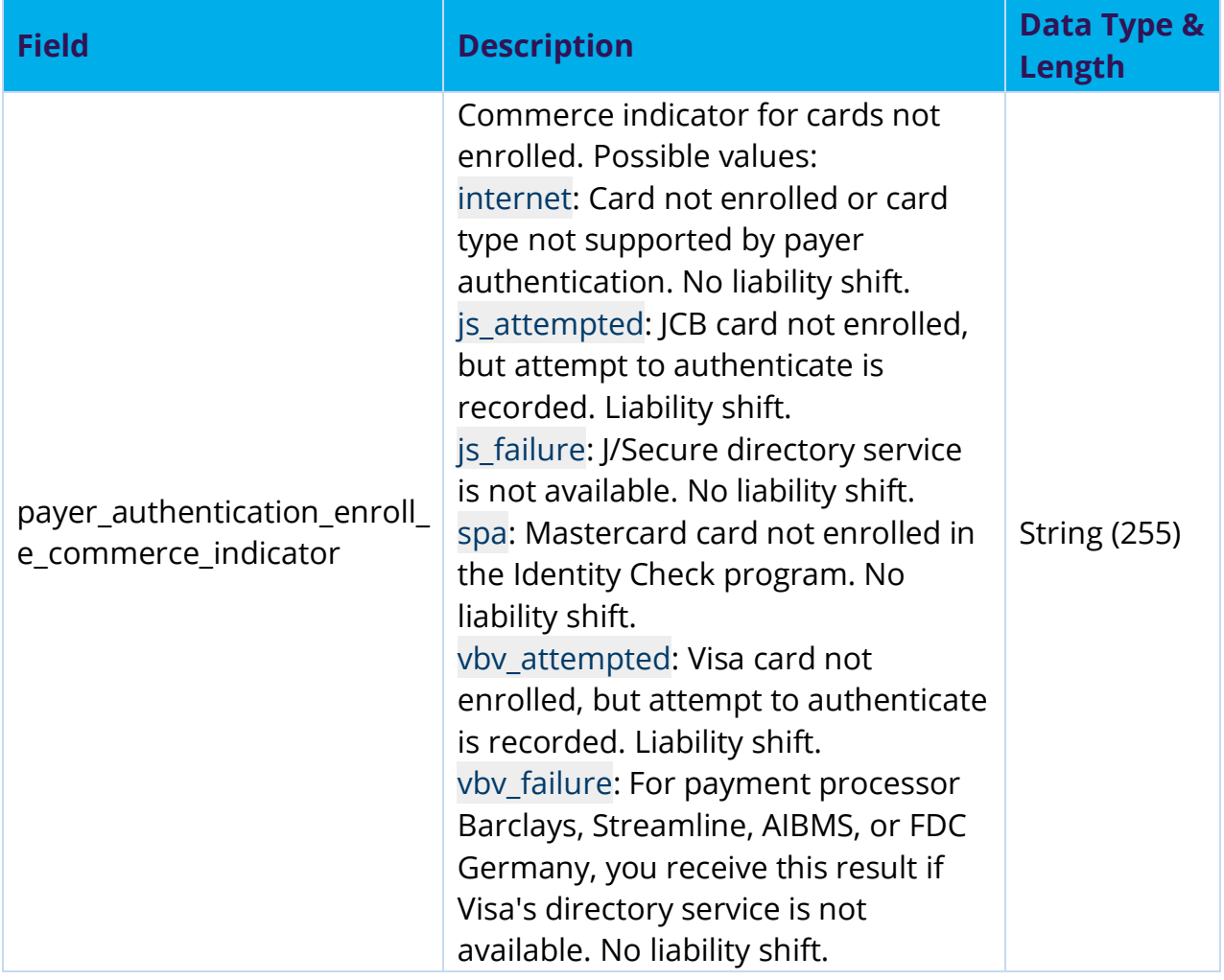

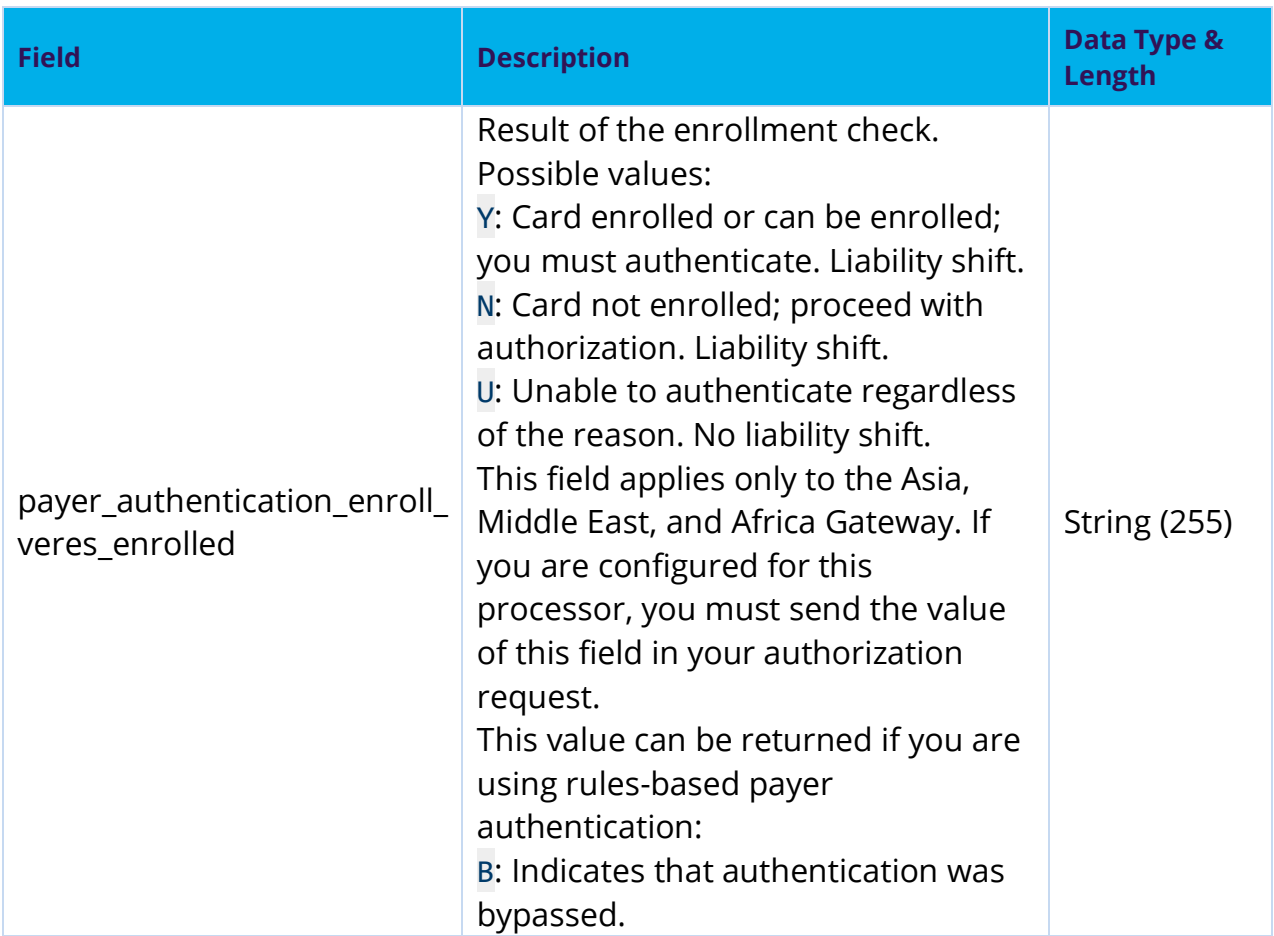

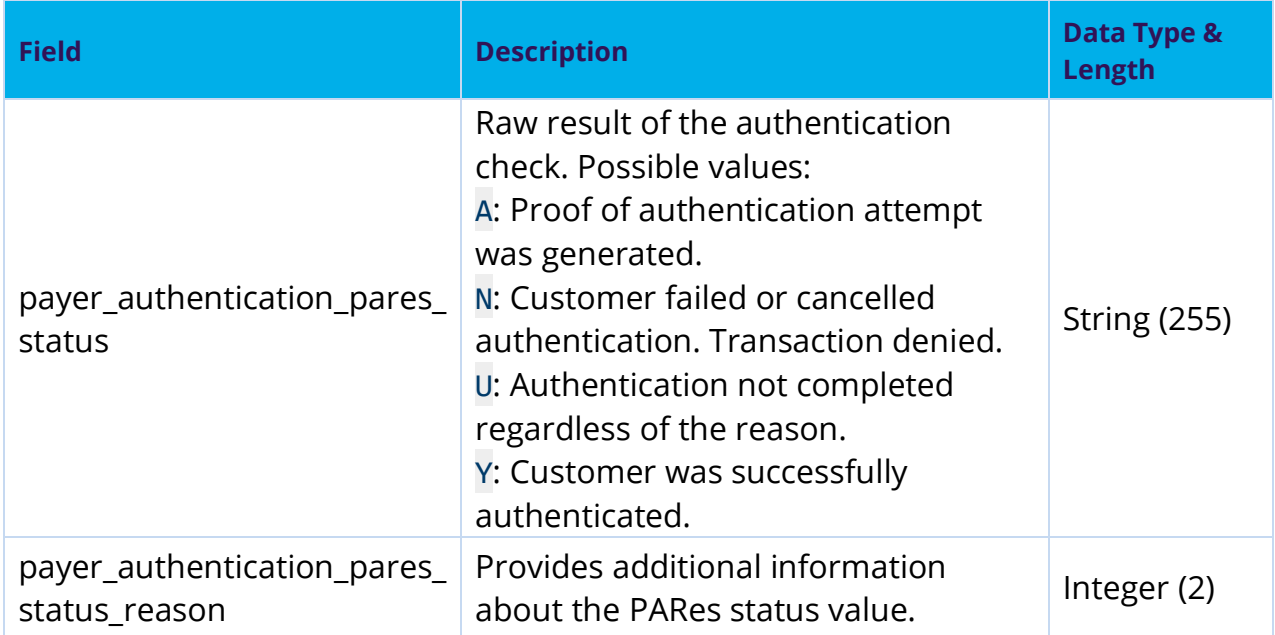

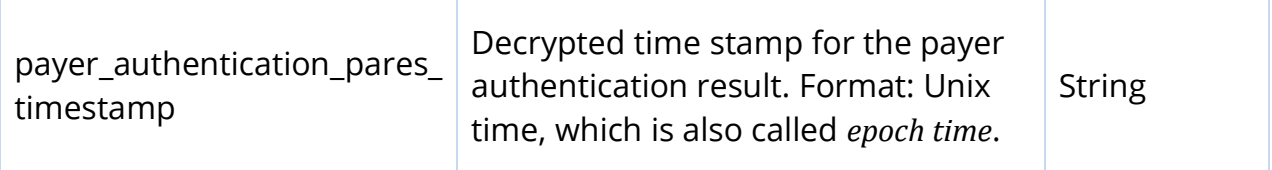

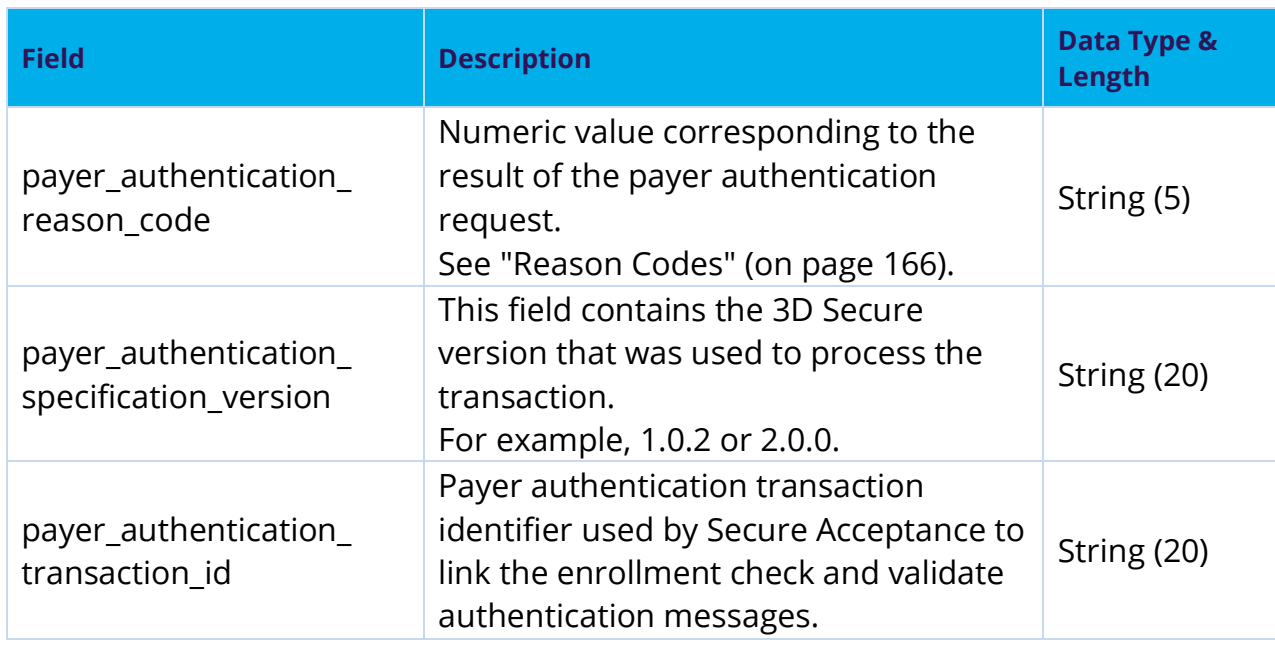

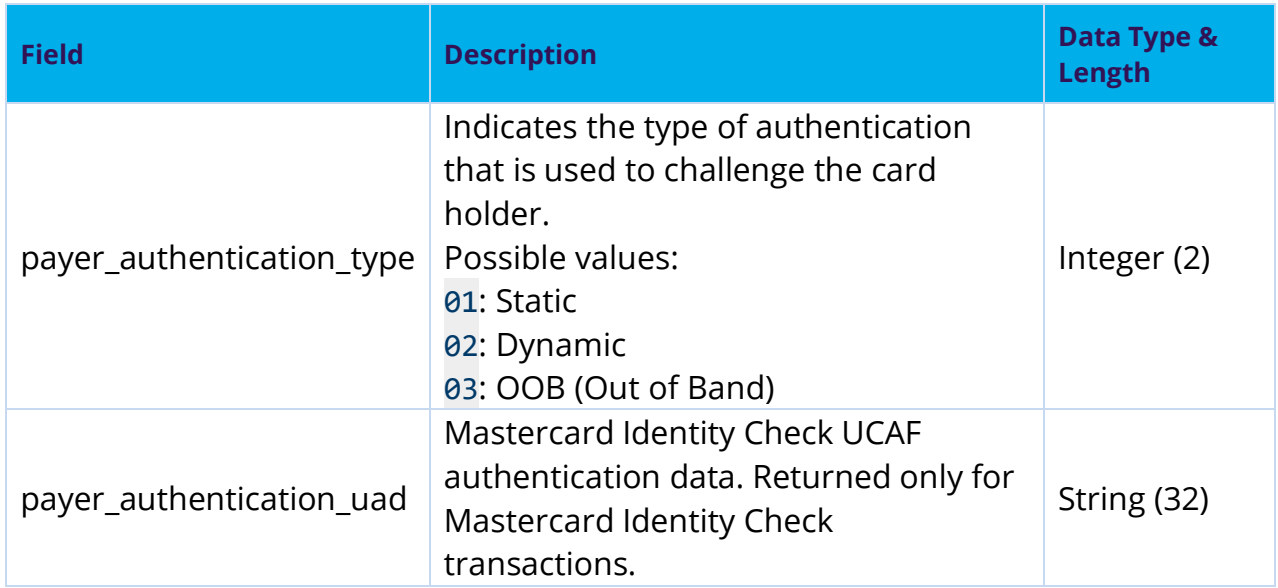

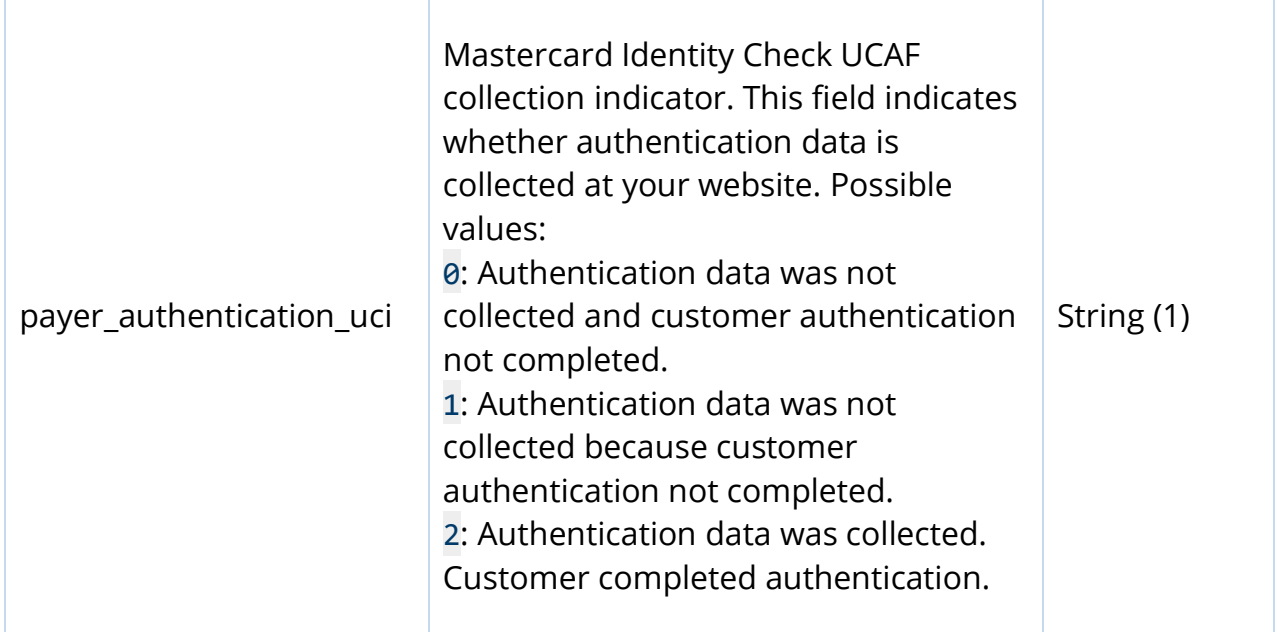

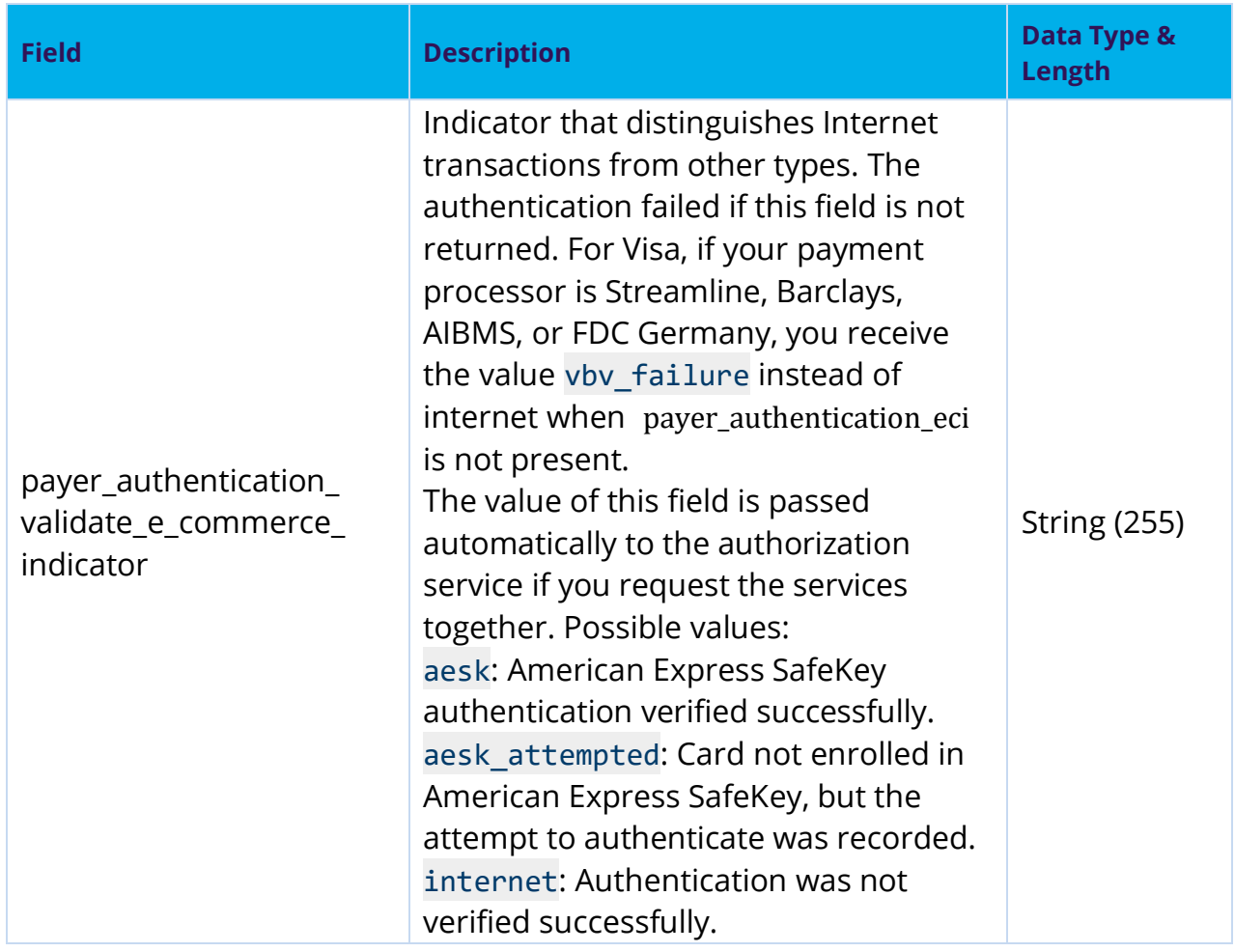

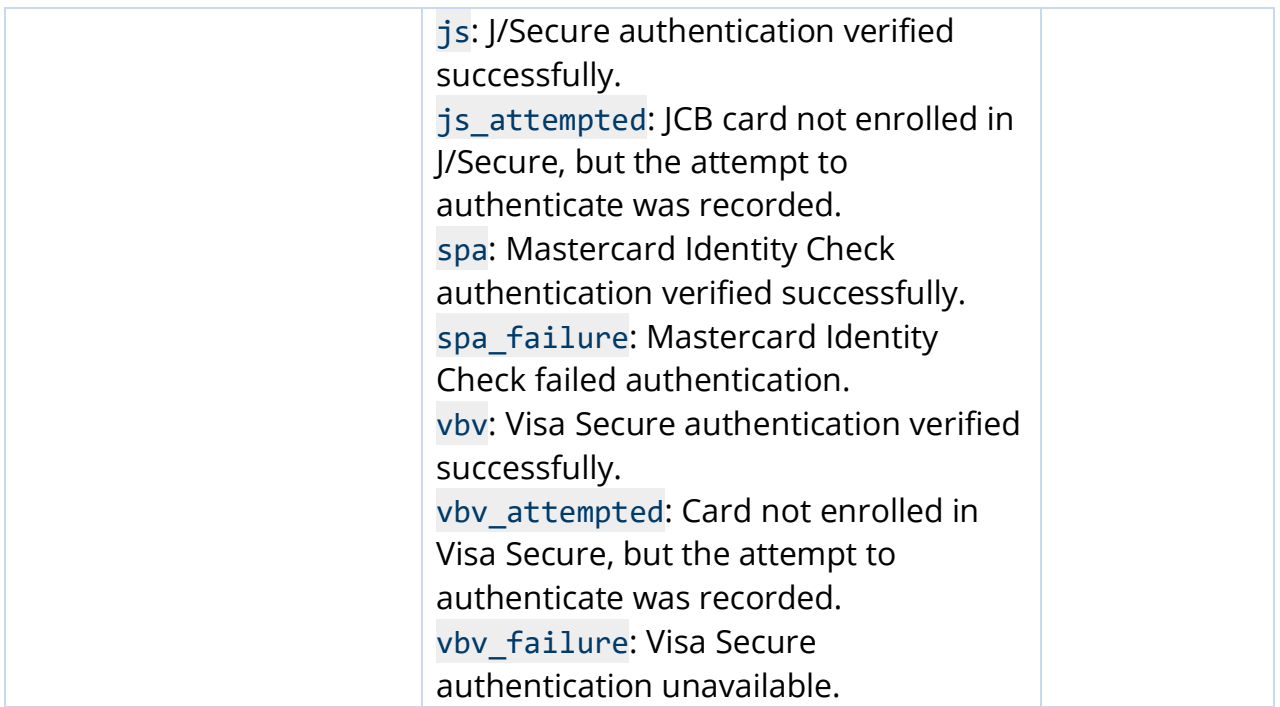

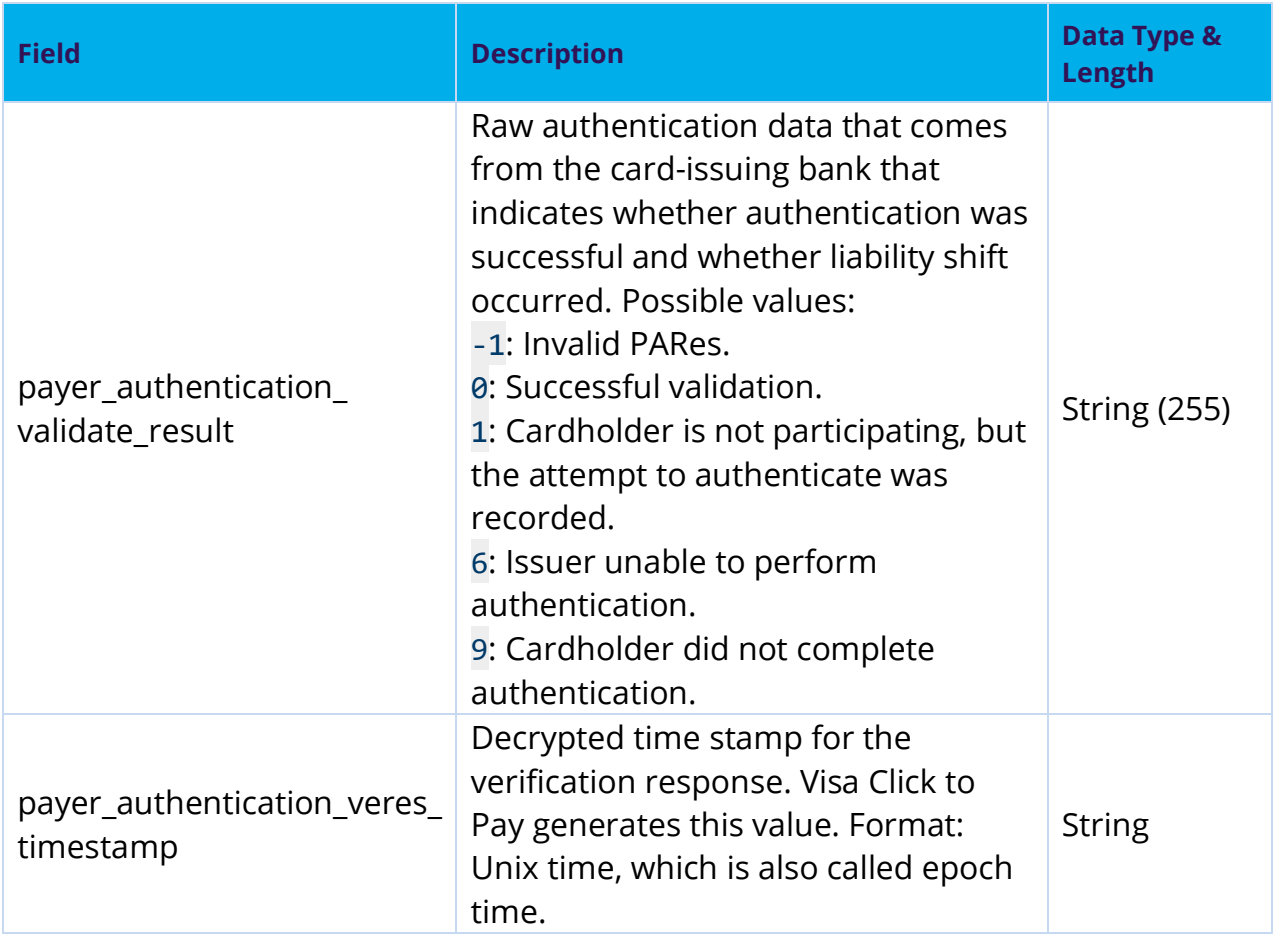

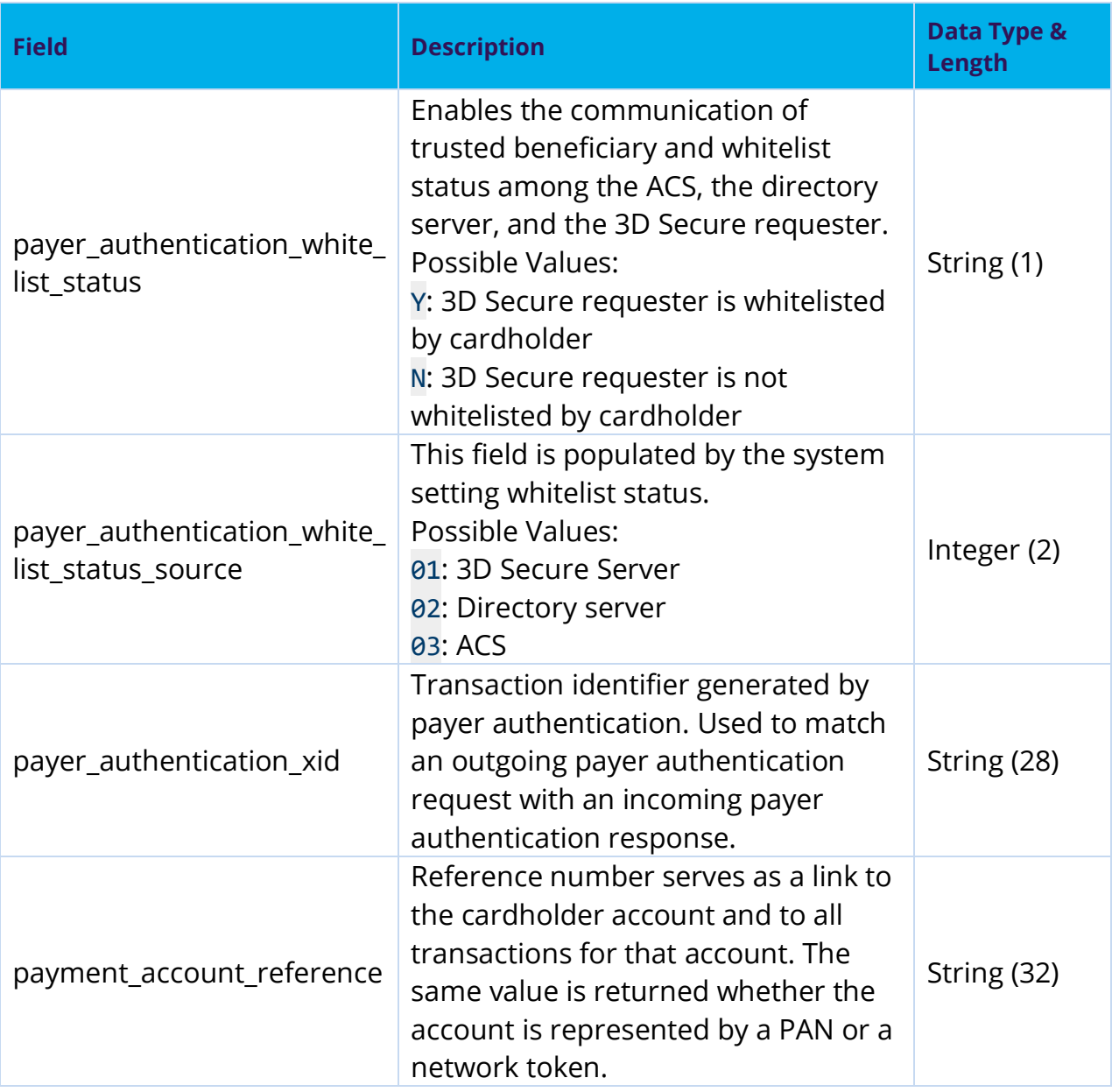

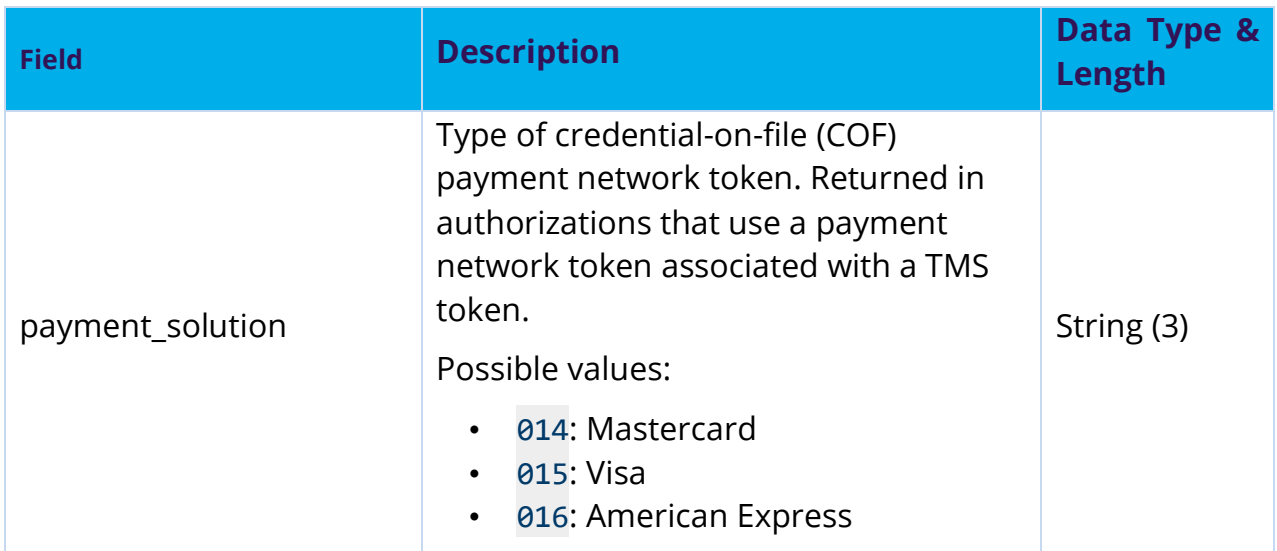

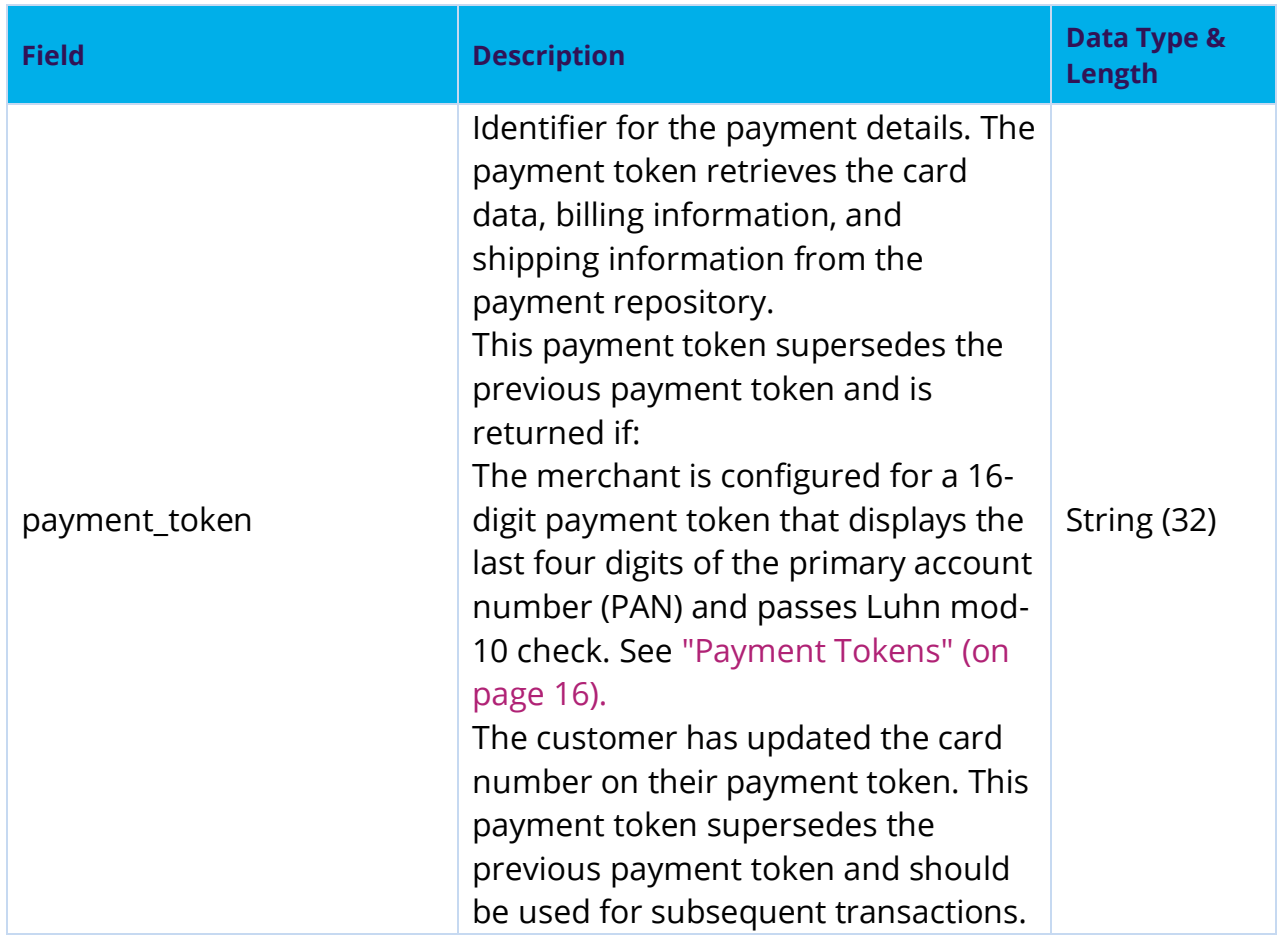

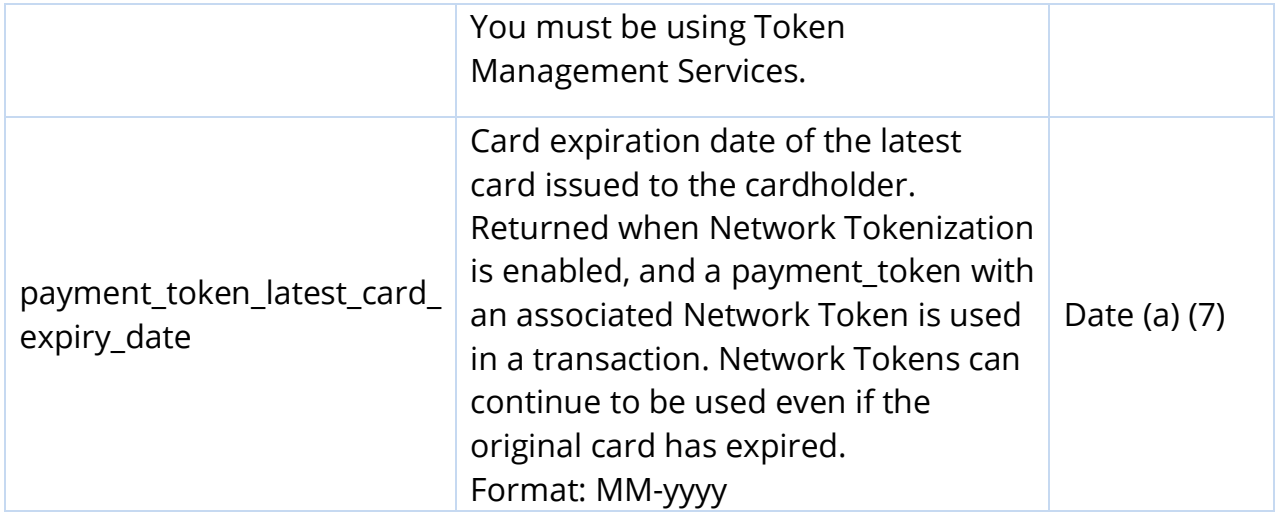

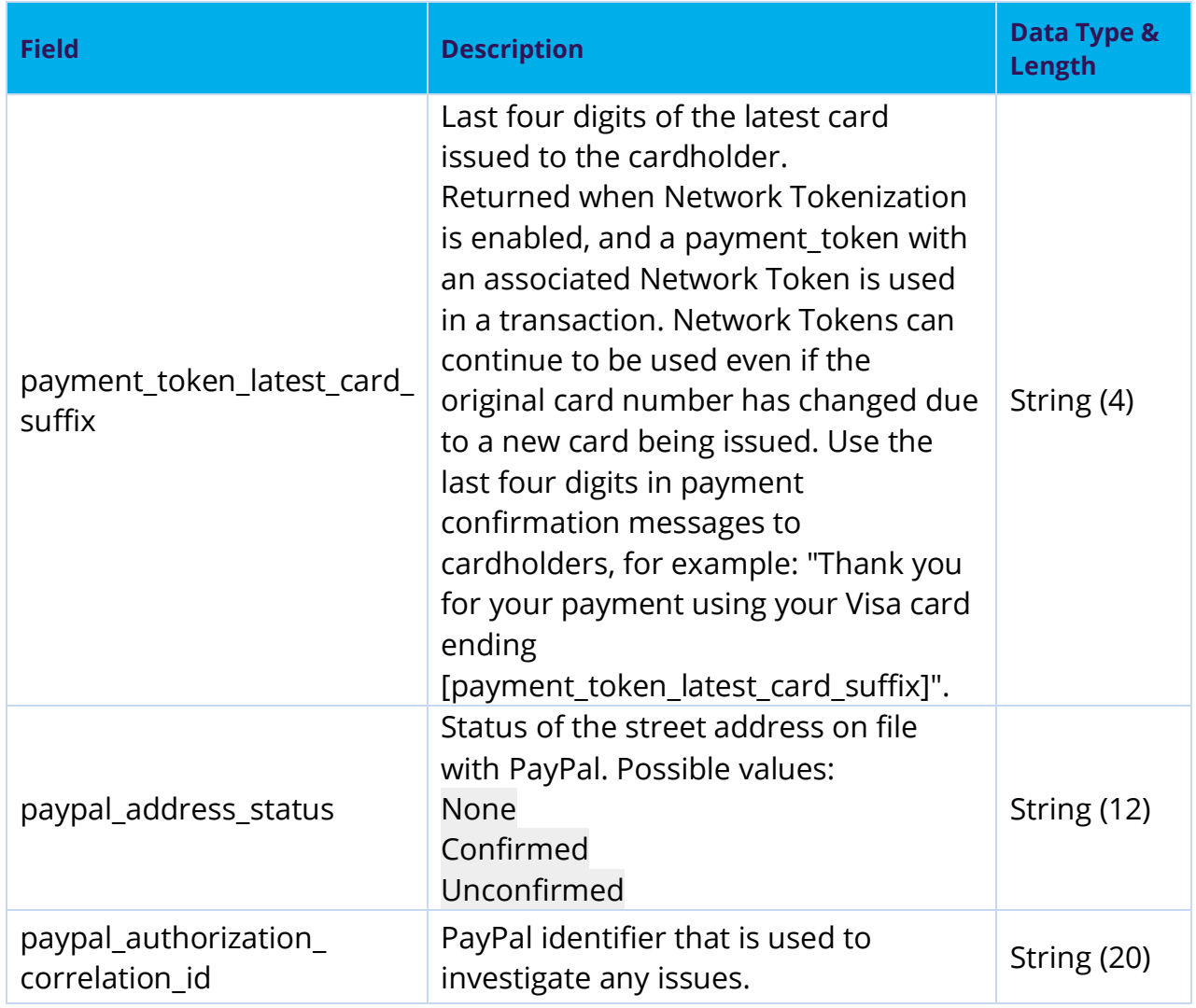

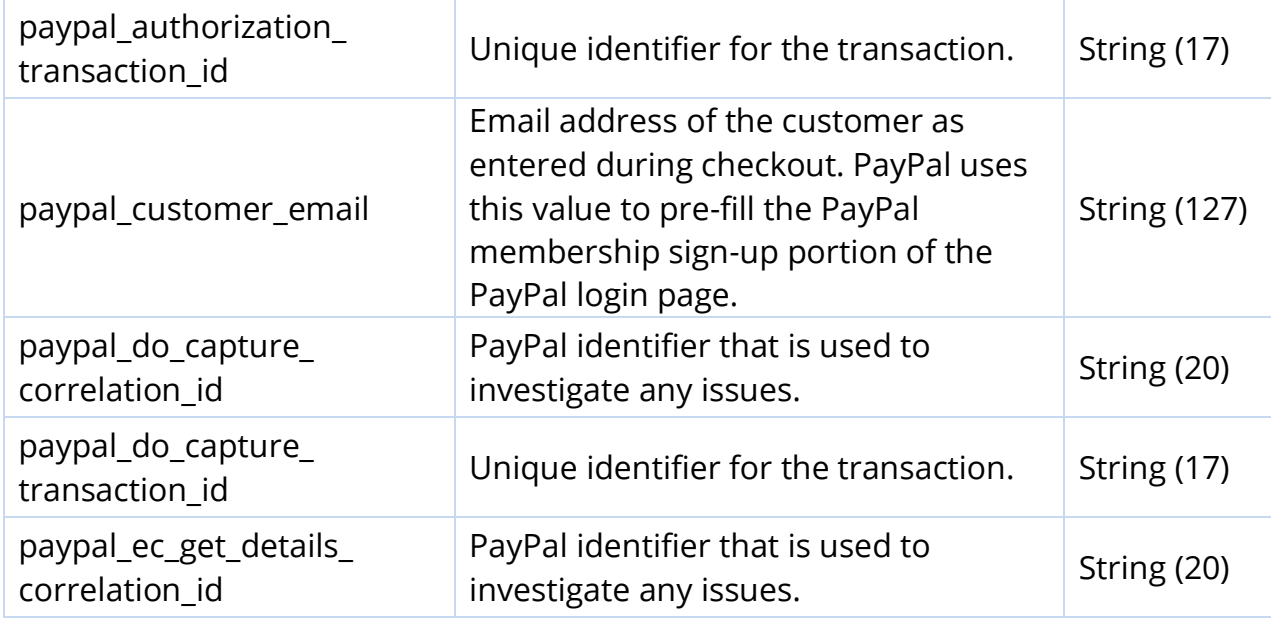

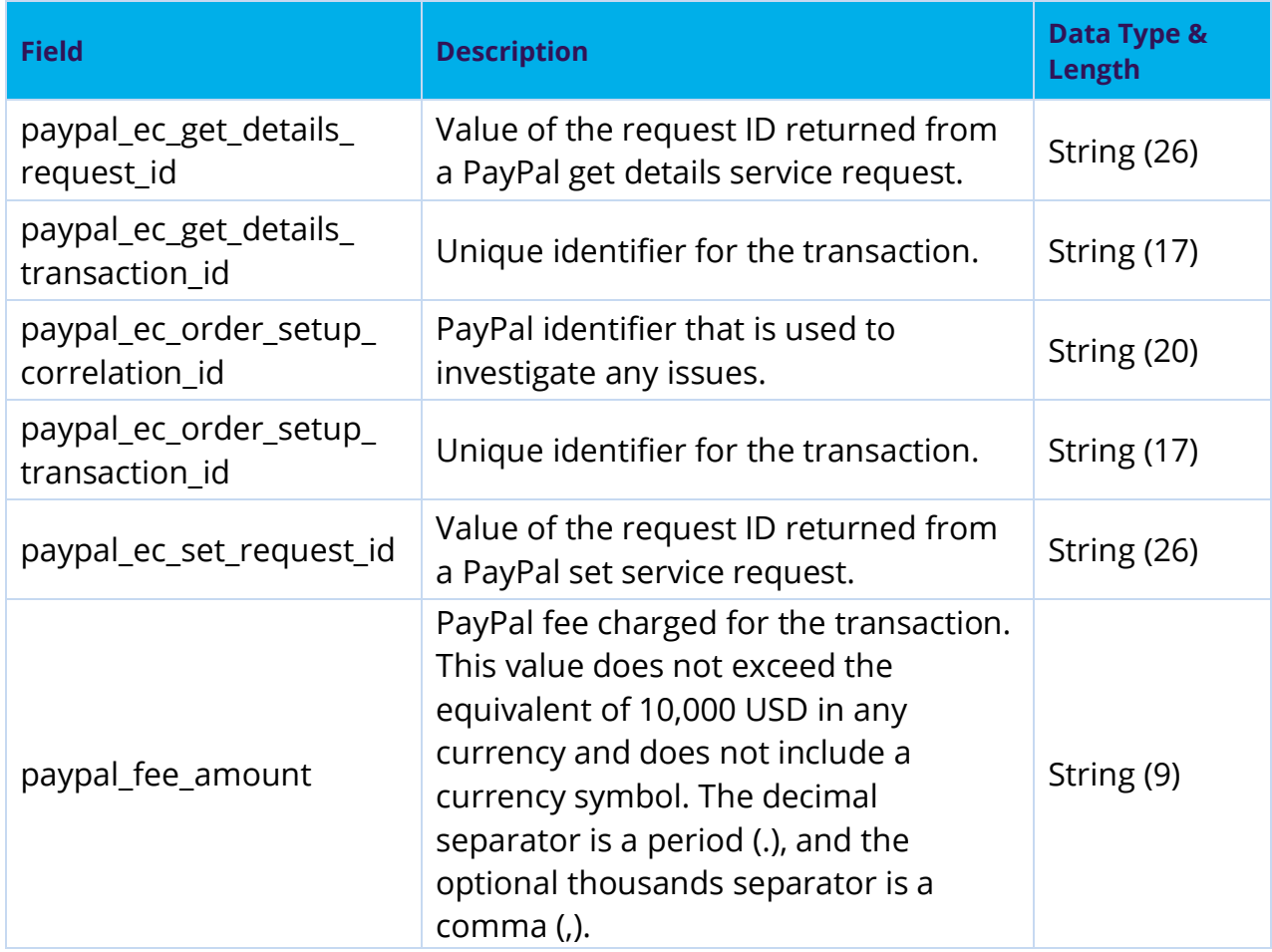

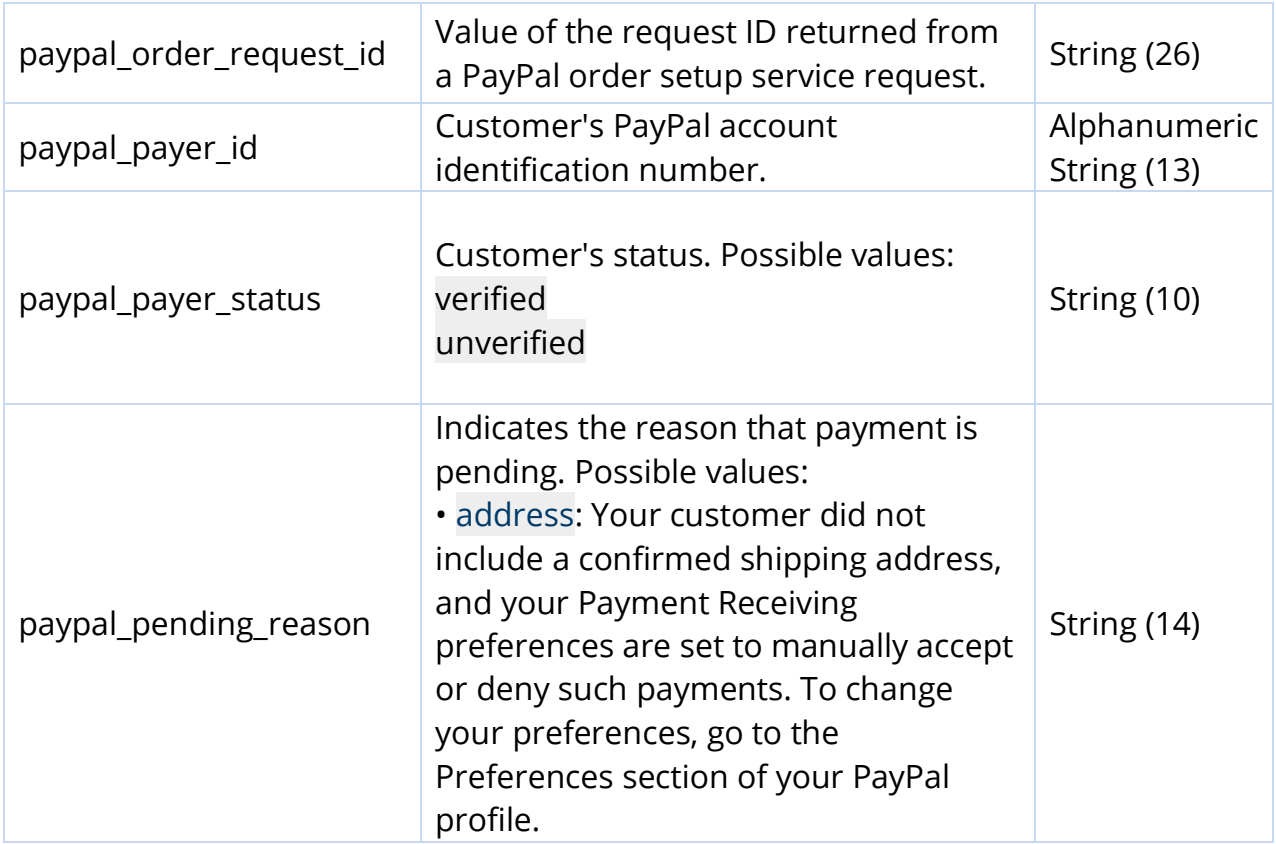

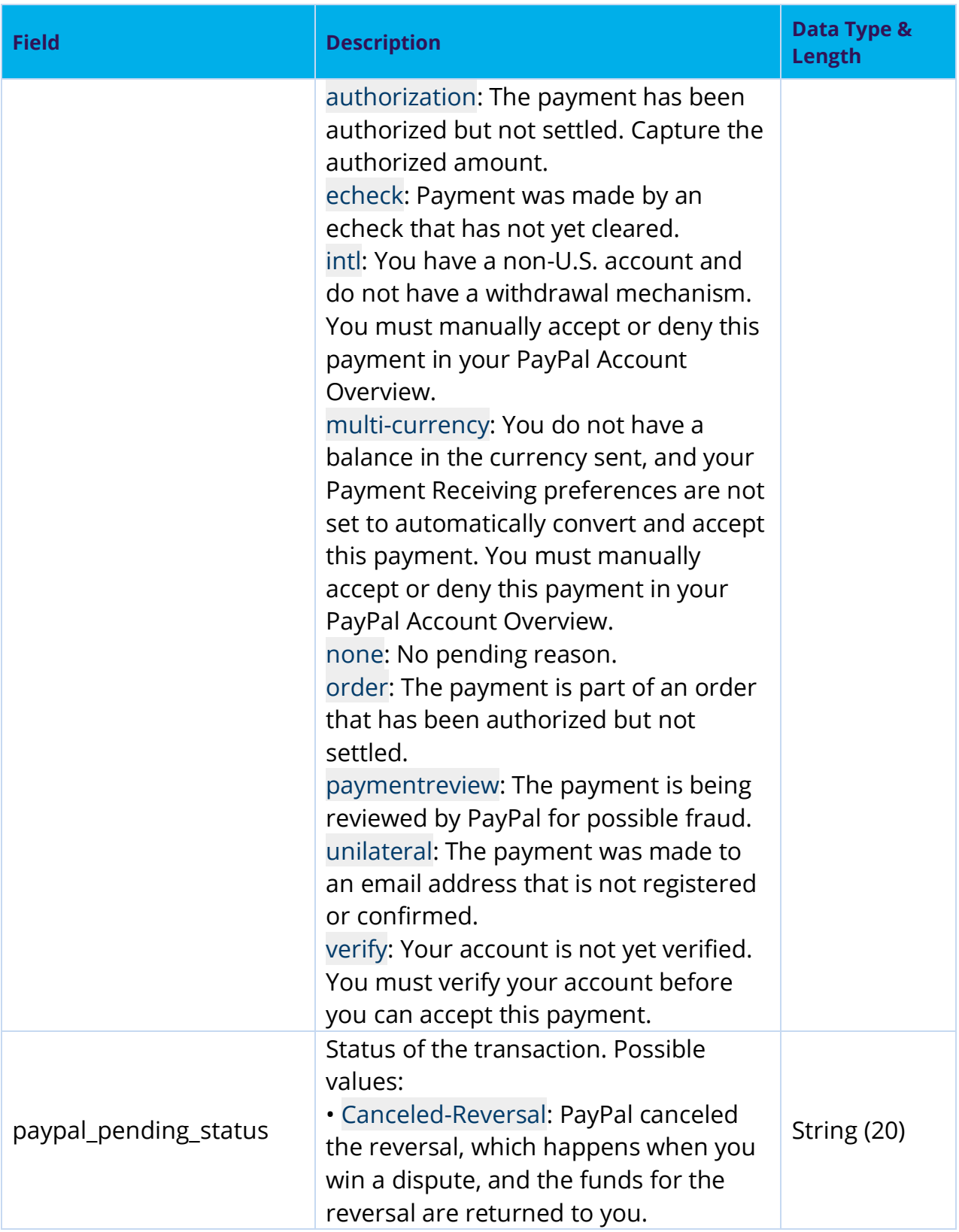

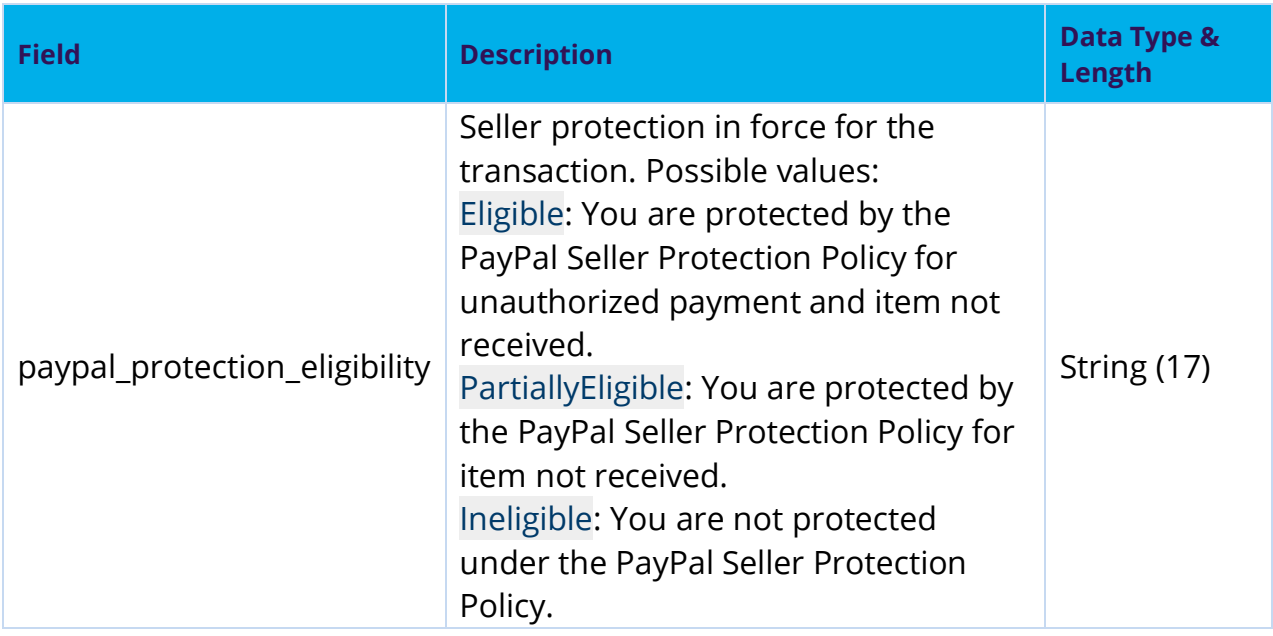

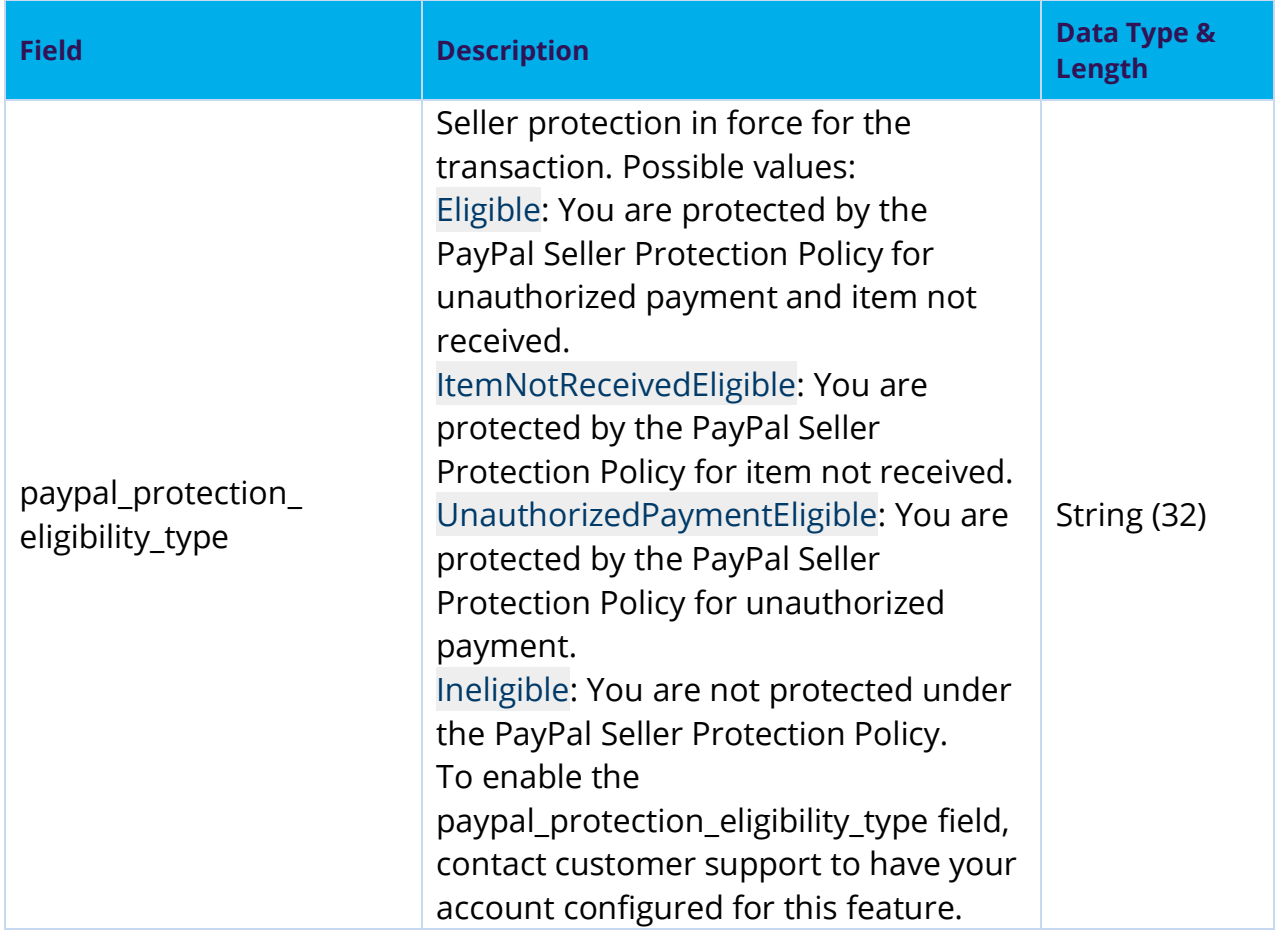
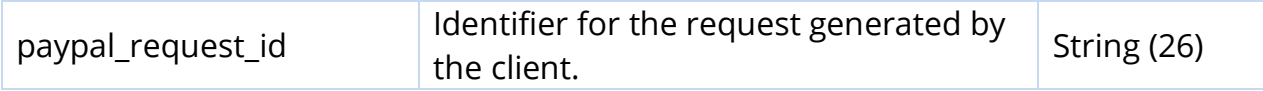

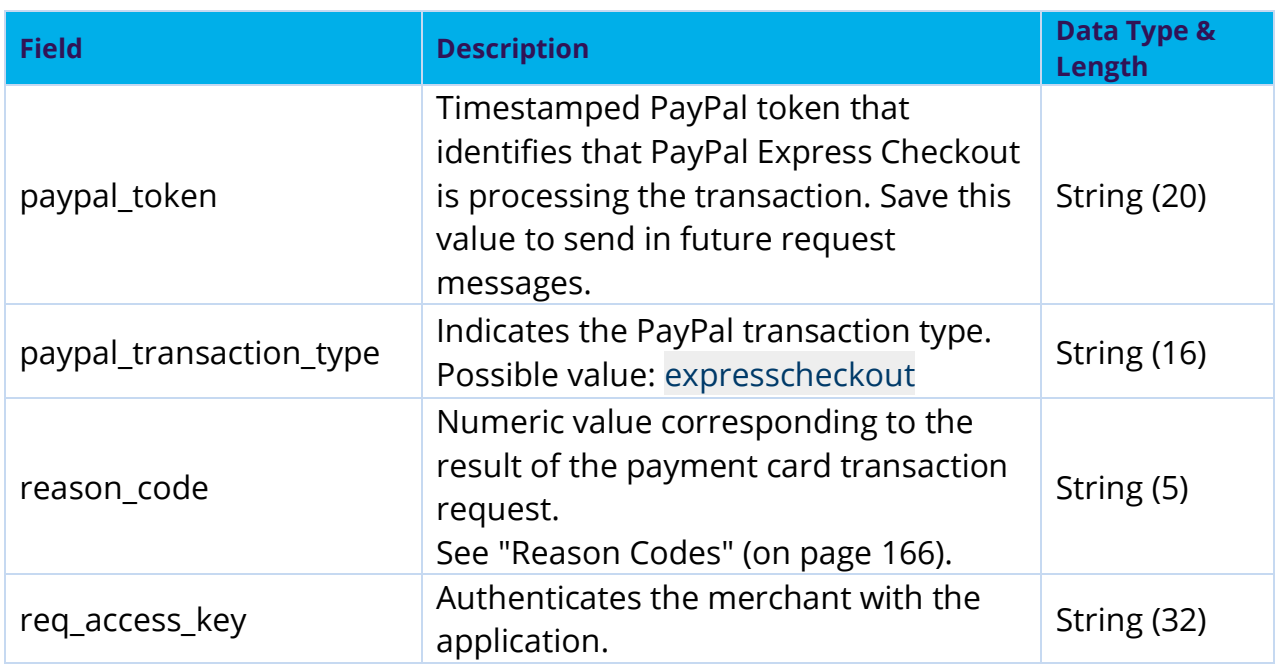

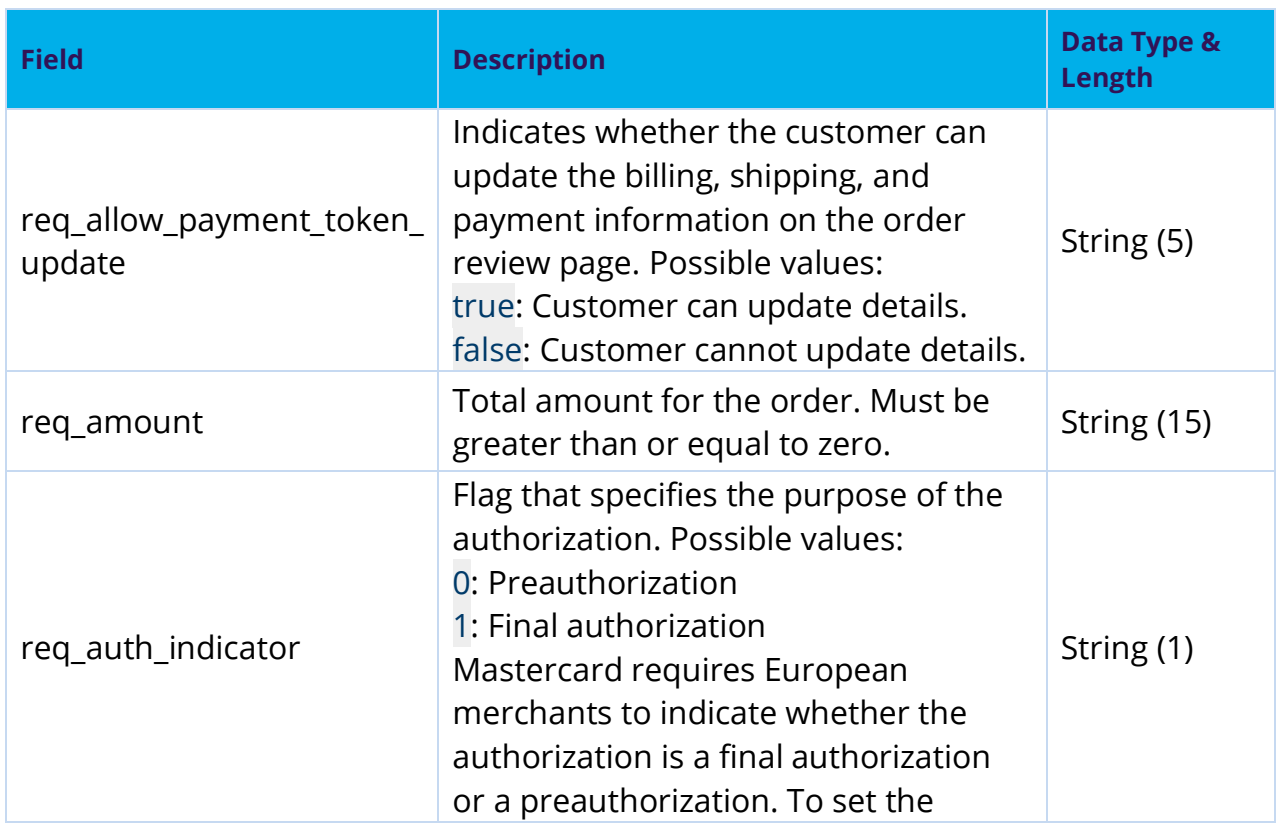

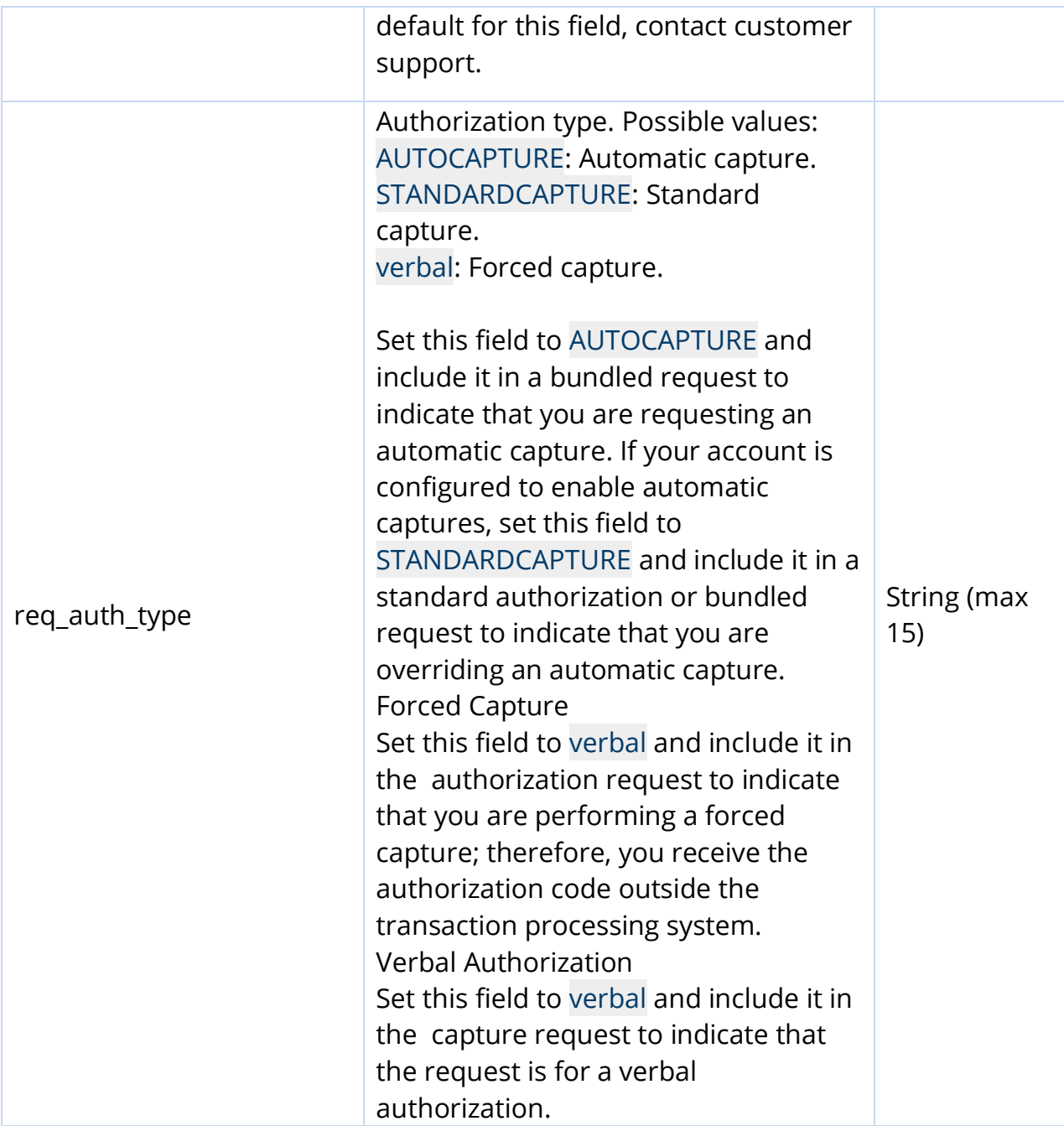

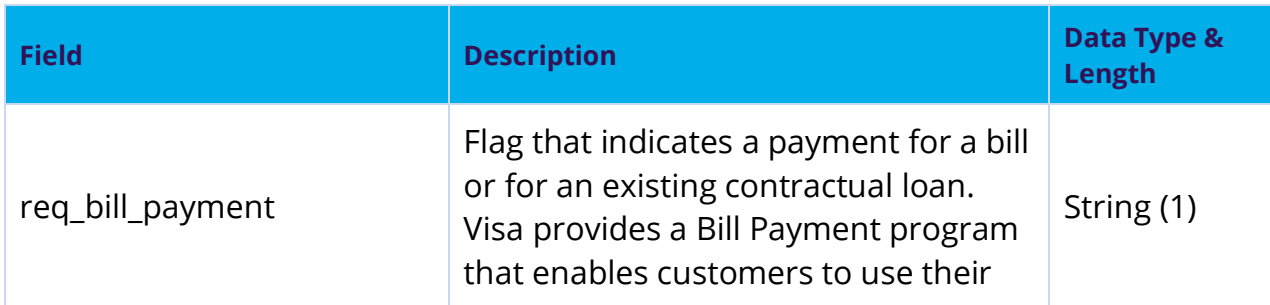

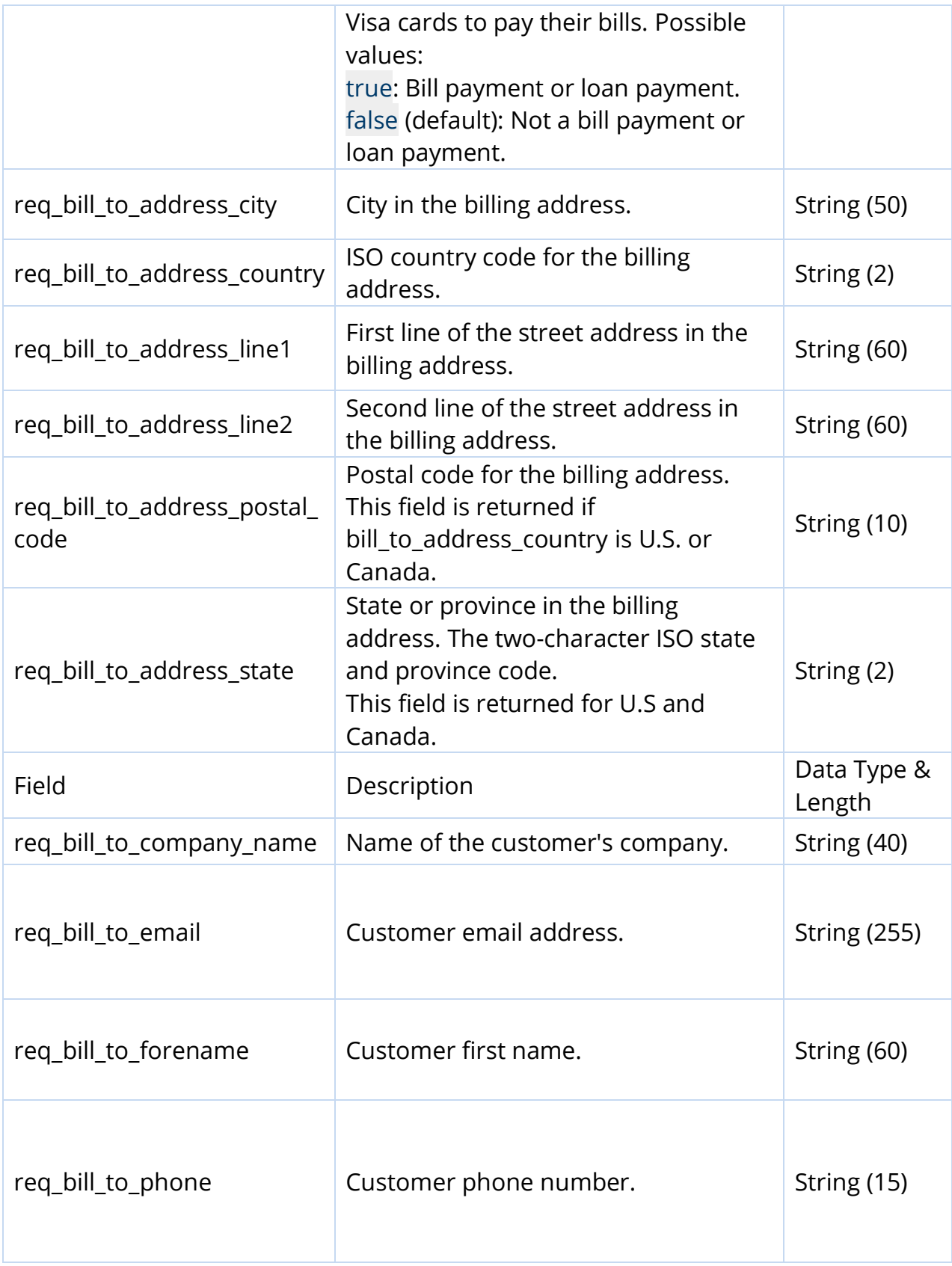

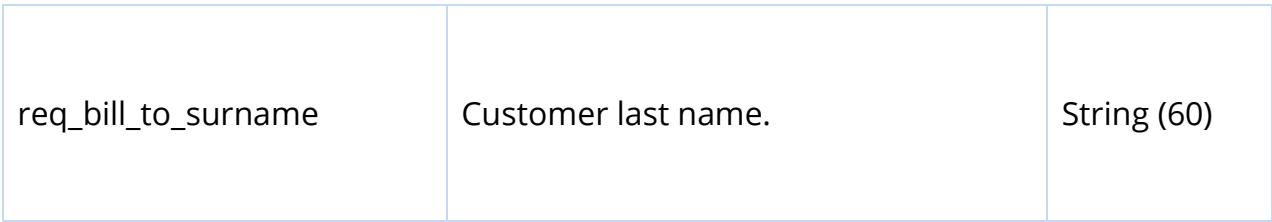

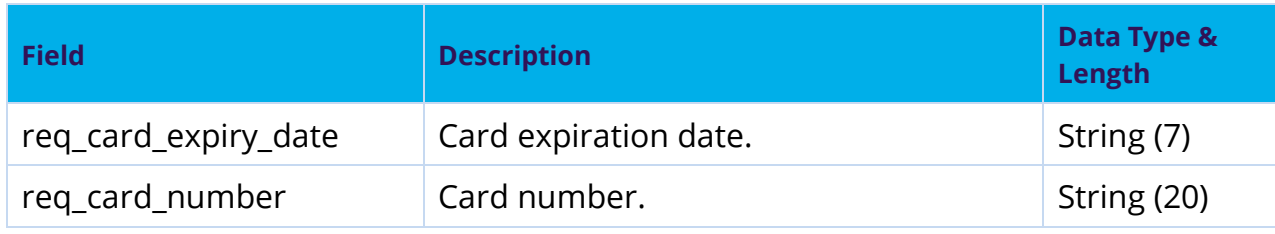

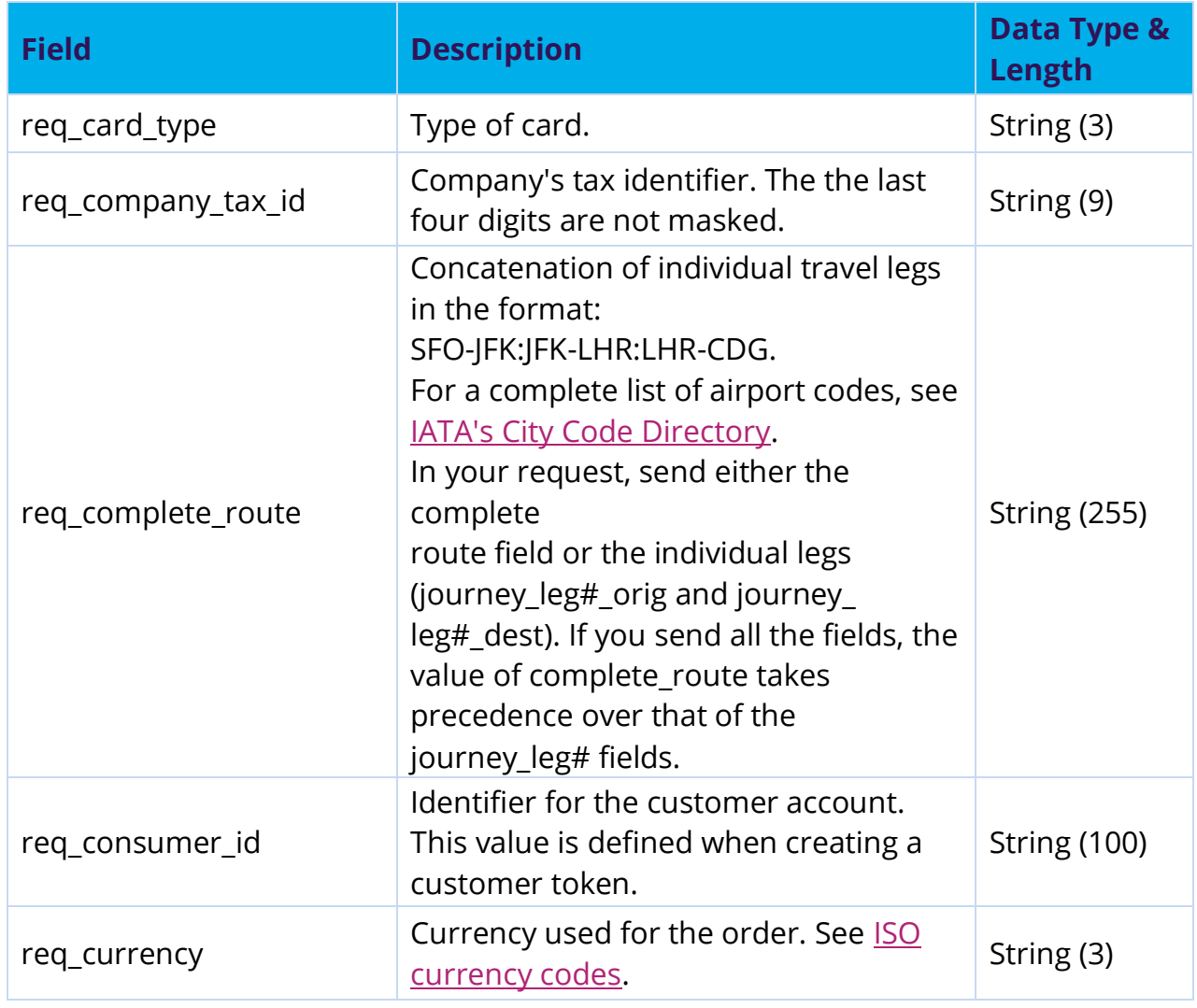

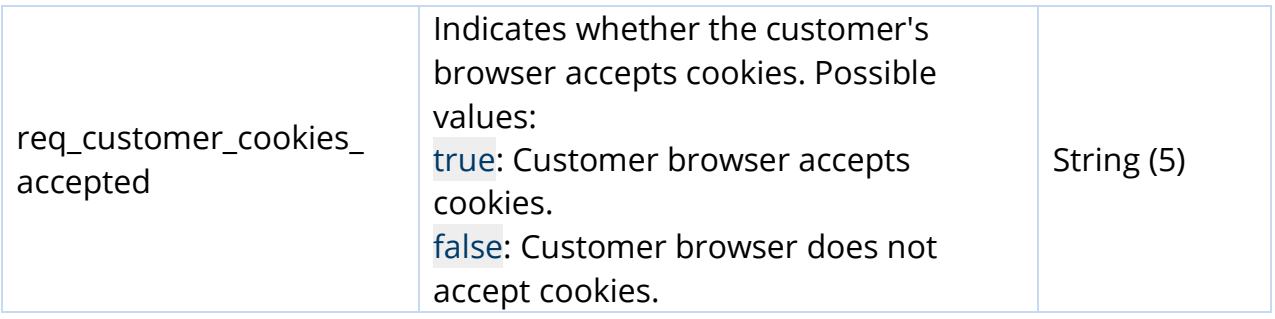

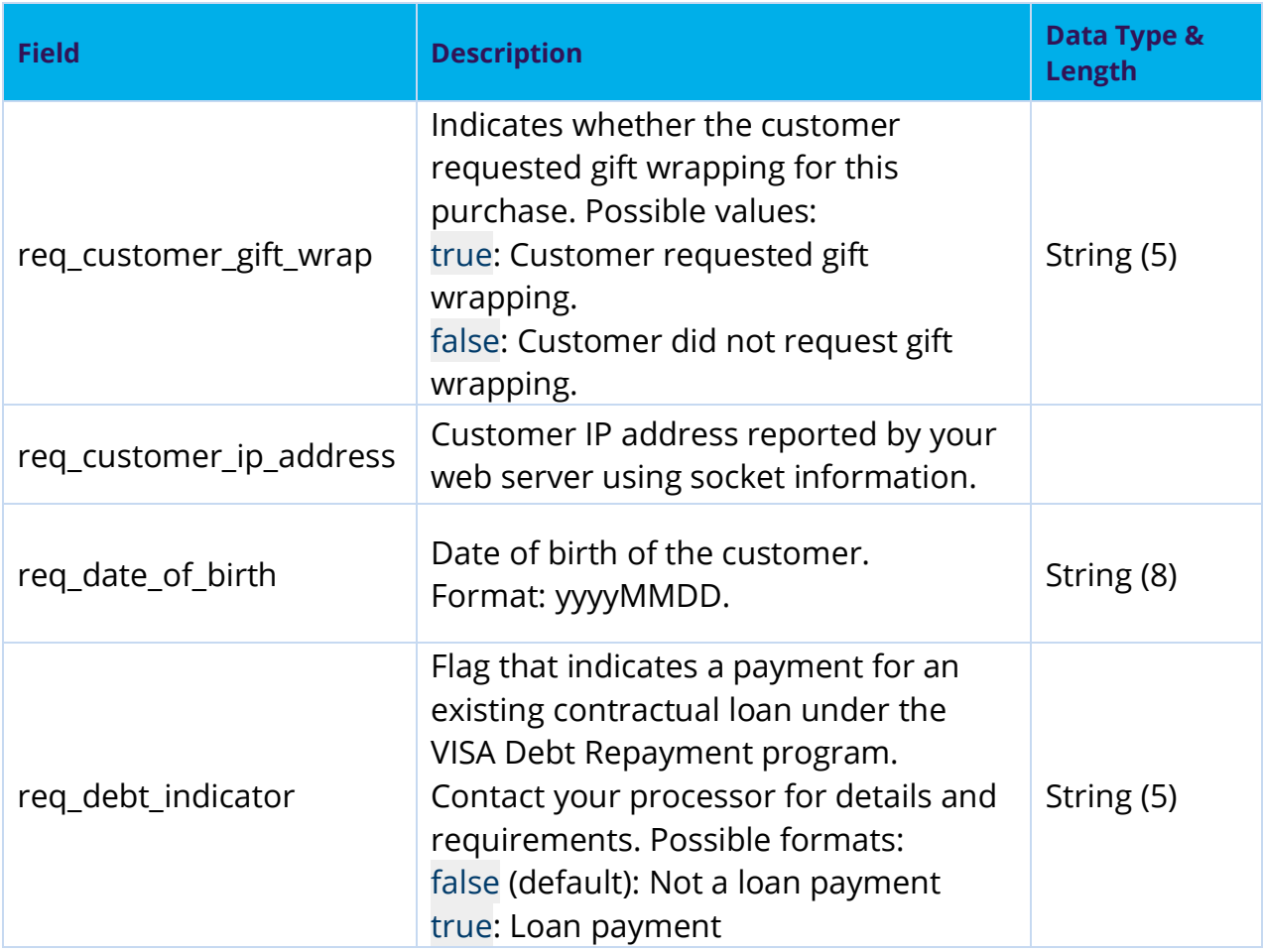

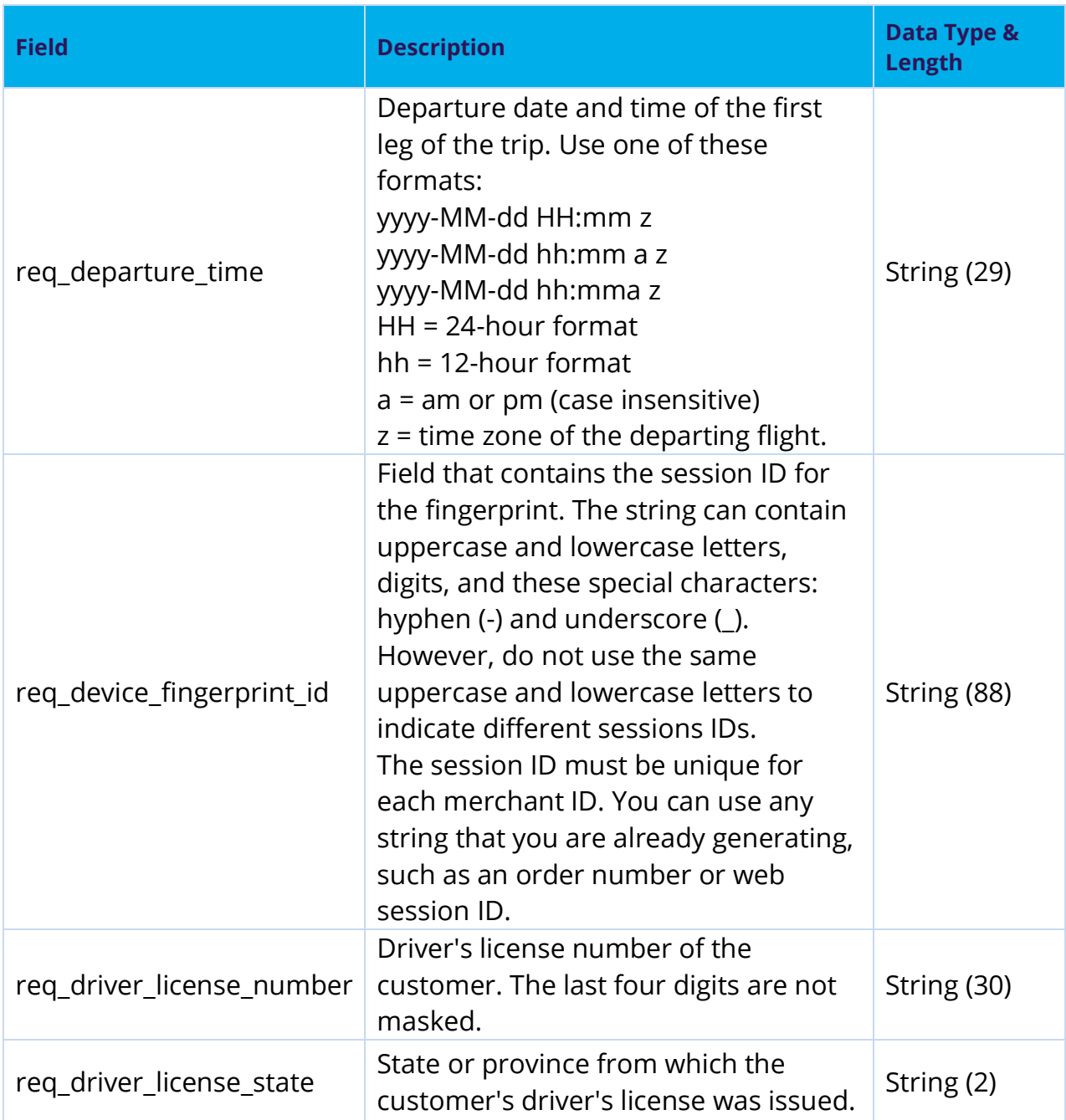

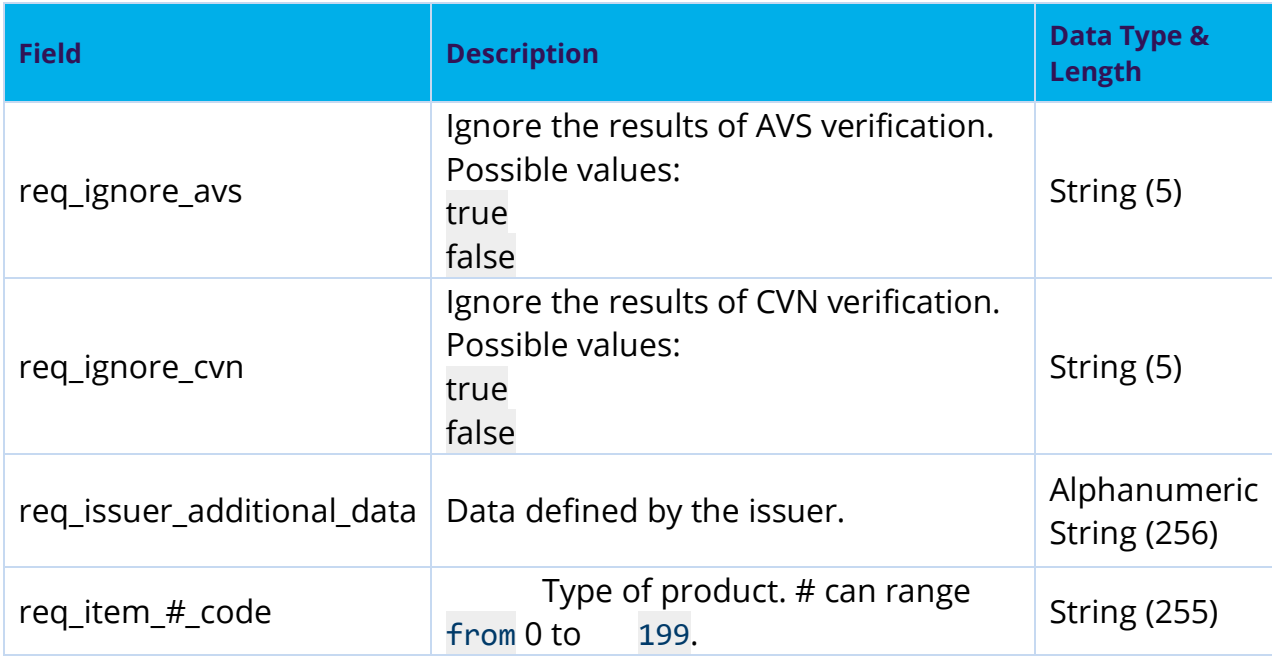

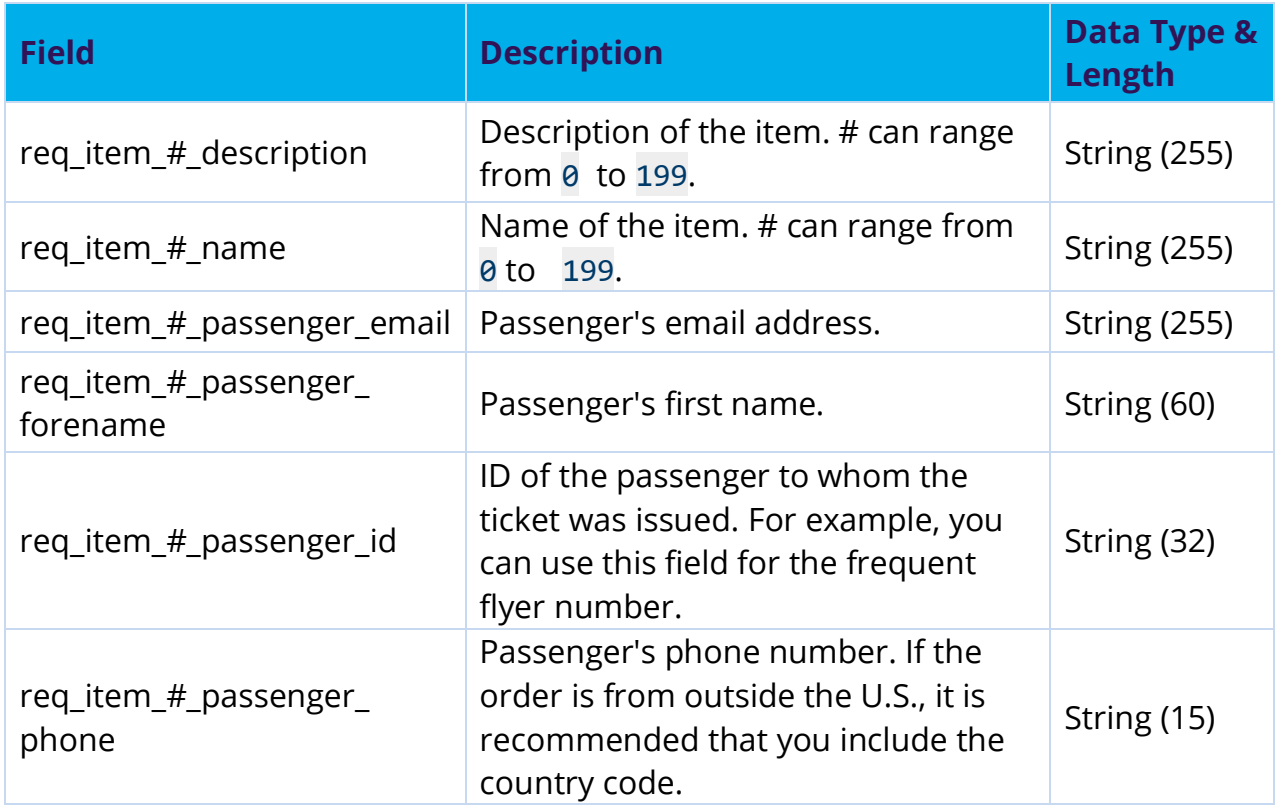

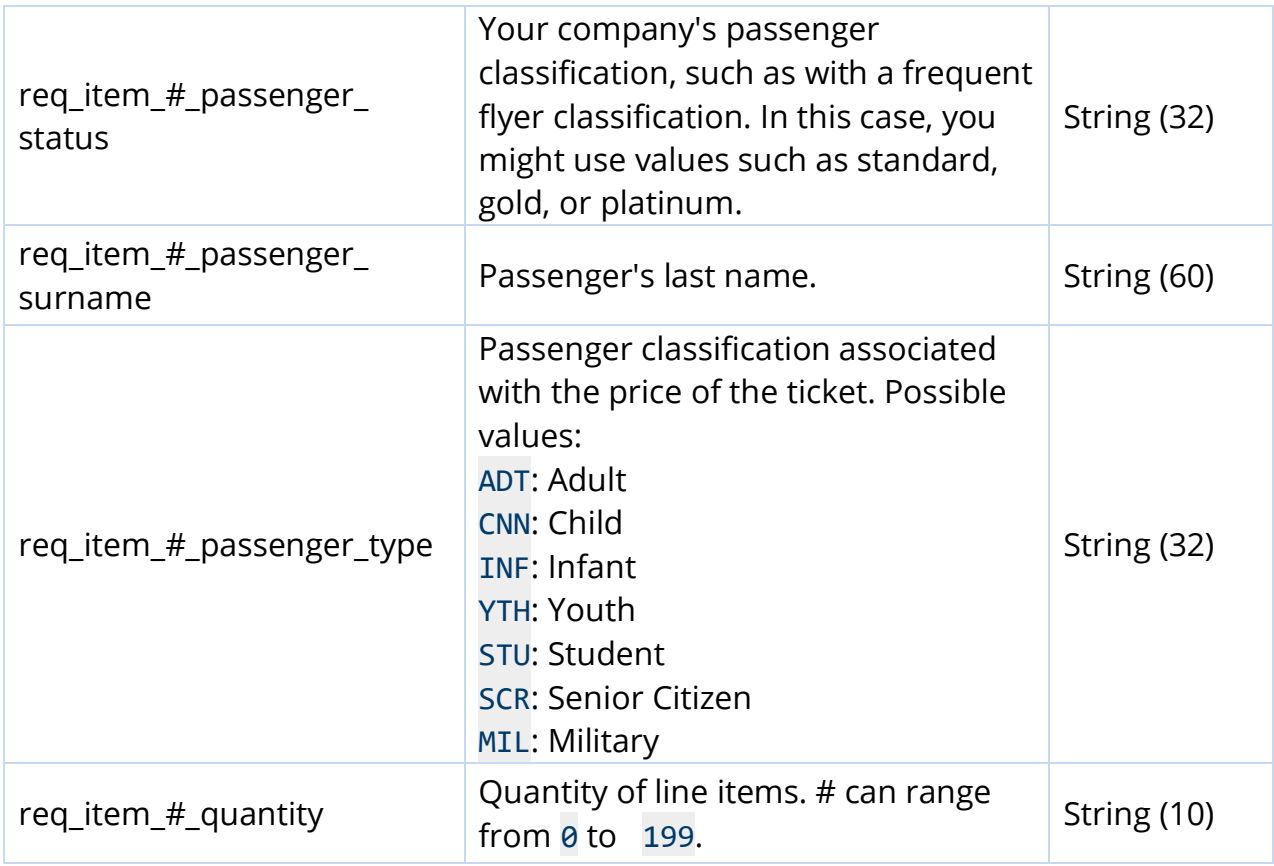

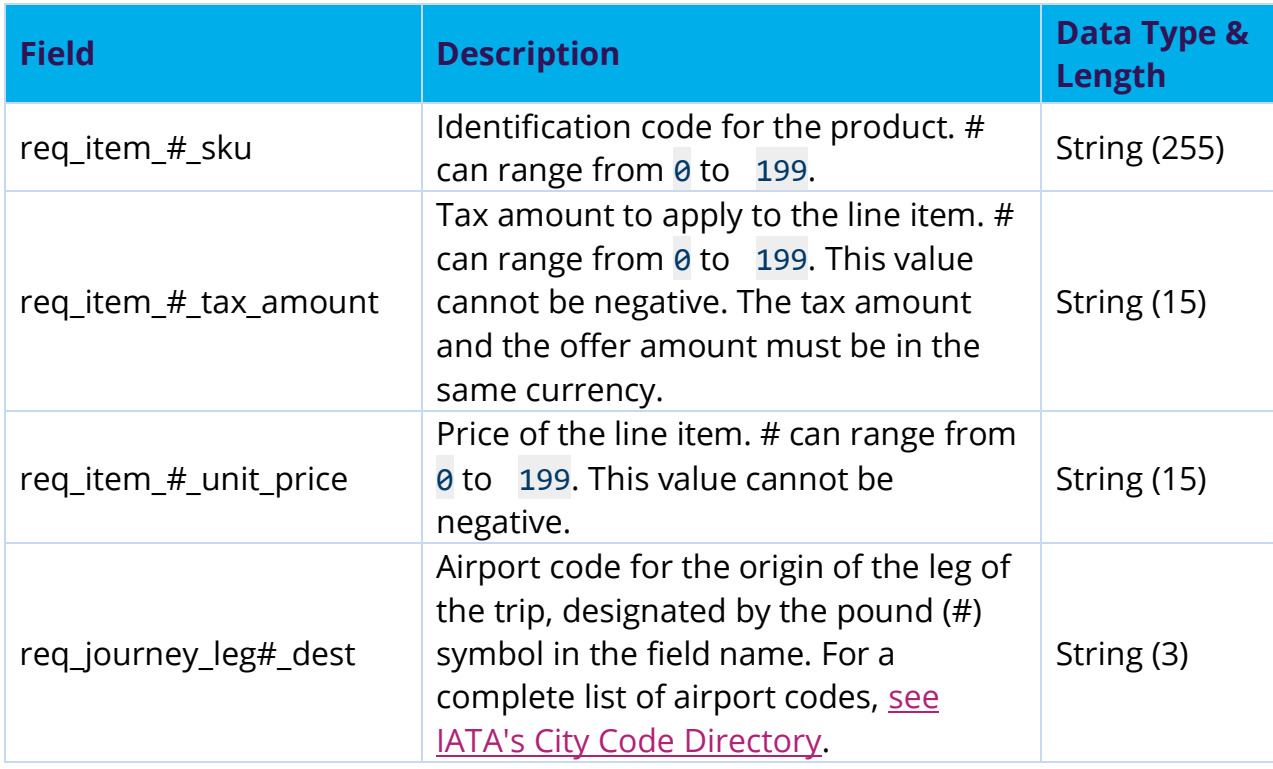

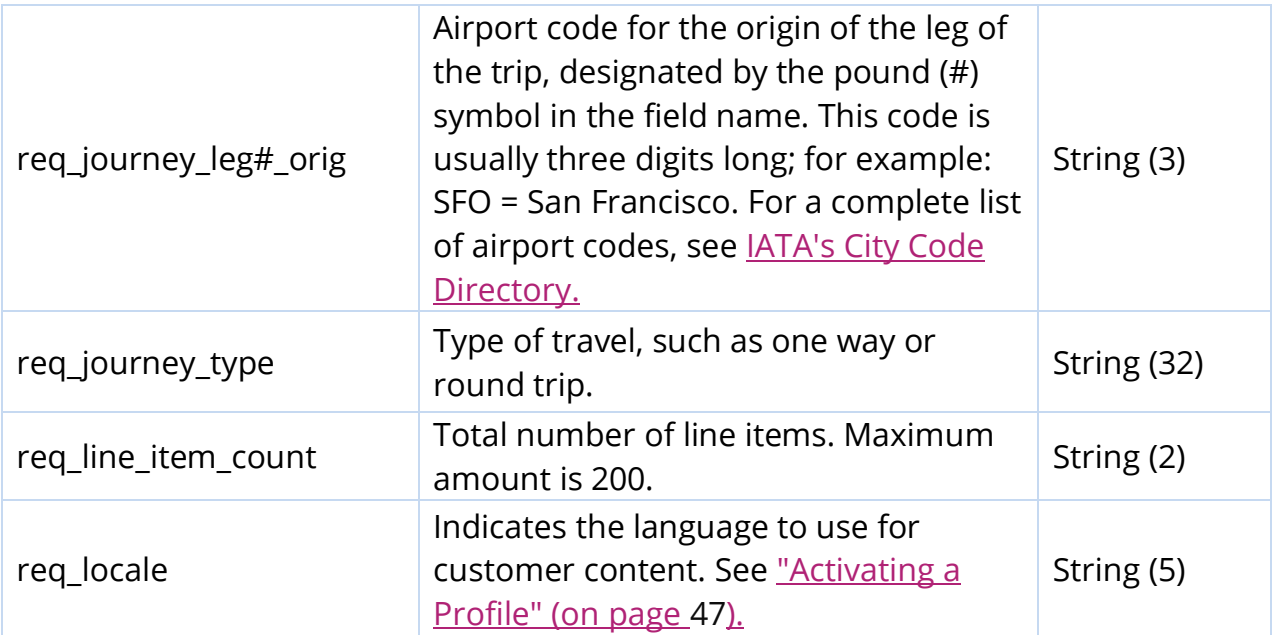

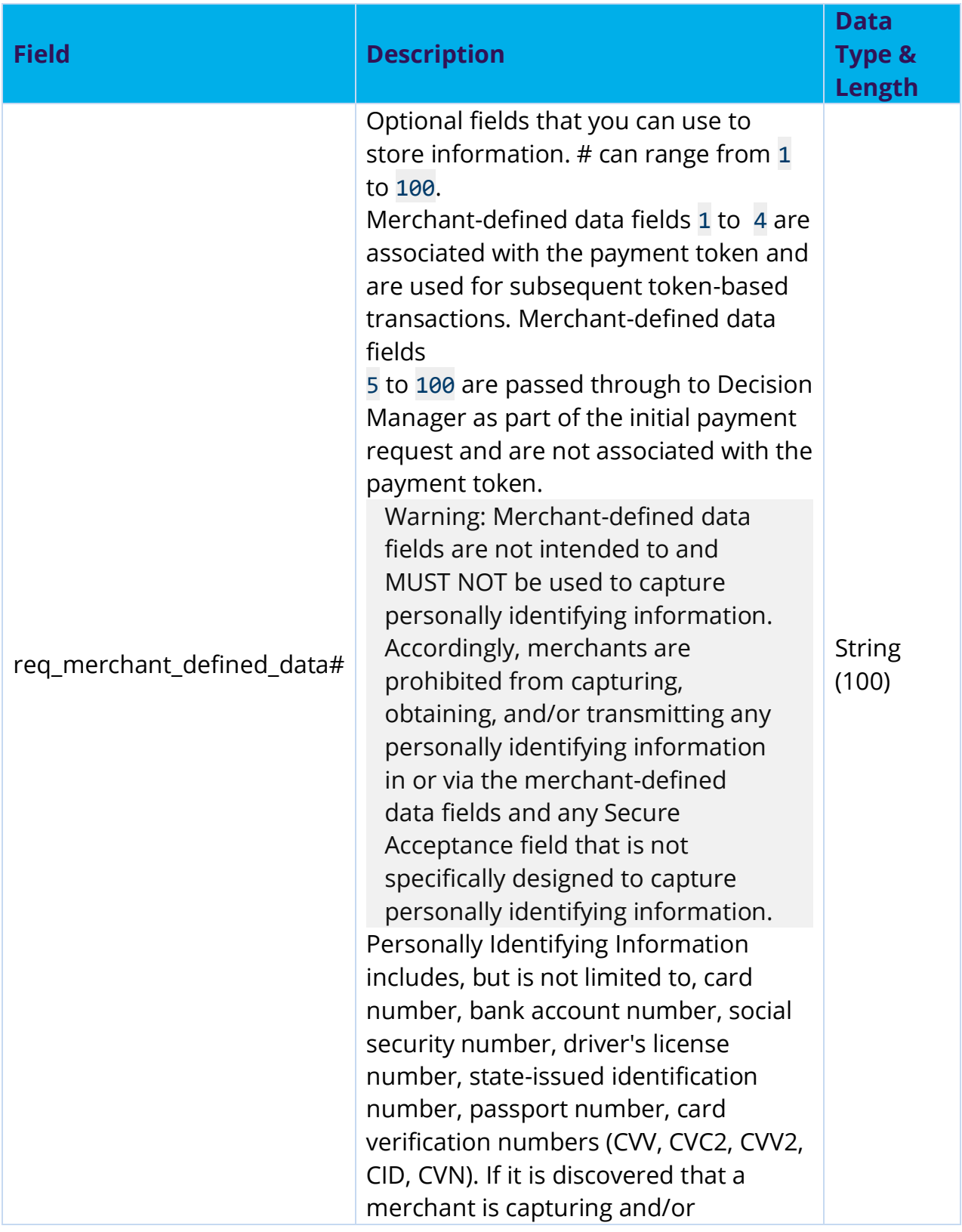

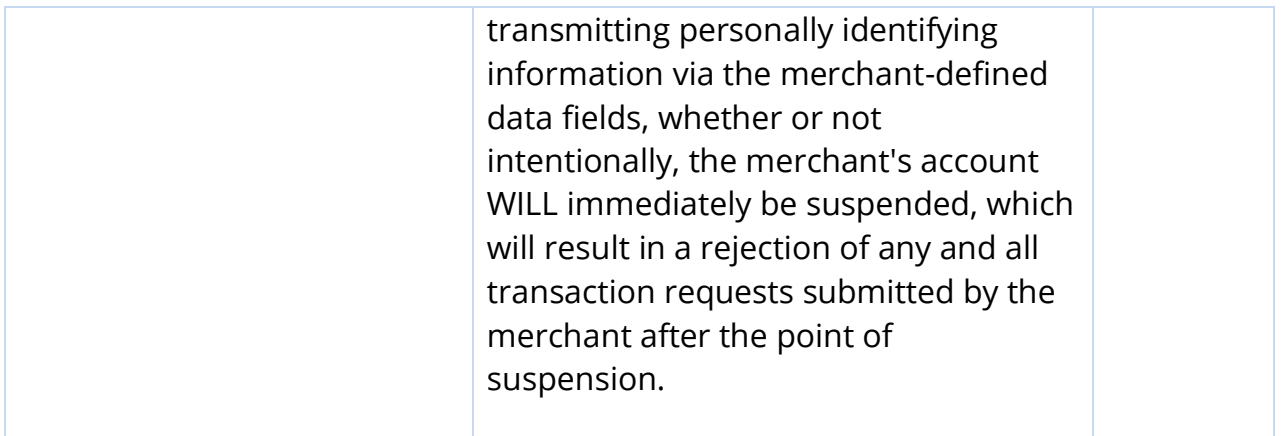

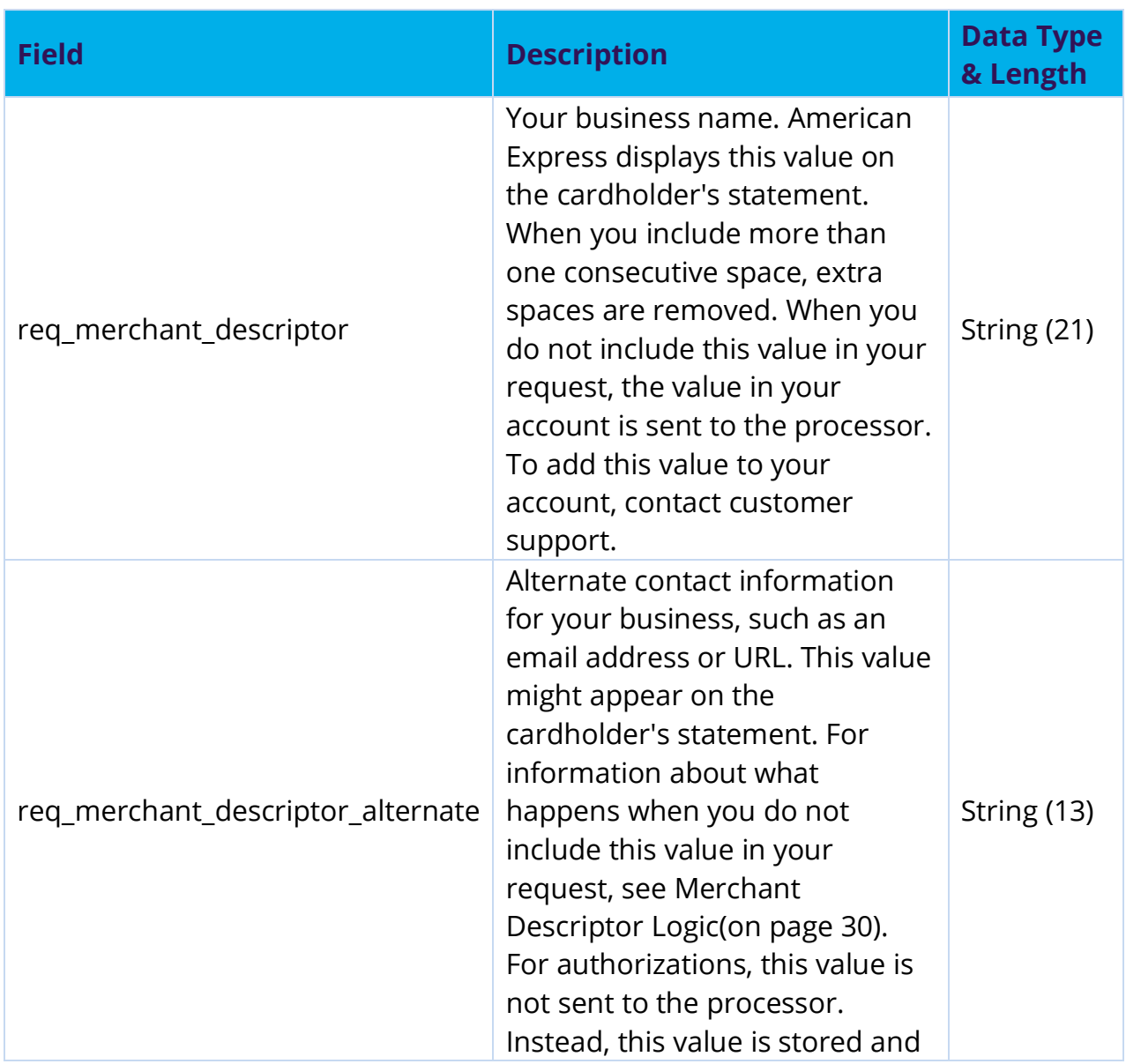

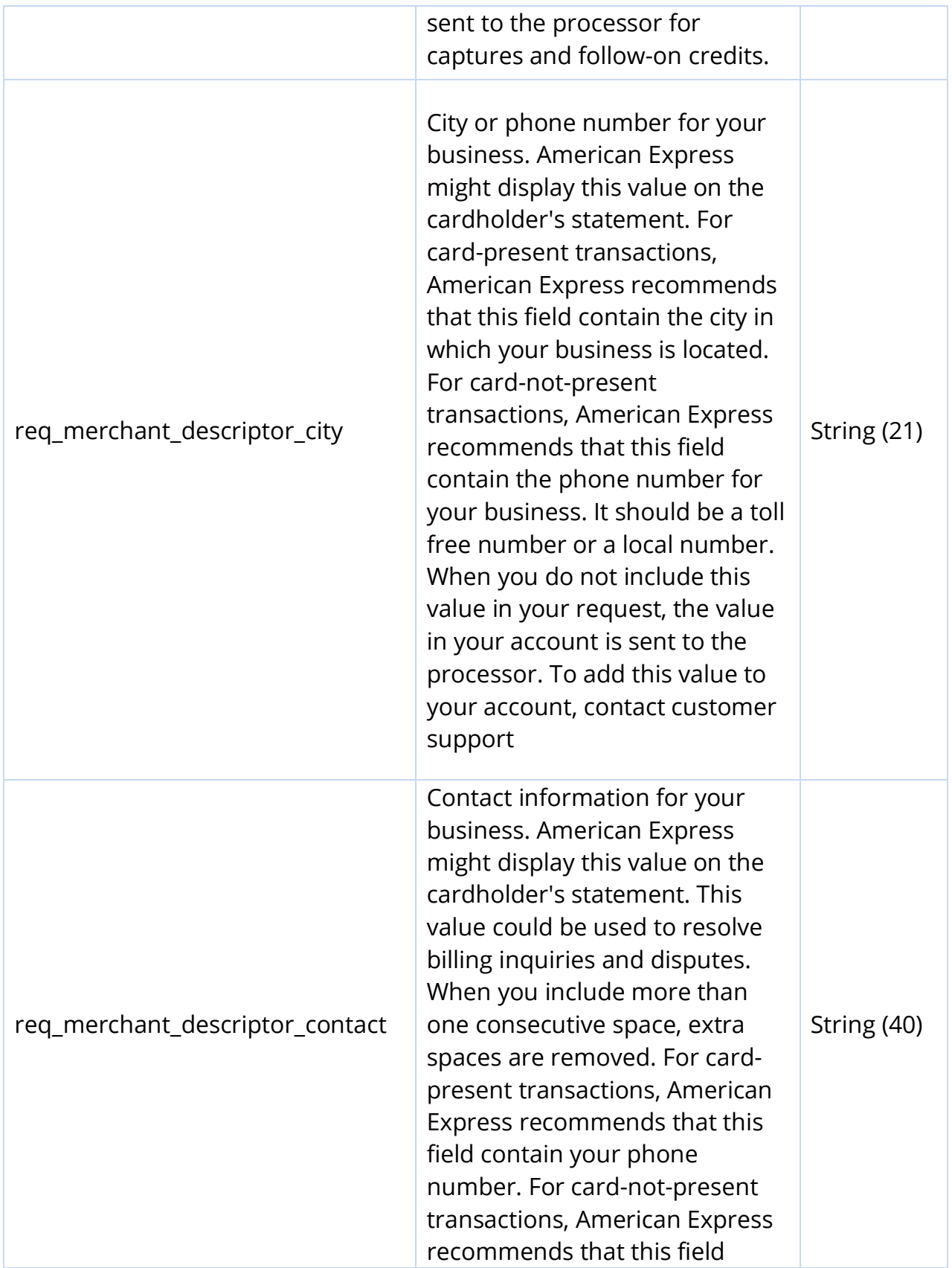

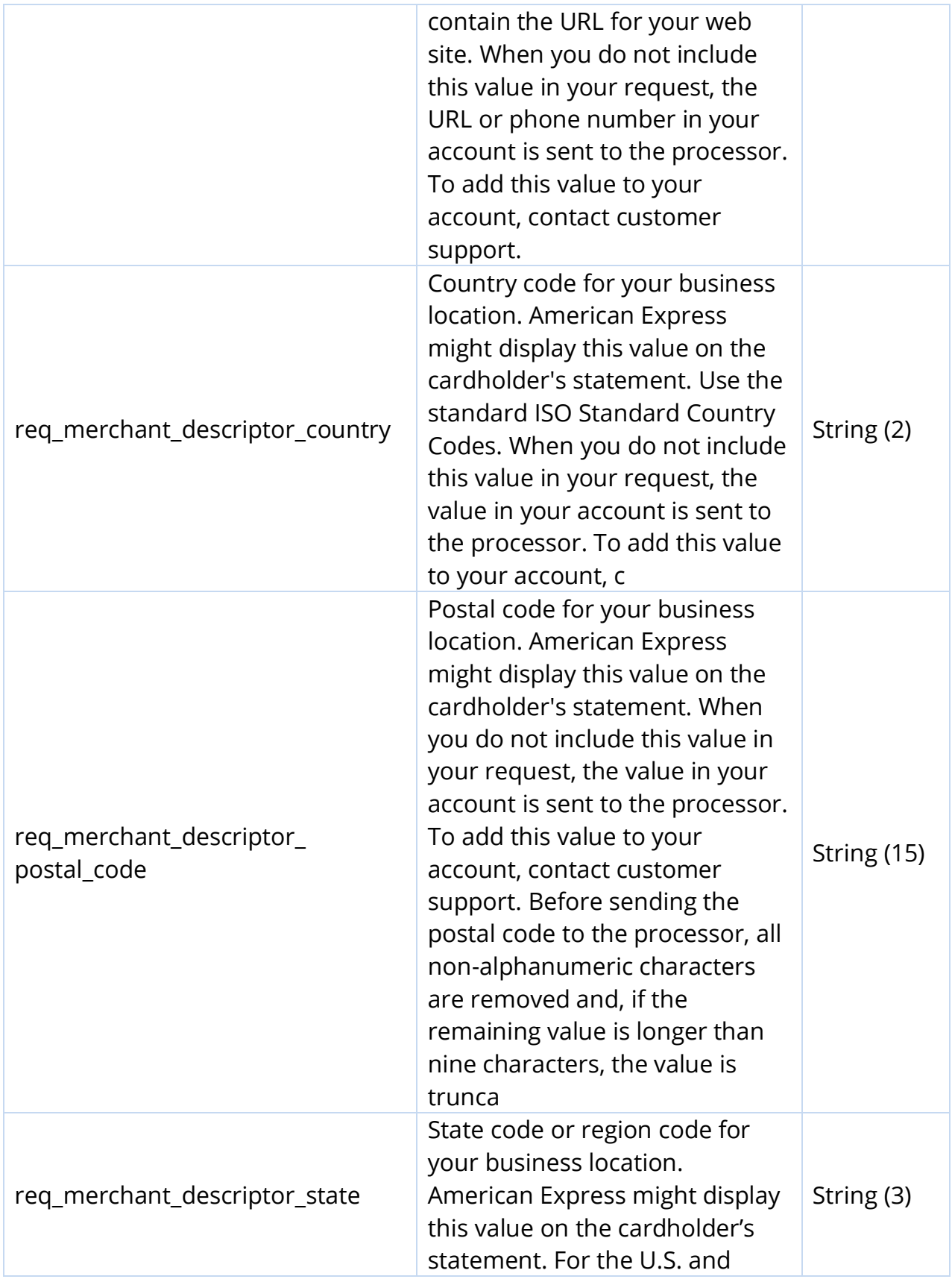

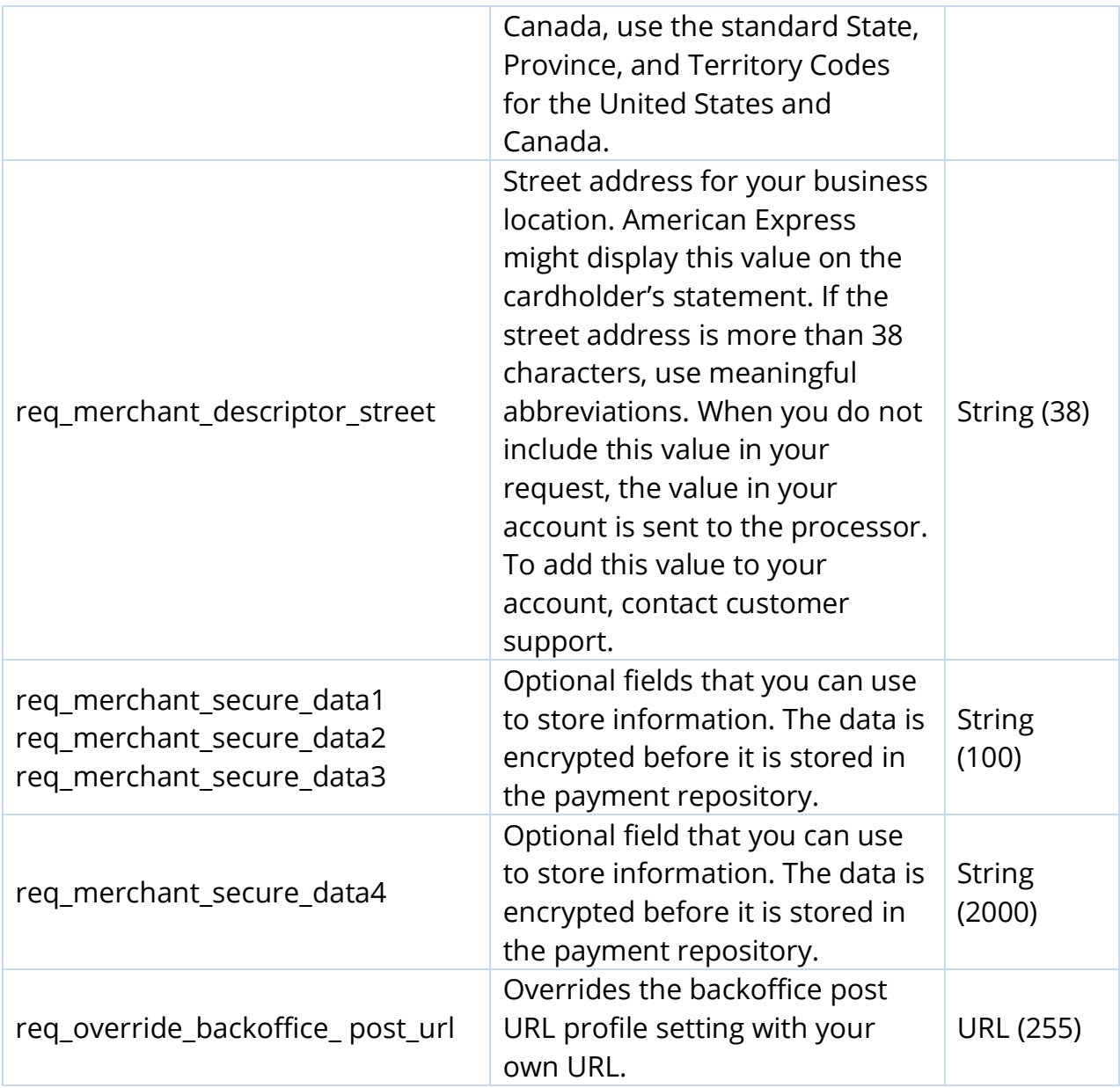

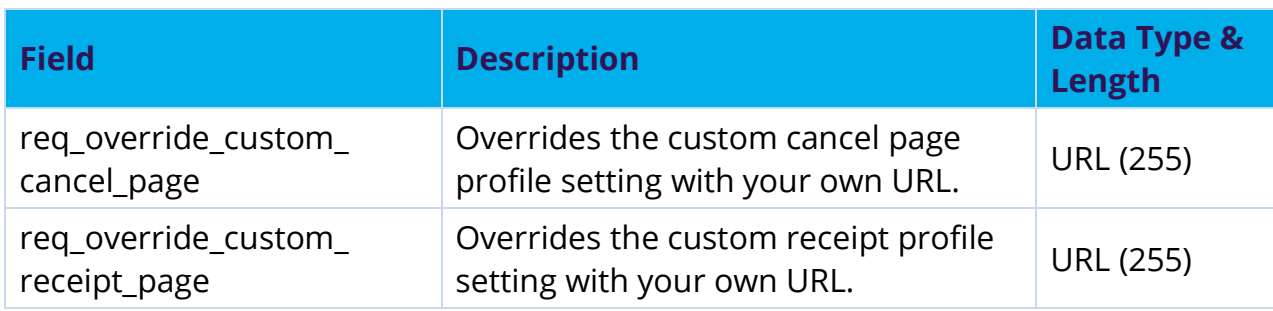

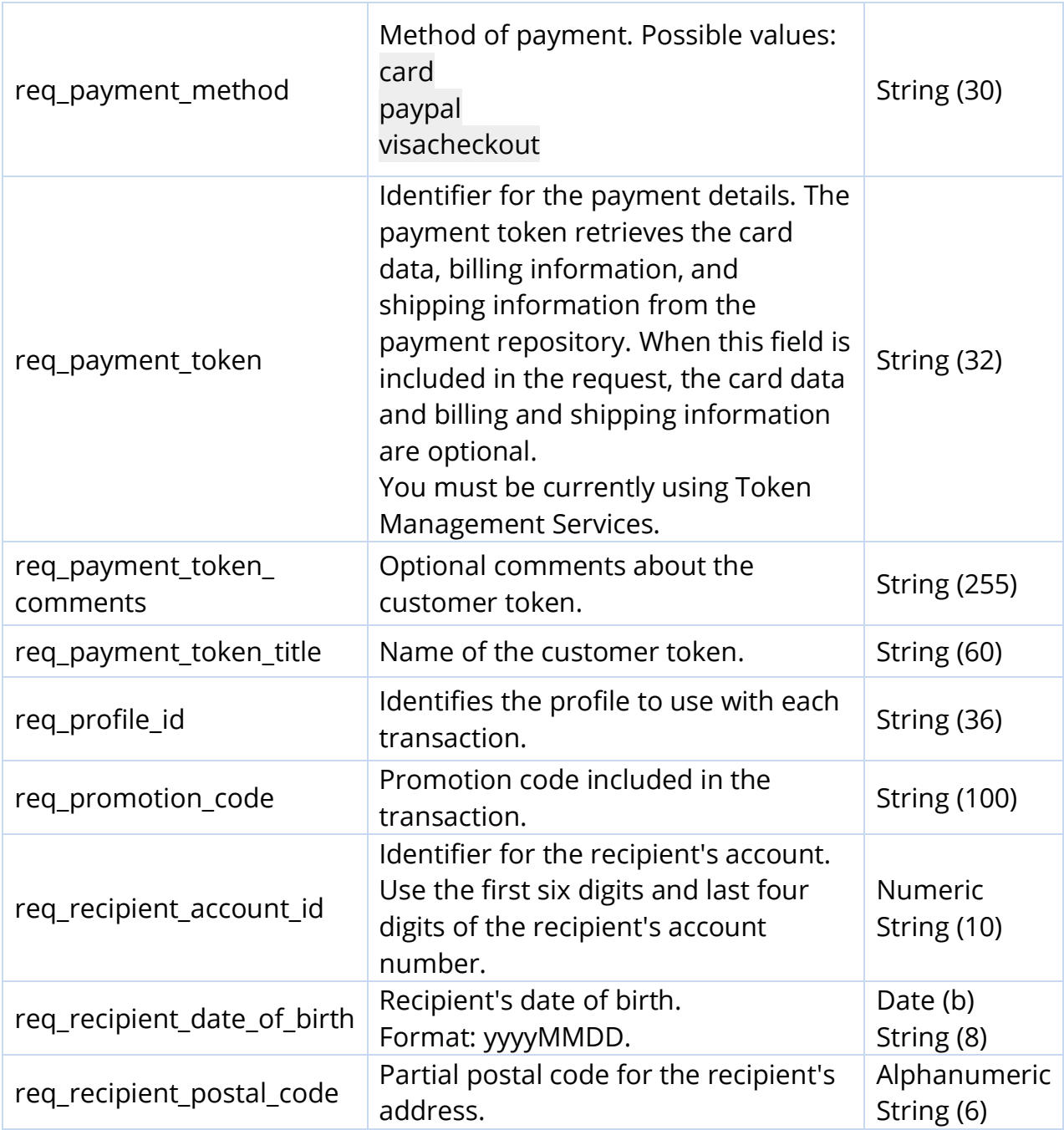

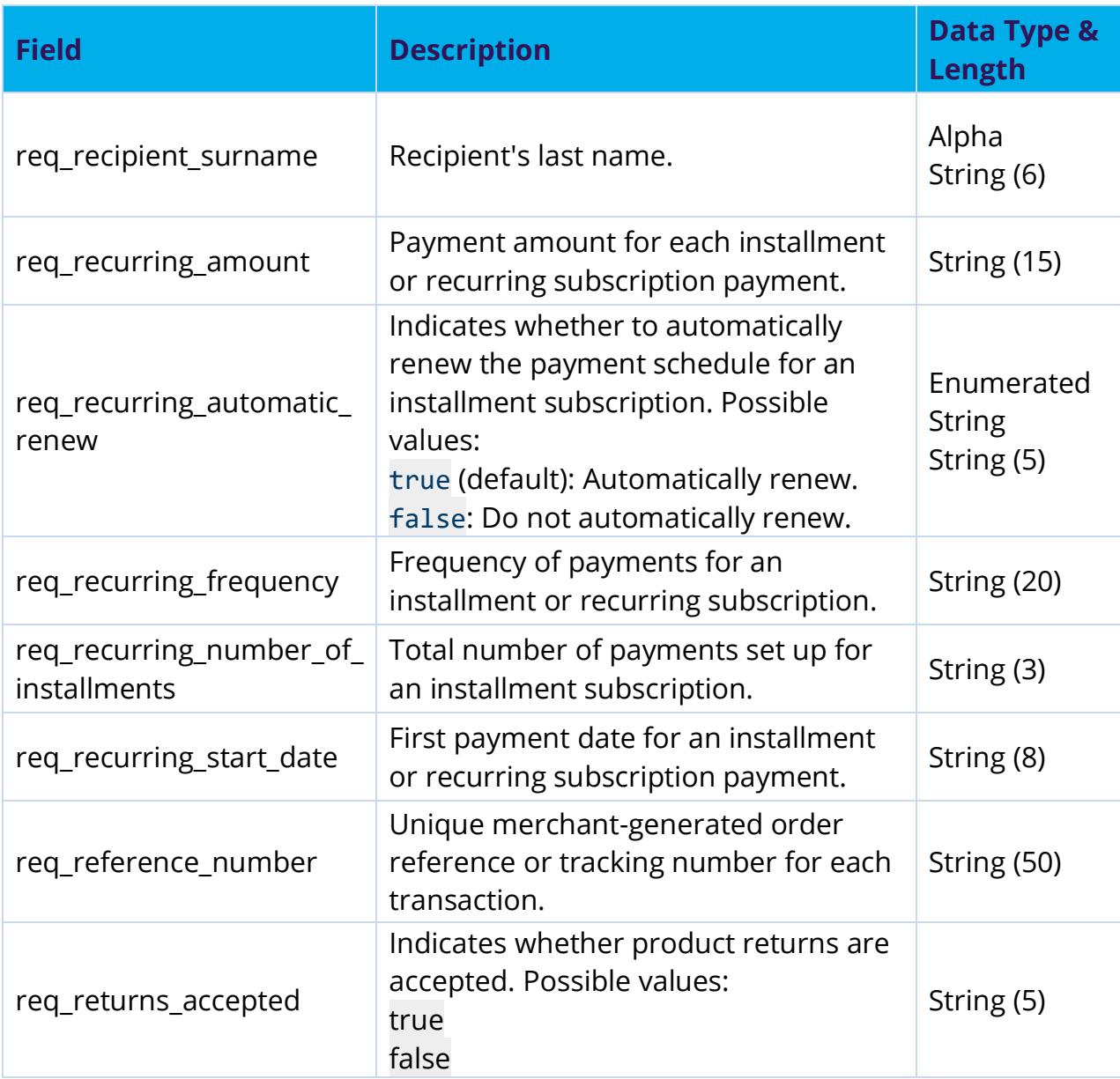

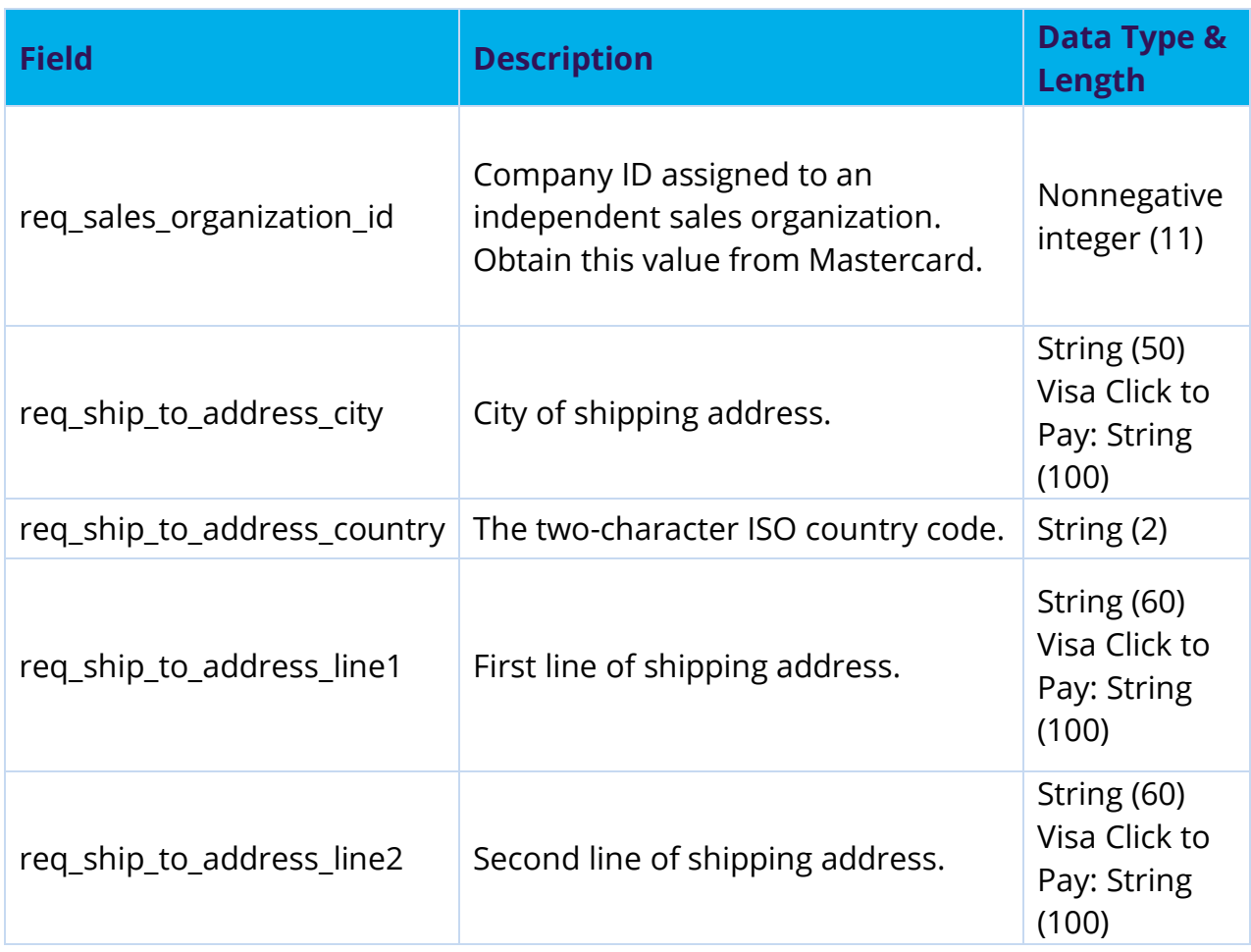

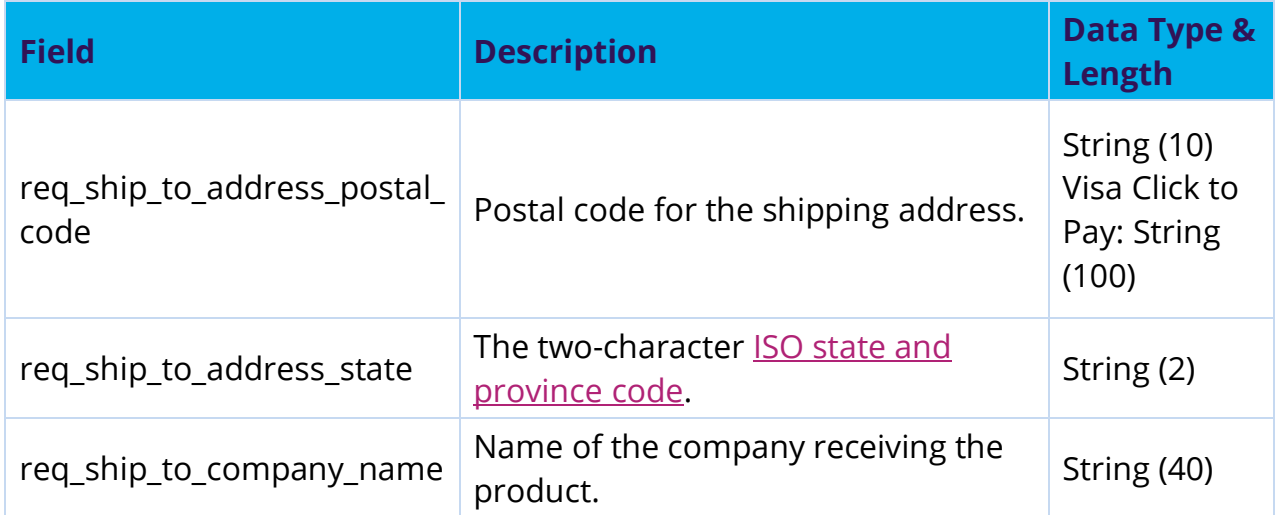

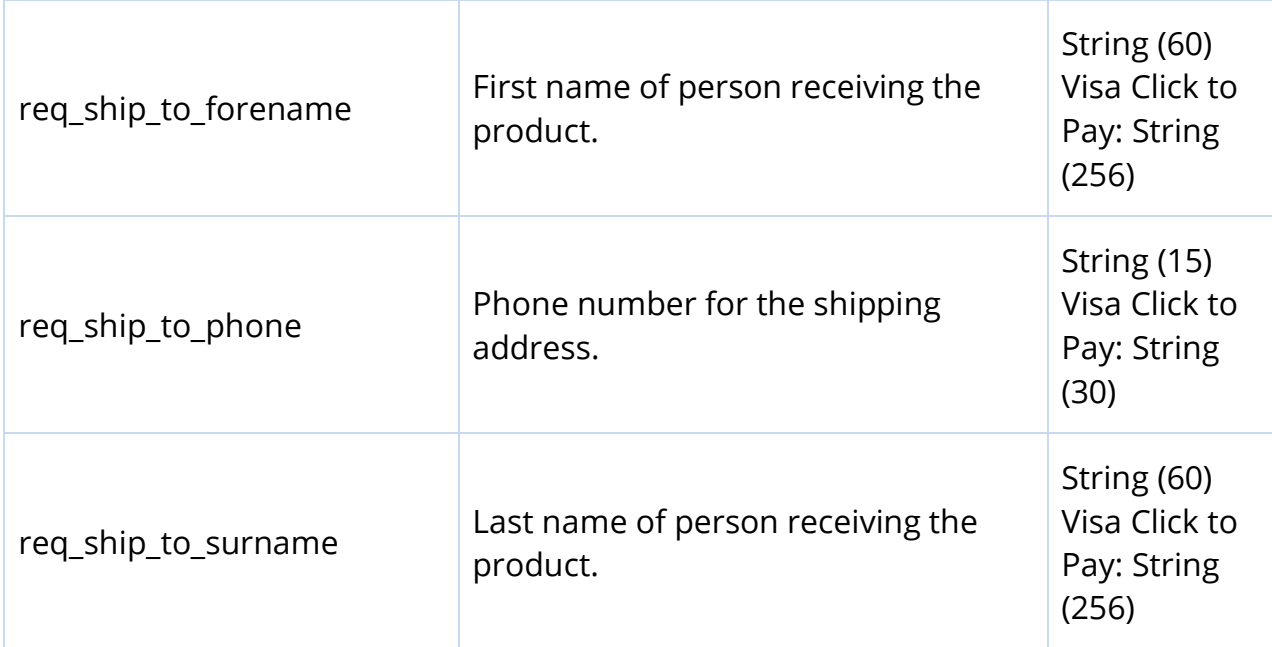

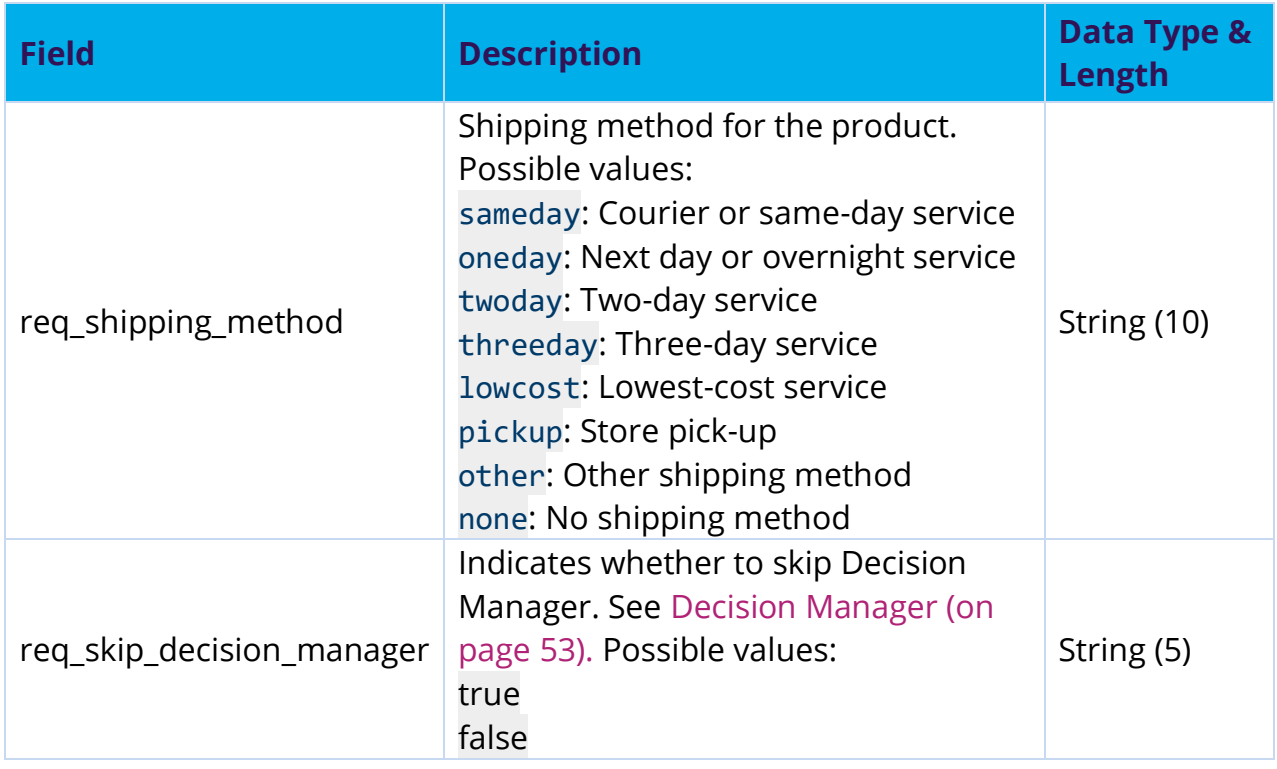

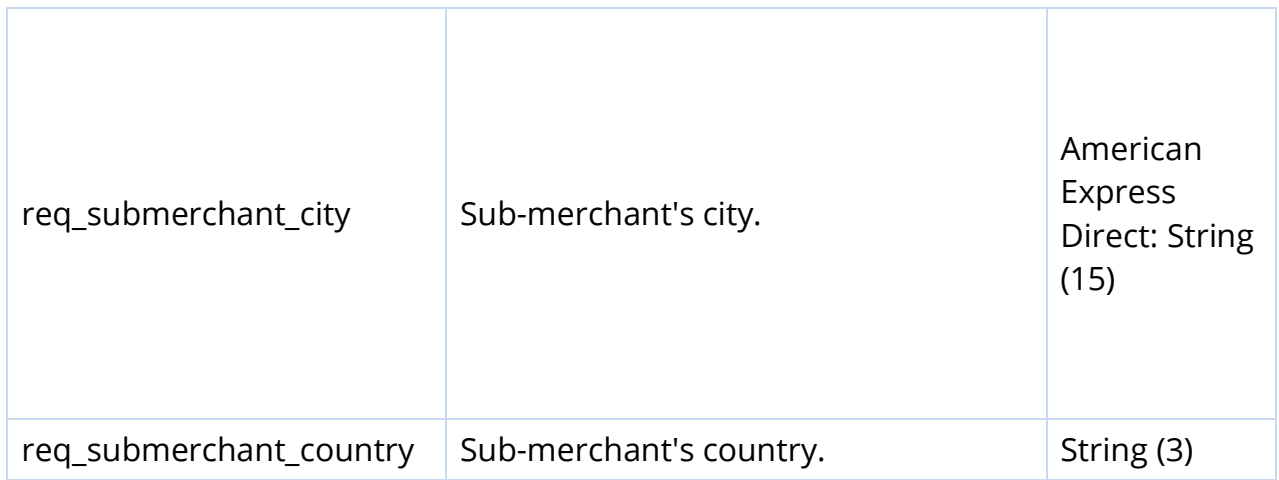

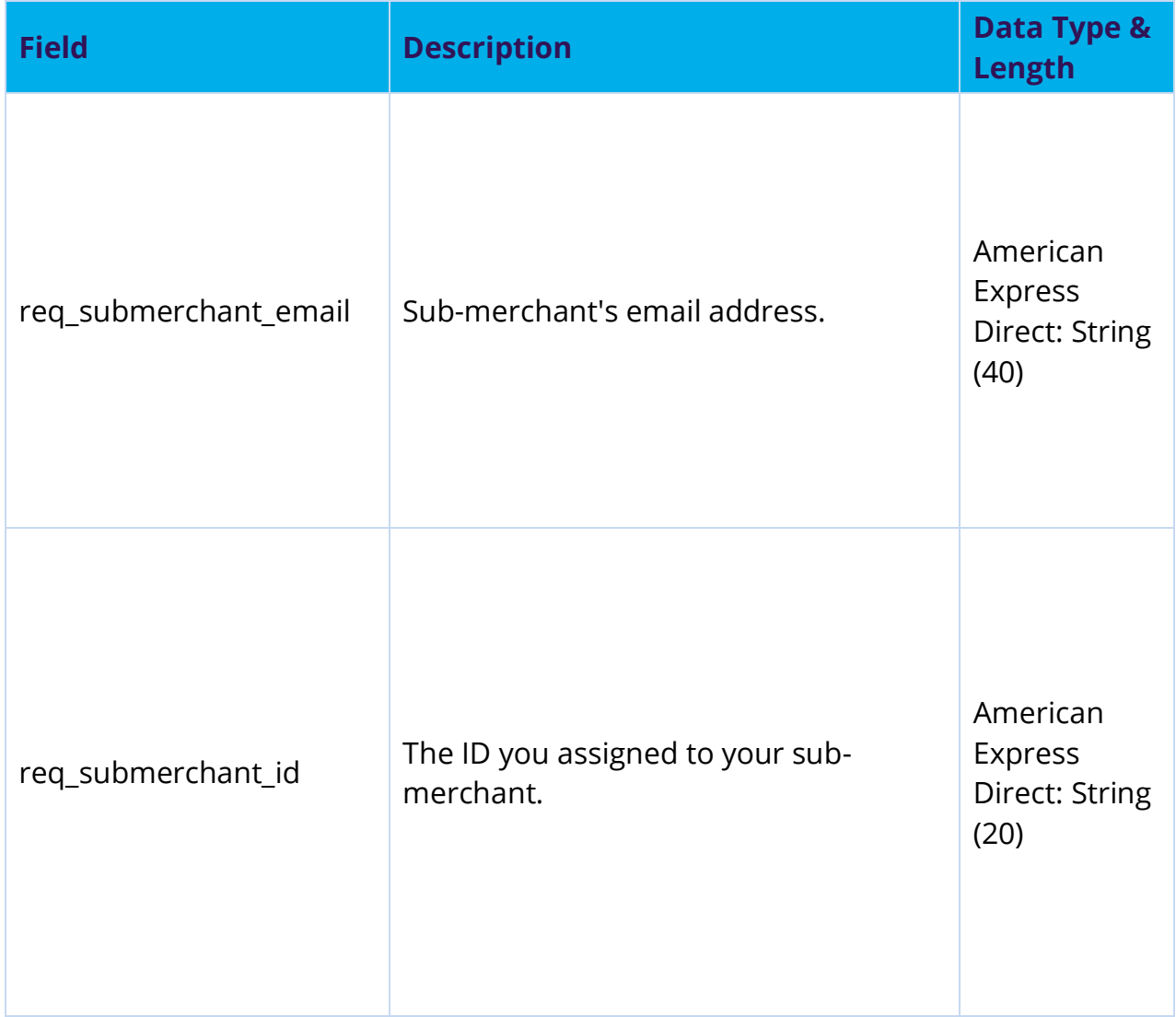

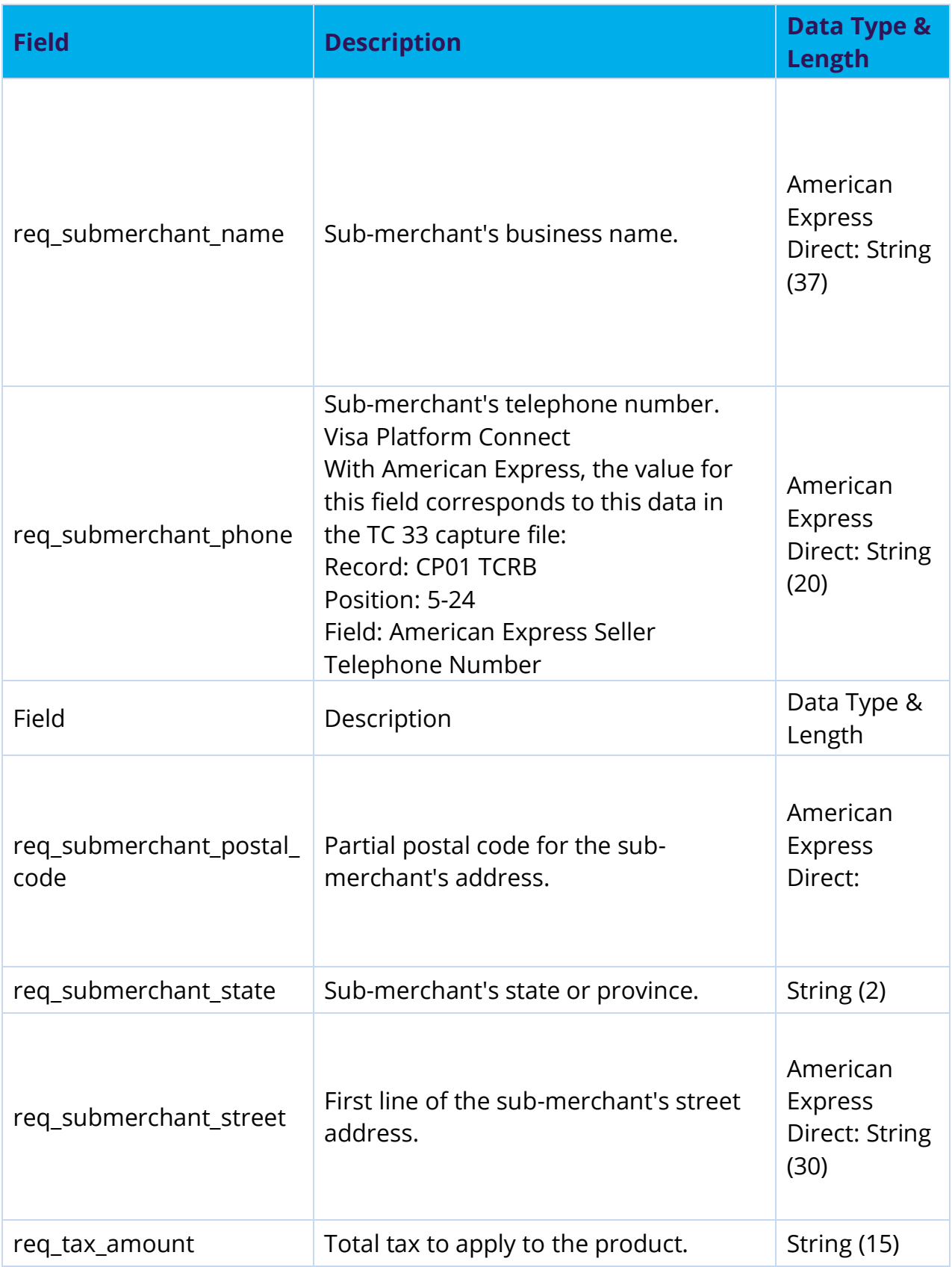

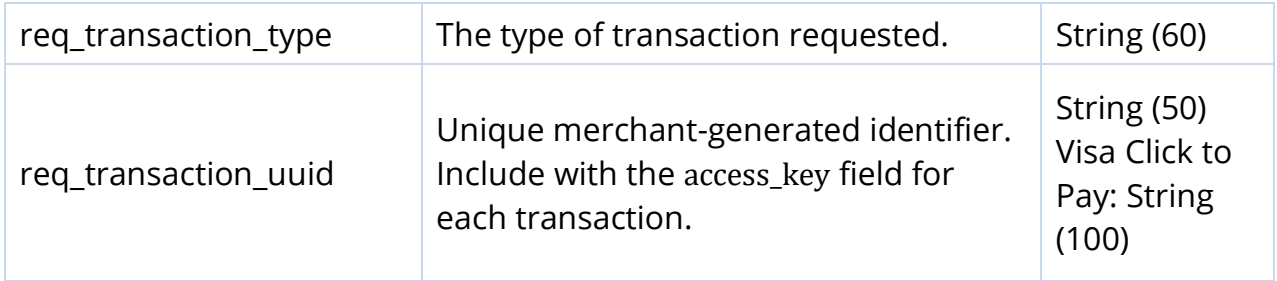

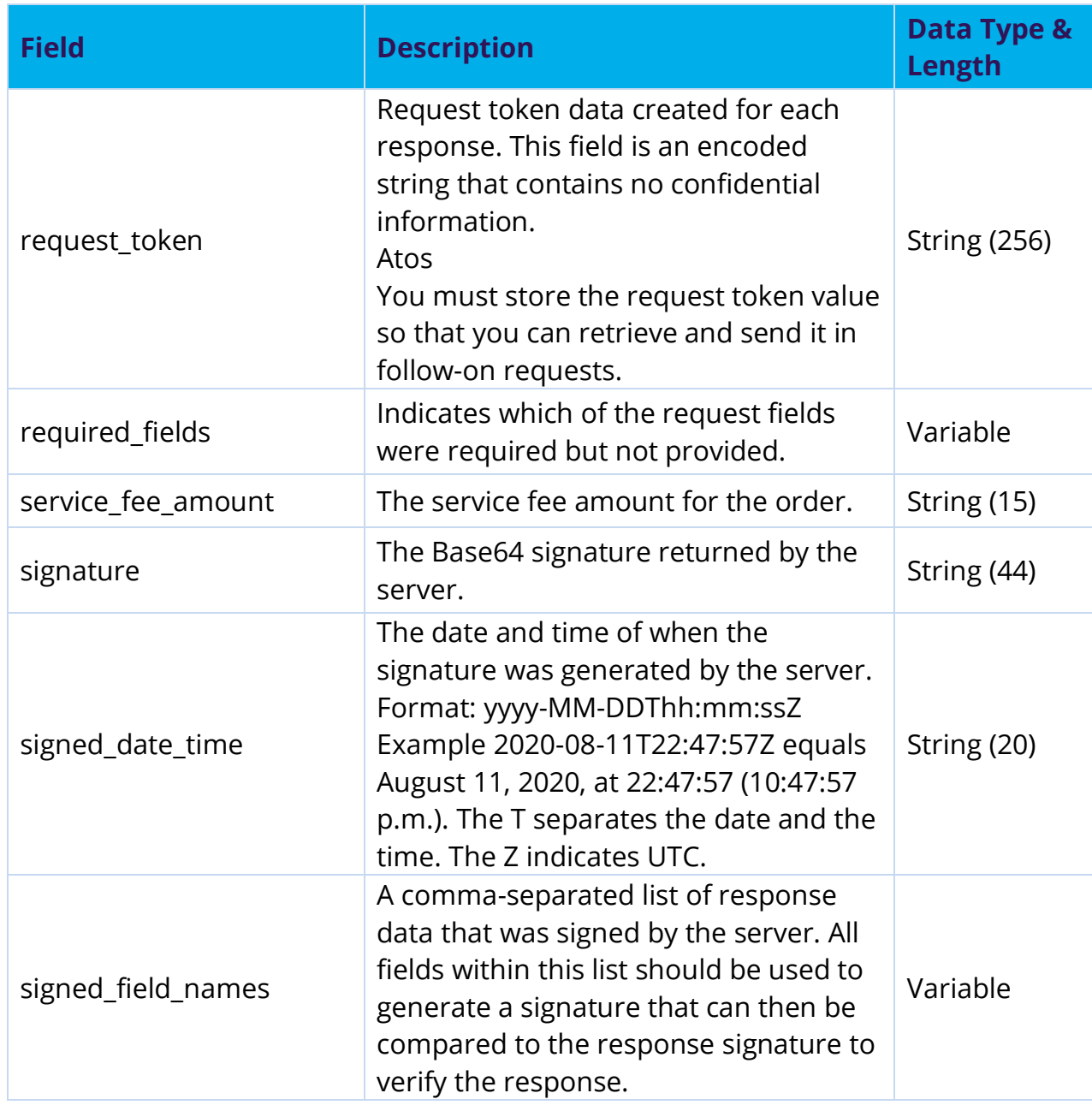

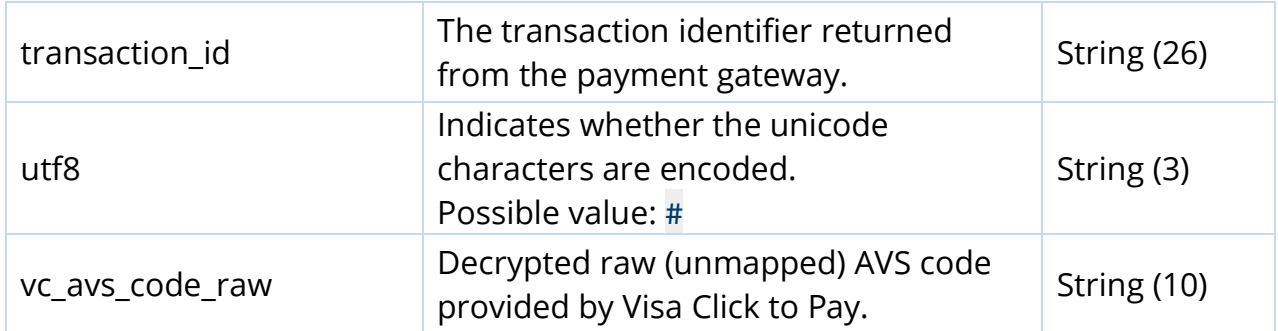

#### <span id="page-165-0"></span>**17 Reason codes**

The following table describes the Reason Codes returned for the Smartpay Fuse gateway.

Please note that this is not a definitive list of all Smartpay Fuse Reason Codes, but it does detail the Reason Codes that should be expected to be returned. It is strongly recommended that merchants regularly refer to the Smartpay Fuse documentation for all known Reason Codes.

New reason codes can be added at any time. Therefore, we recommend that merchant exception handling process is able to process any reason code, rather than being hardcoded to the current values. We recommend that any unrecognized Reason Codes are handled as per reason code 150, and that the error is logged for investigation with Gateway Support

#### Reason Codes

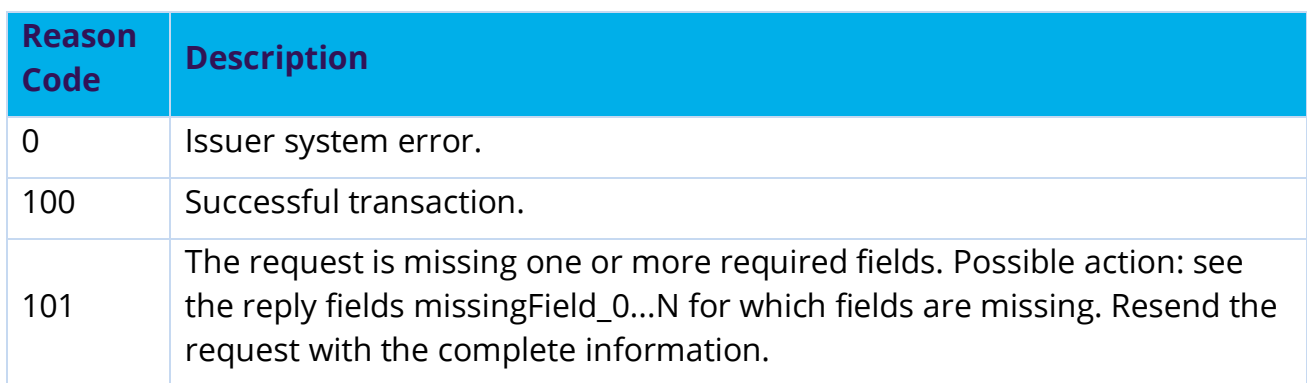

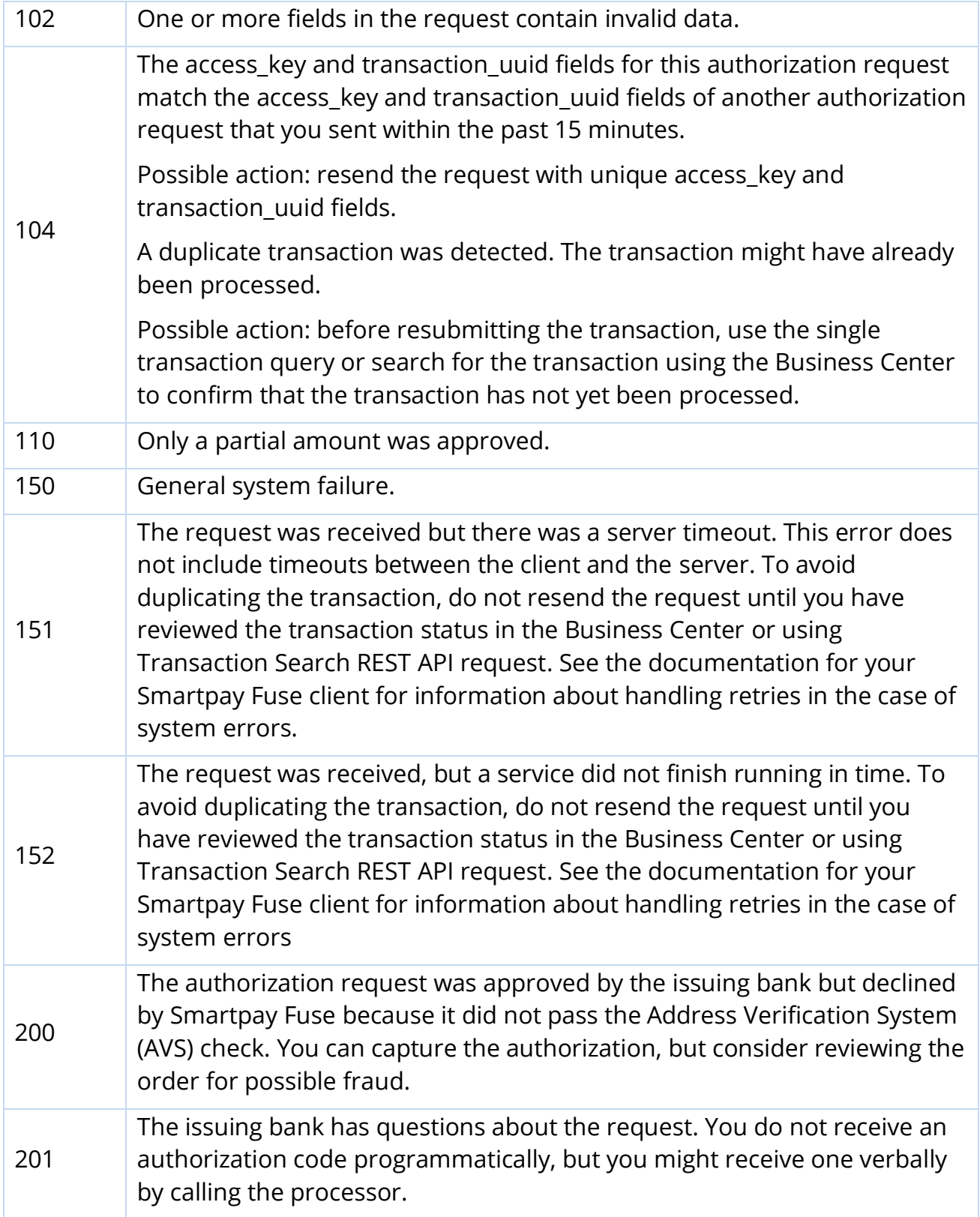

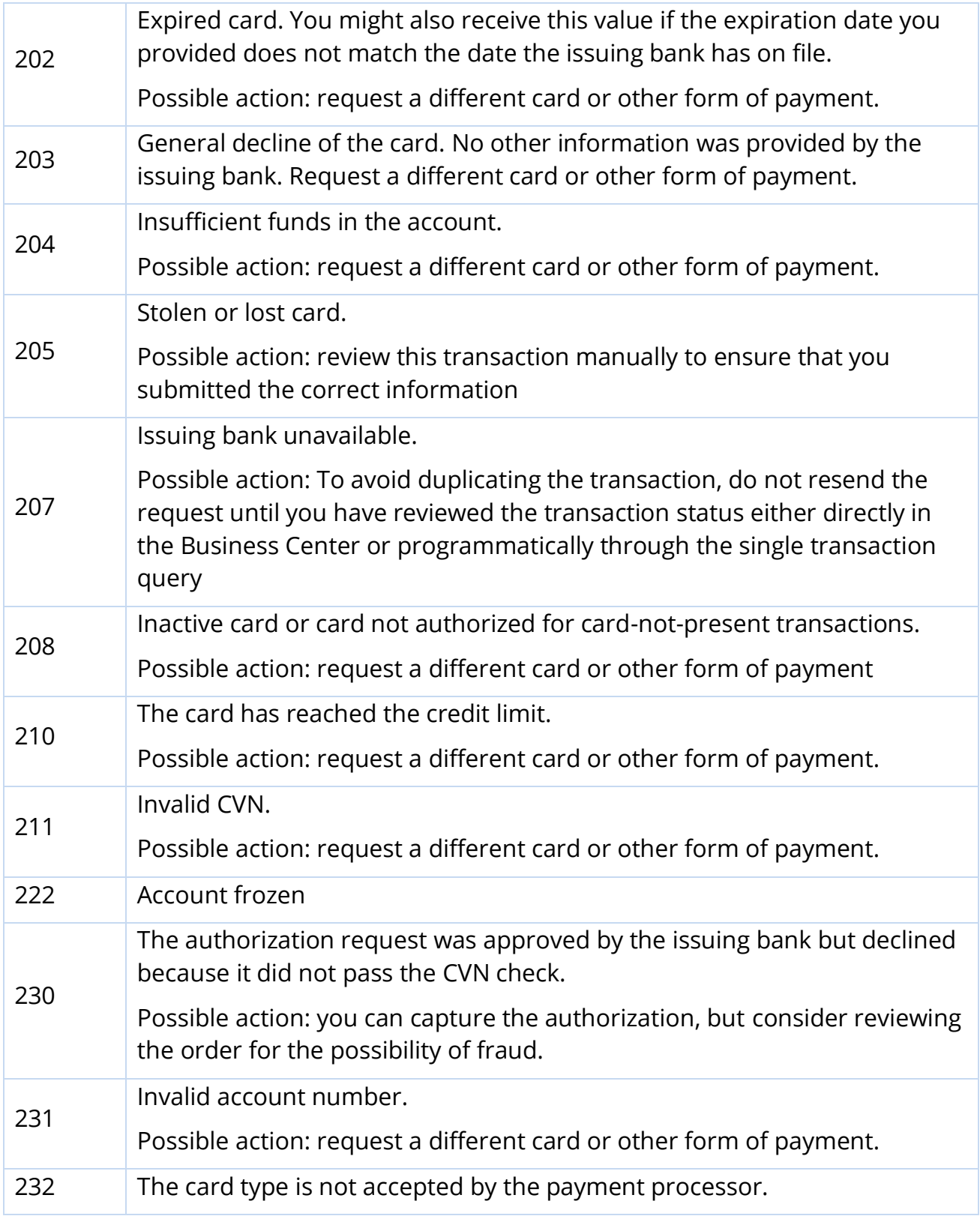

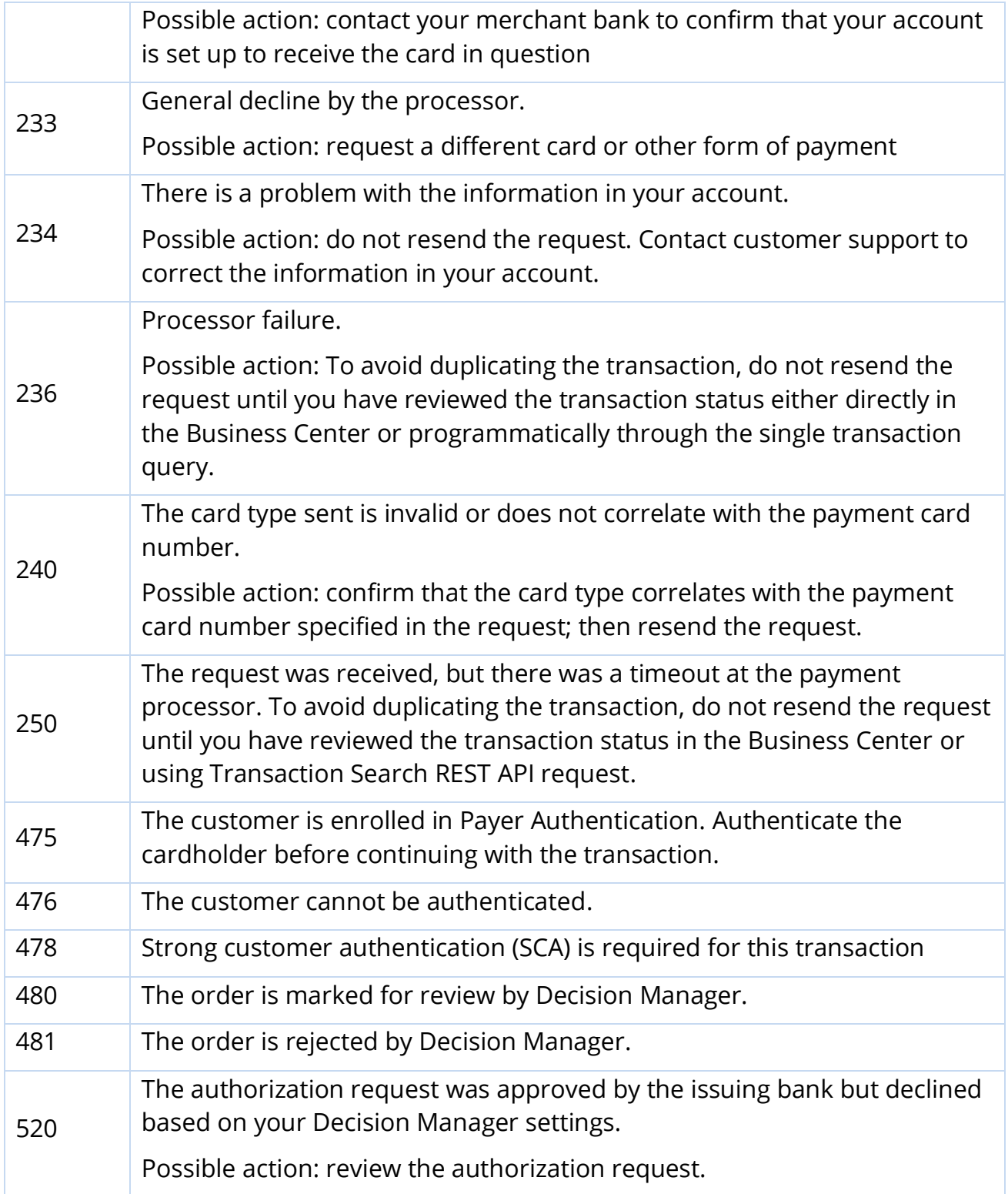

# **18 Types of notification**

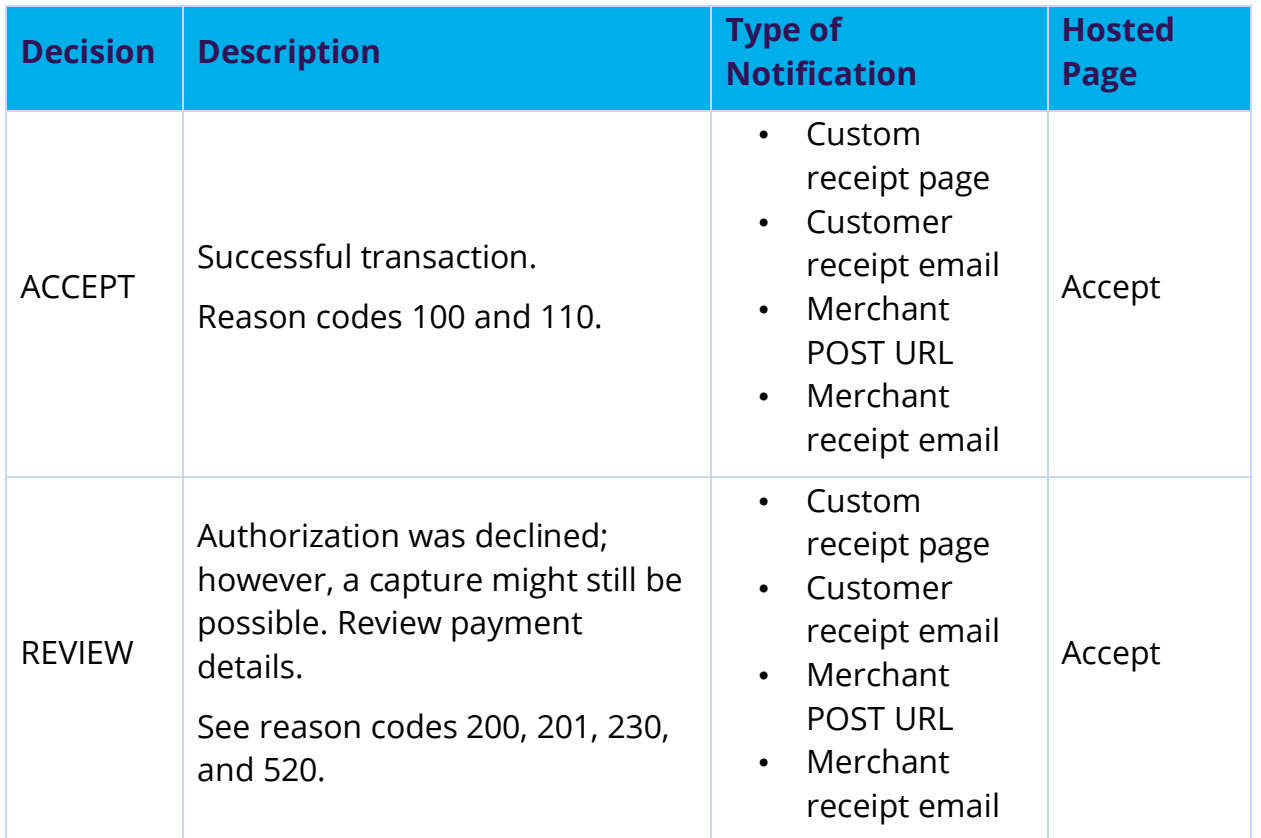

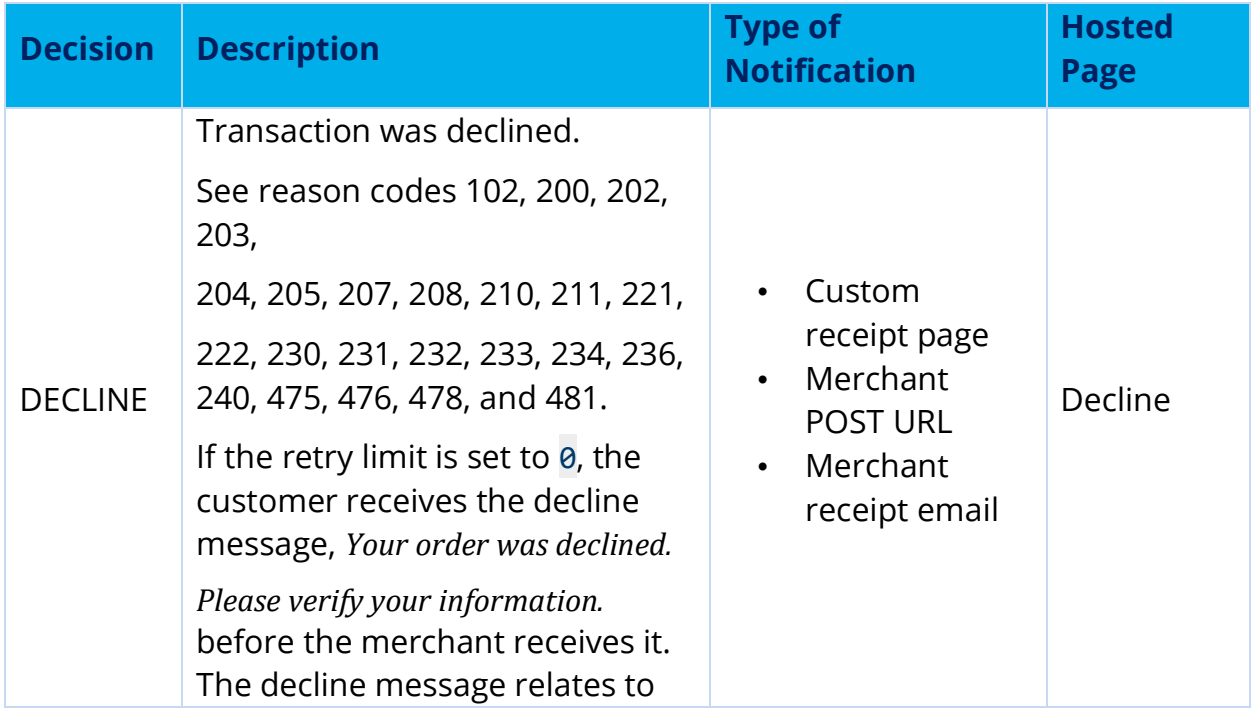

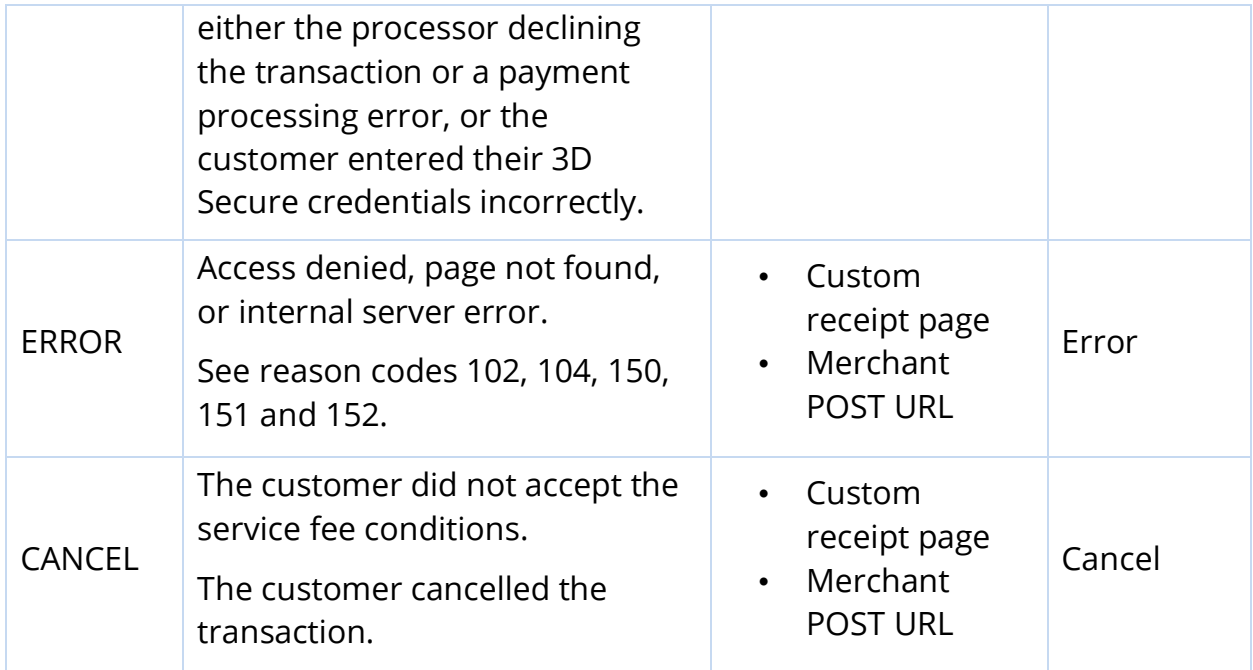

# **19 Response codes**

## **19.1 International AVS codes**

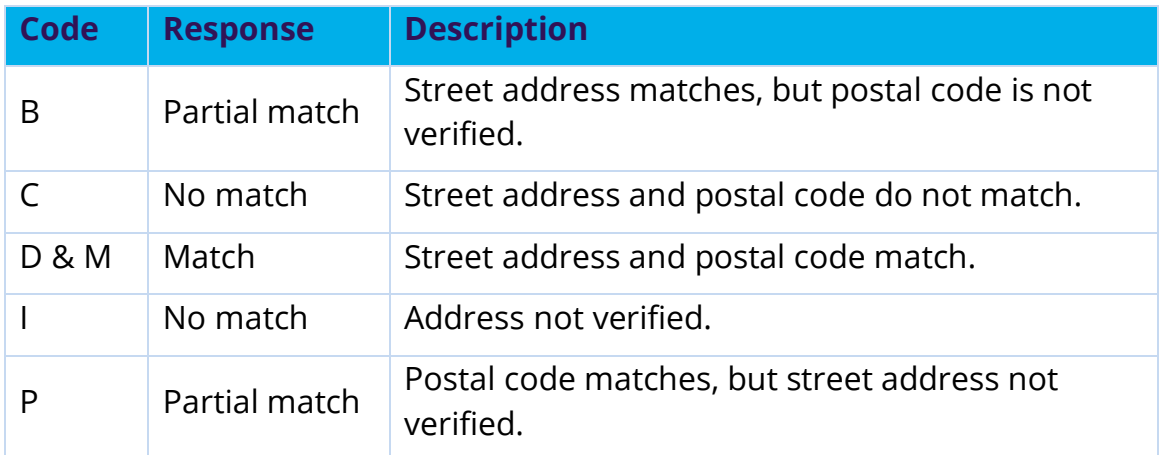

### **19.2 CVN codes**

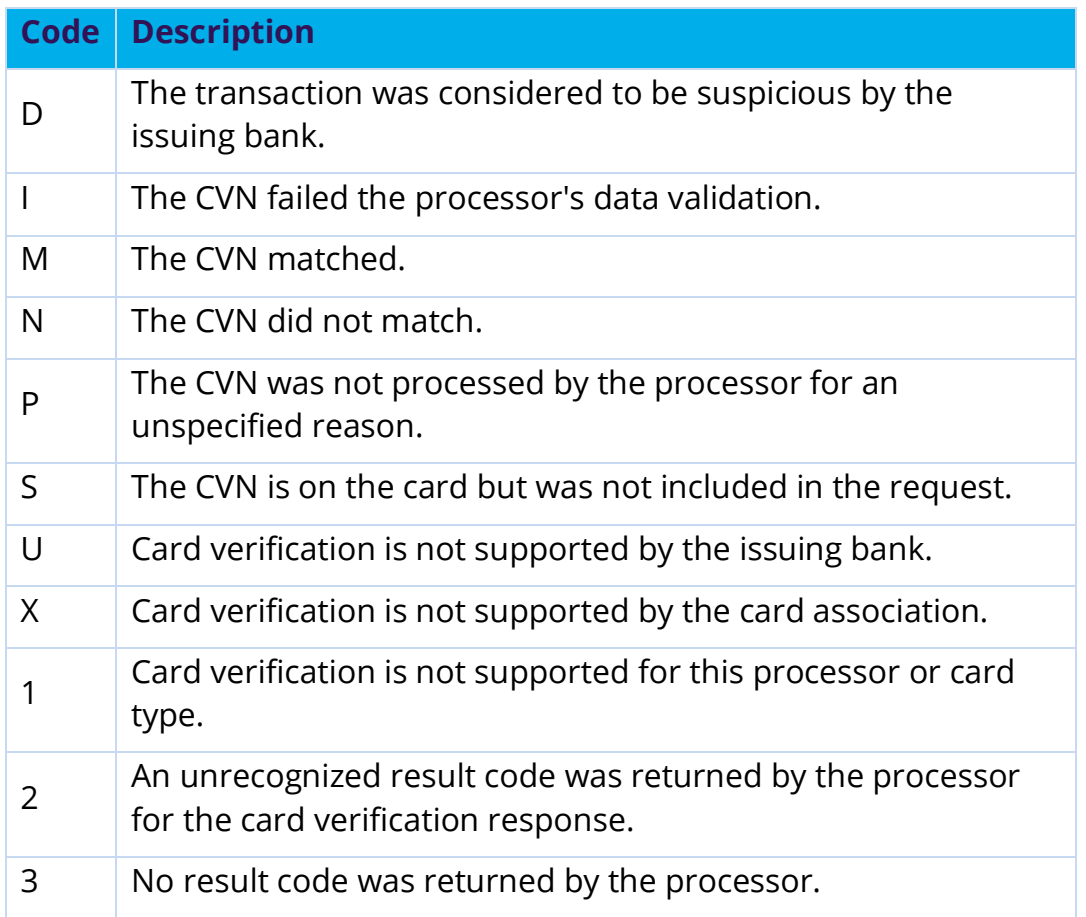

## **19.3 American Express SafeKey response codes**

The American Express SafeKey response code is returned in the **auth\_cavv\_result** field in the response message for an authorization request.

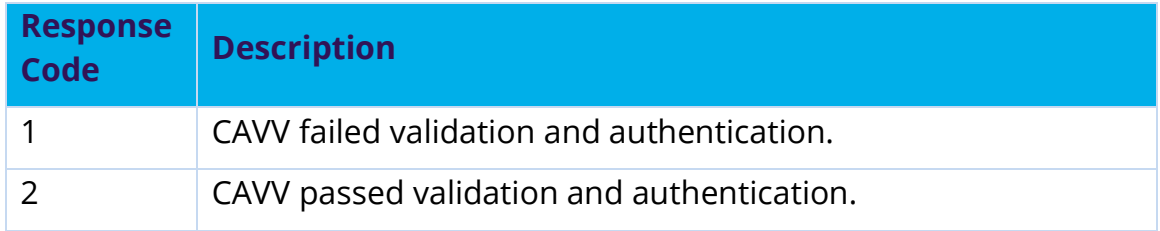

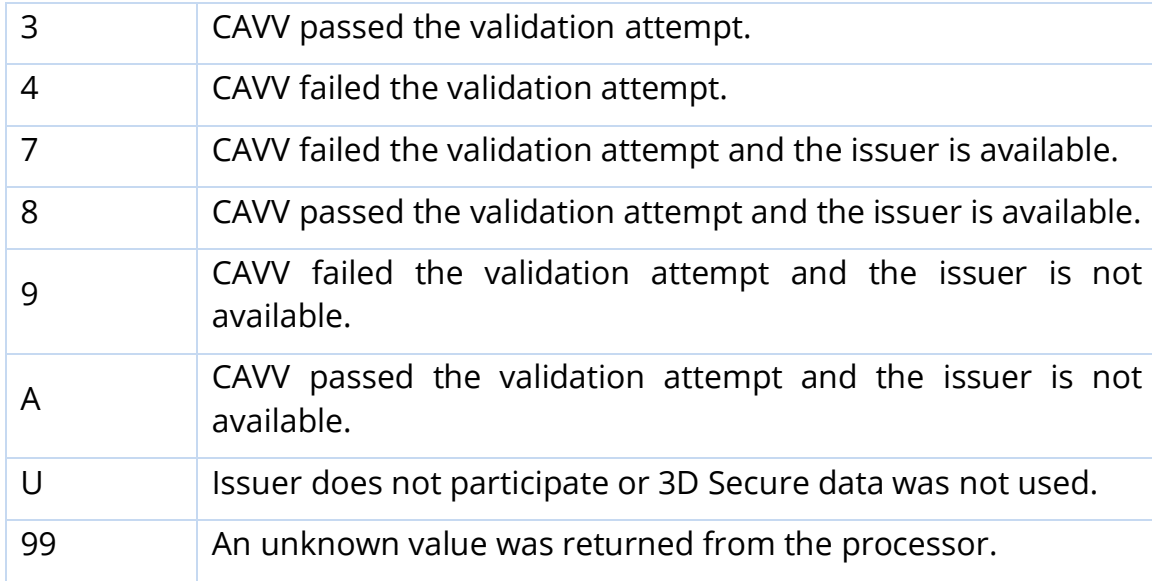

## **19.4 Visa Secure response codes**

The Visa Secure response code is returned in the **auth\_cavv\_result** field in the response message for an authorization request

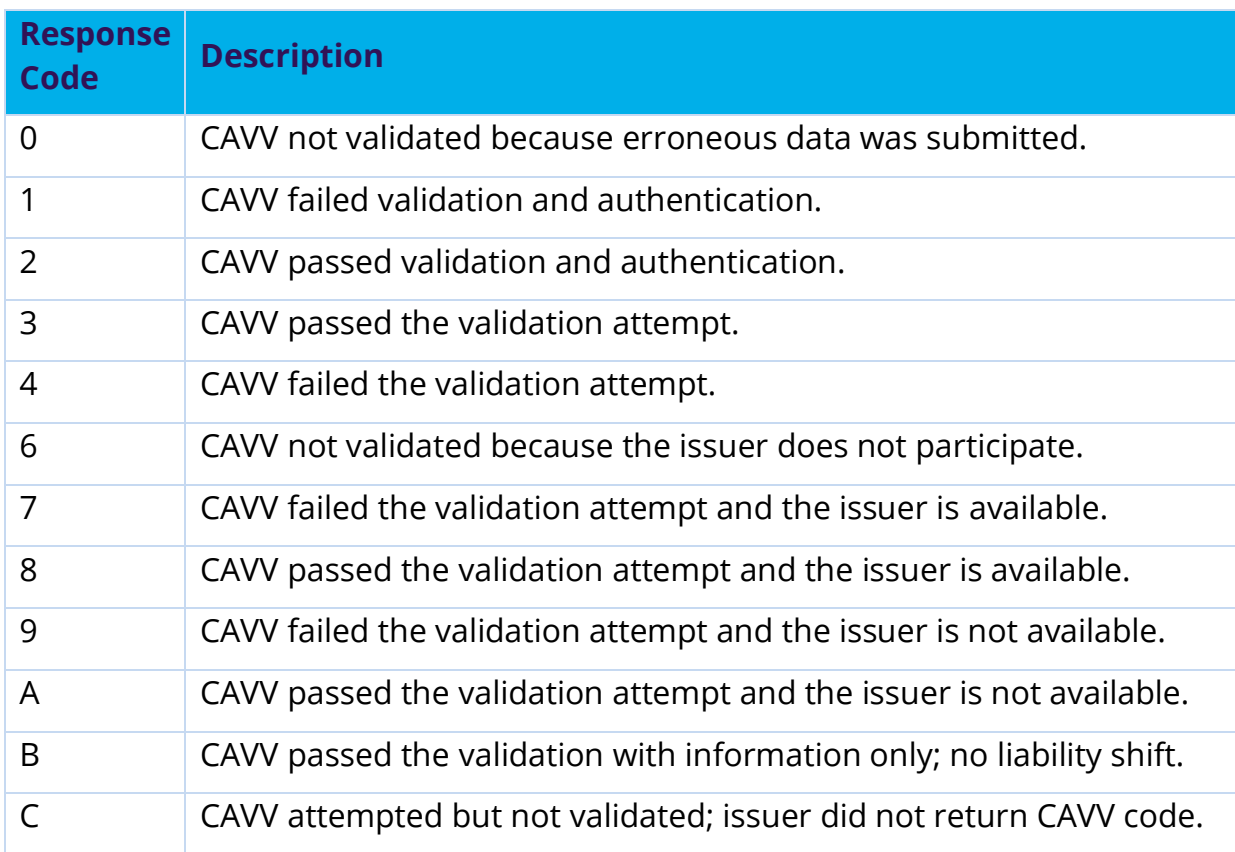

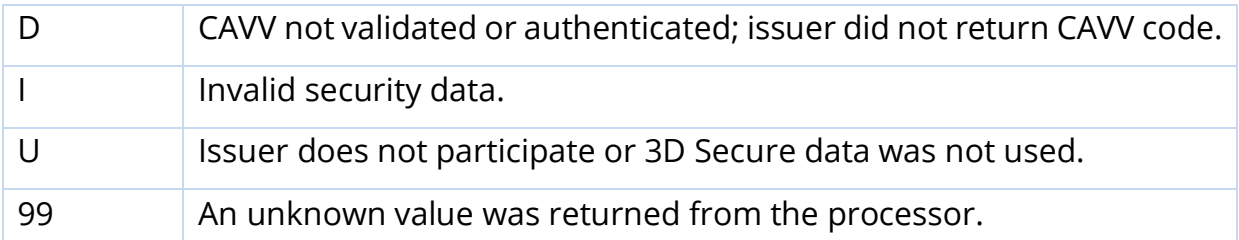

#### **20 iFrame implementation**

**Important: If you plan to embed Secure Acceptance in an iframe ensure that you follow the steps in this appendix. PayPal Express Checkout is not supported on a Secure Acceptance iframe integration.**

**Important: For the payer authentication 3D Secure 2.x process ensure that the iframe is large enough to display the issuer's access control server (ACS) challenge content (at least 390 x 400 pixels). For more information about ACS see the Payer Authentication guide.**

You must select the single page checkout option for the hosted checkout iFrame implementation. See Checkout Configuration (on page [33\)](#page-32-0).

The total amount value and the transaction cancel button are not displayed within the iFrame. Any settings that you configured for the total amount figure are ignored. See Custom Checkout Appearance (on page [41\)](#page-40-0).

Barclaycard recommends that you manage the total amount value on your website containing the inline frame. You must also provide customers a cancel order functionality on your website containing the inline frame.

### **20.1 Clickjacking prevention**

Clickjacking (also known as *user-interface redress attack* and *iframe overlay*) is used by attackers to trick users into clicking on a transparent layer (with malicious code) above legitimate buttons or clickable content for a site. To prevent clickjacking, you must prevent third-party sites from including your website within an iframe.

While no security remediation can prevent every clickjacking, these are the minimum measures you must use for modern web browsers:

• Set HTTP response header X-FRAME\_OPTIONS to either "DENY" or "SAMEORIGIN".

• Provide frame-busting scripts to ensure that your page is always the top level window or disabling code for older browsers that do not support X-FRAME\_OPTIONS.

Do not use double framing on the same page where the hosted checkout iframe implementation is used.

You are required to implement the recommended prevention techniques in your website. See the [OWASP Clickjacking Defense](https://www.owasp.org/index.php/Clickjacking_Defense_Cheat_Sheet) page and the [Cross Site Scripting](https://cheatsheetseries.owasp.org/cheatsheets/Cross_Site_Scripting_Prevention_Cheat_Sheet.html) page for up-to-date information.

Web application protections for Cross-site Scripting (XSS), [Cross-site Request Forgery](https://www.owasp.org/index.php/Cross-Site_Request_Forgery_%28CSRF%29_Prevention_Cheat_Sheet) (CSRF), etc. must also be incorporated.

- For XSS protection, you must implement comprehensive input validation and the OWASPrecommended security encoding library to do output encoding on your website.
- For CSRF protection, you are strongly encouraged to use a synchronized token pattern. This measure requires generating a randomized token associated with the user session. The token will be inserted whenever an HTTP request is sent to the server. Your server application will verify that the token from the request is the same as the one associated with the user session.

### **20.2 Iframe transaction endpoints**

For iframe transaction endpoints and supported transaction types for each endpoint, see Endpoints and Transaction Types (on page [48\)](#page-47-0).

### <span id="page-175-0"></span>**21 Get in contact**

If you have questions or queries about the content in this document, please do not hesitate to get in contact with our teams. Please use the following contact points:

- If you are not yet a Smartpay Fuse customer contact our sales team using this form:
- <https://www.barclaycard.co.uk/business/forms/bps-sme?Area=BOC>
- If you are a current Smartpay Fuse customer contact our support team\*:
- Via Email: [supportsmartpayfuse@barclays.com](mailto:supportsmartpayfuse@barclays.com)
	- o Via Phone: +44 (0)1604 269 518

\*Note: the support team is available Mon-Fri 9am-5pm excluding public holidays.

#### **22 References**

Smartpay Fuse has been created in partnership with VISA Cybersource. The following links refer to integration documents provided for the VISA Cybersource platform, which contains features that are not available on Smartpay Fuse. You can find out more about the Smartpay Fuse features set by visiting our developer portal "About Fuse" pages here:

<https://developer.smartpayfuse.barclaycard/barclays/introducing-smartpayfuse.html>

Further reading referenced from within this guide:

**[1] Secure Acceptance Hosted Checkout – Barclaycard Test Cases**\*1 [https://www.barclaycard.co.uk/content/dam/barclaycard/documents/business/accepti](https://www.barclaycard.co.uk/content/dam/barclaycard/documents/business/accepting-payments/M05-Test-Cases.pdf) [ng-payments/M05-Test-Cases.pdf](https://www.barclaycard.co.uk/content/dam/barclaycard/documents/business/accepting-payments/M05-Test-Cases.pdf)

**[2] Secure Acceptance Hosted Checkout – Testing Information**\*1 [https://developer.smartpayfuse.barclaycard/docs/barclays/en-us/payer](https://developer.smartpayfuse.barclaycard/docs/barclays/en-us/payer-authentication/developer/all/so/payer-auth/pa-testing-intro/pa-testing-3ds-2x-intro.html)[authentication/developer/all/so/payer-auth/pa-testing-intro/pa-testing-3ds-2x](https://developer.smartpayfuse.barclaycard/docs/barclays/en-us/payer-authentication/developer/all/so/payer-auth/pa-testing-intro/pa-testing-3ds-2x-intro.html)[intro.html](https://developer.smartpayfuse.barclaycard/docs/barclays/en-us/payer-authentication/developer/all/so/payer-auth/pa-testing-intro/pa-testing-3ds-2x-intro.html)

#### **[3] Secure Acceptance Hosted Checkout – Test Service 3DSv2 test cards and use cases**\*1

[https://developer.smartpayfuse.barclaycard/docs/barclays/en-us/payer](https://developer.smartpayfuse.barclaycard/docs/barclays/en-us/payer-authentication/developer/all/so/payer-auth/pa-testing-intro/pa-testing-3ds-2x-intro.html)[authentication/developer/all/so/payer-auth/pa-testing-intro/pa-testing-3ds-2x](https://developer.smartpayfuse.barclaycard/docs/barclays/en-us/payer-authentication/developer/all/so/payer-auth/pa-testing-intro/pa-testing-3ds-2x-intro.html)[intro.html](https://developer.smartpayfuse.barclaycard/docs/barclays/en-us/payer-authentication/developer/all/so/payer-auth/pa-testing-intro/pa-testing-3ds-2x-intro.html)

#### **[4] 3DSv2 Integration Guide**

[https://www.barclaycard.co.uk/content/dam/barclaycard/documents/business/accepti](https://www.barclaycard.co.uk/content/dam/barclaycard/documents/business/accepting-payments/M13-Implementing-Payer-Authentication-Direct-REST-API.pdf) [ng-payments/M13-Implementing-Payer-Authentication-Direct-REST-API.pdf](https://www.barclaycard.co.uk/content/dam/barclaycard/documents/business/accepting-payments/M13-Implementing-Payer-Authentication-Direct-REST-API.pdf)

\*1 - If you open any integration guides created by VISA Cybersource you may see some features that are not part of the Smartpay Fuse gateway. If you have any questions about this plugin or its feature set, then please don't hesitate to [Get in Contact.](#page-175-0)

#### **23 Disclaimer**

Barclays and Barclaycard offers corporate banking products and services to its clients through Barclays Bank PLC. This presentation has been prepared by Barclays Bank PLC ("Barclays"). This presentation is for discussion purposes only, and shall not constitute any offer to sell or the solicitation of any offer to buy any security, provide any underwriting commitment, or make any offer of financing on the part of Barclays, nor is it intended to give rise to any legal relationship between Barclays and you or any other person, nor is it a recommendation to buy any securities or enter into any transaction or financing. Customers must consult their own regulatory, legal, tax, accounting and other advisers prior to making a determination as to whether to purchase any product, enter into any transaction of financing or invest in any securities to which this presentation relates. Any pricing in this presentation is indicative. Although the statements of fact in this presentation have been obtained from and are based upon sources that Barclays believes to be reliable, Barclays does not guarantee their accuracy or completeness. All opinions and estimates included in this presentation constitute Barclays' judgement as of the date of this presentation and are subject to change without notice. Any modelling or back testing data contained in this presentation is not intended to be a statement as to future performance. Past performance is no guarantee of future returns. No representation is made by Barclays as to the reasonableness of the assumptions made within or the accuracy or completeness of any models contained herein.

Neither Barclays, nor any officer or employee thereof, accepts any liability whatsoever for any direct or consequential losses arising from any use of this presentation or the information contained herein, or out of the use of or reliance on any information or data set out herein.

Barclays and its respective officers, directors, partners and employees, including persons involved in the preparation or issuance of this presentation, may from time to time act as manager, co-manager or underwriter of a public offering or otherwise deal in, hold or act as market-makers or advisers, brokers or commercial and/or investment bankers in relation to any securities or related derivatives which are identical or similar to any securities or derivatives referred to in this presentation.

Copyright in this presentation is owned by Barclays (© Barclays Bank PLC, 2012). No part of this presentation may be reproduced in any manner without the prior written permission of Barclays.

Barclays Bank PLC is a member of the London Stock Exchange.

Barclays is a trading name of Barclays Bank PLC and its subsidiaries. Barclays Bank PLC is registered in England and authorised and regulated by the Financial Services Authority (FSA No. 122702). Registered Number is 1026167 and its registered office 1 Churchill Place, London E14 5HP.

Barclaycard is a trading name of Barclays Bank PLC and Barclaycard International Payments Limited. Barclays Bank PLC is authorised by the Prudential Regulation Authority and regulated by the Financial Conduct Authority and the Prudential Regulation Authority (Financial Services Register number: 122702). Registered in England No. 1026167. Registered Office: 1 Churchill Place, London E14 5HP. Barclaycard International Payments Limited, trading as Barclaycard, is regulated by the Central Bank of Ireland. Registered Number: 316541. Registered Office: One Molesworth Street, Dublin 2, Ireland, D02 RF29. Directors: James Kelly, Mary Lambkin Coyle, Steven Lappin (British), Peter Morris and David Rowe. Calls may be recorded for security and other purposes.